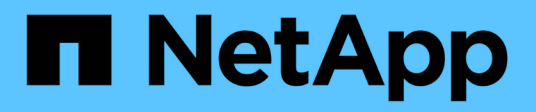

# **32d8b1bb1bdc5067bfbde495253b3469**

Active IQ Unified Manager 9.8

NetApp April 16, 2024

This PDF was generated from https://docs.netapp.com/it-it/active-iq-unified-manager-98/healthchecker/concept-unified-manager-health-monitoring-features.html on April 16, 2024. Always check docs.netapp.com for the latest.

# **Sommario**

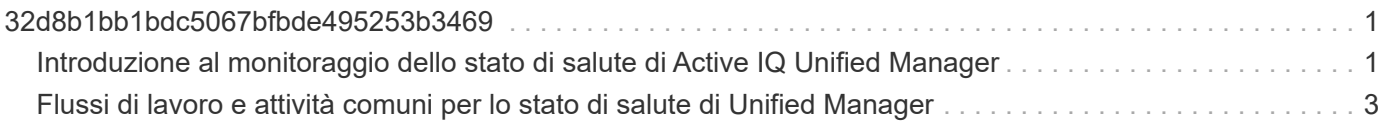

# <span id="page-2-0"></span>**32d8b1bb1bdc5067bfbde495253b3469**

# <span id="page-2-1"></span>**Introduzione al monitoraggio dello stato di salute di Active IQ Unified Manager**

Active IQ Unified Manager (in precedenza Unified Manager di OnCommand) consente di monitorare un gran numero di sistemi che eseguono il software ONTAP attraverso un'interfaccia utente centralizzata. L'infrastruttura server di Unified Manager offre scalabilità, supportabilità e funzionalità avanzate di monitoraggio e notifica.

Le funzionalità chiave di Unified Manager includono il monitoraggio, gli avvisi, la gestione della disponibilità e della capacità dei cluster, la gestione delle funzionalità di protezione e il raggruppamento dei dati diagnostici e l'invio al supporto tecnico.

È possibile utilizzare Unified Manager per monitorare i cluster. Quando si verificano problemi nel cluster, Unified Manager notifica all'utente i dettagli di tali problemi attraverso gli eventi. Alcuni eventi forniscono anche un'azione correttiva che è possibile intraprendere per risolvere i problemi. È possibile configurare gli avvisi per gli eventi in modo che, quando si verificano problemi, si riceva una notifica tramite e-mail e trap SNMP.

È possibile utilizzare Unified Manager per gestire gli oggetti di storage nel proprio ambiente associandoli alle annotazioni. È possibile creare annotazioni personalizzate e associare dinamicamente cluster, storage virtual machine (SVM) e volumi con le annotazioni attraverso le regole.

È inoltre possibile pianificare i requisiti di storage degli oggetti cluster utilizzando le informazioni fornite nei grafici di capacità e integrità per il rispettivo oggetto cluster.

# **Funzionalità di monitoraggio dello stato di Unified Manager**

Unified Manager si basa su un'infrastruttura server che offre scalabilità, supportabilità e funzionalità avanzate di monitoraggio e notifica. Unified Manager supporta il monitoraggio dei sistemi che eseguono il software ONTAP.

Unified Manager include le seguenti funzionalità:

- Rilevamento, monitoraggio e notifiche per i sistemi installati con il software ONTAP:
	- Oggetti fisici: Nodi, dischi, shelf di dischi, coppie SFO, porte, E Flash cache
	- Oggetti logici: Cluster, storage virtual machine (SVM), aggregati, volumi, LUN, namespace, Qtree, LIF, copie Snapshot, percorsi di giunzione, condivisioni NFS, Condivisioni SMB, quote utente e gruppo, gruppi di criteri QoS e gruppi iniziatori
	- Protocolli: CIFS, NFS, FC, iSCSI, NVMe, E FCoE
	- Efficienza dello storage: Aggregati di SSD, aggregati di Flash Pool, aggregati di FabricPool, deduplica e compressione
	- Protezione: Relazioni SnapMirror (sincrone e asincrone) e relazioni SnapVault
- Visualizzazione dello stato di rilevamento e monitoraggio del cluster
- Configurazione MetroCluster: Visualizzazione e monitoraggio della configurazione, degli switch e dei bridge MetroCluster, problemi e stato di connettività dei componenti del cluster
- Miglioramento dell'infrastruttura di avvisi, eventi e soglie
- LDAP, LDAPS, autenticazione SAML e supporto utente locale
- RBAC (per un set predefinito di ruoli)
- AutoSupport e bundle di supporto
- Dashboard migliorato per mostrare capacità, disponibilità, protezione e performance dell'ambiente
- Interoperabilità dello spostamento del volume, cronologia dello spostamento del volume e cronologia delle modifiche del percorso di giunzione
- Area di impatto che visualizza graficamente le risorse interessate da eventi come alcuni dischi non riusciti, mirroring aggregato MetroCluster degradato e dischi di riserva MetroCluster lasciati indietro
- Possibile area di effetto che visualizza l'effetto degli eventi MetroCluster
- Area azioni correttive consigliate che visualizza le azioni che possono essere eseguite per affrontare eventi come alcuni dischi non riusciti, mirroring aggregato MetroCluster degradato e dischi di riserva MetroCluster lasciati indietro
- Area delle risorse che potrebbero essere interessate da questo problema che visualizza le risorse che potrebbero essere interessate da eventi come l'evento Volume Offline, l'evento Volume Restricted e l'evento Thin-Provised Volume Space at Risk
- Supporto per SVM con volumi FlexVol o FlexGroup
- Supporto per il monitoraggio dei volumi root dei nodi
- Monitoraggio avanzato delle copie Snapshot, incluso il calcolo dello spazio recuperabile e l'eliminazione delle copie Snapshot
- Annotazioni per gli oggetti di storage
- Creazione di report e gestione di informazioni sugli oggetti storage come capacità fisica e logica, utilizzo, risparmi di spazio, performance ed eventi correlati
- Integrazione con OnCommand Workflow Automation per l'esecuzione dei flussi di lavoro

Il negozio di automazione dello storage contiene pacchetti di workflow automatizzati per lo storage certificati da NetApp sviluppati per l'utilizzo con OnCommand Workflow Automation (WFA). È possibile scaricare i pacchetti e importarli in WFA per eseguirli. I flussi di lavoro automatizzati sono disponibili all'indirizzo seguente ["Storage Automation Store"](https://automationstore.netapp.com)

# **Interfacce di Unified Manager utilizzate per gestire lo stato di salute del sistema storage**

Queste sezioni contengono informazioni sulle due interfacce utente fornite da Active IQ Unified Manager per la risoluzione dei problemi di capacità, disponibilità e protezione dello storage dei dati. Le due interfacce utente sono l'interfaccia utente Web di Unified Manager e la console di manutenzione.

Se si desidera utilizzare le funzioni di protezione di Unified Manager, è necessario installare e configurare anche OnCommand Workflow Automation (Wfa).

#### **UI Web di Unified Manager**

L'interfaccia utente Web di Unified Manager consente a un amministratore di monitorare e risolvere i problemi del cluster relativi a capacità, disponibilità e protezione dello storage dei dati.

Questa sezione descrive alcuni flussi di lavoro comuni che un amministratore può seguire per risolvere i

problemi di capacità dello storage, disponibilità dei dati o protezione visualizzati nell'interfaccia utente Web di Unified Manager.

## **Console di manutenzione**

La console di manutenzione di Unified Manager consente a un amministratore di monitorare, diagnosticare e risolvere i problemi del sistema operativo, i problemi di aggiornamento della versione, i problemi di accesso degli utenti e i problemi di rete relativi al server Unified Manager stesso. Se l'interfaccia utente Web di Unified Manager non è disponibile, la console di manutenzione è l'unica forma di accesso a Unified Manager.

Questa sezione fornisce istruzioni per accedere alla console di manutenzione e utilizzarla per risolvere i problemi relativi al funzionamento del server Unified Manager.

# <span id="page-4-0"></span>**Flussi di lavoro e attività comuni per lo stato di salute di Unified Manager**

Alcuni dei flussi di lavoro e delle attività amministrative più comuni associati a Unified Manager includono la selezione dei cluster di storage da monitorare, la diagnosi di condizioni che influiscono negativamente sulla disponibilità, la capacità e la protezione dei dati, il ripristino dei dati persi, la configurazione e la gestione dei volumi, il raggruppamento e l'invio di dati diagnostici al supporto tecnico (se necessario).

Unified Manager consente agli amministratori dello storage di visualizzare una dashboard, valutare la capacità complessiva, la disponibilità e lo stato di protezione dei cluster di storage gestiti, quindi identificare, individuare, diagnosticare e assegnare rapidamente eventuali problemi specifici che potrebbero insorgere.

I problemi più importanti relativi a un cluster, a una macchina virtuale di storage, a un volume o a un volume FlexGroup che influiscono sulla capacità di storage o sulla disponibilità dei dati degli oggetti storage gestiti vengono visualizzati nei grafici di stato del sistema e negli eventi della pagina Dashboard. Quando vengono identificati problemi critici, questa pagina fornisce collegamenti a supporto dei flussi di lavoro appropriati per la risoluzione dei problemi.

Unified Manager può anche essere incluso nei flussi di lavoro che includono i relativi strumenti di gestione, ad esempio OnCommand Workflow Automation (Wfa), per supportare la configurazione diretta delle risorse di storage.

I flussi di lavoro comuni relativi alle seguenti attività amministrative sono descritti in questo documento:

• Diagnosi e gestione dei problemi di disponibilità

Se un guasto hardware o problemi di configurazione delle risorse di storage causano la visualizzazione degli eventi di disponibilità dei dati nella pagina Dashboard, gli amministratori dello storage possono seguire i collegamenti integrati per visualizzare le informazioni di connettività relative alla risorsa di storage interessata, visualizzare consigli per la risoluzione dei problemi e assegnare la risoluzione dei problemi ad altri amministratori.

• Configurazione e monitoraggio degli incidenti relativi alle performance

L'amministratore può monitorare e gestire le performance delle risorse del sistema di storage monitorate. Vedere ["Introduzione al monitoraggio delle performance di Active IQ Unified Manager"](https://docs.netapp.com/it-it/active-iq-unified-manager-98/performance-checker/concept-introduction-to-unified-manager-performance-monitoring.html) per ulteriori informazioni.

• Diagnosi e gestione dei problemi di capacità del volume

Se nella pagina Dashboard vengono visualizzati problemi di capacità dello storage del volume, gli amministratori dello storage possono seguire i collegamenti integrati per visualizzare i trend attuali e storici relativi alla capacità dello storage del volume interessato, visualizzare consigli per la risoluzione dei problemi e assegnare la risoluzione dei problemi ad altri amministratori.

• Configurazione, monitoraggio e diagnosi dei problemi relativi alle relazioni di protezione

Dopo aver creato e configurato le relazioni di protezione, gli amministratori dello storage possono visualizzare i potenziali problemi relativi alle relazioni di protezione, lo stato corrente delle relazioni di protezione, le informazioni attuali e storiche sul successo dei lavori di protezione sulle relazioni interessate e i consigli per la risoluzione dei problemi. Vedere ["Creazione, monitoraggio e risoluzione dei problemi](https://docs.netapp.com/it-it/active-iq-unified-manager-98/data-protection/concept-creating-and-monitoring-protection-relationships.html) [delle relazioni di protezione"](https://docs.netapp.com/it-it/active-iq-unified-manager-98/data-protection/concept-creating-and-monitoring-protection-relationships.html) per ulteriori informazioni.

- Creazione di file di backup e ripristino dei dati dai file di backup.
- Associazione di oggetti storage con annotazioni

Associando gli oggetti storage alle annotazioni, gli amministratori dello storage possono filtrare e visualizzare gli eventi correlati agli oggetti storage, consentendo agli amministratori dello storage di assegnare priorità e risolvere i problemi associati agli eventi.

- Utilizzo delle API REST per gestire i cluster visualizzando le informazioni su stato, capacità e performance acquisite da Unified Manager. Vedere la sezione ["Introduzione alle API REST di Active IQ Unified](https://docs.netapp.com/it-it/active-iq-unified-manager-98/api-automation/concept-getting-started-with-getting-started-with-um-apis.html) [Manager"](https://docs.netapp.com/it-it/active-iq-unified-manager-98/api-automation/concept-getting-started-with-getting-started-with-um-apis.html) per ulteriori informazioni.
- Invio di un pacchetto di supporto al supporto tecnico

Gli amministratori dello storage possono recuperare e inviare un pacchetto di supporto al supporto tecnico utilizzando la console di manutenzione. I pacchetti di supporto devono essere inviati al supporto tecnico quando il problema richiede una diagnosi e una risoluzione dei problemi più dettagliate rispetto a quanto viene fornito da un messaggio AutoSupport.

# **Monitoraggio e troubleshooting della disponibilità dei dati**

Unified Manager monitora l'affidabilità con cui gli utenti autorizzati possono accedere ai dati memorizzati, avvisa l'utente in caso di condizioni che bloccano o impediscono tale accesso e consente di diagnosticare tali condizioni e assegnarne e monitorarne la risoluzione.

Gli argomenti relativi al workflow di disponibilità in questa sezione descrivono esempi di come un amministratore dello storage può utilizzare l'interfaccia utente Web di Unified Manager per rilevare, diagnosticare e assegnare condizioni hardware e software di risoluzione che influiscono negativamente sulla disponibilità dei dati.

#### **Scansione e risoluzione delle condizioni di inattività del collegamento di interconnessione per il failover dello storage**

Questo flusso di lavoro fornisce un esempio di come è possibile eseguire la scansione, valutare e risolvere le condizioni di collegamento di interconnessione di failover dello storage downed. In questo scenario, sei un amministratore che utilizza Unified Manager per cercare i rischi di failover dello storage prima di avviare un aggiornamento della versione di ONTAP sui nodi.

#### **Prima di iniziare**

È necessario disporre del ruolo di operatore, amministratore dell'applicazione o amministratore dello storage.

#### **A proposito di questa attività**

Se le interconnessioni di failover dello storage tra i nodi di coppia ha si guastano durante un tentativo di aggiornamento senza interruzioni, l'aggiornamento non riesce. Pertanto, l'amministratore deve monitorare e confermare l'affidabilità del failover dello storage sui nodi del cluster destinati all'aggiornamento prima dell'avvio di un aggiornamento.

#### **Fasi**

- 1. Nel riquadro di spostamento di sinistra, fare clic su **Gestione eventi**.
- 2. Nella pagina di inventario **Gestione eventi**, selezionare **Eventi disponibilità attivi**.
- 3. Nella parte superiore della colonna **Event Management** Inventory page**Name**, fare clic su  $=$  e invio \*failover nella casella di testo per limitare l'evento da visualizzare agli eventi relativi al failover dello storage.

Vengono visualizzati tutti gli eventi precedenti relativi alle condizioni di failover dello storage.

In questo scenario, Unified Manager visualizza l'evento, "Storage failover Interconnect one or more links down" nella sezione Availability Incidents.

- 4. Se uno o più eventi relativi al failover dello storage vengono visualizzati nella pagina di inventario **Gestione eventi**, attenersi alla seguente procedura:
	- a. Fare clic sul collegamento relativo al titolo dell'evento per visualizzare i dettagli dell'evento.

In questo esempio, fare clic sul titolo dell'evento "Storage failover Interconnect one or more links down".

Viene visualizzata la pagina Dettagli evento relativa all'evento.

- a. Nella pagina dei dettagli **evento**, è possibile eseguire una o più delle seguenti attività:
	- Esaminare il messaggio di errore nel campo cause e valutare il problema. [Esecuzione di un'azione](#page-6-0) [correttiva per i collegamenti di interconnessione per il failover dello storage](#page-6-0)
	- Assegnare l'evento a un amministratore. [Assegnazione di eventi](#page-78-0)
	- Riconoscere l'evento. [Riconoscimento e risoluzione degli eventi](#page-79-0)

#### <span id="page-6-0"></span>**Esecuzione di un'azione correttiva per i collegamenti di interconnessione per il failover dello storage**

Quando si visualizza la pagina Dettagli evento di un evento correlato al failover dello storage, è possibile esaminare le informazioni riepilogative della pagina per determinare l'urgenza dell'evento, la possibile causa del problema e la possibile risoluzione del problema.

## **Prima di iniziare**

È necessario disporre del ruolo di operatore, amministratore dell'applicazione o amministratore dello storage.

#### **A proposito di questa attività**

In questo scenario di esempio, il riepilogo degli eventi fornito nella pagina Dettagli evento contiene le seguenti informazioni sulla condizione di inattività del collegamento di interconnessione per il failover dello storage:

```
Event: Storage Failover Interconnect One or More Links Down
Summary
Severity: Warning
State: New
Impact Level: Risk
Impact Area: Availability
Source: aardvark
Source Type: Node
Acknowledged By:
Resolved By:
Assigned To:
Cause: At least one storage failover interconnected link
         between the nodes aardvark and bonobo is down.
         RDMA interconnect is up (Link0 up, Link1 down)
```
Le informazioni sull'evento di esempio indicano che un collegamento di interconnessione di failover dello storage, Link1, tra i nodi di coppia ha aardvark e bonobo è inattivo, ma che il collegamento 0 tra Apple e Boy è attivo. Poiché un collegamento è attivo, l'accesso remoto alla memoria dinamica (RDMA) è ancora in funzione e un processo di failover dello storage può ancora avere successo.

Tuttavia, per garantire che la protezione del failover dello storage e i collegamenti non siano attivi sia completamente disattivata, si decide di diagnosticare ulteriormente il motivo per cui il collegamento 1 non funziona.

#### **Fasi**

1. Dalla pagina dei dettagli **evento**, è possibile fare clic sul collegamento all'evento specificato nel campo origine per ottenere ulteriori dettagli su altri eventi che potrebbero essere correlati alla condizione di inattività del collegamento di interconnessione per il failover dello storage.

In questo esempio, l'origine dell'evento è il nodo denominato aardvark. Facendo clic sul nome del nodo vengono visualizzati i dettagli ha per la coppia ha interessata, aardvark e bonobo, nella scheda nodi della pagina Cluster / Health Details (Dettagli cluster/salute) e gli altri eventi che si sono verificati di recente sulla coppia ha interessata.

2. Per ulteriori informazioni sull'evento, consultare i **Dettagli ha**.

In questo esempio, le informazioni rilevanti sono nella tabella Eventi. La tabella mostra l'evento "torage failover Connection one or More link Down `S`", l'ora in cui è stato generato l'evento e, ancora una volta, il nodo da cui ha avuto origine l'evento.

#### **Al termine**

Utilizzando le informazioni sulla posizione del nodo in ha Details (Dettagli ha), richiedere o completare personalmente un'ispezione fisica e la riparazione del problema di failover dello storage sui nodi di coppia ha interessati.

#### **Risoluzione dei problemi di volume offline**

Questo flusso di lavoro fornisce un esempio di come è possibile valutare e risolvere un evento offline di un volume che Unified Manager potrebbe visualizzare nella pagina di inventario di Event Management. In questo scenario, l'amministratore utilizza Unified Manager per risolvere uno o più eventi offline di un volume.

#### **Prima di iniziare**

È necessario disporre del ruolo di operatore, amministratore dell'applicazione o amministratore dello storage.

#### **A proposito di questa attività**

I volumi potrebbero essere segnalati offline per diversi motivi:

- L'amministratore di SVM ha deliberatamente portato il volume offline.
- Il nodo del cluster di hosting del volume è inattivo e il failover dello storage verso il partner ha Pair ha si è guastato.
- La SVM (Storage Virtual Machine) di hosting del volume viene arrestata perché il nodo che ospita il volume root di tale SVM non è attivo.
- L'aggregato di hosting del volume è inattivo a causa di un guasto simultaneo di due dischi RAID.

Per confermare o eliminare una o più di queste possibilità, è possibile utilizzare la pagina dell'inventario di gestione degli eventi e le pagine dei dettagli di Cluster/Health, Storage VM/Health e Volume/Health.

#### **Fasi**

- 1. Nel riquadro di spostamento di sinistra, fare clic su **Gestione eventi**.
- 2. Nella pagina di inventario **Gestione eventi**, selezionare **Eventi disponibilità attivi**.
- 3. Fare clic sul collegamento ipertestuale visualizzato per l'evento Volume Offline.

Viene visualizzata la pagina Dettagli evento per l'incidente di disponibilità.

- 4. In questa pagina, consultare le note per verificare se l'amministratore di SVM ha portato il volume in questione offline.
- 5. Nella pagina dei dettagli **evento**, è possibile esaminare le informazioni relative a una o più delle seguenti attività:
	- Esaminare le informazioni visualizzate nel campo cause per ottenere una possibile guida diagnostica.

In questo esempio, le informazioni nel campo cause informano solo che il volume non è in linea.

- Controllare l'area Note e aggiornamenti per verificare se l'amministratore di SVM ha deliberatamente portato il volume in questione offline.
- Fare clic sull'origine dell'evento, in questo caso il volume riportato offline, per ottenere ulteriori informazioni su tale volume. [Esecuzione di un'azione correttiva per le condizioni di volume offline](#page-9-0)
- Assegnare l'evento a un amministratore. [Assegnazione di eventi](#page-78-0)
- Riconoscere l'evento o, se necessario, contrassegnarlo come risolto. [Riconoscimento e risoluzione](#page-79-0) [degli eventi](#page-79-0)

#### <span id="page-9-0"></span>**Esecuzione di azioni diagnostiche per condizioni di volume offline**

Dopo aver effettuato la navigazione nella pagina dei dettagli relativi al volume/salute di un volume che risulta offline, è possibile cercare ulteriori informazioni utili per la diagnosi della condizione di volume offline.

#### **Prima di iniziare**

È necessario disporre del ruolo di operatore, amministratore dell'applicazione o amministratore dello storage.

#### **A proposito di questa attività**

Se il volume segnalato offline non è stato portato deliberatamente offline, il volume potrebbe essere offline per diversi motivi.

A partire dalla pagina dei dettagli relativi a volume/salute del volume offline, è possibile accedere ad altre pagine e riquadri per confermare o eliminare le possibili cause:

#### **Scelte**

• Fare clic sui collegamenti della pagina dei dettagli **Volume / Health** per determinare se il volume non è in linea perché il nodo host è inattivo e se si è verificato un errore anche nel failover dello storage verso il partner ha Pair.

Vedere [Determinare se una condizione di volume offline è causata da un nodo inattivo](#page-9-1).

• Fare clic sui collegamenti della pagina dei dettagli **Volume / Health** per determinare se il volume non è in linea e se la relativa SVM (host Storage Virtual Machine) viene arrestata a causa della disattivazione del nodo che ospita il volume root di tale SVM.

Vedere [Determinare se un volume è offline e SVM viene arrestato perché un nodo non è attivo.](#page-10-0)

• Fare clic sui collegamenti della pagina dei dettagli **Volume / Health** per determinare se il volume non è in linea a causa di dischi rotti nel relativo aggregato host.

Vedere [Determinare se un volume è offline a causa di dischi rotti in un aggregato.](#page-12-0)

#### <span id="page-9-1"></span>**Determinare se un volume non è in linea perché il nodo host non è attivo**

È possibile utilizzare l'interfaccia utente Web di Unified Manager per confermare o eliminare la possibilità che un volume non sia in linea perché il nodo host non è attivo e che il failover dello storage verso il partner ha Pair non sia riuscito.

#### **Prima di iniziare**

È necessario disporre del ruolo di operatore, amministratore dell'applicazione o amministratore dello storage.

#### **A proposito di questa attività**

Per determinare se la condizione offline del volume è causata da un guasto del nodo di hosting e da un successivo failover dello storage non riuscito, eseguire le seguenti operazioni:

#### **Fasi**

1. Individuare e fare clic sul collegamento ipertestuale visualizzato sotto SVM nel riquadro **Related Devices** (dispositivi correlati) della pagina dei dettagli **Volume / Health** del volume offline.

La pagina Storage VM / Health Details (Dettagli stato/VM di storage) visualizza informazioni sulla SVM (Storage Virtual Machine) di hosting del volume offline.

2. Nel riquadro **Related Devices** (periferiche correlate) della pagina dei dettagli **Storage VM / Health**, individuare e fare clic sul collegamento ipertestuale visualizzato in Volumes (volumi).

La vista Health: All Volumes (Salute: Tutti i volumi) visualizza una tabella di informazioni su tutti i volumi ospitati dalla SVM.

3. Nell'intestazione della colonna **Health: All Volumes** view state (Stato: Tutti i volumi), fare clic sul simbolo del filtro , Quindi selezionare l'opzione **non in linea**.

Vengono elencati solo i volumi SVM in stato offline.

4. Nella vista **Health: All Volumes** (Salute: Tutti i volumi), fare clic sul simbolo della griglia , Quindi selezionare l'opzione **Cluster Nodes** (nodi cluster).

Potrebbe essere necessario scorrere la casella di selezione della griglia per individuare l'opzione **Cluster Nodes** (nodi cluster).

La colonna Cluster Nodes (nodi cluster) viene aggiunta all'inventario dei volumi e visualizza il nome del nodo che ospita ciascun volume offline.

5. Nella vista **Health: All Volumes** (Salute: Tutti i volumi), individuare l'elenco del volume offline e, nella colonna Cluster Node (nodo cluster), fare clic sul nome del nodo di hosting.

La scheda Nodes (nodi) nella pagina Cluster / Health Details (Dettagli cluster/integrità) visualizza lo stato della coppia di nodi ha a cui appartiene il nodo di hosting. Lo stato del nodo di hosting e il successo di qualsiasi operazione di failover del cluster sono indicati sul display.

## **Al termine**

Dopo aver confermato che la condizione di volume offline esiste perché il nodo host è inattivo e che il failover dello storage verso il partner ha Pair non è riuscito, contattare l'amministratore o l'operatore appropriato per riavviare manualmente il nodo inattivo e risolvere il problema di failover dello storage.

#### <span id="page-10-0"></span>**Determinare se un volume non è in linea e se il relativo SVM viene arrestato perché un nodo non è attivo**

È possibile utilizzare l'interfaccia utente Web di Unified Manager per confermare o eliminare la possibilità che un volume non sia in linea perché la sua SVM (host Storage Virtual Machine) viene arrestata a causa del nodo che ospita il volume root di tale SVM.

#### **Prima di iniziare**

È necessario disporre del ruolo di operatore, amministratore dell'applicazione o amministratore dello storage.

#### **A proposito di questa attività**

Per determinare se la condizione di volume offline ha causato l'arresto della SVM host perché il nodo che ospita il volume root di tale SVM non è attivo, eseguire le seguenti operazioni:

#### **Fasi**

1. Individuare e fare clic sul collegamento ipertestuale visualizzato sotto SVM nel riquadro **Related Devices** (dispositivi correlati) della pagina dei dettagli **Volume / Health** del volume offline.

La pagina Storage VM / Health details (Dettagli stato di integrità/VM di storage) visualizza lo stato "running" (in esecuzione) o "sracked" (superato) della SVM di hosting. Se lo stato SVM è in esecuzione, la condizione offline del volume non è causata dal nodo che ospita il volume root di tale SVM.

- 2. Se lo stato SVM viene arrestato, fare clic su **View SVM** (Visualizza SVM) per identificare ulteriormente la causa dell'arresto della SVM in hosting.
- 3. Nell'intestazione della colonna **Health: All Storage VM** viewSVM, fare clic sul simbolo del filtro  $=$  Quindi digitare il nome della SVM interrotta.

Le informazioni relative a tale SVM vengono visualizzate in una tabella.

4. Nella vista **Health: All Storage VMS**, fare clic su Quindi selezionare l'opzione **Volume root**.

La colonna Volume root viene aggiunta all'inventario SVM e visualizza il nome del volume root della SVM interrotta.

5. Nella colonna Root Volume (Volume principale), fare clic sul nome del volume root per visualizzare la pagina dei dettagli **Storage VM / Health** relativa a tale volume.

Se lo stato del volume root SVM è (Online), la condizione offline del volume originale non viene causata perché il nodo che ospita il volume root di tale SVM non è attivo.

- 6. Se lo stato del volume root SVM è (Offline), individuare e fare clic sul collegamento ipertestuale visualizzato sotto aggregato nel riquadro **Related Devices** (dispositivi correlati) della pagina dei dettagli **Volume / Health** del volume root SVM.
- 7. Individuare e fare clic sul collegamento ipertestuale visualizzato sotto nodo nel riquadro **Related Devices** (dispositivi correlati) della pagina dei dettagli **aggregate / Health** dell'aggregato.

La scheda Nodes (nodi) nella pagina Cluster / Health Details (Dettagli cluster/integrità) visualizza lo stato della coppia di nodi ha a cui appartiene il nodo di hosting del volume root SVM. Lo stato del nodo viene indicato nel display.

#### **Al termine**

Dopo aver confermato che la condizione di offline del volume è causata dalla condizione di offline SVM host del volume, causata dal nodo che ospita il volume root di tale SVM, contattare l'amministratore o l'operatore appropriato per riavviare manualmente il nodo inattivo.

## <span id="page-12-0"></span>**Determinare se un volume è offline a causa di dischi rotti in un aggregato**

È possibile utilizzare l'interfaccia utente Web di Unified Manager per confermare o eliminare la possibilità che un volume sia offline perché i problemi del disco RAID hanno portato l'aggregato host offline.

# **Prima di iniziare**

È necessario disporre del ruolo di operatore, amministratore dell'applicazione o amministratore dello storage.

## **A proposito di questa attività**

Per determinare se la condizione di volume offline è causata da problemi del disco RAID che stanno portando l'aggregato di hosting offline, eseguire le seguenti operazioni:

## **Fasi**

1. Individuare e fare clic sul collegamento ipertestuale visualizzato sotto aggregato nel riquadro **Related Devices** (dispositivi correlati) della pagina dei dettagli **Volume / Health**.

La pagina aggregato/Dettagli salute visualizza lo stato online o offline dell'aggregato di hosting. Se lo stato aggregato è online, i problemi del disco RAID non sono la causa della offline del volume.

- 2. Se lo stato aggregato non è in linea, fare clic su **Disk Information** (informazioni disco) e cercare gli eventi del disco guasti nell'elenco **Events** (Eventi) nella scheda **Disk Information** (informazioni disco).
- 3. Per identificare ulteriormente i dischi rotti, fare clic sul collegamento ipertestuale visualizzato sotto nodo nel riquadro **dispositivi correlati**.

Viene visualizzata la pagina Cluster / Health details (Dettagli cluster / stato).

4. Fare clic su **Disks**, quindi selezionare **Broken** nel pannello **Filters** per visualizzare tutti i dischi in stato di rottura.

Se i dischi in stato interrotto hanno causato lo stato offline dell'aggregato host, il nome dell'aggregato viene visualizzato nella colonna aggregato interessato.

# **Al termine**

Dopo aver confermato che la condizione di volume offline è causata da dischi RAID rotti e dal conseguente aggregato di host offline, contattare l'amministratore o l'operatore appropriato per sostituire manualmente i dischi rotti e riportare l'aggregato online.

# **Risoluzione dei problemi di capacità**

Questo flusso di lavoro fornisce un esempio di come risolvere un problema di capacità. In questo scenario, si è un amministratore o un operatore e si accede alla pagina Unified ManagerDashboard per verificare se uno degli oggetti di storage monitorati presenta problemi di capacità. Si desidera determinare la possibile causa del problema e risolverlo.

#### **Prima di iniziare**

È necessario disporre del ruolo di operatore, amministratore dell'applicazione o amministratore dello storage.

#### **A proposito di questa attività**

Nella pagina Dashboard, cercare un evento di errore "Volume Space Full" nel pannello Capacity (capacità) sotto l'elenco a discesa degli eventi.

#### **Fasi**

1. Nel pannello **Capacity** della pagina **Dashboard**, fare clic sul nome dell'evento di errore Volume Space Full.

Viene visualizzata la pagina Dettagli evento relativa all'errore.

- 2. Dalla pagina dei dettagli **evento**, è possibile eseguire una o più delle seguenti attività:
	- Esaminare il messaggio di errore nel campo cause (causa) e fare clic sui suggerimenti nella sezione Suggested Remedial Actions (azioni correttive suggerite) per esaminare le descrizioni delle possibili soluzioni. [Esecuzione delle azioni correttive suggerite per un volume completo](#page-13-0)
	- Fare clic sul nome dell'oggetto, in questo caso un volume, nel campo Source (origine) per ottenere i dettagli sull'oggetto. [Pagina dei dettagli sul volume](#page-91-0)
	- Cercare le note che potrebbero essere state aggiunte a questo evento. [Aggiunta e revisione di note](#page-78-1) [associate a un evento](#page-78-1)
	- Aggiungere una nota all'evento. [Aggiunta e revisione di note associate a un evento](#page-78-1)
	- Assegnare l'evento a un altro utente. [Assegnazione di eventi](#page-78-0)
	- Riconoscere l'evento. [Riconoscimento e risoluzione degli eventi](#page-79-0)
	- Contrassegnare l'evento come risolto. [Riconoscimento e risoluzione degli eventi](#page-79-0)

#### <span id="page-13-0"></span>**Esecuzione delle azioni correttive suggerite per un volume completo**

Dopo aver ricevuto un evento di errore "Volume Space Full", esaminare le azioni correttive suggerite nella pagina Dettagli evento e decidere di eseguire una delle azioni suggerite.

#### **Prima di iniziare**

È necessario disporre del ruolo di amministratore dell'applicazione o di amministratore dello storage.

Un utente con qualsiasi ruolo può eseguire tutte le attività di questo flusso di lavoro che utilizzano Unified Manager.

#### **A proposito di questa attività**

In questo esempio, è stato visualizzato un evento di errore Volume Space Full nella pagina di inventario di Unified ManagerEvent Management e si è fatto clic sul nome dell'evento.

Le possibili azioni correttive che è possibile eseguire per un volume completo includono quanto segue:

• Attivazione della crescita automatica, della deduplica o della compressione sul volume

- Ridimensionamento o spostamento del volume
- Eliminazione o spostamento dei dati dal volume

Sebbene tutte queste azioni debbano essere eseguite da Gestore di sistema di ONTAP o dall'interfaccia utente di ONTAP, è possibile utilizzare Unified Manager per trovare le informazioni necessarie per determinare le azioni da intraprendere.

#### **Fasi**

- 1. Nella pagina dei dettagli **evento**, fare clic sul nome del volume nel campo origine per visualizzare i dettagli sul volume interessato.
- 2. Nella pagina dei dettagli **Volume / Health**, fare clic su **Configuration** e verificare che deduplica e compressione siano già attivate sul volume.

Si decide di ridimensionare il volume.

- 3. Nel riquadro **Related Devices** (periferiche correlate), fare clic sul nome dell'aggregato di hosting per vedere se l'aggregato può ospitare un volume più grande.
- 4. Nella pagina dei dettagli **aggregato/integrità**, l'aggregato che ospita l'intero volume ha una capacità non impegnata sufficiente, pertanto è possibile utilizzare Gestione di sistema di ONTAP per ridimensionare il volume, offrendo una maggiore capacità.

# **Gestione delle soglie di integrità**

È possibile configurare i valori delle soglie di integrità globali per tutti gli aggregati, i volumi e i qtree per tenere traccia di eventuali violazioni delle soglie di integrità.

#### **Quali sono le soglie di stato della capacità dello storage**

Una soglia di stato della capacità di storage è il punto in cui il server Unified Manager genera eventi per segnalare qualsiasi problema di capacità con gli oggetti di storage. È possibile configurare gli avvisi in modo che inviino notifiche ogni volta che si verificano tali eventi.

Le soglie di integrità della capacità di storage per tutti gli aggregati, i volumi e i qtree sono impostate sui valori predefiniti. È possibile modificare le impostazioni in base alle esigenze di un oggetto o di un gruppo di oggetti.

#### **Configurazione delle impostazioni della soglia di integrità globale**

È possibile configurare le condizioni delle soglie di integrità globali per capacità, crescita, Snapshot Reserve, quote e inode per monitorare in modo efficace le dimensioni di aggregato, volume e qtree. È inoltre possibile modificare le impostazioni per la generazione di eventi per il superamento delle soglie di ritardo.

#### **A proposito di questa attività**

Le impostazioni della soglia di integrità globale si applicano a tutti gli oggetti a cui sono associati, ad esempio aggregati, volumi e così via. Quando vengono superate le soglie, viene generato un evento e, se sono configurati avvisi, viene inviata una notifica di avviso. Le soglie predefinite sono impostate sui valori consigliati, ma è possibile modificarle in modo da generare eventi a intervalli per soddisfare le esigenze specifiche. Quando le soglie vengono modificate, gli eventi vengono generati o resi obsoleti nel ciclo di monitoraggio

#### successivo.

È possibile accedere alle impostazioni della soglia di integrità globale dalla sezione soglie evento del menu di navigazione a sinistra. È inoltre possibile modificare le impostazioni di soglia per singoli oggetti, dalla pagina di inventario o dalla pagina dei dettagli dell'oggetto.

#### **Scelte**

• [Configurazione dei valori globali di soglia di integrità degli aggregati](#page-15-0)

È possibile configurare le impostazioni della soglia di integrità per capacità, crescita e copie Snapshot per tutti gli aggregati per tenere traccia di qualsiasi violazione di soglia.

• [Configurazione dei valori delle soglie globali di integrità del volume](#page-16-0)

È possibile modificare le impostazioni della soglia di integrità per capacità, copie Snapshot, quote qtree, crescita del volume, spazio di riserva di sovrascrittura, e inode per tutti i volumi per tenere traccia di qualsiasi violazione di soglia.

• [Configurazione dei valori globali delle soglie di integrità del qtree](#page-16-1)

È possibile modificare le impostazioni della soglia di integrità per la capacità di tutti i qtree per tenere traccia di qualsiasi violazione di soglia.

• [Modifica delle impostazioni della soglia di integrità del ritardo per le relazioni di protezione non gestite](#page-17-0)

È possibile aumentare o ridurre la percentuale di tempo di avviso o ritardo degli errori in modo che gli eventi vengano generati a intervalli più adatti alle proprie esigenze.

#### <span id="page-15-0"></span>**Configurazione dei valori globali di soglia di integrità degli aggregati**

È possibile configurare i valori delle soglie globali di integrità per tutti gli aggregati per tenere traccia di qualsiasi violazione di soglia. Gli eventi appropriati vengono generati per le violazioni di soglia ed è possibile adottare misure preventive in base a tali eventi. È possibile configurare i valori globali in base alle impostazioni delle Best practice per le soglie applicabili a tutti gli aggregati monitorati.

#### **Prima di iniziare**

È necessario disporre del ruolo di amministratore dell'applicazione o di amministratore dello storage.

#### **A proposito di questa attività**

Quando si configurano le opzioni a livello globale, i valori predefiniti degli oggetti vengono modificati. Tuttavia, se i valori predefiniti sono stati modificati a livello di oggetto, i valori globali non vengono modificati.

Le opzioni di soglia hanno valori predefiniti per un migliore monitoraggio, tuttavia è possibile modificare i valori in base ai requisiti dell'ambiente.

Quando la funzione di crescita automatica è attivata sui volumi che risiedono nell'aggregato, le soglie della capacità aggregata vengono considerate violate in base alle dimensioni massime del volume impostate dalla funzione di crescita automatica, non in base alle dimensioni originali del volume.

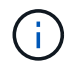

#### **Fasi**

- 1. Nel riquadro di navigazione a sinistra, fare clic su **soglie evento** > **aggregato**.
- 2. Configurare i valori di soglia appropriati per capacità, crescita e copie Snapshot.
- 3. Fare clic su **Save** (Salva).

#### <span id="page-16-0"></span>**Configurazione dei valori delle soglie globali di integrità del volume**

È possibile configurare i valori della soglia di integrità globale per tutti i volumi per tenere traccia di qualsiasi violazione di soglia. Gli eventi appropriati vengono generati per le violazioni delle soglie di salute ed è possibile adottare misure preventive in base a tali eventi. È possibile configurare i valori globali in base alle impostazioni delle Best practice per le soglie applicabili a tutti i volumi monitorati.

## **Prima di iniziare**

È necessario disporre del ruolo di amministratore dell'applicazione o di amministratore dello storage.

#### **A proposito di questa attività**

La maggior parte delle opzioni di soglia dispone di valori predefiniti per un migliore monitoraggio. Tuttavia, è possibile modificare i valori in base ai requisiti del proprio ambiente.

Si noti che quando la funzione di crescita automatica è attivata su un volume, le soglie di capacità vengono considerate violate in base alle dimensioni massime del volume impostate dalla crescita automatica, non in base alle dimensioni originali del volume.

> Il valore predefinito di 1000 copie Snapshot è applicabile solo ai volumi FlexVol quando la versione di ONTAP è 9.4 o superiore e ai volumi FlexGroup quando la versione di ONTAP è 9.8 o superiore. Per i cluster installati con versioni precedenti del software ONTAP, il numero massimo è 250 copie Snapshot per volume. Per queste versioni precedenti, Unified Manager interpreta questo numero 1000 (e qualsiasi numero compreso tra 1000 e 250) come 250; ciò significa che continuerai a ricevere eventi quando il numero di copie Snapshot raggiunge 250. Se si desidera impostare questa soglia su un valore inferiore a 250 per queste versioni precedenti, è necessario impostare la soglia su 250 o inferiore nella vista Health: All Volumes (Salute: Tutti i volumi) o nella pagina Volume / Health Details (Dettagli volume/salute).

#### **Fasi**

 $\left( \begin{array}{c} 1 \end{array} \right)$ 

- 1. Nel riquadro di navigazione a sinistra, fare clic su **soglie evento** > **Volume**.
- 2. Configurare i valori di soglia appropriati per capacità, copie Snapshot, quote qtree, crescita del volume e inode.
- 3. Fare clic su **Save** (Salva).

#### <span id="page-16-1"></span>**Configurazione dei valori globali delle soglie di integrità del qtree**

È possibile configurare i valori della soglia di integrità globale per tutti i qtree per tenere traccia di qualsiasi violazione di soglia. Gli eventi appropriati vengono generati per le

violazioni delle soglie di salute ed è possibile adottare misure preventive in base a tali eventi. È possibile configurare i valori globali in base alle impostazioni delle Best practice per le soglie applicabili a tutti i qtree monitorati.

## **Prima di iniziare**

È necessario disporre del ruolo di amministratore dell'applicazione o di amministratore dello storage.

#### **A proposito di questa attività**

Le opzioni di soglia hanno valori predefiniti per un migliore monitoraggio, tuttavia è possibile modificare i valori in base ai requisiti dell'ambiente.

Gli eventi vengono generati per un qtree solo quando è stata impostata una quota Qtree o una quota predefinita nel qtree. Gli eventi non vengono generati se lo spazio definito in una quota utente o di gruppo ha superato la soglia.

#### **Fasi**

- 1. Nel riquadro di navigazione a sinistra, fare clic su **soglie evento** > **Qtree**.
- 2. Configurare i valori di soglia della capacità appropriati.
- 3. Fare clic su **Save** (Salva).

#### <span id="page-17-0"></span>**Configurazione delle impostazioni delle soglie di ritardo per le relazioni di protezione non gestite**

È possibile modificare le impostazioni globali predefinite di avviso di ritardo e soglia di stato degli errori per le relazioni di protezione non gestite in modo che gli eventi vengano generati a intervalli appropriati alle proprie esigenze.

#### **Prima di iniziare**

È necessario disporre del ruolo di amministratore dell'applicazione o di amministratore dello storage.

## **A proposito di questa attività**

Il tempo di ritardo non deve superare l'intervallo di pianificazione del trasferimento definito. Ad esempio, se la pianificazione del trasferimento è oraria, il tempo di ritardo non deve essere superiore a un'ora. La soglia di ritardo specifica una percentuale che il tempo di ritardo non deve superare. Utilizzando l'esempio di un'ora, se la soglia di ritardo è definita come 150%, si riceverà un evento quando il tempo di ritardo è superiore a 1.5 ore.

Le impostazioni descritte in questa attività vengono applicate globalmente a tutte le relazioni di protezione non gestite. Le impostazioni non possono essere specificate e applicate esclusivamente a una relazione di protezione non gestita.

#### **Fasi**

- 1. Nel riquadro di spostamento di sinistra, fare clic su **soglie evento** > **relazione**.
- 2. Aumentare o ridurre la percentuale di tempo di avviso o ritardo degli errori predefinita globale, secondo necessità.
- 3. Per disattivare l'attivazione di un evento di avviso o di errore da qualsiasi valore di soglia di ritardo, deselezionare la casella accanto a **Enabled** (attivato).

#### 4. Fare clic su **Save** (Salva).

#### **Modifica delle impostazioni delle singole soglie di integrità aggregate**

È possibile modificare le impostazioni della soglia di integrità per capacità aggregata, crescita e copie Snapshot di uno o più aggregati. Quando viene superata una soglia, vengono generati avvisi e vengono ricevute notifiche. Queste notifiche consentono di adottare misure preventive in base all'evento generato.

#### **Prima di iniziare**

È necessario disporre del ruolo di amministratore dell'applicazione o di amministratore dello storage.

#### **A proposito di questa attività**

In base alle modifiche apportate ai valori di soglia, gli eventi vengono generati o resi obsoleti nel ciclo di monitoraggio successivo.

Quando la funzione di crescita automatica è attivata sui volumi che risiedono nell'aggregato, le soglie della capacità aggregata vengono considerate violate in base alle dimensioni massime del volume impostate dalla funzione di crescita automatica, non in base alle dimensioni originali del volume.

#### **Fasi**

- 1. Nel riquadro di navigazione a sinistra, fare clic su **Storage** > **Aggregates**.
- 2. Nella vista **Health: Tutti gli aggregati**, selezionare uno o più aggregati, quindi fare clic su **Edit thresholds** (Modifica soglie).
- 3. Nella finestra di dialogo **Edit aggregate thresholds** (Modifica soglie aggregate), modificare le impostazioni di una delle seguenti soglie: Capacità, crescita o copie Snapshot selezionando la casella di controllo appropriata e modificando le impostazioni.
- 4. Fare clic su **Save** (Salva).

#### **Modifica delle impostazioni delle soglie di integrità dei singoli volumi**

È possibile modificare le impostazioni della soglia di integrità per capacità del volume, crescita, quota e riserva di spazio di uno o più volumi. Quando viene superata una soglia, vengono generati avvisi e vengono ricevute notifiche. Queste notifiche consentono di adottare misure preventive in base all'evento generato.

#### **Prima di iniziare**

È necessario disporre del ruolo di amministratore dell'applicazione o di amministratore dello storage.

#### **A proposito di questa attività**

In base alle modifiche apportate ai valori di soglia, gli eventi vengono generati o resi obsoleti nel ciclo di monitoraggio successivo.

Si noti che quando la funzione di crescita automatica è attivata su un volume, le soglie di capacità vengono considerate violate in base alle dimensioni massime del volume impostate dalla crescita automatica, non in base alle dimensioni originali del volume.

Il valore predefinito di 1000 copie Snapshot è applicabile solo ai volumi FlexVol quando la versione di ONTAP è 9.4 o superiore e ai volumi FlexGroup quando la versione di ONTAP è 9.8 o superiore. Per i cluster installati con versioni precedenti del software ONTAP, il numero massimo è 250 copie Snapshot per volume. Per queste versioni precedenti, Unified Manager interpreta questo numero 1000 (e qualsiasi numero compreso tra 1000 e 250) come 250; ciò significa che continuerai a ricevere eventi quando il numero di copie Snapshot raggiunge 250. Se si desidera impostare questa soglia su un valore inferiore a 250 per queste versioni precedenti, è necessario impostare la soglia su 250 o inferiore nella vista Health: All Volumes (Salute: Tutti i volumi) o nella pagina Volume / Health Details (Dettagli volume/salute).

#### **Fasi**

 $\left(\begin{smallmatrix}1\ 1\end{smallmatrix}\right)$ 

- 1. Nel riquadro di navigazione a sinistra, fare clic su **Storage** > **Volumes**.
- 2. Nella vista **Health: All Volumes** (Salute: Tutti i volumi), selezionare uno o più volumi, quindi fare clic su **Edit Thresholds** (Modifica soglie).
- 3. Nella finestra di dialogo **Edit Volume Thresholds** (Modifica soglie volume), modificare le impostazioni di soglia di una delle seguenti opzioni: Capacità, copie Snapshot, quota qtree, crescita o inode selezionando la casella di controllo appropriata e modificando le impostazioni.
- 4. Fare clic su **Save** (Salva).

#### **Modifica delle singole impostazioni delle soglie di integrità di qtree**

È possibile modificare le impostazioni della soglia di integrità per la capacità di qtree per uno o più qtree. Quando viene superata una soglia, vengono generati avvisi e vengono ricevute notifiche. Queste notifiche consentono di adottare misure preventive in base all'evento generato.

#### **Prima di iniziare**

È necessario disporre del ruolo di amministratore dell'applicazione o di amministratore dello storage.

#### **A proposito di questa attività**

In base alle modifiche apportate ai valori di soglia, gli eventi vengono generati o resi obsoleti nel ciclo di monitoraggio successivo.

#### **Fasi**

- 1. Nel riquadro di spostamento a sinistra, fare clic su **Storage** > **Qtree**.
- 2. Nella vista **capacità: Tutti i Qtree**, selezionare uno o più qtree, quindi fare clic su **Modifica soglie**.
- 3. Nella finestra di dialogo **Edit Qtree thresholds** (Modifica soglie Qtree), modificare le soglie di capacità per il qtree o i qtree selezionati e fare clic su **Save** (Salva).

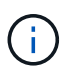

È inoltre possibile impostare singole soglie qtree dalla scheda Qtree nella pagina Storage VM / Health details.

# **Gestione degli obiettivi di sicurezza del cluster**

Unified Manager offre una dashboard che identifica la sicurezza dei cluster ONTAP, delle

# macchine virtuali di storage e dei volumi in base ai consigli definiti nella *Guida per l'aumento della sicurezza NetApp per ONTAP 9*.

L'obiettivo della dashboard di sicurezza è mostrare le aree in cui i cluster ONTAP non sono allineati con le linee guida consigliate da NetApp, in modo da poter risolvere questi potenziali problemi. Nella maggior parte dei casi, è possibile risolvere i problemi utilizzando Gestione di sistema di ONTAP o l'interfaccia utente di ONTAP. La tua organizzazione potrebbe non seguire tutti i consigli, quindi in alcuni casi non sarà necessario apportare modifiche.

Vedere ["Guida al rafforzamento della sicurezza di NetApp per ONTAP 9"](http://www.netapp.com/us/media/tr-4569.pdf) (TR-4569) per suggerimenti e risoluzioni dettagliate.

Oltre a segnalare lo stato di sicurezza, Unified Manager genera anche eventi di sicurezza per qualsiasi cluster o SVM che presenta violazioni della sicurezza. È possibile tenere traccia di questi problemi nella pagina di inventario di Event Management ed è possibile configurare gli avvisi per questi eventi in modo che l'amministratore dello storage riceva una notifica quando si verificano nuovi eventi di sicurezza.

#### **Quali criteri di sicurezza vengono valutati**

In generale, i criteri di sicurezza per i cluster ONTAP, le macchine virtuali di storage (SVM) e i volumi vengono valutati in base ai consigli definiti nella *Guida per l'aumento della protezione di NetApp per ONTAP 9*.

Alcuni dei controlli di sicurezza includono:

- Se un cluster utilizza un metodo di autenticazione sicuro, ad esempio SAML
- se i cluster peered hanno la loro comunicazione crittografata
- Se una VM storage ha attivato il registro di controllo
- sia che i volumi dispongano della crittografia software o hardware abilitata

Consultare gli argomenti relativi alle categorie di conformità e a. ["Guida al rafforzamento della sicurezza di](http://www.netapp.com/us/media/tr-4569.pdf) [NetApp per ONTAP 9"](http://www.netapp.com/us/media/tr-4569.pdf) per informazioni dettagliate.

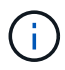

Anche gli eventi di upgrade riportati dalla piattaforma Active IQ sono considerati eventi di sicurezza. Questi eventi identificano i problemi in cui la risoluzione richiede l'aggiornamento del software ONTAP, del firmware del nodo o del software del sistema operativo (per gli avvisi di sicurezza). Questi eventi non vengono visualizzati nel pannello sicurezza, ma sono disponibili nella pagina inventario gestione eventi.

#### **Categorie di compliance del cluster**

Questa tabella descrive i parametri di conformità della sicurezza del cluster che Unified Manager valuta, i consigli di NetApp e se il parametro influisce sulla determinazione generale del cluster che presenta un reclamo o meno.

La presenza di SVM non conformi su un cluster influisce sul valore di conformità del cluster. Pertanto, in alcuni casi potrebbe essere necessario risolvere problemi di sicurezza con una SVM prima che la sicurezza del cluster venga considerata conforme.

Si noti che non tutti i parametri elencati di seguito vengono visualizzati per tutte le installazioni. Ad esempio, se non si dispone di cluster peered o se AutoSupport è stato disattivato su un cluster, gli elementi di peering

cluster o trasporto HTTPS AutoSupport non verranno visualizzati nella pagina dell'interfaccia utente.

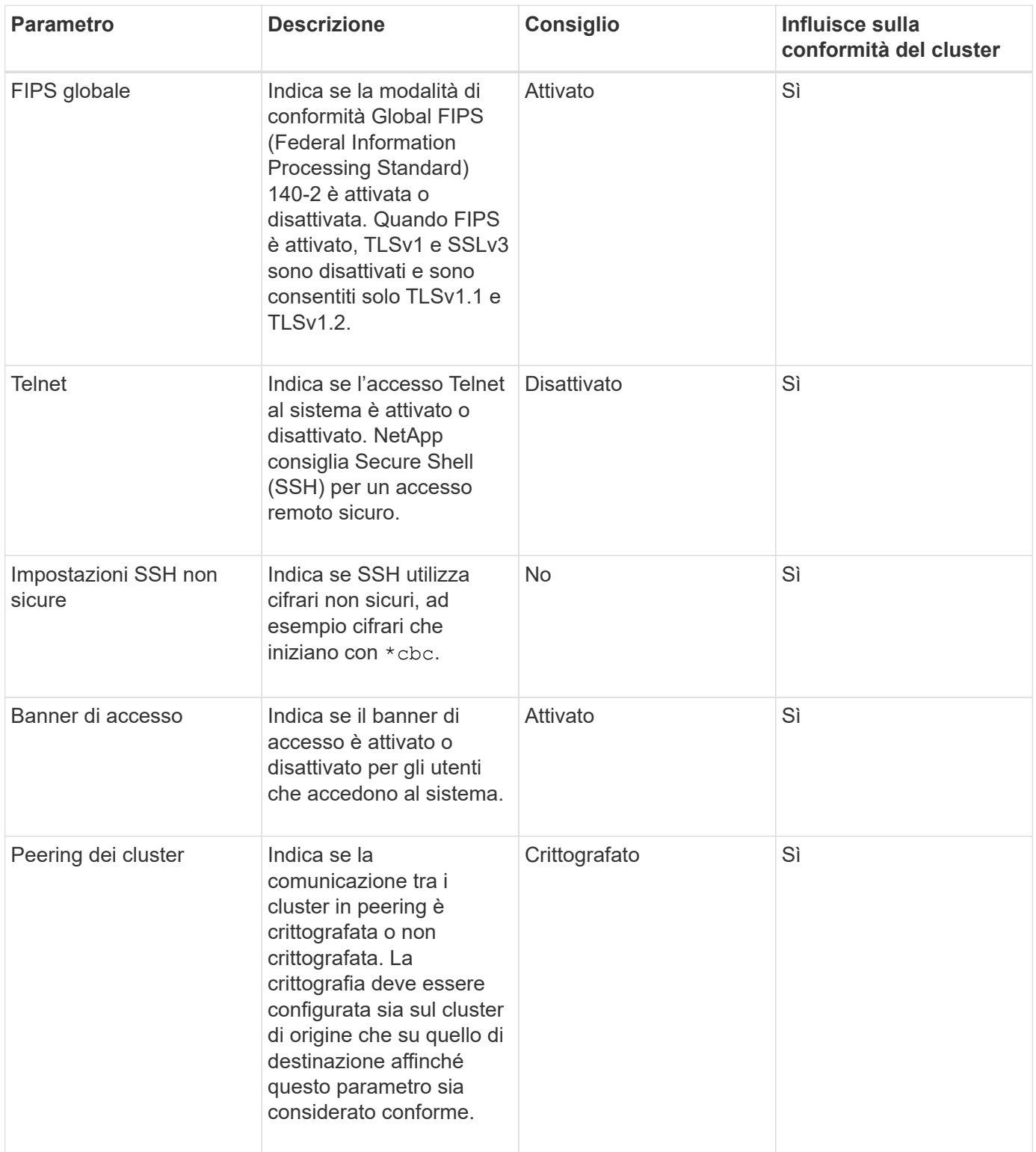

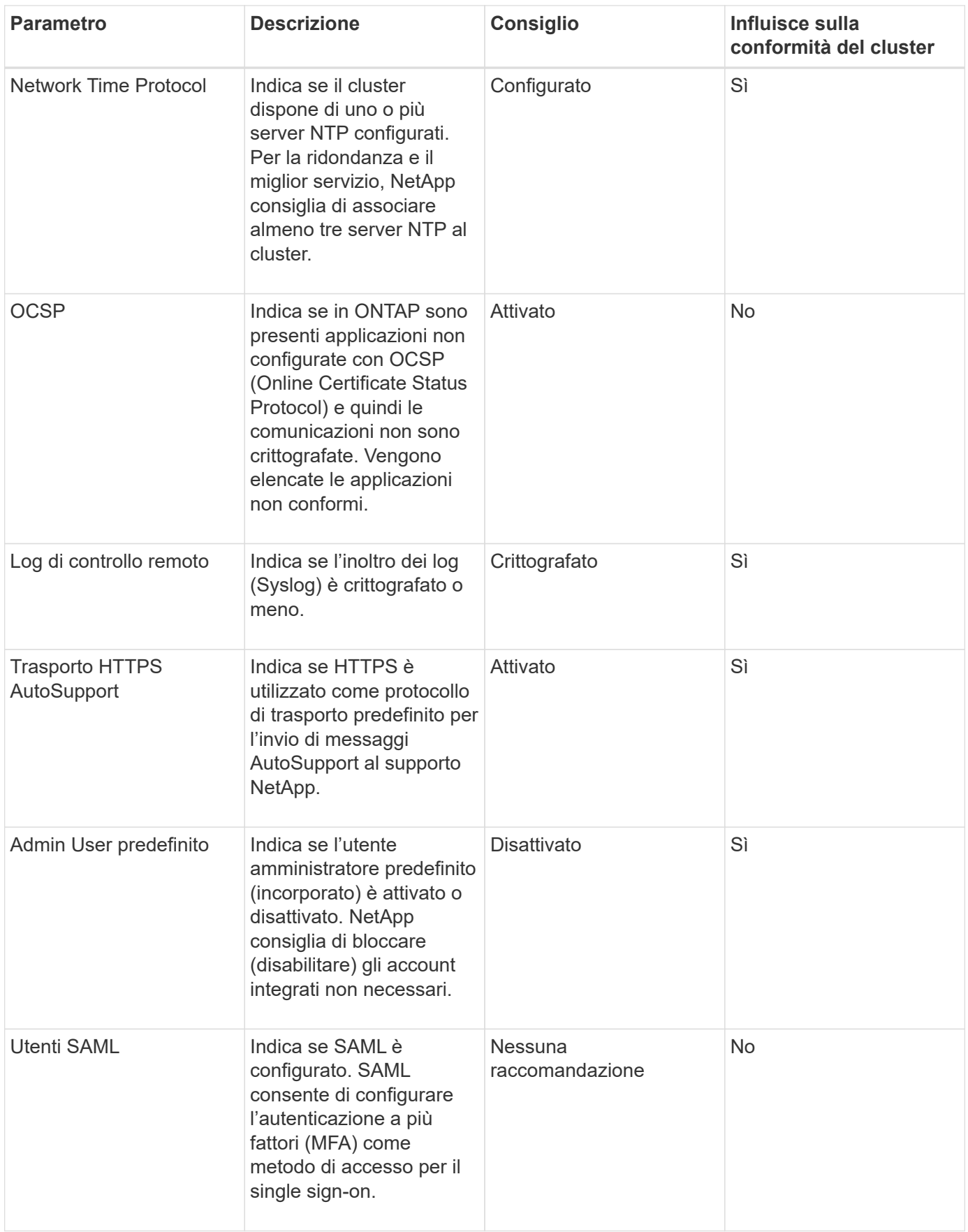

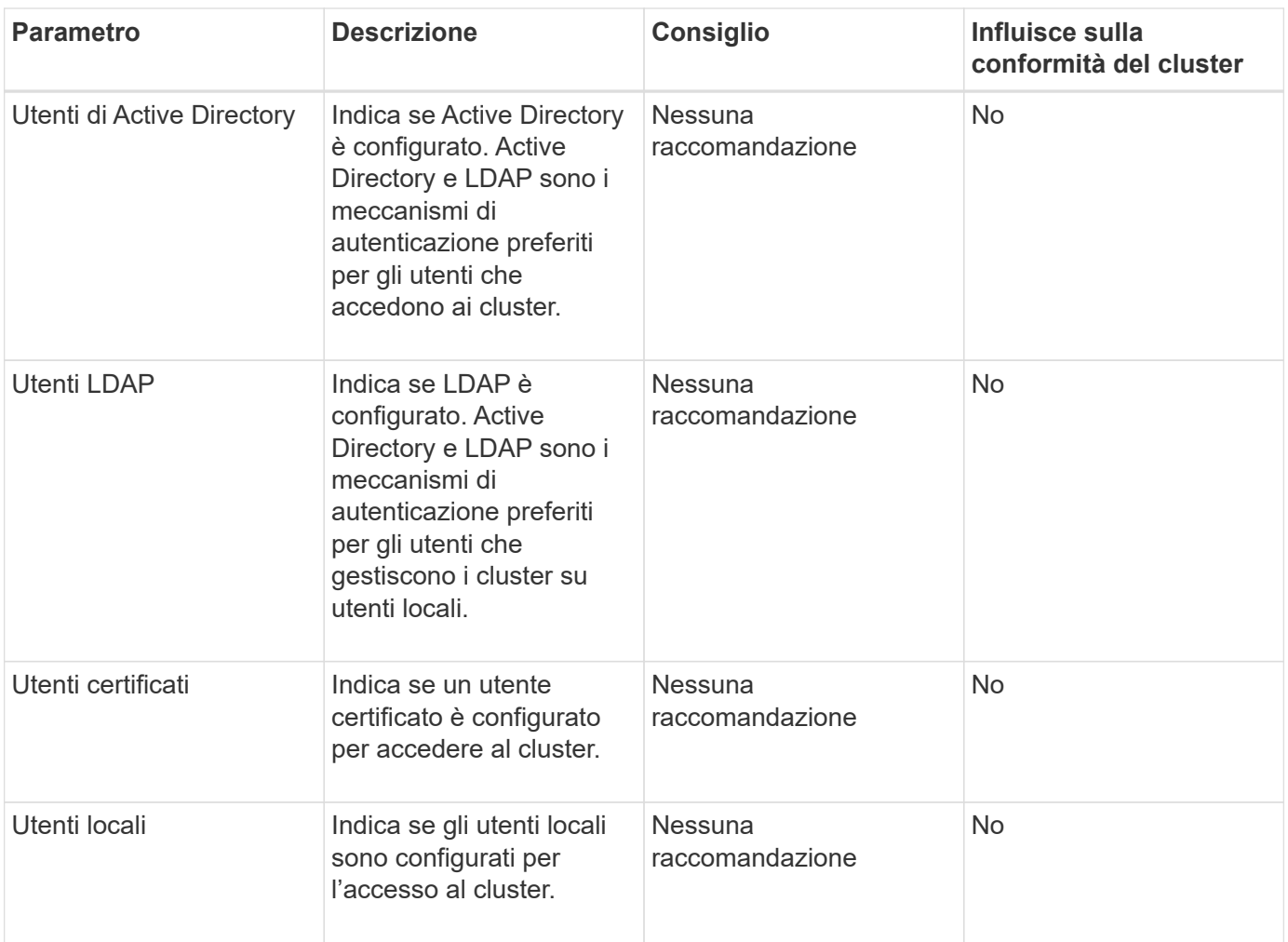

#### **Categorie di conformità SVM**

Questa tabella descrive i criteri di conformità della sicurezza SVM (Storage Virtual Machine) che Unified Manager valuta, i consigli di NetApp e se il parametro influisce sulla determinazione generale della SVM che presenta un reclamo o meno.

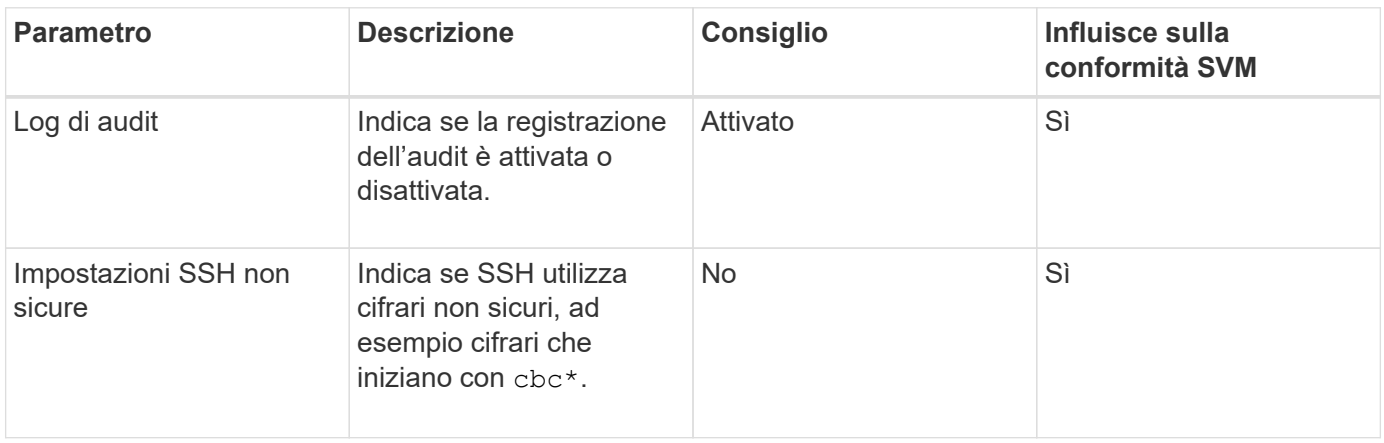

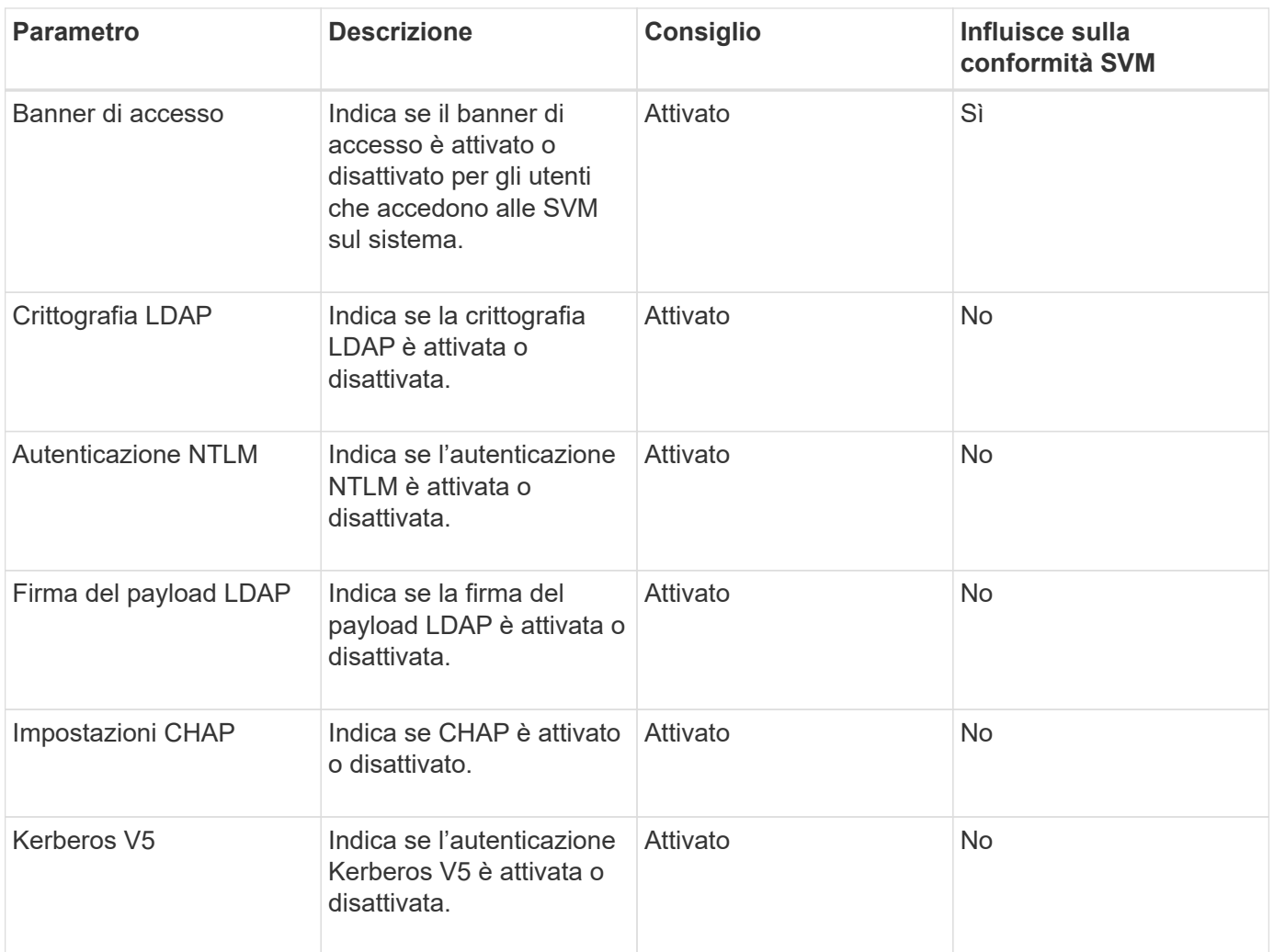

#### **Categorie di compliance ai volumi**

Questa tabella descrive i parametri di crittografia del volume che Unified Manager valuta per determinare se i dati sui volumi sono adeguatamente protetti dall'accesso da parte di utenti non autorizzati.

Si noti che i parametri di crittografia del volume non influiscono sul fatto che la VM del cluster o dello storage sia considerata conforme.

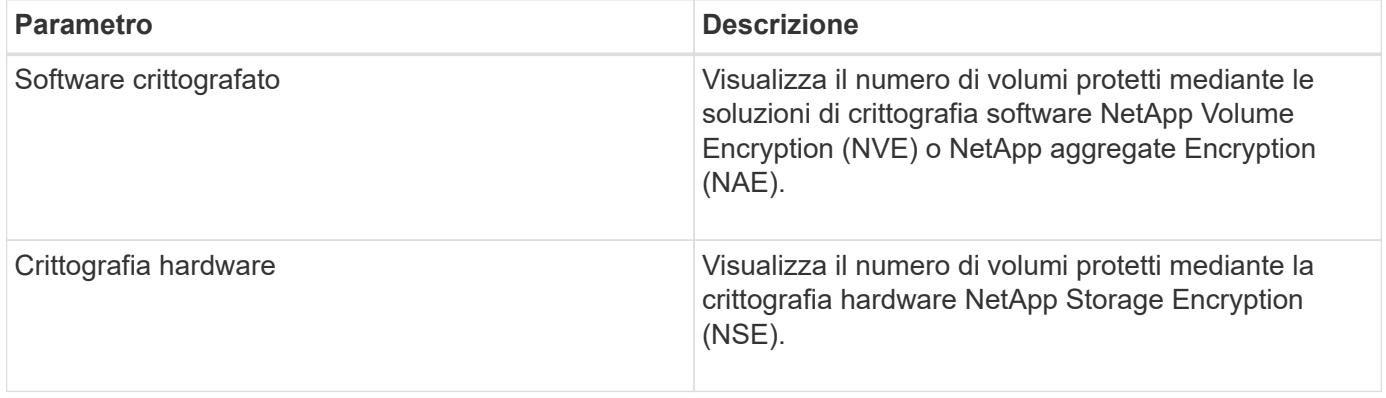

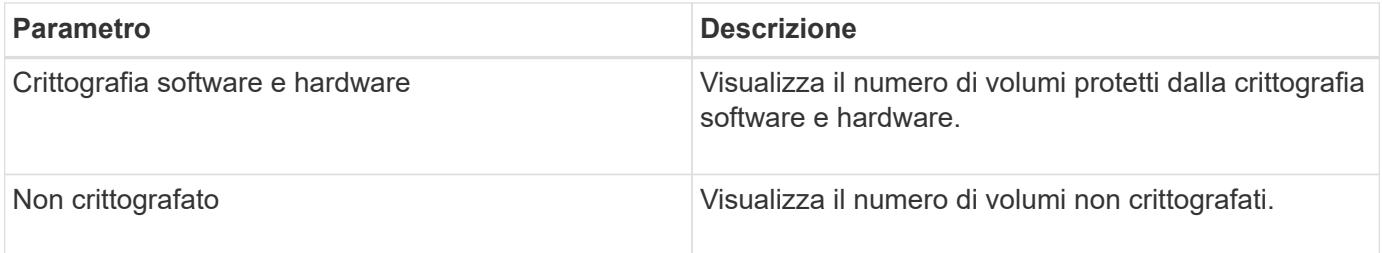

## **Cosa significa non conformità**

I cluster e le macchine virtuali di storage (SVM) sono considerati non conformi quando uno qualsiasi dei criteri di sicurezza valutati in base alle raccomandazioni definite nella *Guida per l'hardware di sicurezza NetApp per ONTAP 9* non viene soddisfatto. Inoltre, un cluster viene considerato non conforme quando una SVM viene contrassegnata come non conforme.

Le icone di stato nelle schede di sicurezza hanno i seguenti significati in relazione alla loro conformità:

- $\bullet$  Il parametro viene configurato come consigliato.
- **A** Il parametro non è configurato come consigliato.
- 6 La funzionalità non è attivata sul cluster o il parametro non è configurato come consigliato, ma questo parametro non contribuisce alla compliance dell'oggetto.

Si noti che lo stato di crittografia del volume non contribuisce a stabilire se il cluster o la SVM sono considerati conformi.

## **Visualizzazione dello stato di sicurezza del cluster di alto livello**

Il pannello Security (sicurezza) di Unified ManagerDashboard mostra lo stato di sicurezza di alto livello per tutti i cluster o per un singolo cluster, a seconda della vista corrente.

#### **Fasi**

- 1. Nel riquadro di spostamento di sinistra, fare clic su **Dashboard**.
- 2. A seconda che si desideri visualizzare lo stato di sicurezza per tutti i cluster monitorati o per un singolo cluster, selezionare **tutti i cluster** o selezionare un singolo cluster dal menu a discesa.
- 3. Visualizzare il pannello **Security** per visualizzare lo stato generale.

Questo pannello visualizza:

- un elenco degli eventi di sicurezza ricevuti nelle ultime 24 ore
- Un link da ciascuno di questi eventi alla pagina dei dettagli dell'evento
- Un collegamento che consente di visualizzare tutti gli eventi di sicurezza attivi nella pagina dell'inventario di gestione degli eventi
- lo stato di sicurezza del cluster (numero di cluster conformi o non conformi)
- Lo stato di sicurezza SVM (numero di SVM conformi o non conformi)
- lo stato di crittografia del volume (numero di volumi crittografati o non crittografati)
- 4. Fare clic sulla freccia destra nella parte superiore del pannello per visualizzare i dettagli relativi alla

sicurezza nella pagina **sicurezza**.

## **Visualizzazione dettagliata dello stato di sicurezza per cluster e SVM**

La pagina Security (sicurezza) mostra lo stato di sicurezza di alto livello per tutti i cluster e lo stato di sicurezza dettagliato per i singoli cluster. Lo stato dettagliato del cluster include la conformità del cluster, la conformità SVM e la conformità alla crittografia dei volumi.

#### **Fasi**

- 1. Nel riquadro di spostamento di sinistra, fare clic su **Dashboard**.
- 2. A seconda che si desideri visualizzare lo stato di sicurezza per tutti i cluster monitorati o per un singolo cluster, selezionare **tutti i cluster** o selezionare un singolo cluster dal menu a discesa.
- 3. Fare clic sulla freccia destra nel pannello **Security**.

La pagina Security (sicurezza) visualizza le seguenti informazioni:

- lo stato di sicurezza del cluster (numero di cluster conformi o non conformi)
- Lo stato di sicurezza SVM (numero di SVM conformi o non conformi)
- lo stato di crittografia del volume (numero di volumi crittografati o non crittografati)
- i metodi di autenticazione del cluster utilizzati su ciascun cluster
- 4. Fare riferimento a. ["Guida al rafforzamento della sicurezza di NetApp per ONTAP 9"](http://www.netapp.com/us/media/tr-4569.pdf) Per istruzioni su come rendere tutti i cluster, le SVM e i volumi conformi alle raccomandazioni di sicurezza NetApp.

#### **Visualizzazione di eventi di sicurezza che potrebbero richiedere aggiornamenti software o firmware**

Alcuni eventi di sicurezza hanno un'area di impatto di "Upgrade". Questi eventi vengono segnalati dalla piattaforma Active IQ e identificano i problemi in cui la risoluzione richiede l'aggiornamento del software ONTAP, del firmware del nodo o del software del sistema operativo (per gli avvisi di sicurezza).

#### **Prima di iniziare**

È necessario disporre del ruolo di operatore, amministratore dell'applicazione o amministratore dello storage.

## **A proposito di questa attività**

Potrebbe essere necessario eseguire un'azione correttiva immediata per alcuni di questi problemi, mentre altri potrebbero essere in grado di attendere la successiva manutenzione pianificata. È possibile visualizzare tutti questi eventi e assegnarli agli utenti in grado di risolvere i problemi. Inoltre, se esistono alcuni eventi di aggiornamento della protezione che non si desidera ricevere notifiche, questo elenco può aiutare a identificare tali eventi in modo da poterli disattivare.

#### **Fasi**

1. Nel riquadro di spostamento di sinistra, fare clic su **Gestione eventi**.

Per impostazione predefinita, tutti gli eventi attivi (nuovi e riconosciuti) vengono visualizzati nella pagina di inventario Gestione eventi.

2. Dal menu View (Visualizza), selezionare **Upgrade events** (Aggiorna eventi).

Nella pagina vengono visualizzati tutti gli eventi di protezione dell'aggiornamento attivi.

#### **Visualizzazione del modo in cui viene gestita l'autenticazione dell'utente su tutti i cluster**

La pagina Security (sicurezza) visualizza i tipi di autenticazione utilizzati per autenticare gli utenti su ciascun cluster e il numero di utenti che accedono al cluster utilizzando ciascun tipo. In questo modo è possibile verificare che l'autenticazione dell'utente venga eseguita in modo sicuro, come definito dall'organizzazione.

#### **Fasi**

- 1. Nel riquadro di spostamento di sinistra, fare clic su **Dashboard**.
- 2. Nella parte superiore della dashboard, selezionare **tutti i cluster** dal menu a discesa.
- 3. Fare clic sulla freccia destra nel pannello **Security** (sicurezza) per visualizzare la pagina **Security** (protezione).
- 4. Visualizzare la scheda **Cluster Authentication** per visualizzare il numero di utenti che accedono al sistema utilizzando ciascun tipo di autenticazione.
- 5. Visualizzare la scheda **Cluster Security** per visualizzare i meccanismi di autenticazione utilizzati per autenticare gli utenti su ciascun cluster.

#### **Risultati**

Se alcuni utenti accedono al sistema utilizzando un metodo non sicuro o utilizzando un metodo non consigliato da NetApp, è possibile disattivare il metodo.

#### **Visualizzazione dello stato di crittografia di tutti i volumi**

È possibile visualizzare un elenco di tutti i volumi e il relativo stato di crittografia corrente per determinare se i dati presenti nei volumi sono adeguatamente protetti dall'accesso da parte di utenti non autorizzati.

#### **Prima di iniziare**

È necessario disporre del ruolo di operatore, amministratore dell'applicazione o amministratore dello storage.

#### **A proposito di questa attività**

I tipi di crittografia che è possibile applicare a un volume sono:

- Software volumi protetti mediante le soluzioni di crittografia software NetApp Volume Encryption (NVE) o NetApp aggregate Encryption (NAE).
- Hardware volumi protetti mediante crittografia hardware NetApp Storage Encryption (NSE).
- Software e hardware volumi protetti dalla crittografia software e hardware.
- None (Nessuno) volumi non crittografati.

#### **Fasi**

- 1. Nel riquadro di navigazione a sinistra, fare clic su **Storage** > **Volumes**.
- 2. Nel menu **View**, selezionare **Health** > **Volumes Encryption**
- 3. Nella vista **Health: Volumes Encryption**, ordinare il campo**Encryption Type** oppure utilizzare il filtro per visualizzare i volumi con un tipo di crittografia specifico o che non sono crittografati (tipo di crittografia "None").

#### **Visualizzazione di tutti gli eventi di sicurezza attivi**

È possibile visualizzare tutti gli eventi di protezione attivi e assegnarli a un utente in grado di risolvere il problema. Inoltre, se alcuni eventi di protezione non si desidera ricevere, questo elenco può aiutare a identificare gli eventi che si desidera disattivare.

#### **Prima di iniziare**

È necessario disporre del ruolo di operatore, amministratore dell'applicazione o amministratore dello storage.

#### **Fasi**

1. Nel riquadro di spostamento di sinistra, fare clic su **Gestione eventi**.

Per impostazione predefinita, gli eventi nuovi e confermati vengono visualizzati nella pagina di inventario Gestione eventi.

2. Dal menu View (Visualizza), selezionare **Active Security events** (Eventi di sicurezza attivi).

La pagina visualizza tutti gli eventi New e Acknowledged Security generati negli ultimi 7 giorni.

#### **Aggiunta di avvisi per eventi di sicurezza**

È possibile configurare gli avvisi per singoli eventi di sicurezza come qualsiasi altro evento ricevuto da Unified Manager. Inoltre, se si desidera trattare tutti gli eventi di sicurezza allo stesso modo e inviare messaggi e-mail alla stessa persona, è possibile creare un singolo avviso per notificare l'attivazione di qualsiasi evento di sicurezza.

#### **Prima di iniziare**

È necessario disporre del ruolo di amministratore dell'applicazione o di amministratore dello storage.

#### **A proposito di questa attività**

L'esempio seguente mostra come creare un avviso per l'evento di protezione "Telnet Protocol enabled". In questo modo viene inviato un avviso se l'accesso Telnet è configurato per l'accesso amministrativo remoto al cluster. È possibile utilizzare questa stessa metodologia per creare avvisi per tutti gli eventi di sicurezza.

#### **Fasi**

- 1. Nel riquadro di navigazione a sinistra, fare clic su **Storage Management** > **Alert Setup**.
- 2. Nella pagina **Alert Setup**, fare clic su **Add** (Aggiungi).
- 3. Nella finestra di dialogo **Aggiungi avviso**, fare clic su **Nome** e immettere un nome e una descrizione per

l'avviso.

- 4. Fare clic su **Resources** (risorse) e selezionare il cluster o il cluster in cui si desidera attivare l'avviso.
- 5. Fare clic su **Eventi** ed eseguire le seguenti operazioni:
	- a. Nell'elenco gravità evento, selezionare **Avviso**.
	- b. Nell'elenco Eventi corrispondenti, selezionare **protocollo Telnet attivato**.
- 6. Fare clic su **azioni**, quindi selezionare il nome dell'utente che riceverà l'e-mail di avviso nel campo **Avvisa questi utenti**.
- 7. Configurare le altre opzioni di questa pagina per la frequenza di notifica, l'emissione di tap SNMP e l'esecuzione di uno script.
- 8. Fare clic su **Save** (Salva).

#### **Disattivazione di eventi di sicurezza specifici**

Tutti gli eventi sono attivati per impostazione predefinita. È possibile disattivare eventi specifici per impedire la generazione di notifiche per gli eventi che non sono importanti nel proprio ambiente. È possibile attivare gli eventi disattivati se si desidera riprendere la ricezione delle notifiche.

#### **Prima di iniziare**

È necessario disporre del ruolo di amministratore dell'applicazione o di amministratore dello storage.

#### **A proposito di questa attività**

Quando si disattivano gli eventi, gli eventi precedentemente generati nel sistema vengono contrassegnati come obsoleti e gli avvisi configurati per tali eventi non vengono attivati. Quando si abilitano eventi disattivati, le notifiche per questi eventi vengono generate a partire dal ciclo di monitoraggio successivo.

#### **Fasi**

- 1. Nel riquadro di navigazione a sinistra, fare clic su **Storage Management** > **Event Setup**.
- 2. Nella pagina **Setup evento**, disattivare o attivare gli eventi scegliendo una delle seguenti opzioni:

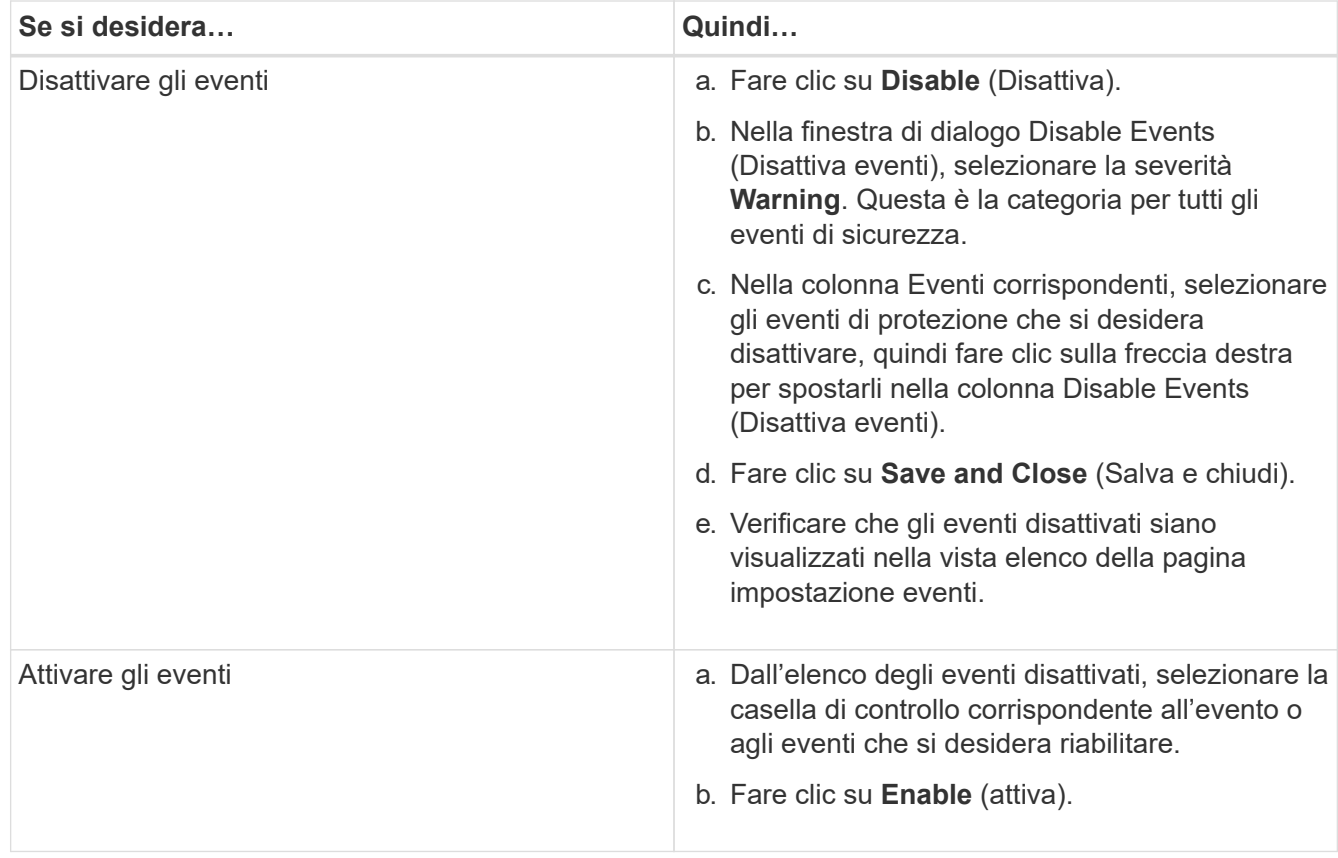

## **Eventi di sicurezza**

Gli eventi di sicurezza forniscono informazioni sullo stato di sicurezza dei cluster ONTAP, delle macchine virtuali di storage e dei volumi in base ai parametri definiti nella *Guida al rafforzamento della sicurezza NetApp per ONTAP 9*. Questi eventi notificano potenziali problemi in modo da poterne valutare la severità e, se necessario, risolvere il problema.

Gli eventi di sicurezza sono raggruppati per tipo di origine e includono il nome dell'evento e del trap, il livello di impatto e la severità. Questi eventi vengono visualizzati nelle categorie di eventi delle macchine virtuali del cluster e dello storage.

# **Gestione delle operazioni di backup e ripristino**

È possibile creare backup di Unified Manager e utilizzare la funzione di ripristino per ripristinare il backup sullo stesso sistema (locale) o su un nuovo sistema (remoto) in caso di guasto del sistema o perdita di dati.

Esistono tre metodi di backup e ripristino a seconda del sistema operativo su cui è stato installato Unified Manager e in base al numero di cluster e nodi gestiti:

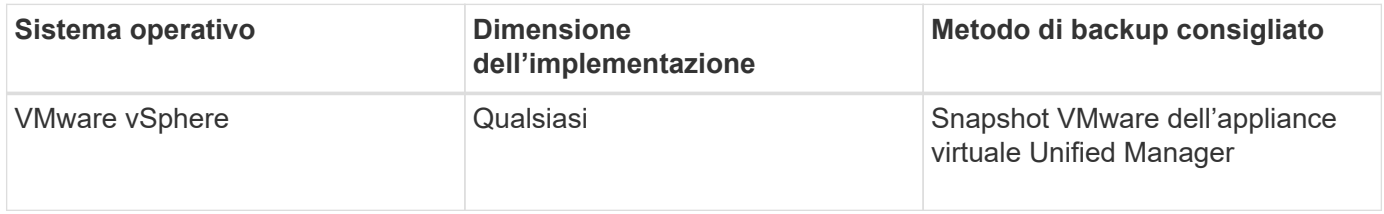

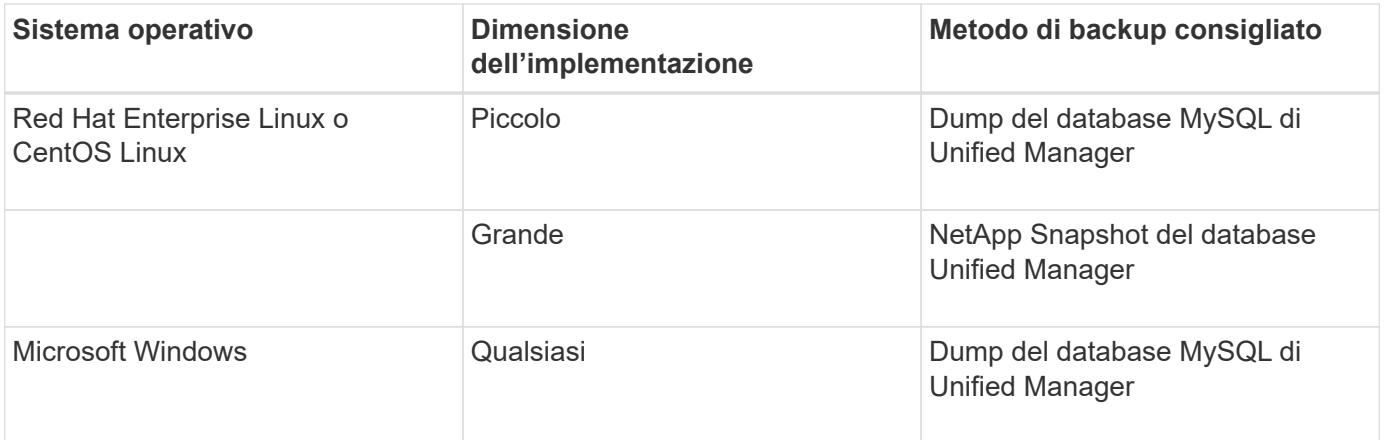

Questi diversi metodi sono descritti nelle sezioni che seguono.

# **Processo di backup e ripristino delle appliance virtuali**

Il modello di backup e ripristino per Unified Manager installato su un'appliance virtuale consiste nell'acquisire e ripristinare un'immagine dell'applicazione virtuale completa.

Le seguenti attività consentono di completare un backup dell'appliance virtuale:

- 1. Spegnere la macchina virtuale e acquisire un'istantanea VMware dell'appliance virtuale Unified Manager.
- 2. Creare una copia Snapshot di NetApp sul datastore per acquisire lo snapshot di VMware.

Se il datastore non è ospitato su un sistema che esegue il software ONTAP, seguire le linee guida del vendor dello storage per creare un backup dello snapshot VMware.

- 3. Replicare la copia Snapshot di NetApp, o snapshot equivalente, su uno storage alternativo.
- 4. Eliminare lo snapshot VMware.

È necessario implementare una pianificazione di backup utilizzando queste attività per garantire che l'appliance virtuale Unified Manager sia protetta in caso di problemi.

Per ripristinare la macchina virtuale, è possibile utilizzare lo snapshot VMware creato per ripristinare la macchina virtuale allo stato point-in-time di backup.

## **Backup e ripristino utilizzando un dump del database MySQL**

Un backup del dump del database MySQL è una copia del database e dei file di configurazione di Unified Manager che è possibile utilizzare in caso di guasto al sistema o perdita di dati. È possibile pianificare la scrittura di un backup in una destinazione locale o remota. Si consiglia di definire una postazione remota esterna al sistema host di Unified Manager.

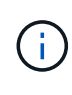

Il dump del database MySQL è il meccanismo di backup predefinito quando Unified Manager viene installato su un server Linux e Windows. Per i sistemi Red Hat Enterprise Linux o CentOS Linux, è possibile utilizzare il metodo di backup NetApp Snapshot se Unified Manager gestisce un gran numero di cluster e nodi o se i backup MySQL richiedono molte ore.

Un backup del dump del database è costituito da un singolo file nella directory di backup e da uno o più file

nella directory del repository del database. Il file nella directory di backup è molto piccolo perché contiene solo un puntatore ai file che si trovano nella directory del repository del database necessari per ricreare il backup.

La prima volta che si genera un backup del database, viene creato un singolo file nella directory di backup e viene creato un file di backup completo nella directory del repository del database. Alla successiva generazione di un backup, nella directory di backup viene creato un singolo file e nella directory del repository del database viene creato un file di backup incrementale che contiene le differenze rispetto al file di backup completo. Questo processo continua con la creazione di backup aggiuntivi, fino all'impostazione di conservazione massima, come mostrato nella figura seguente.

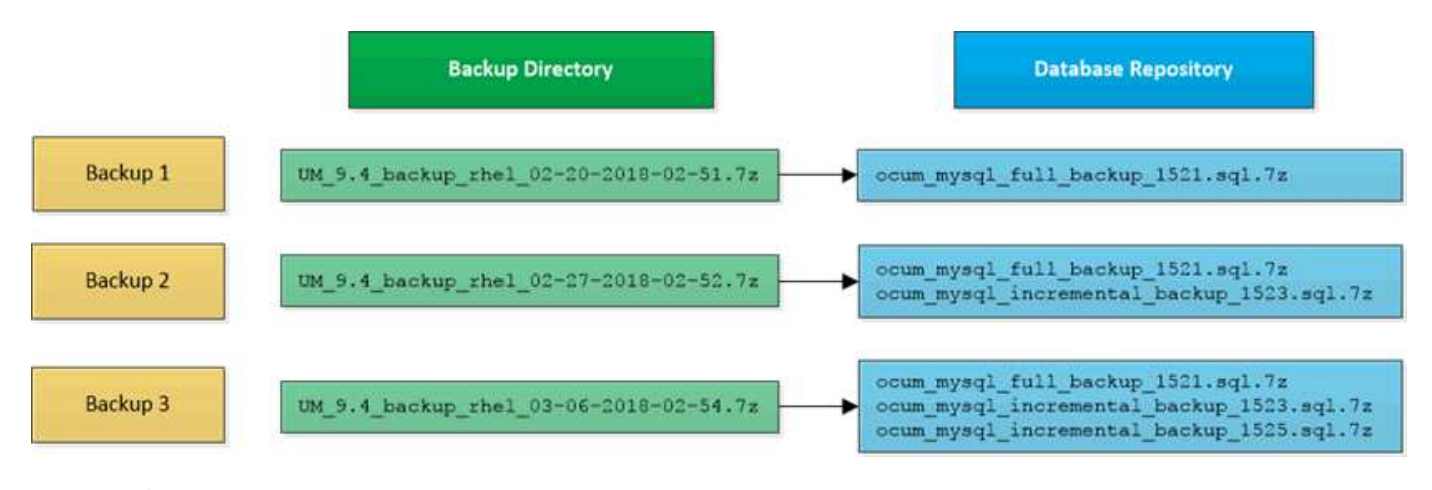

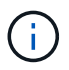

Non rinominare o rimuovere i file di backup in queste due directory, altrimenti le successive operazioni di ripristino non avranno esito positivo.

Se si scrivono i file di backup nel sistema locale, è necessario avviare un processo per copiare i file di backup in una posizione remota in modo che siano disponibili in caso di problemi di sistema che richiedono un ripristino completo.

Prima di iniziare un'operazione di backup, Unified Manager esegue un controllo di integrità per verificare che tutti i file di backup e le directory di backup richiesti esistano e siano scrivibili. Inoltre, verifica che vi sia spazio sufficiente nel sistema per creare il file di backup.

Nota: È possibile ripristinare un backup solo sulla stessa versione di Unified Manager. Ad esempio, se è stato creato un backup su Unified Manager 9.7, il backup può essere ripristinato solo sui sistemi Unified Manager 9.7.

#### **Configurazione della destinazione e della pianificazione per i backup dei dump del database**

È possibile configurare le impostazioni di backup del dump del database di Unified Manager per impostare il percorso di backup del database, il numero di conservazione e la pianificazione di backup. È possibile attivare backup pianificati giornalieri o settimanali. Per impostazione predefinita, i backup pianificati sono disattivati, ma è necessario impostare una pianificazione di backup.

# **Prima di iniziare**

- È necessario disporre del ruolo di operatore, amministratore dell'applicazione o amministratore dello storage.
- È necessario disporre di almeno 150 GB di spazio disponibile nella posizione definita come percorso di backup.

Si consiglia di utilizzare una postazione remota esterna al sistema host di Unified Manager.

- Quando Unified Manager viene installato su un sistema Linux, verificare che l'utente "jboss" disponga dei permessi di scrittura per la directory di backup.
- Non è consigliabile pianificare le operazioni di backup immediatamente dopo l'aggiunta di un nuovo cluster mentre Unified Manager sta raccogliendo 15 giorni di dati storici sulle performance.

#### **A proposito di questa attività**

La prima volta che viene eseguito un backup è necessario più tempo rispetto ai backup successivi, poiché il primo backup è un backup completo. Un backup completo può superare 1 GB e può richiedere da tre a quattro ore. I backup successivi sono incrementali e richiedono meno tempo.

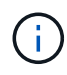

Se si rileva che il numero di file di backup incrementali sta diventando troppo grande per lo spazio allocato per i backup, è possibile creare periodicamente un nuovo backup completo per sostituire il backup completo precedente e tutti i file incrementali figlio. Se Unified Manager è installato su un sistema Linux, è possibile iniziare a utilizzare il metodo di backup NetApp Snapshot.

#### **Fasi**

- 1. Nel riquadro di spostamento a sinistra, fare clic su **General** > **Database Backup**.
- 2. Nella pagina **Database Backup**, fare clic su **Backup Settings**.
- 3. Configurare i valori appropriati per un percorso di backup, un numero di conservazione e una pianificazione.

Il valore predefinito per il conteggio di conservazione è 10; è possibile utilizzare 0 per creare backup illimitati.

- 4. Selezionare il pulsante **pianificato giornaliero** o **pianificato settimanale**, quindi specificare i dettagli della pianificazione.
- 5. Fare clic su **Apply** (Applica).

#### **Risultati**

I file di backup del dump del database vengono creati in base alla pianificazione. I file di backup disponibili sono disponibili nella pagina Database Backup.

#### **Informazioni correlate**

["Come avviare una nuova catena di backup incrementale in Active IQ Unified Manager"](https://kb.netapp.com/Advice_and_Troubleshooting/Data_Infrastructure_Management/OnCommand_Suite/How_to_start_a_new_Incremental_Backup_chain_within_ActiveIQ_Unified_Manager_versions_7.2_through_9.6)

#### **Che cos'è un ripristino del database**

Un ripristino del database MySQL è il processo di ripristino di un file di backup di Unified Manager esistente sullo stesso server o su un altro server Unified Manager. L'operazione di ripristino viene eseguita dalla console di manutenzione di Unified Manager.

Se si esegue un'operazione di ripristino sullo stesso sistema (locale) e i file di backup vengono memorizzati in locale, è possibile eseguire l'opzione di ripristino utilizzando il percorso predefinito. Se si esegue un'operazione di ripristino su un sistema Unified Manager diverso (un sistema remoto), è necessario copiare il file di backup, o i file, dallo storage secondario al disco locale prima di eseguire l'opzione di ripristino.

Durante il processo di ripristino, l'utente viene disconnesso da Unified Manager. Una volta completato il processo di ripristino, è possibile accedere al sistema.

La funzionalità di ripristino è specifica della versione e della piattaforma. È possibile ripristinare un backup MySQL di Unified Manager solo sulla stessa versione di Unified Manager. Unified Manager supporta il backup e il ripristino nei seguenti scenari di piattaforma:

- Backup di appliance virtuali su Red Hat Enterprise Linux o CentOS
- Backup Red Hat o CentOS Linux su Red Hat Enterprise Linux o CentOS
- Backup di Windows in Windows

Se si sta ripristinando l'immagine di backup su un nuovo server, al termine dell'operazione di ripristino è necessario generare un nuovo certificato di protezione HTTPS e riavviare il server Unified Manager. Sarà inoltre necessario riconfigurare le impostazioni di autenticazione SAML, se necessarie, quando si ripristina l'immagine di backup su un nuovo server.

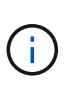

I file di backup precedenti non possono essere utilizzati per ripristinare un'immagine dopo che Unified Manager è stato aggiornato a una versione più recente del software. Per risparmiare spazio, tutti i vecchi file di backup, ad eccezione del file più recente, vengono rimossi automaticamente quando si aggiorna Unified Manager.

#### **Ripristino di un backup del database MySQL su un sistema Linux**

In caso di perdita o danneggiamento dei dati, è possibile ripristinare Unified Manager allo stato stabile precedente con una perdita minima di dati. È possibile ripristinare il database di Unified Manager su un sistema Red Hat Enterprise Linux o CentOS locale o remoto utilizzando la console di manutenzione di Unified Manager.

## **Prima di iniziare**

- È necessario disporre delle credenziali dell'utente root per l'host Linux su cui è installato Unified Manager.
- Per accedere alla console di manutenzione del server Unified Manager, è necessario disporre di un ID utente e di una password autorizzati.
- È necessario aver copiato il file di backup di Unified Manager e il contenuto della directory del repository del database nel sistema su cui verrà eseguita l'operazione di ripristino.

Si consiglia di copiare il file di backup nella directory predefinita /data/ocum-backup. I file del repository del database devono essere copiati in /database-dumps-repo sotto la sottodirectory /ocum-backup directory.

• I file di backup devono essere di .7z tipo.

## **A proposito di questa attività**

La funzionalità di ripristino è specifica della piattaforma e della versione. È possibile ripristinare un backup di Unified Manager solo sulla stessa versione di Unified Manager. È possibile ripristinare un file di backup Linux o un file di backup di un'appliance virtuale su un sistema Red Hat Enterprise Linux o CentOS.

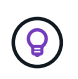

Se il nome della cartella di backup contiene uno spazio, è necessario includere il percorso assoluto o relativo tra virgolette doppie.

#### **Fasi**

- 1. Se si esegue un ripristino su un nuovo server, dopo aver installato Unified Manager non avviare l'interfaccia utente né configurare cluster, utenti o impostazioni di autenticazione al termine dell'installazione. Il file di backup inserisce queste informazioni durante il processo di ripristino.
- 2. Utilizzando Secure Shell, connettersi all'indirizzo IP o al nome di dominio completo del sistema Unified Manager.
- 3. Accedere al sistema con il nome utente di manutenzione (umadmin) e la password.
- 4. Immettere il comando maintenance console E premere Invio.
- 5. Nella console di manutenzione **Menu principale**, inserire il numero dell'opzione **Backup Restore**.
- 6. Inserire il numero per il backup \* Restore MySQL.
- 7. Quando richiesto, immettere il percorso assoluto del file di backup.

```
Bundle to restore from: /data/ocum-
backup/UM_9.8.N151113.1348_backup_rhel_02-20-2020-04-45.7z
```
Una volta completata l'operazione di ripristino, è possibile accedere a Unified Manager.

#### **Al termine**

Dopo aver ripristinato il backup, se il server OnCommand Workflow Automation non funziona, attenersi alla seguente procedura:

- 1. Sul server Workflow Automation, modificare l'indirizzo IP del server Unified Manager in modo che punti alla macchina più recente.
- 2. Nel server Unified Manager, reimpostare la password del database se l'acquisizione non riesce nel passaggio 1.

#### **Ripristino di un backup del database MySQL su Windows**

In caso di perdita o danneggiamento dei dati, è possibile utilizzare la funzione di ripristino per ripristinare Unified Manager allo stato stabile precedente con una perdita minima. È possibile ripristinare il database MySQL di Unified Manager su un sistema Windows locale o su un sistema Windows remoto utilizzando la console di manutenzione di Unified Manager.

#### **Prima di iniziare**

- È necessario disporre dei privilegi di amministratore di Windows.
- È necessario aver copiato il file di backup di Unified Manager e il contenuto della directory del repository del database nel sistema su cui verrà eseguita l'operazione di ripristino.

Si consiglia di copiare il file di backup nella directory predefinita

\ProgramData\NetApp\OnCommandAppData\ocum\backup. I file del repository del database devono essere copiati in \database\_dumps\_repo sotto la sottodirectory \backup directory.

• I file di backup devono essere di .7z tipo.
### **A proposito di questa attività**

La funzionalità di ripristino è specifica della piattaforma e della versione. È possibile ripristinare un backup MySQL di Unified Manager solo sulla stessa versione di Unified Manager e un backup di Windows può essere ripristinato solo su una piattaforma Windows.

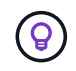

Se i nomi delle cartelle contengono uno spazio, è necessario includere il percorso assoluto o relativo del file di backup tra virgolette doppie.

### **Fasi**

- 1. Se si esegue un ripristino su un nuovo server, dopo aver installato Unified Manager non avviare l'interfaccia utente né configurare cluster, utenti o impostazioni di autenticazione al termine dell'installazione. Il file di backup inserisce queste informazioni durante il processo di ripristino.
- 2. Accedere al sistema Unified Manager con le credenziali di amministratore.
- 3. Avviare PowerShell come amministratore di Windows.
- 4. Immettere il comando maintenance console E premere Invio.
- 5. Nella console di manutenzione **Menu principale**, inserire il numero dell'opzione **Backup Restore**.
- 6. Inserire il numero per il backup \* Restore MySQL.
- 7. Quando richiesto, immettere il percorso assoluto del file di backup.

```
Bundle to restore from:
\ProgramData\NetApp\OnCommandAppData\ocum\backup\UM 9.8.N151118.2300 bac
kup_windows_02-20-2020-02-51.7z
```
Una volta completata l'operazione di ripristino, è possibile accedere a Unified Manager.

### **Al termine**

Dopo aver ripristinato il backup, se il server OnCommand Workflow Automation non funziona, attenersi alla seguente procedura:

- 1. Sul server Workflow Automation, modificare l'indirizzo IP del server Unified Manager in modo che punti alla macchina più recente.
- 2. Nel server Unified Manager, reimpostare la password del database se l'acquisizione non riesce nel passaggio 1.

### **Backup e ripristino con NetApp Snapshots**

Un backup NetApp Snapshot crea un'immagine point-in-time del database e dei file di configurazione di Unified Manager che è possibile utilizzare per il ripristino in caso di guasto al sistema o perdita di dati. È necessario pianificare periodicamente la scrittura di un backup Snapshot su un volume di uno dei cluster ONTAP, in modo da disporre sempre di una copia corrente.

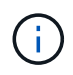

Questa funzionalità è disponibile solo se Unified Manager è installato su un server Red Hat Enterprise Linux o CentOS Linux.

I backup di Snapshot richiedono pochissimo tempo, in genere solo pochi minuti, e il database di Unified Manager viene bloccato per un periodo di tempo molto breve, pertanto l'installazione non è più disgregazione. L'immagine consuma uno spazio di storage minimo e comporta un overhead delle performance trascurabile, in quanto registra solo le modifiche apportate ai file dall'ultima copia Snapshot. Poiché Snapshot viene creato su un cluster ONTAP, è possibile sfruttare altre funzionalità NetApp, come SnapMirror, per creare una protezione secondaria, se necessario.

Prima di iniziare un'operazione di backup, Unified Manager esegue un controllo dell'integrità per verificare che il sistema di destinazione sia disponibile.

Nota: È possibile ripristinare un backup Snapshot solo sulla stessa versione di Unified Manager. Ad esempio, se è stato creato un backup su Unified Manager 9.8, il backup può essere ripristinato solo sui sistemi Unified Manager 9.8.

#### **Creazione del volume in cui sono memorizzati i backup**

È possibile creare il volume in cui memorizzare i backup Snapshot in uno dei cluster ONTAP da Gestore di sistema di ONTAP o dall'interfaccia utente di ONTAP.

### **Prima di iniziare**

Il cluster, la VM di storage e il volume devono soddisfare i seguenti requisiti:

- Requisiti del cluster:
	- È necessario installare ONTAP 9.3 o versione successiva
	- Deve essere geograficamente vicino al server Unified Manager
	- Può essere monitorato da Unified Manager, ma non è necessario
- Requisiti delle macchine virtuali per lo storage:
	- I servizi CIFS/SMB o NFS devono essere attivati
	- Il nome e la mappatura dei nomi devono essere impostati per utilizzare "Files"
	- NFSv4 deve essere attivato sul server NFS e sull'iddomain NFSv4 specificato sulla macchina virtuale del client e dello storage
	- Utenti locali creati per corrispondere agli utenti lato client
	- Assicurarsi che sia selezionata l'opzione All Read/Write access (tutti gli accessi in lettura/scrittura
	- Assicurarsi che l'opzione accesso superutente sia impostata su "any" nel criterio di esportazione
- Requisiti di volume:
	- Il volume deve avere una dimensione almeno doppia rispetto alla directory di Unified Manager /opt/netapp/dati

Utilizzare il comando du -sh /opt/netapp/data/ per controllare le dimensioni correnti.

- Lo stile di protezione deve essere impostato su UNIX
- Il criterio locale di snapshot deve essere disattivato
- La funzione di dimensionamento automatico del volume deve essere attivata

◦ Il livello di servizio delle performance deve essere impostato su una policy con IOPS elevati e bassa latenza, ad esempio "Extreme"

## **A proposito di questa attività**

Per informazioni dettagliate sulla creazione del volume NFS, vedere ["Come configurare NFSv4 in ONTAP 9"](https://kb.netapp.com/Advice_and_Troubleshooting/Data_Storage_Software/ONTAP_OS/How_to_configure_NFSv4_in_Cluster-Mode) e a. ["Guida rapida alla configurazione NFS di ONTAP 9".](http://docs.netapp.com/ontap-9/topic/com.netapp.doc.exp-nfsv3-cg/home.html)

## **Specifica del percorso di destinazione per i backup Snapshot**

È possibile configurare la posizione di destinazione per i backup Snapshot di Unified Manager su un volume già configurato in uno dei cluster ONTAP. La posizione viene definita dalla console di manutenzione di Unified Manager.

## **Prima di iniziare**

- È necessario disporre delle credenziali dell'utente root per l'host Linux su cui è installato Unified Manager.
- Per accedere alla console di manutenzione del server Unified Manager, è necessario disporre di un ID utente e di una password autorizzati.
- È necessario disporre dell'indirizzo IP di Cluster Management, del nome della VM di storage, del nome del volume e del nome utente e della password del sistema di storage.
- È necessario aver montato il volume sull'host di Unified Manager e disporre del percorso di montaggio.

## **Fasi**

- 1. Utilizzando Secure Shell, connettersi all'indirizzo IP o al nome di dominio completo del sistema Unified Manager.
- 2. Accedere al sistema con il nome utente di manutenzione (umadmin) e la password.
- 3. Immettere il comando maintenance console E premere Invio.
- 4. Nella console di manutenzione **Menu principale**, inserire il numero dell'opzione **Backup Restore**.
- 5. Inserire il numero per **Configure NetApp Snapshot Backup**.
- 6. Inserire il numero di **Configuration for NFS**.
- 7. Esaminare le informazioni da fornire, quindi inserire il numero **Enter Backup Configuration Details** (Immetti dettagli configurazione backup).
- 8. Per identificare il volume in cui verrà scritta l'istantanea, inserire l'indirizzo IP dell'interfaccia di gestione del cluster, il nome della VM di storage, il nome del volume, il nome utente e la password del sistema di storage e il percorso di montaggio.
- 9. Verificare queste informazioni e immettere  $y$ .

Il sistema esegue le seguenti operazioni:

- Stabilisce la connessione al cluster
- Interrompe tutti i servizi
- Crea una nuova directory nel volume e copia i file di configurazione del database di Unified Manager
- Elimina i file da Unified Manager e crea un collegamento simbolico alla nuova directory del database
- Riavvia tutti i servizi

10. Uscire dalla console di manutenzione e avviare l'interfaccia di Unified Manager per creare la pianificazione di backup di Snapshot, se non è già stata eseguita questa operazione.

### **Definizione di una pianificazione per i backup Snapshot**

È possibile configurare la pianificazione con cui vengono creati i backup di Unified ManagerSnapshot utilizzando l'interfaccia utente di Unified Manager.

### **Prima di iniziare**

- È necessario disporre del ruolo di operatore, amministratore dell'applicazione o amministratore dello storage.
- È necessario aver configurato le impostazioni di backup di NetApp Snapshot dalla console di manutenzione per identificare la destinazione in cui verranno create le snapshot.
- Non è consigliabile pianificare le operazioni di backup immediatamente dopo l'aggiunta di un nuovo cluster mentre Unified Manager sta raccogliendo 15 giorni di dati storici sulle performance.

### **A proposito di questa attività**

I backup di Snapshot vengono creati in pochi minuti e il database di Unified Manager viene bloccato solo per pochi secondi.

#### **Fasi**

- 1. Nel riquadro di spostamento a sinistra, fare clic su **General** > **Database Backup**.
- 2. Nella pagina **Database Backup**, fare clic su **Backup Settings**.
- 3. Inserire il numero massimo di copie Snapshot che si desidera conservare nel campo **Conteggio conservazione**.

Il valore predefinito per Conteggio conservazione è 10. Il numero massimo di copie Snapshot è determinato dalla versione del software ONTAP sul cluster: 1020 per ONTAP 9.4 e versioni successive e 250 per ONTAP 9.3 e versioni precedenti. È possibile lasciare vuoto questo campo per implementare il valore massimo indipendentemente dalla versione di ONTAP.

- 4. Selezionare il pulsante **pianificato giornaliero** o **pianificato settimanale**, quindi specificare i dettagli della pianificazione.
- 5. Fare clic su **Apply** (Applica).

### **Risultati**

I file di backup di Snapshot vengono creati in base alla pianificazione. I file di backup disponibili sono disponibili nella pagina Database Backup.

### **Al termine**

A causa dell'importanza di questo volume e degli snapshot, è possibile creare uno o due avvisi per questo volume in modo da ricevere una notifica quando:

• Lo spazio del volume è pieno al 90%. Utilizzare l'evento **Volume Space Full** per impostare l'avviso.

È possibile aggiungere capacità al volume utilizzando Gestione di sistema di ONTAP o l'interfaccia utente di ONTAP in modo che il database di Unified Manager non esaurisca lo spazio disponibile.

• Il numero di snapshot è prossimo al raggiungimento del numero massimo. Utilizzare l'evento **troppe copie Snapshot** per impostare l'avviso.

È possibile eliminare le snapshot meno recenti utilizzando Gestione di sistema di ONTAP o l'interfaccia utente di ONTAP, in modo che vi sia sempre spazio per i nuovi backup di snapshot.

Gli avvisi vengono configurati nella pagina Configurazione avvisi.

### **Ripristino di un backup Snapshot**

In caso di perdita o danneggiamento dei dati, è possibile ripristinare Unified Manager allo stato stabile precedente con una perdita minima di dati. È possibile ripristinare il database Snapshot di Unified Manager su un sistema Red Hat Enterprise Linux o CentOS locale o remoto utilizzando la console di manutenzione di Unified Manager.

## **Prima di iniziare**

- È necessario disporre delle credenziali dell'utente root per l'host Linux su cui è installato Unified Manager.
- Per accedere alla console di manutenzione del server Unified Manager, è necessario disporre di un ID utente e di una password autorizzati.

## **A proposito di questa attività**

La funzionalità di ripristino è specifica della piattaforma e della versione. È possibile ripristinare un backup di Unified Manager solo sulla stessa versione di Unified Manager.

## **Fasi**

- 1. Utilizzando Secure Shell, connettersi all'indirizzo IP o al nome di dominio completo del sistema Unified Manager.
- 2. Accedere al sistema con il nome utente di manutenzione (umadmin) e la password.
- 3. Immettere il comando maintenance\_console E premere Invio.
- 4. Nella console di manutenzione **Menu principale**, inserire il numero dell'opzione **Backup Restore**.
- 5. Inserire il numero di **Backup and Restore Using NetApp Snapshot** (Backup e ripristino con NetApp Snapshot\*).

Se si esegue un ripristino su un nuovo server, dopo aver installato Unified Manager non avviare l'interfaccia utente né configurare cluster, utenti o impostazioni di autenticazione al termine dell'installazione. Inserire il numero per **Configure NetApp Snapshot Backup** e configurare le impostazioni di backup Snapshot come sono state configurate sul sistema originale.

- 6. Inserire il numero di **Restore using NetApp Snapshot** (Ripristina con NetApp Snapshot\*).
- 7. Selezionare il file di backup Snapshot che si desidera ripristinare e premere Invio.
- 8. Una volta completato il processo di ripristino, accedere all'interfaccia utente di Unified Manager.

## **Al termine**

Dopo aver ripristinato il backup, se il server OnCommand Workflow Automation non funziona, attenersi alla seguente procedura:

- 1. Sul server Workflow Automation, modificare l'indirizzo IP del server Unified Manager in modo che punti alla macchina più recente.
- 2. Nel server Unified Manager, reimpostare la password del database se l'acquisizione non riesce nel passaggio 1.

## **Migrazione di un'appliance virtuale Unified Manager a un sistema Linux**

Se si desidera modificare il sistema operativo host su cui è in esecuzione Unified Manager, è possibile ripristinare un backup del dump del database MySQL di Unified Manager da un'appliance virtuale a un sistema Red Hat Enterprise Linux o CentOS Linux.

### **Prima di iniziare**

- Sull'appliance virtuale:
	- È necessario disporre del ruolo di operatore, amministratore dell'applicazione o amministratore dello storage.
	- È necessario conoscere il nome dell'utente di manutenzione di Unified Manager per l'operazione di ripristino.
- Sul sistema Linux:
	- Unified Manager deve essere installato su un server RHEL o CentOS seguendo le istruzioni della Guida all'installazione.
	- La versione di Unified Manager su questo server deve essere uguale a quella dell'appliance virtuale da cui si utilizza il file di backup.
	- Non avviare l'interfaccia utente né configurare cluster, utenti o impostazioni di autenticazione sul sistema Linux dopo l'installazione. Il file di backup inserisce queste informazioni durante il processo di ripristino.
	- È necessario disporre delle credenziali dell'utente root per l'host Linux.

#### **A proposito di questa attività**

Questi passaggi descrivono come creare un file di backup sull'appliance virtuale, copiare i file di backup nel sistema Red Hat Enterprise Linux o CentOS e ripristinare il backup del database nel nuovo sistema.

#### **Fasi**

- 1. Sull'appliance virtuale, fare clic su **Management** > **Database Backup**.
- 2. Nella pagina **Database Backup**, fare clic su **Backup Settings**.
- 3. Impostare il percorso di backup su /jail/support.
- 4. Nella sezione Schedule (programma), selezionare **Scheduled Daily** (giornaliero pianificato) e inserire un intervallo di tempo che deve trascorrere alcuni minuti prima dell'ora corrente, in modo che il backup venga creato a breve.
- 5. Fare clic su **Apply** (Applica).
- 6. Attendere alcune ore per la creazione del backup.

Un backup completo può superare 1 GB e può richiedere da tre a quattro ore per il completamento.

7. Accedere come utente root all'host Linux su cui è installato Unified Manager e copiare i file di backup da /support Sull'appliance virtuale che utilizza SCP.root@<rhel\_server>:/# scp -r admin@<vapp\_server\_ip\_address>:/support/\* .

root@ocum\_rhel-21:/# scp -r admin@10.10.10.10:/support/\* .

Assicurarsi di aver copiato .7z file di backup e tutti .7z repository dei file in /database-dumps-repo sottodirectory.

8. Al prompt dei comandi, ripristinare il backup: um backup restore -f /<br/>backup file path>/<br/>backup file name>

um backup restore -f / UM 9.7.N151113.1348 backup unix 02-12-2019-04-16.7z

9. Al termine dell'operazione di ripristino, accedere all'interfaccia utente Web di Unified Manager.

### **Al termine**

È necessario eseguire le seguenti operazioni:

- Generare un nuovo certificato di sicurezza HTTPS e riavviare il server Unified Manager.
- Modificare il percorso di backup impostando l'impostazione predefinita per il sistema Linux (/data/ocumbackup), o verso un nuovo percorso di vostra scelta, perché non c'è /jail/support Percorso sul sistema Linux.
- Riconfigurare entrambi i lati della connessione di Workflow Automation, se si utilizza WFA.
- Riconfigurare le impostazioni di autenticazione SAML, se si utilizza SAML.

Dopo aver verificato che tutto funziona come previsto sul sistema Linux, è possibile arrestare e rimuovere l'appliance virtuale Unified Manager.

# **Gestione degli script**

È possibile utilizzare gli script per modificare o aggiornare automaticamente più oggetti di storage in Unified Manager. Lo script è associato a un avviso. Quando un evento attiva un avviso, lo script viene eseguito. È possibile caricare script personalizzati e testarne l'esecuzione quando viene generato un avviso.

Per impostazione predefinita, è attivata la possibilità di caricare gli script in Unified Manager ed eseguirli. Se l'organizzazione non desidera consentire questa funzionalità per motivi di sicurezza, è possibile disattivarla da **Storage Management** > **Feature Settings**.

## **Come funzionano gli script con gli avvisi**

È possibile associare un avviso allo script in modo che venga eseguito quando viene generato un avviso per un evento in Unified Manager. È possibile utilizzare gli script per risolvere i problemi relativi agli oggetti di storage o identificare gli oggetti di storage che generano gli eventi.

Quando viene generato un avviso per un evento in Unified Manager, viene inviata un'email di avviso ai destinatari specificati. Se è stato associato un avviso a uno script, lo script viene eseguito. È possibile ottenere i dettagli degli argomenti passati allo script dall'e-mail di avviso.

Lo script utilizza i seguenti argomenti per l'esecuzione:

- -eventID
- -eventName
- -eventSeverity
- -eventSourceID
- -eventSourceName
- -eventSourceType
- -eventState
- -eventArgs

È possibile utilizzare gli argomenti negli script e raccogliere informazioni relative agli eventi o modificare gli oggetti di storage.

### **Esempio per ottenere argomenti dagli script**

```
print "$ARGV[0] : $ARGV[1]\n"
print "$ARGV[7] : $ARGV[8]\n"
```
Quando viene generato un avviso, questo script viene eseguito e viene visualizzato il seguente output:

```
-eventID : 290
-eventSourceID : 4138
```
## **Aggiunta di script**

È possibile aggiungere script in Unified Manager e associarli agli avvisi. Questi script vengono eseguiti automaticamente quando viene generato un avviso e consentono di ottenere informazioni sugli oggetti di storage per i quali viene generato l'evento.

### **Prima di iniziare**

- È necessario aver creato e salvato gli script che si desidera aggiungere al server Unified Manager.
- I formati di file supportati per gli script sono Perl, Shell, PowerShell e. .bat file.

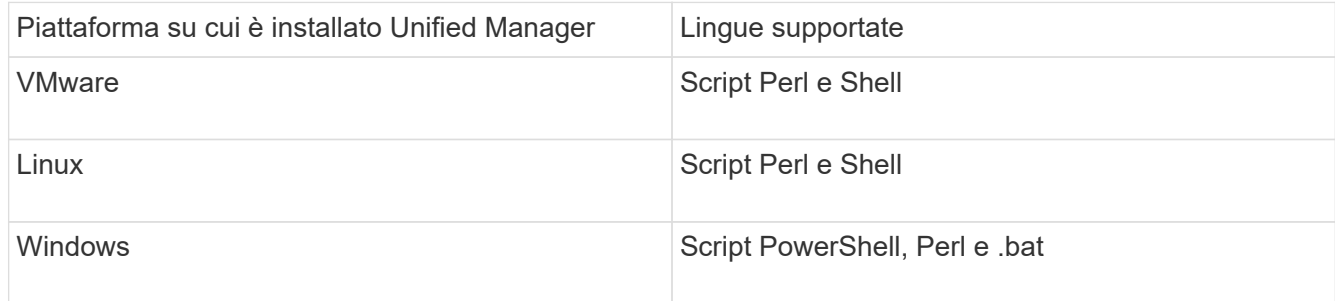

- Per gli script Perl, Perl deve essere installato sul server Unified Manager. Per le installazioni VMware, Perl 5 viene installato per impostazione predefinita e gli script supportano solo ciò che Perl 5 supporta. Se Perl è stato installato dopo Unified Manager, è necessario riavviare il server Unified Manager.
- Per gli script PowerShell, è necessario impostare il criterio di esecuzione PowerShell appropriato sul server Windows in modo che gli script possano essere eseguiti.

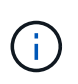

Se lo script crea file di log per tenere traccia dell'avanzamento dello script di avviso, è necessario assicurarsi che i file di log non vengano creati in alcun punto della cartella di installazione di Unified Manager.

• È necessario disporre del ruolo di amministratore dell'applicazione o di amministratore dello storage.

### **A proposito di questa attività**

È possibile caricare script personalizzati e raccogliere i dettagli dell'evento relativi all'avviso.

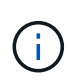

Se questa funzionalità non viene visualizzata nell'interfaccia utente, è perché è stata disattivata dall'amministratore. Se necessario, è possibile attivare questa funzionalità da **Storage Management** > **Feature Settings**.

#### **Fasi**

- 1. Nel riquadro di spostamento a sinistra, fare clic su **Storage Management** > **Scripts**.
- 2. Nella pagina **script**, fare clic su **Aggiungi**.
- 3. Nella finestra di dialogo **Aggiungi script**, fare clic su **Sfoglia** per selezionare il file script.
- 4. Inserire una descrizione per lo script selezionato.
- 5. Fare clic su **Aggiungi**.

### **Eliminazione degli script**

È possibile eliminare uno script da Unified Manager quando lo script non è più necessario o valido.

#### **Prima di iniziare**

- È necessario disporre del ruolo di amministratore dell'applicazione o di amministratore dello storage.
- Lo script non deve essere associato a un avviso.

#### **Fasi**

- 1. Nel riquadro di spostamento a sinistra, fare clic su **Storage Management** > **Scripts**.
- 2. Nella pagina **script**, selezionare lo script che si desidera eliminare, quindi fare clic su **Elimina**.
- 3. Nella finestra di dialogo **Avviso**, confermare l'eliminazione facendo clic su **Sì**.

### **Esecuzione di test dello script**

È possibile verificare che lo script venga eseguito correttamente quando viene generato un avviso per un oggetto di storage.

**Prima di iniziare**

- È necessario disporre del ruolo di amministratore dell'applicazione o di amministratore dello storage.
- È necessario aver caricato uno script nel formato di file supportato in Unified Manager.

#### **Fasi**

- 1. Nel riquadro di spostamento a sinistra, fare clic su **Storage Management** > **Scripts**.
- 2. Nella pagina **script**, aggiungere lo script di test.
- 3. Nel riquadro di navigazione a sinistra, fare clic su **Storage Management** > **Alert Setup**.
- 4. Nella pagina **Alert Setup**, eseguire una delle seguenti operazioni:

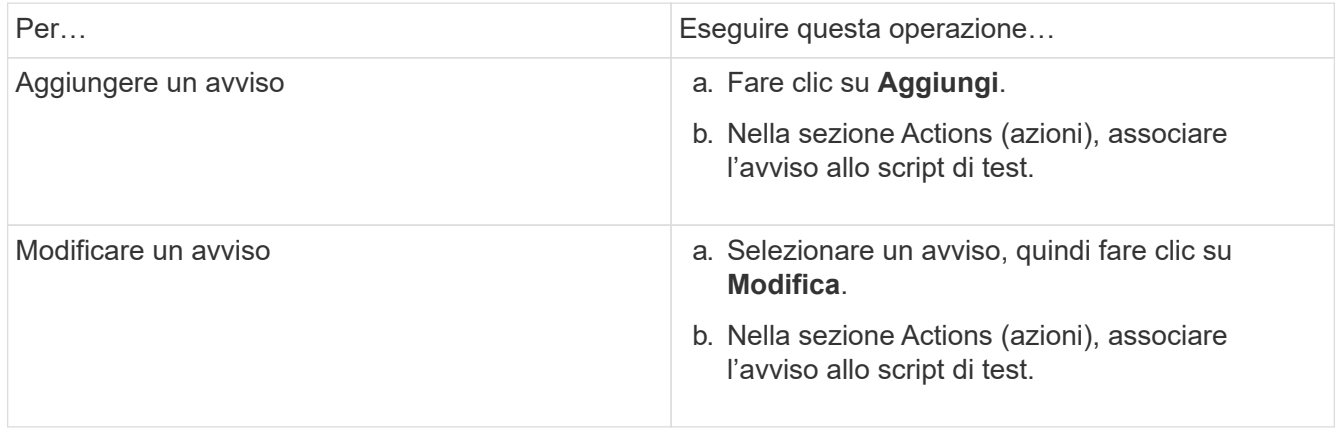

- 5. Fare clic su **Save** (Salva).
- 6. Nella pagina **Alert Setup**, selezionare l'avviso aggiunto o modificato, quindi fare clic su **Test**.

Lo script viene eseguito con l'argomento "-test" e viene inviato un avviso di notifica agli indirizzi e-mail specificati al momento della creazione dell'avviso.

# **Gestione e monitoraggio dei gruppi**

È possibile creare gruppi in Unified Manager per gestire gli oggetti di storage.

## **Comprensione dei gruppi**

È possibile creare gruppi in Unified Manager per gestire gli oggetti di storage. La comprensione dei concetti relativi ai gruppi e del modo in cui le regole di gruppo consentono di aggiungere oggetti di storage a un gruppo consente di gestire gli oggetti di storage nel proprio ambiente.

## **Che cos'è un gruppo**

Un gruppo è una raccolta dinamica di oggetti storage eterogenei (cluster, SVM o volumi). È possibile creare gruppi in Unified Manager per gestire facilmente un set di oggetti di storage. I membri di un gruppo potrebbero cambiare, a seconda degli oggetti di storage monitorati da Unified Manager in un momento specifico.

- Ogni gruppo ha un nome univoco.
- È necessario configurare un minimo di una regola di gruppo per ciascun gruppo.
- È possibile associare un gruppo a più regole di gruppo.
- Ciascun gruppo può includere diversi tipi di oggetti storage, ad esempio cluster, SVM o volumi.
- Gli oggetti di storage vengono aggiunti dinamicamente a un gruppo in base al momento in cui viene creata una regola di gruppo o quando Unified Manager completa un ciclo di monitoraggio.
- È possibile applicare contemporaneamente azioni a tutti gli oggetti di storage di un gruppo, ad esempio l'impostazione di soglie per i volumi.

### **Funzionamento delle regole di gruppo per i gruppi**

Una regola di gruppo è un criterio definito per consentire l'inclusione di oggetti storage (volumi, cluster o SVM) in un gruppo specifico. È possibile utilizzare i gruppi di condizioni o le condizioni per definire una regola di gruppo per un gruppo.

- È necessario associare una regola di gruppo a un gruppo.
- È necessario associare un tipo di oggetto per una regola di gruppo; per una regola di gruppo è associato un solo tipo di oggetto.
- Gli oggetti di storage vengono aggiunti o rimossi dal gruppo dopo ogni ciclo di monitoraggio o quando una regola viene creata, modificata o eliminata.
- Una regola di gruppo può avere uno o più gruppi di condizioni e ciascun gruppo di condizioni può avere una o più condizioni.
- Gli oggetti di storage possono appartenere a più gruppi in base alle regole di gruppo create dall'utente.

### **Condizioni**

È possibile creare più gruppi di condizioni e ciascun gruppo di condizioni può avere una o più condizioni. È possibile applicare tutti i gruppi di condizioni definiti in una regola di gruppo per i gruppi al fine di specificare quali oggetti di storage sono inclusi nel gruppo.

Le condizioni all'interno di un gruppo di condizioni vengono eseguite utilizzando AND logico. Tutte le condizioni di un gruppo di condizioni devono essere soddisfatte. Quando si crea o si modifica una regola di gruppo, viene creata una condizione che applica, seleziona e raggruppa solo gli oggetti di storage che soddisfano tutte le condizioni del gruppo Condition. È possibile utilizzare più condizioni all'interno di un gruppo di condizioni quando si desidera limitare l'ambito degli oggetti di storage da includere in un gruppo.

È possibile creare condizioni con oggetti di storage utilizzando i seguenti operandi e operatore e specificando il valore richiesto.

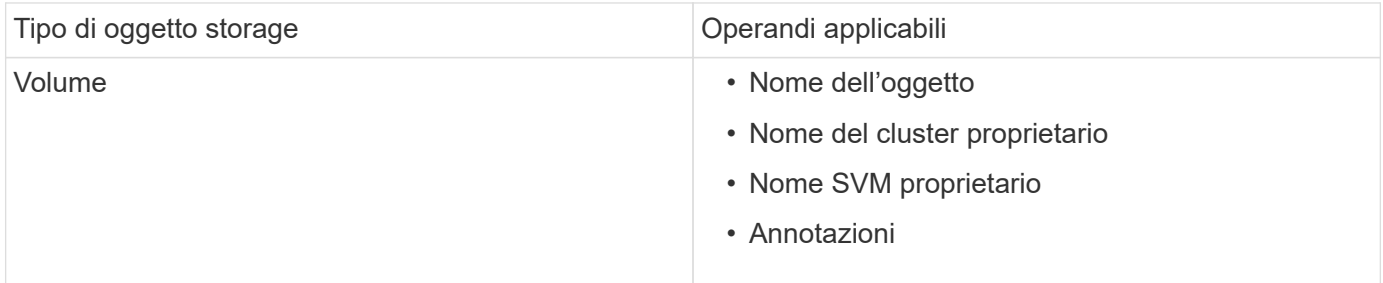

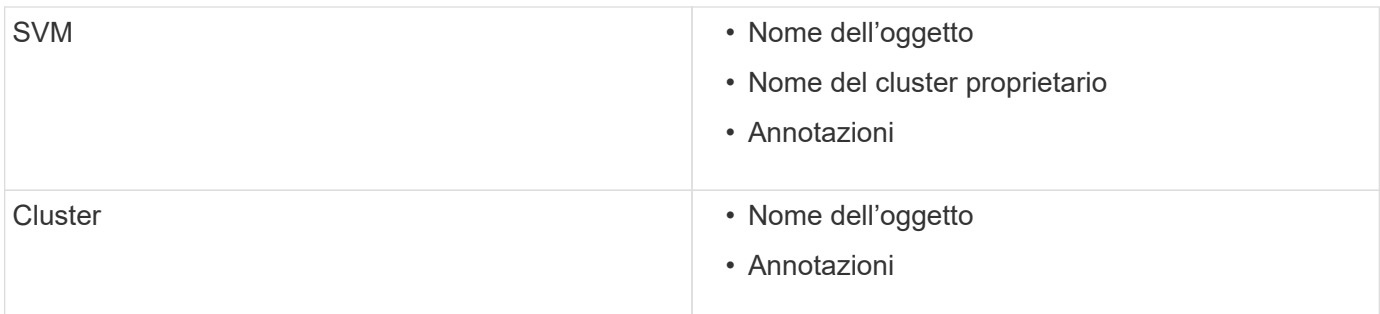

Quando si seleziona un'annotazione come operando per qualsiasi oggetto di storage, è disponibile l'operatore "is". Per tutti gli altri operandi, è possibile selezionare "is" o "contains" come operatore.

• Operando

L'elenco degli operandi in Unified Manager cambia in base al tipo di oggetto selezionato. L'elenco include il nome dell'oggetto, il nome del cluster proprietario, il nome SVM proprietario e le annotazioni definite in Unified Manager.

• Operatore

L'elenco degli operatori cambia in base all'operando selezionato per una condizione. Gli operatori supportati in Unified Manager sono "is" e "contains".

Quando si seleziona l'operatore "is", la condizione viene valutata per la corrispondenza esatta del valore dell'operando con il valore fornito per l'operando selezionato.

Quando si seleziona l'operatore "contains", la condizione viene valutata per soddisfare uno dei seguenti criteri:

- Il valore dell'operando corrisponde esattamente al valore fornito per l'operando selezionato
- Il valore dell'operando contiene il valore fornito per l'operando selezionato
- Valore

Il campo valore cambia in base all'operando selezionato.

### **Esempio di una regola di gruppo con condizioni**

Considerare un gruppo di condizioni per un volume con le seguenti due condizioni:

- Il nome contiene "vol"
- Il nome SVM è "dATA\_svm"

Questo gruppo di condizioni seleziona tutti i volumi che includono "vol" nei loro nomi e che sono ospitati su SVM con il nome "data\_svm".

### **Gruppi di condizioni**

I gruppi di condizioni vengono eseguiti utilizzando OR logico e quindi applicati agli oggetti di storage. Gli oggetti di storage devono soddisfare uno dei gruppi di condizioni da includere in un gruppo. Gli oggetti di storage di tutti i gruppi di condizioni vengono combinati. È possibile utilizzare i gruppi di condizioni per aumentare l'ambito degli oggetti di storage da includere in un gruppo.

## **Esempio di una regola di gruppo con gruppi di condizioni**

Prendere in considerazione due gruppi di condizioni per un volume, ciascuno dei quali contiene le seguenti due condizioni:

- Gruppo di condizioni 1
	- Il nome contiene "vol"
	- Il nome SVM è "dATA\_svm". Il gruppo di condizioni 1 seleziona tutti i volumi che includono "vol" nei loro nomi e che sono ospitati sulle SVM con il nome "dATA\_svm".
- Gruppo di condizioni 2
	- Il nome contiene "vol"
	- Il valore di annotazione della priorità dei dati è "critico". Il gruppo di condizioni 2 seleziona tutti i volumi che includono "vol" nei loro nomi e che sono annotati con il valore di annotazione della priorità dei dati come "critico".

Quando una regola di gruppo contenente questi due gruppi di condizioni viene applicata agli oggetti di storage, i seguenti oggetti di storage vengono aggiunti a un gruppo selezionato:

- Tutti i volumi che includono "vol" nei loro nomi e che sono ospitati sulla SVM con il nome "data\_svm".
- Tutti i volumi che includono "vol" nei loro nomi e che sono annotati con il valore di annotazione della priorità dei dati "critical".

### **Come funzionano le azioni di gruppo sugli oggetti storage**

Un'azione di gruppo è un'operazione eseguita su tutti gli oggetti di storage di un gruppo. Ad esempio, è possibile configurare un'azione di gruppo di soglie del volume per modificare contemporaneamente i valori di soglia di tutti i volumi di un gruppo.

I gruppi supportano tipi di azione di gruppo univoci. È possibile disporre di un gruppo con un solo tipo di azione di gruppo per la soglia di integrità del volume. Tuttavia, è possibile configurare un diverso tipo di azione di gruppo, se disponibile, per lo stesso gruppo. Il rango di un'azione di gruppo determina l'ordine in cui l'azione viene applicata agli oggetti di storage. La pagina dei dettagli di un oggetto di storage fornisce informazioni sull'azione di gruppo applicata all'oggetto di storage.

## **Esempio di azioni di gruppo univoche**

Si consideri un volume A che appartiene ai gruppi G1 e G2 e le seguenti azioni di gruppo relative alla soglia di integrità del volume sono configurate per questi gruppi:

- Change capacity threshold azione di gruppo con rango 1, per configurare la capacità del volume
- Change snapshot copies Azione di gruppo con rango 2, per la configurazione delle copie Snapshot del volume

Il Change capacity threshold l'azione di gruppo ha sempre la priorità su Change snapshot copies Azione di gruppo e viene applicata al volume A. Quando Unified Manager completa un ciclo di monitoraggio, gli eventi relativi alla soglia di integrità del volume A vengono rivalutati per Change\_capacity\_threshold azione di gruppo. Non è possibile configurare un altro tipo di azione di gruppo per la soglia del volume per il gruppo G1 o G2.

## **Aggiunta di gruppi**

È possibile creare gruppi per combinare cluster, volumi e macchine virtuali di storage (SVM) per semplificare la gestione.

### **Prima di iniziare**

È necessario disporre del ruolo di amministratore dell'applicazione o di amministratore dello storage.

### **A proposito di questa attività**

È possibile definire regole di gruppo per aggiungere o rimuovere membri dal gruppo e per modificare le azioni di gruppo per il gruppo.

### **Fasi**

- 1. Nel riquadro di navigazione a sinistra, fare clic su **Storage Management** > **Groups**.
- 2. Nella scheda **gruppi**, fare clic su **Aggiungi**.
- 3. Nella finestra di dialogo **Aggiungi gruppo**, immettere un nome e una descrizione per il gruppo.
- 4. Fare clic su **Aggiungi**.

## **Modifica di gruppi**

È possibile modificare il nome e la descrizione di un gruppo creato in Unified Manager.

### **Prima di iniziare**

È necessario disporre del ruolo di amministratore dell'applicazione o di amministratore dello storage.

#### **A proposito di questa attività**

Quando si modifica un gruppo per aggiornare il nome, è necessario specificare un nome univoco; non è possibile utilizzare un nome di gruppo esistente.

#### **Fasi**

- 1. Nel riquadro di navigazione a sinistra, fare clic su **Storage Management** > **Groups**.
- 2. Nella scheda **gruppi**, selezionare il gruppo che si desidera modificare, quindi fare clic su **Modifica**.
- 3. Nella finestra di dialogo **Modifica gruppo**, modificare il nome, la descrizione o entrambi per il gruppo.
- 4. Fare clic su **Save** (Salva).

### **Eliminazione di gruppi**

È possibile eliminare un gruppo da Unified Manager quando il gruppo non è più necessario.

#### **Prima di iniziare**

- Nessuno degli oggetti storage (cluster, SVM o volumi) deve essere associato a qualsiasi regola di gruppo associata al gruppo che si desidera eliminare.
- È necessario disporre del ruolo di amministratore dell'applicazione o di amministratore dello storage.

**Fasi**

- 1. Nel riquadro di navigazione a sinistra, fare clic su **Storage Management** > **Groups**.
- 2. Nella scheda **gruppi**, selezionare il gruppo che si desidera eliminare, quindi fare clic su **Elimina**.
- 3. Nella finestra di dialogo **Avviso**, confermare l'eliminazione facendo clic su **Sì**.

L'eliminazione di un gruppo non elimina le azioni di gruppo associate al gruppo. Tuttavia, queste azioni di gruppo non verranno mappate dopo l'eliminazione del gruppo.

## **Aggiunta di regole di gruppo**

È possibile creare regole di gruppo per un gruppo per aggiungere dinamicamente oggetti di storage come volumi, cluster o macchine virtuali di storage (SVM) al gruppo. Per creare una regola di gruppo, è necessario configurare almeno un gruppo di condizioni con almeno una condizione.

### **Prima di iniziare**

È necessario disporre del ruolo di amministratore dell'applicazione o di amministratore dello storage.

### **A proposito di questa attività**

Gli oggetti di storage attualmente monitorati vengono aggiunti non appena viene creata la regola di gruppo. I nuovi oggetti vengono aggiunti solo dopo il completamento del ciclo di monitoraggio.

- 1. Nel riquadro di navigazione a sinistra, fare clic su **Storage Management** > **Groups**.
- 2. Nella scheda **regole di gruppo**, fare clic su **Aggiungi**.
- 3. Nella finestra di dialogo **Aggiungi regola di gruppo**, specificare un nome per la regola di gruppo.
- 4. Nel campo **Target Object Type**, selezionare il tipo di oggetto di storage che si desidera raggruppare.
- 5. Nel campo **Gruppo**, selezionare il gruppo richiesto per il quale si desidera creare le regole di gruppo.
- 6. Nella sezione **Condizioni**, eseguire i seguenti passaggi per creare una condizione, un gruppo di condizioni o entrambi:

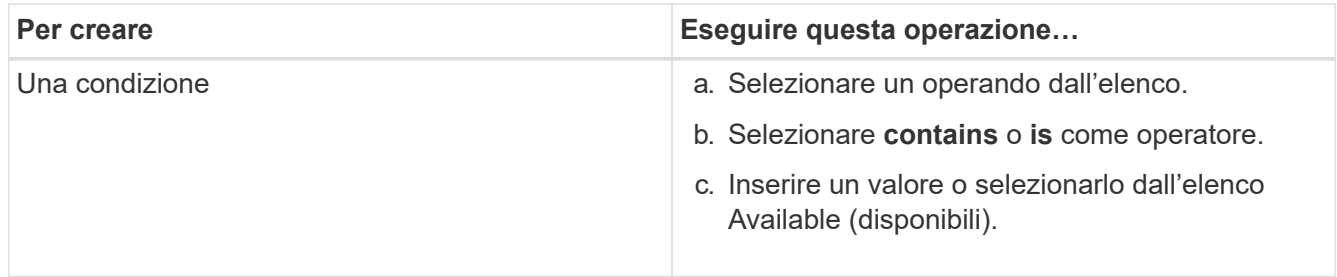

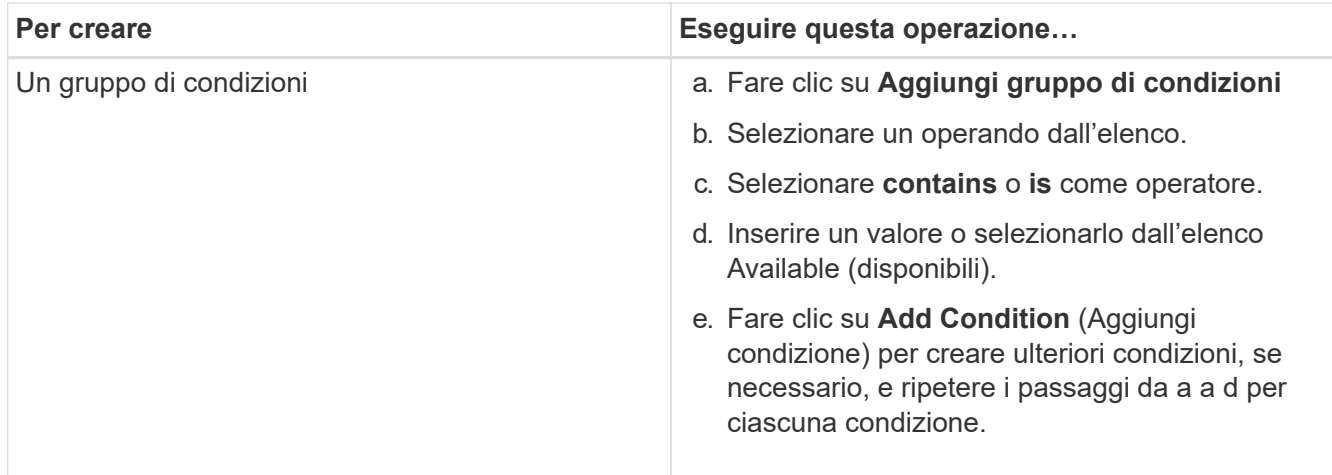

## 7. Fare clic su **Aggiungi**.

### **Esempio di creazione di una regola di gruppo**

Per creare una regola di gruppo, inclusa la configurazione di una condizione e l'aggiunta di un gruppo di condizioni, eseguire le seguenti operazioni nella finestra di dialogo Aggiungi regola di gruppo:

- 1. Specificare un nome per la regola di gruppo.
- 2. Selezionare il tipo di oggetto come SVM (Storage Virtual Machine).
- 3. Selezionare un gruppo dall'elenco dei gruppi.
- 4. Nella sezione Condizioni, selezionare **Nome oggetto** come operando.
- 5. Selezionare **contiene** come operatore.
- 6. Inserire il valore con nome svm\_data.
- 7. Fare clic su **Aggiungi gruppo di condizioni**.
- 8. Selezionare **Nome oggetto** come operando.
- 9. Selezionare **contiene** come operatore.
- 10. Inserire il valore con nome vol.
- 11. Fare clic su **Aggiungi condizione**.
- 12. Ripetere i passi da 8 a 10 selezionando **data-priority** come operando nel passo 8, **is** come operatore nel passo 9 e **critical** come valore nel passo 10.
- 13. Fare clic su **Aggiungi** per creare la condizione per la regola di gruppo.

### **Modifica delle regole di gruppo**

È possibile modificare le regole di gruppo per modificare i gruppi di condizioni e le condizioni all'interno di un gruppo di condizioni per aggiungere o rimuovere oggetti di storage da o verso un gruppo specifico.

#### **Prima di iniziare**

È necessario disporre del ruolo di amministratore dell'applicazione o di amministratore dello storage.

### **Fasi**

- 1. Nel riquadro di navigazione a sinistra, fare clic su **Storage Management** > **Groups**.
- 2. Nella scheda **regole di gruppo**, selezionare la regola di gruppo che si desidera modificare, quindi fare clic su **Modifica**.
- 3. Nella finestra di dialogo **Edit Group Rule** (Modifica regola gruppo), modificare il nome della regola di gruppo, il nome del gruppo associato, i gruppi di condizioni e le condizioni in base alle esigenze.

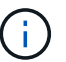

Non è possibile modificare il tipo di oggetto di destinazione per una regola di gruppo.

4. Fare clic su **Save** (Salva).

## **Eliminazione delle regole di gruppo**

È possibile eliminare una regola di gruppo da Active IQ Unified Manager quando la regola di gruppo non è più richiesta.

## **Prima di iniziare**

È necessario disporre del ruolo di amministratore dell'applicazione o di amministratore dello storage.

### **A proposito di questa attività**

Quando una regola di gruppo viene eliminata, gli oggetti di storage associati verranno rimossi dal gruppo.

### **Fasi**

- 1. Nel riquadro di navigazione a sinistra, fare clic su **Storage Management** > **Groups**.
- 2. Nella scheda **regole di gruppo**, selezionare la regola di gruppo che si desidera eliminare, quindi fare clic su **Elimina**.
- 3. Nella finestra di dialogo **Avviso**, confermare l'eliminazione facendo clic su **Sì**.

## **Aggiunta di azioni di gruppo**

È possibile configurare le azioni di gruppo che si desidera applicare agli oggetti di storage di un gruppo. La configurazione delle azioni per un gruppo consente di risparmiare tempo, poiché non è necessario aggiungere queste azioni a ciascun oggetto singolarmente.

### **Prima di iniziare**

È necessario disporre del ruolo di amministratore dell'applicazione o di amministratore dello storage.

- 1. Nel riquadro di navigazione a sinistra, fare clic su **Storage Management** > **Groups**.
- 2. Nella scheda **azioni gruppo**, fare clic su **Aggiungi**.
- 3. Nella finestra di dialogo **Aggiungi azione gruppo**, immettere un nome e una descrizione per l'azione.
- 4. Dal menu **Gruppo**, selezionare un gruppo per il quale si desidera configurare l'azione.

5. Dal menu **Action Type**, selezionare un tipo di azione.

La finestra di dialogo si espande, consentendo di configurare il tipo di azione selezionato con i parametri richiesti.

- 6. Immettere i valori appropriati per i parametri richiesti per configurare un'azione di gruppo.
- 7. Fare clic su **Aggiungi**.

## **Modifica delle azioni di gruppo**

È possibile modificare i parametri delle azioni di gruppo configurati in Unified Manager, ad esempio il nome dell'azione di gruppo, la descrizione, il nome del gruppo associato e i parametri del tipo di azione.

### **Prima di iniziare**

È necessario disporre del ruolo di amministratore dell'applicazione o di amministratore dello storage.

### **Fasi**

- 1. Nel riquadro di navigazione a sinistra, fare clic su **Storage Management** > **Groups**.
- 2. Nella scheda **azioni gruppo**, selezionare l'azione di gruppo che si desidera modificare, quindi fare clic su **Modifica**.
- 3. Nella finestra di dialogo **Modifica azione gruppo**, modificare il nome dell'azione di gruppo, la descrizione, il nome del gruppo associato e i parametri del tipo di azione, come richiesto.
- 4. Fare clic su **Save** (Salva).

### **Configurazione delle soglie di integrità dei volumi per i gruppi**

È possibile configurare le soglie di integrità dei volumi a livello di gruppo per capacità, copie Snapshot, quote qtree, crescita e inode.

#### **Prima di iniziare**

È necessario disporre del ruolo di amministratore dell'applicazione o di amministratore dello storage.

### **A proposito di questa attività**

Il tipo di azione di gruppo relativa alla soglia di integrità del volume viene applicato solo ai volumi di un gruppo.

- 1. Nel riquadro di navigazione a sinistra, fare clic su **Storage Management** > **Groups**.
- 2. Nella scheda **azioni gruppo**, fare clic su **Aggiungi**.
- 3. Immettere un nome e una descrizione per l'azione di gruppo.
- 4. Dalla casella di riepilogo **Gruppo**, selezionare un gruppo per il quale si desidera configurare l'azione di gruppo.
- 5. Selezionare **Action Type** come soglia di integrità del volume.
- 6. Selezionare la categoria per la quale si desidera impostare la soglia.
- 7. Inserire i valori richiesti per la soglia di integrità.
- 8. Fare clic su **Aggiungi**.

## **Eliminazione delle azioni di gruppo**

È possibile eliminare un'azione di gruppo da Unified Manager quando l'azione di gruppo non è più necessaria.

### **Prima di iniziare**

È necessario disporre del ruolo di amministratore dell'applicazione o di amministratore dello storage.

### **A proposito di questa attività**

Quando si elimina l'azione di gruppo per la soglia di integrità del volume, le soglie globali vengono applicate agli oggetti di storage in quel gruppo. Le soglie di integrità a livello di oggetto impostate sull'oggetto di storage non subiscono alcun impatto.

### **Fasi**

- 1. Nel riquadro di navigazione a sinistra, fare clic su **Storage Management** > **Groups**.
- 2. Nella scheda **azioni gruppo**, selezionare l'azione di gruppo che si desidera eliminare, quindi fare clic su **Elimina**.
- 3. Nella finestra di dialogo **Avviso**, confermare l'eliminazione facendo clic su **Sì**.

### **Riordinamento delle azioni di gruppo**

È possibile modificare l'ordine delle azioni di gruppo da applicare agli oggetti di storage di un gruppo. Le azioni di gruppo vengono applicate agli oggetti storage in sequenza in base al loro rango. Il livello più basso viene assegnato all'azione di gruppo configurata per ultima. È possibile modificare la classificazione dell'azione di gruppo in base alle proprie esigenze.

#### **Prima di iniziare**

È necessario disporre del ruolo di amministratore dell'applicazione o di amministratore dello storage.

#### **A proposito di questa attività**

È possibile selezionare una singola riga o più righe, quindi eseguire più operazioni di trascinamento per modificare il rango delle azioni di gruppo. Tuttavia, è necessario salvare le modifiche affinché la nuova priorità venga riflessa nella griglia delle azioni di gruppo.

- 1. Nel riquadro di navigazione a sinistra, fare clic su **Storage Management** > **Groups**.
- 2. Nella scheda **azioni gruppo**, fare clic su **Riordina**.
- 3. Nella finestra di dialogo **Riordina azioni gruppo**, trascinare le righe per riorganizzare la sequenza delle azioni gruppo secondo necessità.
- 4. Fare clic su **Save** (Salva).

# **Assegnazione di priorità agli eventi degli oggetti di storage utilizzando le annotazioni**

È possibile creare e applicare regole di annotazione agli oggetti di storage in modo da identificare e filtrare tali oggetti in base al tipo di annotazione applicata e alla relativa priorità.

## **Ulteriori informazioni sulle annotazioni**

La comprensione dei concetti relativi alle annotazioni consente di gestire gli eventi correlati agli oggetti di storage nel proprio ambiente.

## **Quali sono le annotazioni**

Un'annotazione è una stringa di testo (il nome) assegnata a un'altra stringa di testo (il valore). Ogni coppia nome-valore dell'annotazione può essere associata dinamicamente agli oggetti di storage utilizzando regole di annotazione. Quando si associano oggetti di storage con annotazioni predefinite, è possibile filtrare e visualizzare gli eventi ad essi correlati. È possibile applicare annotazioni a cluster, volumi e macchine virtuali di storage (SVM).

Ogni nome di annotazione può avere più valori; ogni coppia nome-valore può essere associata a un oggetto di storage attraverso regole.

Ad esempio, è possibile creare un'annotazione denominata "dATA-center" con i valori "Boston" e "Canada". È quindi possibile applicare l'annotazione "data-center" con il valore "Boston" al volume v1. Quando viene generato un avviso per qualsiasi evento su un volume v1 annotato con "dATA-center", l'email generata indica la posizione del volume, "Boston", che consente di assegnare priorità e risolvere il problema.

## **Funzionamento delle regole di annotazione in Unified Manager**

Una regola di annotazione è un criterio definito per annotare gli oggetti di storage (volumi, cluster o macchine virtuali di storage (SVM)). È possibile utilizzare gruppi di condizioni o condizioni per definire le regole di annotazione.

- È necessario associare una regola di annotazione a un'annotazione.
- È necessario associare un tipo di oggetto per una regola di annotazione; è possibile associare un solo tipo di oggetto per una regola di annotazione.
- Unified Manager aggiunge o rimuove le annotazioni dagli oggetti di storage dopo ogni ciclo di monitoraggio o quando una regola viene creata, modificata, eliminata o riordinata.
- Una regola di annotazione può avere uno o più gruppi di condizioni e ciascun gruppo di condizioni può avere una o più condizioni.
- Gli oggetti di storage possono avere più annotazioni. Una regola di annotazione per una particolare annotazione può anche utilizzare annotazioni diverse nelle condizioni della regola per aggiungere un'altra annotazione agli oggetti già annotati.

## **Condizioni**

È possibile creare più gruppi di condizioni e ciascun gruppo di condizioni può avere una o più condizioni. È possibile applicare tutti i gruppi di condizioni definiti in una regola di annotazione di un'annotazione per

annotare gli oggetti di storage.

Le condizioni all'interno di un gruppo di condizioni vengono eseguite utilizzando AND logico. Tutte le condizioni di un gruppo di condizioni devono essere soddisfatte. Quando si crea o si modifica una regola di annotazione, viene creata una condizione che applica, seleziona e annota solo gli oggetti di storage che soddisfano tutte le condizioni del gruppo Condition. È possibile utilizzare più condizioni all'interno di un gruppo di condizioni per limitare l'ambito degli oggetti di storage da annotare.

È possibile creare condizioni con oggetti di storage utilizzando i seguenti operandi e operatore e specificando il valore richiesto.

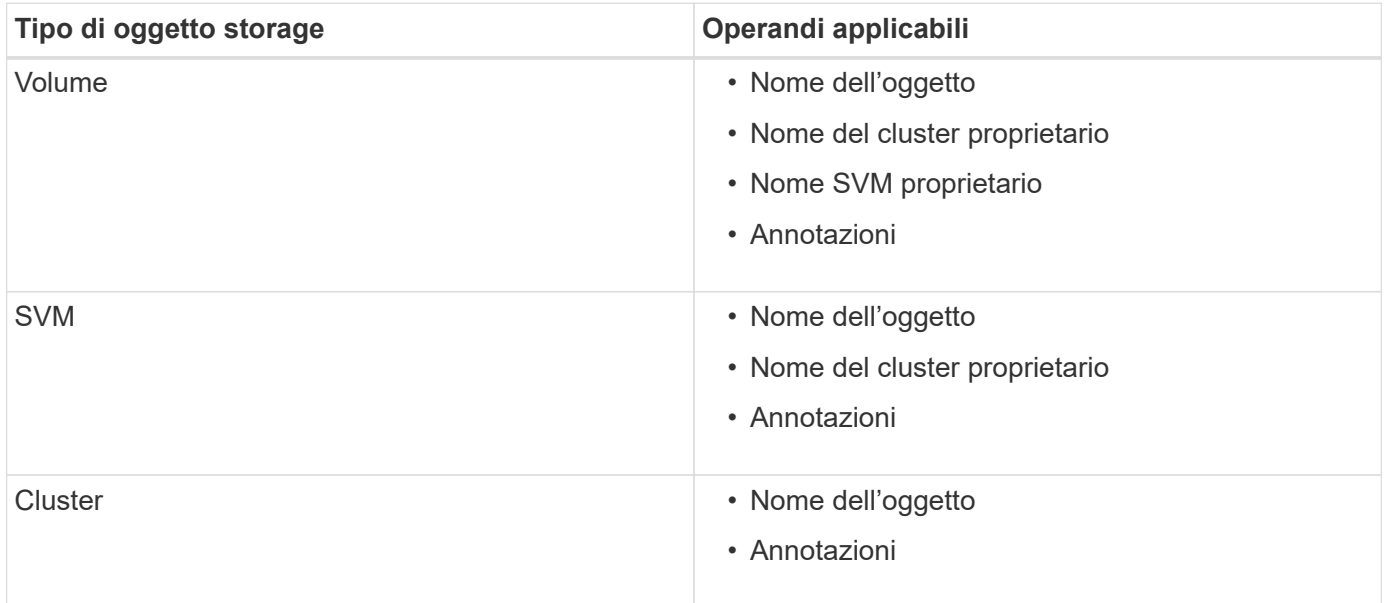

Quando si seleziona un'annotazione come operando per qualsiasi oggetto di storage, è disponibile l'operatore "is". Per tutti gli altri operandi, è possibile selezionare "is" o "contains" come operatore. Quando si seleziona l'operatore "is", la condizione viene valutata per una corrispondenza esatta del valore dell'operando con il valore fornito per l'operando selezionato. Quando si seleziona l'operatore "contains", la condizione viene valutata per soddisfare uno dei seguenti criteri:

- Il valore dell'operando corrisponde esattamente al valore dell'operando selezionato.
- Il valore dell'operando contiene il valore fornito per l'operando selezionato.

### **Esempio di una regola di annotazione con condizioni**

Prendere in considerazione una regola di annotazione con un gruppo di condizioni per un volume con le seguenti due condizioni:

- Il nome contiene "vol"
- Il nome SVM è "dATA\_svm"

Questa regola di annotazione consente di annotare tutti i volumi che includono "vol" nei loro nomi e che sono ospitati sulle SVM con il nome "data\_svm" con l'annotazione selezionata e il tipo di annotazione.

### **Gruppi di condizioni**

I gruppi di condizioni vengono eseguiti utilizzando OR logico e quindi applicati agli oggetti di storage. Gli oggetti di storage devono soddisfare i requisiti di uno dei gruppi di condizioni da annotare. Gli oggetti di storage che soddisfano le condizioni di tutti i gruppi di condizioni vengono annotati. È possibile utilizzare i gruppi di condizioni per aumentare l'ambito degli oggetti di storage da annotare.

### **Esempio di una regola di annotazione con gruppi di condizioni**

Prendere in considerazione una regola di annotazione con due gruppi di condizioni per un volume; ciascun gruppo contiene le seguenti due condizioni:

- Gruppo di condizioni 1
	- Il nome contiene "vol"
	- Il nome SVM è "dATA\_svm". Questo gruppo di condizioni annoterà tutti i volumi che includono "vol" nei loro nomi e che sono ospitati sulle SVM con il nome "dATA\_svm".
- Gruppo di condizioni 2
	- Il nome contiene "vol"
	- Il valore di annotazione della priorità dei dati è "critico". Questo gruppo di condizioni annoterà tutti i volumi che includono "vol" nei loro nomi e che sono annotati con il valore di annotazione della priorità dei dati come "critico".

Quando una regola di annotazione contenente questi due gruppi di condizioni viene applicata agli oggetti di storage, vengono annotati i seguenti oggetti di storage:

- Tutti i volumi che includono "vol" nei loro nomi e che sono ospitati su SVM con il nome "data\_svm".
- Tutti i volumi che includono "vol" nei loro nomi e che sono annotati con il valore di annotazione data-priority come "critical".

### **Descrizione dei valori di annotazione predefiniti**

**Data-priority** è un'annotazione predefinita con i valori Mission Critical, High e Low. Questi valori consentono di annotare gli oggetti di storage in base alla priorità dei dati in essi contenuti. Non è possibile modificare o eliminare i valori di annotazione predefiniti.

### • **Priorità dei dati: Mission-critical**

Questa annotazione viene applicata agli oggetti di storage che contengono dati mission-critical. Ad esempio, gli oggetti che contengono applicazioni di produzione possono essere considerati mission-critical.

### • **Priorità dei dati: Alta**

Questa annotazione viene applicata agli oggetti di storage che contengono dati ad alta priorità. Ad esempio, gli oggetti che ospitano applicazioni di business possono essere considerati ad alta priorità.

### • **Priorità dei dati:bassa**

Questa annotazione viene applicata agli oggetti di storage che contengono dati a bassa priorità. Ad esempio, gli oggetti che si trovano sullo storage secondario, come le destinazioni di backup e mirror, potrebbero avere una priorità bassa.

### **Aggiunta dinamica di annotazioni**

Quando si creano annotazioni personalizzate, Unified Manager associa dinamicamente cluster, macchine virtuali di storage (SVM) e volumi alle annotazioni utilizzando le regole. Queste regole assegnano automaticamente le annotazioni agli oggetti di storage.

#### **Prima di iniziare**

È necessario disporre del ruolo di amministratore dell'applicazione o di amministratore dello storage.

#### **Fasi**

- 1. Nel riquadro di navigazione a sinistra, fare clic su **Storage Management** > **Annotations**.
- 2. Nella pagina **Annotazioni**, fare clic su **Aggiungi annotazione**.
- 3. Nella finestra di dialogo **Aggiungi annotazione**, digitare un nome e una descrizione per l'annotazione.
- 4. Facoltativo: Nella sezione **Annotation Values** (valori annotazione), fare clic su **Add** (Aggiungi) per aggiungere valori all'annotazione.
- 5. Fare clic su **Save** (Salva).

## **Aggiunta di valori alle annotazioni**

È possibile aggiungere valori alle annotazioni e associare gli oggetti di storage a una particolare coppia nome-valore dell'annotazione. L'aggiunta di valori alle annotazioni consente di gestire gli oggetti di storage in modo più efficace.

### **Prima di iniziare**

È necessario disporre del ruolo di amministratore dell'applicazione o di amministratore dello storage.

#### **A proposito di questa attività**

Non è possibile aggiungere valori alle annotazioni predefinite.

#### **Fasi**

- 1. Nel riquadro di navigazione a sinistra, fare clic su **Storage Management** > **Annotations**.
- 2. Nella pagina **Annotazioni**, selezionare l'annotazione a cui si desidera aggiungere un valore, quindi fare clic su **Aggiungi** nella sezione **valori**.
- 3. Nella finestra di dialogo **Aggiungi valore annotazione**, specificare un valore per l'annotazione.

Il valore specificato deve essere univoco per l'annotazione selezionata.

4. Fare clic su **Aggiungi**.

### **Eliminazione delle annotazioni**

È possibile eliminare le annotazioni personalizzate e i relativi valori quando non sono più necessari.

#### **Prima di iniziare**

- È necessario disporre del ruolo di amministratore dell'applicazione o di amministratore dello storage.
- I valori delle annotazioni non devono essere utilizzati in altre annotazioni o regole di gruppo.

#### **Fasi**

1. Nel riquadro di navigazione a sinistra, fare clic su **Storage Management** > **Annotations**.

2. Nella scheda **Annotazioni**, selezionare l'annotazione che si desidera eliminare.

Vengono visualizzati i dettagli dell'annotazione selezionata.

- 3. Fare clic su **azioni** > **Elimina** per eliminare l'annotazione selezionata e il relativo valore.
- 4. Nella finestra di dialogo di avviso, fare clic su **Sì** per confermare l'eliminazione.

## **Visualizzazione dell'elenco delle annotazioni e dei dettagli**

È possibile visualizzare l'elenco delle annotazioni associate dinamicamente a cluster, volumi e macchine virtuali di storage (SVM). È inoltre possibile visualizzare dettagli quali descrizione, creato da, data di creazione, valori, regole, e gli oggetti associati all'annotazione.

### **Fasi**

- 1. Nel riquadro di navigazione a sinistra, fare clic su **Storage Management** > **Annotations**.
- 2. Nella scheda **Annotazioni**, fare clic sul nome dell'annotazione per visualizzare i dettagli associati.

## **Eliminazione dei valori dalle annotazioni**

È possibile eliminare i valori associati alle annotazioni personalizzate quando tale valore non si applica più all'annotazione.

### **Prima di iniziare**

- È necessario disporre del ruolo di amministratore dell'applicazione o di amministratore dello storage.
- Il valore dell'annotazione non deve essere associato ad alcuna regola di annotazione o di gruppo.

#### **A proposito di questa attività**

Non è possibile eliminare i valori dalle annotazioni predefinite.

#### **Fasi**

- 1. Nel riquadro di navigazione a sinistra, fare clic su **Storage Management** > **Annotations**.
- 2. Nell'elenco Annotazioni della scheda **Annotazioni**, selezionare l'annotazione da cui si desidera eliminare un valore.
- 3. Nell'area **valori** della scheda **Annotazioni**, selezionare il valore che si desidera eliminare, quindi fare clic su **Elimina**.
- 4. Nella finestra di dialogo **Avviso**, fare clic su **Sì**.

Il valore viene cancellato e non viene più visualizzato nell'elenco dei valori per l'annotazione selezionata.

### **Creazione di regole di annotazione**

È possibile creare regole di annotazione utilizzate da Unified Manager per annotare dinamicamente oggetti di storage come volumi, cluster o macchine virtuali di storage (SVM).

#### **Prima di iniziare**

È necessario disporre del ruolo di amministratore dell'applicazione o di amministratore dello storage.

#### **A proposito di questa attività**

Gli oggetti di storage attualmente monitorati vengono annotati non appena viene creata la regola di annotazione. I nuovi oggetti vengono annotati solo dopo il completamento del ciclo di monitoraggio.

#### **Fasi**

- 1. Nel riquadro di navigazione a sinistra, fare clic su **Storage Management** > **Annotations**.
- 2. Nella scheda **Annotation Rules** (regole annotazione), fare clic su **Add** (Aggiungi).
- 3. Nella finestra di dialogo **Add Annotation Rule** (Aggiungi regola annotazione), specificare un nome per la regola di annotazione.
- 4. Nel campo **Target Object Type**, selezionare il tipo di oggetto di storage che si desidera annotare.
- 5. Nei campi **Apply Annotation** (Applica annotazione), selezionare il valore di annotazione che si desidera utilizzare.
- 6. Nella sezione **Condizioni**, eseguire l'azione appropriata per creare una condizione, un gruppo di condizioni o entrambi:

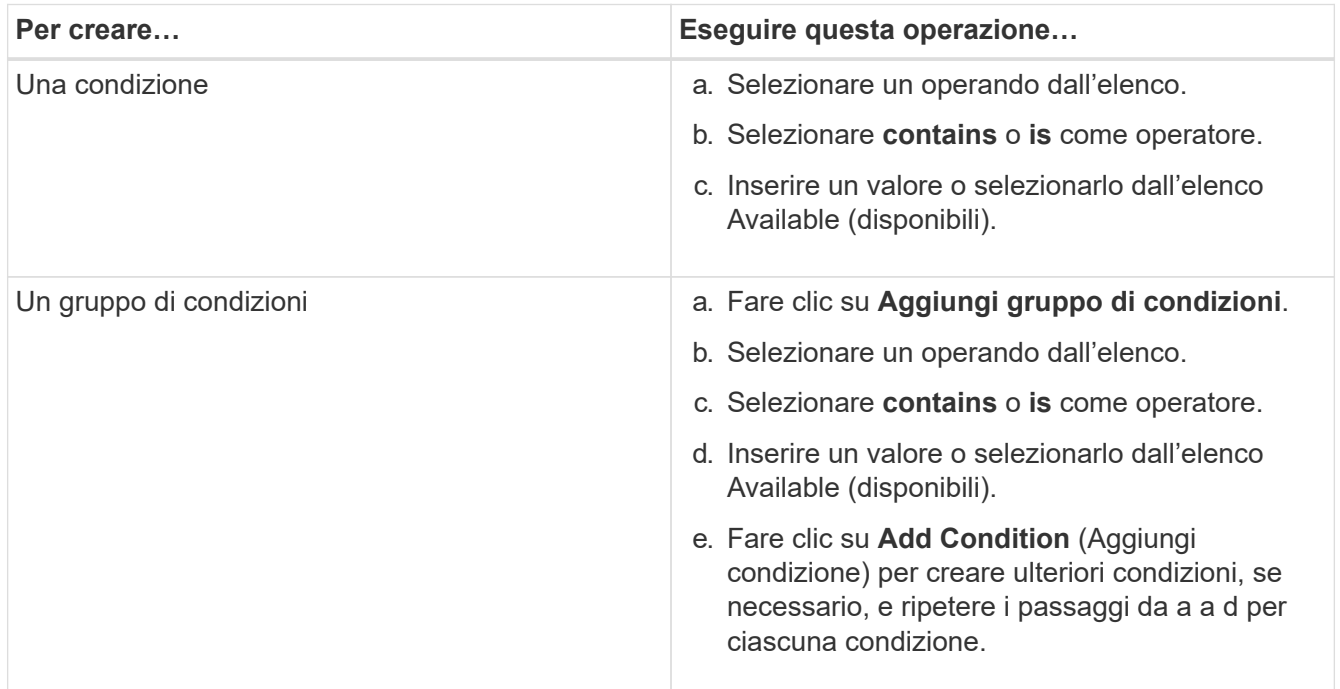

### 7. Fare clic su **Aggiungi**.

#### **Esempio di creazione di una regola di annotazione**

Per creare una regola di annotazione, inclusa la configurazione di una condizione e l'aggiunta di un gruppo di condizioni, eseguire le seguenti operazioni nella finestra di dialogo Aggiungi regola annotazione:

- 1. Specificare un nome per la regola di annotazione.
- 2. Selezionare il tipo di oggetto di destinazione come SVM (Storage Virtual Machine).
- 3. Selezionare un'annotazione dall'elenco e specificare un valore.
- 4. Nella sezione Condizioni, selezionare **Nome oggetto** come operando.
- 5. Selezionare **contiene** come operatore.
- 6. Inserire il valore con nome svm\_data.
- 7. Fare clic su **Aggiungi gruppo di condizioni**.
- 8. Selezionare **Nome oggetto** come operando.
- 9. Selezionare **contiene** come operatore.
- 10. Inserire il valore con nome vol.
- 11. Fare clic su **Aggiungi condizione**.
- 12. Ripetere i passi da 8 a 10 selezionando **data-priority** come operando nel passo 8, **is** come operatore nel passo 9 e **mission-critical** come valore nel passo 10.
- 13. Fare clic su **Aggiungi**.

## **Aggiunta manuale di annotazioni a singoli oggetti di storage**

È possibile annotare manualmente volumi, cluster e SVM selezionati senza utilizzare le regole di annotazione. È possibile annotare un singolo oggetto di storage o più oggetti di storage e specificare la combinazione di coppia nome-valore richiesta per l'annotazione.

### **Prima di iniziare**

È necessario disporre del ruolo di amministratore dell'applicazione o di amministratore dello storage.

### **Fasi**

1. Individuare gli oggetti di storage che si desidera annotare:

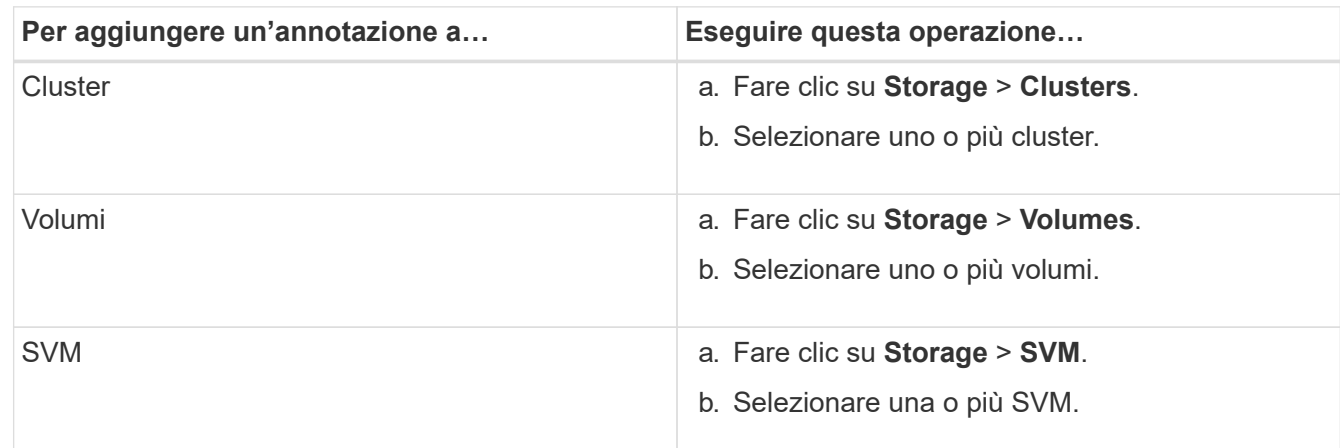

- 2. Fare clic su **Annotate** e selezionare una coppia nome-valore.
- 3. Fare clic su **Apply** (Applica).

## **Modifica delle regole di annotazione**

È possibile modificare le regole di annotazione per modificare i gruppi di condizioni e le condizioni all'interno del gruppo di condizioni per aggiungere annotazioni o rimuovere annotazioni dagli oggetti di storage.

#### **Prima di iniziare**

È necessario disporre del ruolo di amministratore dell'applicazione o di amministratore dello storage.

### **A proposito di questa attività**

Le annotazioni vengono dissociate dagli oggetti di storage quando si modificano le regole di annotazione associate.

### **Fasi**

- 1. Nel riquadro di navigazione a sinistra, fare clic su **Storage Management** > **Annotations**.
- 2. Nella scheda **Annotation Rules** (regole annotazione), selezionare la regola di annotazione che si desidera modificare, quindi fare clic su **Actions** > **Edit** (azioni\*).
- 3. Nella finestra di dialogo **Edit Annotation Rule** (Modifica regola annotazione), modificare il nome della regola, il nome e il valore dell'annotazione, i gruppi di condizioni e le condizioni secondo necessità.

Non è possibile modificare il tipo di oggetto di destinazione per una regola di annotazione.

4. Fare clic su **Save** (Salva).

## **Configurazione delle condizioni per le regole di annotazione**

È possibile configurare una o più condizioni per creare regole di annotazione che Unified Manager applica agli oggetti di storage. Gli oggetti di storage che soddisfano la regola di annotazione vengono annotati con il valore specificato nella regola.

### **Prima di iniziare**

È necessario disporre del ruolo di amministratore dell'applicazione o di amministratore dello storage.

### **Fasi**

- 1. Nel riquadro di navigazione a sinistra, fare clic su **Storage Management** > **Annotations**.
- 2. Nella scheda **Annotation Rules** (regole annotazione), fare clic su **Add** (Aggiungi).
- 3. Nella finestra di dialogo **Add Annotation Rule** (Aggiungi regola annotazione), immettere un nome per la regola.
- 4. Selezionare un tipo di oggetto dall'elenco Target Object Type, quindi selezionare un nome e un valore di annotazione dall'elenco.
- 5. Nella sezione **Condizioni** della finestra di dialogo, selezionare un operando e un operatore dall'elenco e immettere un valore di condizione oppure fare clic su **Aggiungi condizione** per creare una nuova condizione.
- 6. Fare clic su **Save and Add** (Salva e Aggiungi).

#### **Esempio di configurazione di una condizione per una regola di annotazione**

Considerare una condizione per il tipo di oggetto SVM, in cui il nome dell'oggetto contiene "svm\_data".

Per configurare la condizione, eseguire le seguenti operazioni nella finestra di dialogo Add Annotation Rule (Aggiungi regola annotazione):

- 1. Inserire un nome per la regola di annotazione.
- 2. Selezionare il tipo di oggetto di destinazione come SVM.
- 3. Selezionare un'annotazione dall'elenco delle annotazioni e un valore.
- 4. Nel campo **Condizioni**, selezionare **Nome oggetto** come operando.
- 5. Selezionare **contiene** come operatore.
- 6. Inserire il valore con nome svm\_data.
- 7. Fare clic su **Aggiungi**.

### **Eliminazione delle regole di annotazione**

È possibile eliminare le regole di annotazione da Active IQ Unified Manager quando le regole non sono più necessarie.

#### **Prima di iniziare**

È necessario disporre del ruolo di amministratore dell'applicazione o di amministratore dello storage.

#### **A proposito di questa attività**

Quando si elimina una regola di annotazione, l'annotazione viene disassociata e rimossa dagli oggetti di archiviazione.

#### **Fasi**

- 1. Nel riquadro di navigazione a sinistra, fare clic su **Storage Management** > **Annotations**.
- 2. Nella scheda **Annotation Rules** (regole annotazione), selezionare la regola di annotazione che si desidera eliminare, quindi fare clic su **Delete** (Elimina).
- 3. Nella finestra di dialogo **Avviso**, fare clic su **Sì** per confermare l'eliminazione.

### **Riordinamento delle regole di annotazione**

È possibile modificare l'ordine in cui Unified Manager applica le regole di annotazione agli oggetti di storage. Le regole di annotazione vengono applicate agli oggetti di storage in modo sequenziale in base al loro rango. Quando si configura una regola di annotazione, il grado è minimo. Tuttavia, è possibile modificare il rango della regola di annotazione in base alle proprie esigenze.

#### **Prima di iniziare**

È necessario disporre del ruolo di amministratore dell'applicazione o di amministratore dello storage.

#### **A proposito di questa attività**

È possibile selezionare una singola riga o più righe ed eseguire molte operazioni di trascinamento per modificare il rango delle regole di annotazione. Tuttavia, è necessario salvare le modifiche per visualizzare la nuova priorità nella scheda Annotation Rules (regole di annotazione).

#### **Fasi**

- 1. Nel riquadro di navigazione a sinistra, fare clic su **Storage Management** > **Annotations**.
- 2. Nella scheda **Annotation Rules** (regole annotazione), fare clic su **Reorder** (Riordina).
- 3. Nella finestra di dialogo **Riordina regola annotazione**, trascinare una o più righe per riordinare la sequenza delle regole di annotazione.
- 4. Fare clic su **Save** (Salva).

È necessario salvare le modifiche per visualizzare il riordino.

## **Cos'è una finestra di manutenzione di Unified Manager**

È possibile definire una finestra di manutenzione di Unified Manager per eliminare eventi e avvisi per un intervallo di tempo specifico quando è stata pianificata la manutenzione del cluster e non si desidera ricevere un flusso di notifiche indesiderate.

All'avvio della finestra di manutenzione, un evento "Object Maintenance Window Started" viene pubblicato nella pagina dell'inventario di gestione eventi. Questo evento viene reso obsoleto automaticamente al termine della finestra di manutenzione.

Durante una finestra di manutenzione, gli eventi correlati a tutti gli oggetti del cluster vengono ancora generati, ma non vengono visualizzati in nessuna delle pagine dell'interfaccia utente e non vengono inviati avvisi o altri tipi di notifica per questi eventi. Tuttavia, è possibile visualizzare gli eventi generati per tutti gli oggetti di storage durante una finestra di manutenzione selezionando una delle opzioni di visualizzazione nella pagina di inventario di Event Management.

È possibile pianificare l'avvio di una finestra di manutenzione in futuro, modificare l'ora di inizio e di fine di una finestra di manutenzione programmata ed annullare una finestra di manutenzione programmata.

#### **Pianificazione di una finestra di manutenzione per disattivare le notifiche degli eventi del cluster**

Se si dispone di un downtime pianificato per un cluster, ad esempio per aggiornare il cluster o per spostare uno dei nodi, è possibile eliminare gli eventi e gli avvisi che normalmente verrebbero generati durante tale periodo di tempo, programmando una finestra di manutenzione di Unified Manager.

#### **Prima di iniziare**

È necessario disporre del ruolo di amministratore dell'applicazione o di amministratore dello storage.

#### **A proposito di questa attività**

Durante una finestra di manutenzione, gli eventi correlati a tutti gli oggetti del cluster vengono ancora generati, ma non vengono visualizzati nella pagina degli eventi e non vengono inviati avvisi o altri tipi di notifica per tali eventi.

L'ora immessa per la finestra di manutenzione si basa sull'ora del server Unified Manager.

#### **Fasi**

1. Nel riquadro di navigazione a sinistra, fare clic su **Storage Management** > **Cluster Setup**.

2. Nella colonna **modalità di manutenzione** del cluster, selezionare il pulsante a scorrimento e spostarlo verso destra.

Viene visualizzata la finestra del calendario.

3. Selezionare la data e l'ora di inizio e di fine della finestra di manutenzione e fare clic su **Apply** (Applica).

Il messaggio "Scheduled" viene visualizzato accanto al pulsante di scorrimento.

### **Risultati**

Una volta raggiunta l'ora di inizio, il cluster passa alla modalità di manutenzione e viene generato un evento "Object Maintenance Window Started".

## **Modifica o annullamento di una finestra di manutenzione pianificata**

Se è stata configurata una finestra di manutenzione di Unified Manager in modo che si verifichi in futuro, è possibile modificare l'ora di inizio e di fine o annullare la finestra di manutenzione.

### **Prima di iniziare**

È necessario disporre del ruolo di amministratore dell'applicazione o di amministratore dello storage.

### **A proposito di questa attività**

L'annullamento di una finestra di manutenzione attualmente in esecuzione è utile se la manutenzione del cluster è stata completata prima dell'ora di fine della finestra di manutenzione pianificata e si desidera iniziare nuovamente a ricevere eventi e avvisi dal cluster.

- 1. Nel riquadro di navigazione a sinistra, fare clic su **Storage Management** > **Cluster Setup**.
- 2. Nella colonna **Maintenance Mode** del cluster:

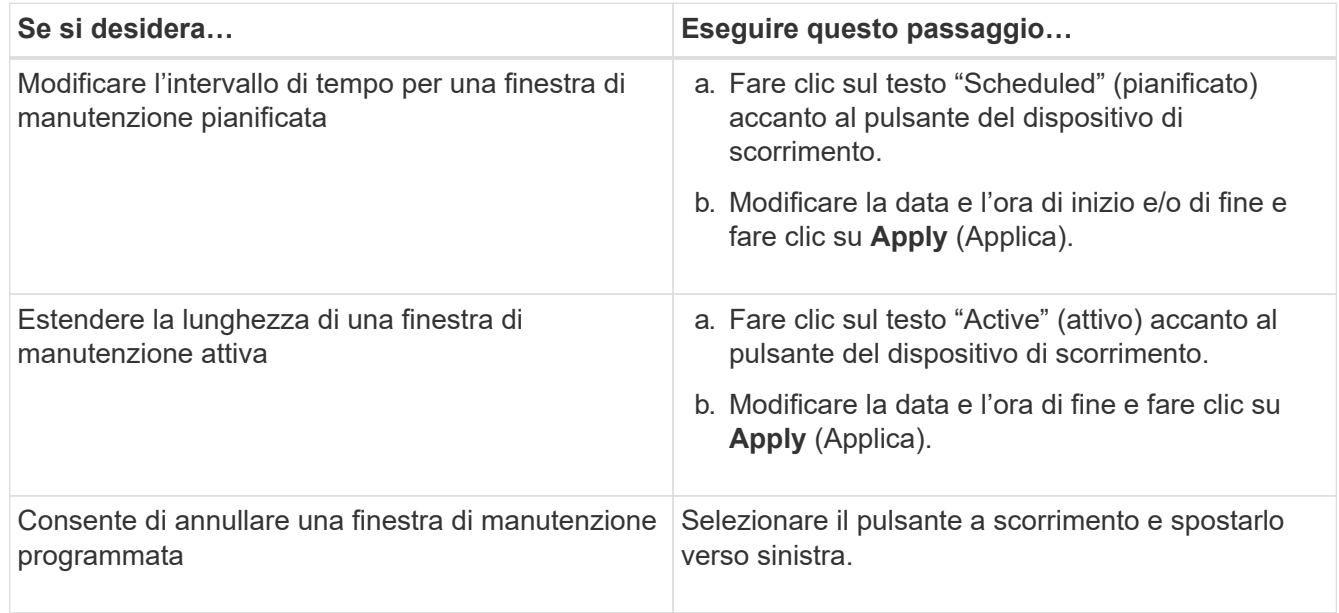

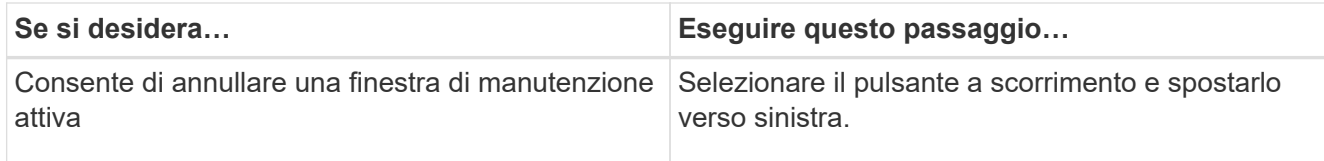

## **Visualizzazione degli eventi verificatisi durante una finestra di manutenzione**

Se necessario, è possibile visualizzare gli eventi generati per tutti gli oggetti di storage durante una finestra di manutenzione di Unified Manager. La maggior parte degli eventi viene visualizzata nello stato obsoleto una volta completata la finestra di manutenzione e dopo aver eseguito il backup e l'esecuzione di tutte le risorse di sistema.

### **Prima di iniziare**

Almeno una finestra di manutenzione deve essere completata prima che siano disponibili eventi.

### **A proposito di questa attività**

Per impostazione predefinita, gli eventi che si sono verificati durante una finestra di manutenzione non vengono visualizzati nella pagina dell'inventario di gestione degli eventi.

#### **Fasi**

1. Nel riquadro di navigazione a sinistra, fare clic su **Eventi**.

Per impostazione predefinita, tutti gli eventi attivi (nuovi e riconosciuti) vengono visualizzati nella pagina inventario gestione eventi.

2. Dal riquadro **View** (Visualizza), selezionare l'opzione **All events generated during maintenance** (tutti gli eventi generati durante la manutenzione).

Viene visualizzato l'elenco degli eventi che sono stati provati durante gli ultimi 7 giorni da tutte le sessioni della finestra di manutenzione e da tutti i cluster.

3. Se sono state visualizzate più finestre di manutenzione per un singolo cluster, fare clic sull'icona del calendario **ora di attivazione** e selezionare il periodo di tempo per gli eventi della finestra di manutenzione che si desidera visualizzare.

## **Gestione delle impostazioni di autenticazione SAML**

Dopo aver configurato le impostazioni di autenticazione remota, è possibile attivare l'autenticazione SAML (Security Assertion Markup Language) in modo che gli utenti remoti vengano autenticati da un provider di identità sicuro (IdP) prima di poter accedere all'interfaccia utente Web di Unified Manager.

Tenere presente che solo gli utenti remoti avranno accesso all'interfaccia utente grafica di Unified Manager dopo l'attivazione dell'autenticazione SAML. Gli utenti locali e gli utenti di manutenzione non potranno accedere all'interfaccia utente. Questa configurazione non influisce sugli utenti che accedono alla console di manutenzione.

## **Requisiti del provider di identità**

Quando si configura Unified Manager per utilizzare un provider di identità (IdP) per eseguire l'autenticazione SAML per tutti gli utenti remoti, è necessario conoscere alcune impostazioni di configurazione necessarie per consentire la connessione a Unified Manager.

È necessario immettere l'URI e i metadati di Unified Manager nel server IdP. È possibile copiare queste informazioni dalla pagina autenticazione SAML di Unified Manager. Unified Manager è considerato il service provider (SP) nello standard SAML (Security Assertion Markup Language).

### **Standard di crittografia supportati**

- AES (Advanced Encryption Standard): AES-128 e AES-256
- Secure Hash Algorithm (SHA): SHA-1 e SHA-256

#### **Provider di identità validati**

- Shibboleth
- Active Directory Federation Services (ADFS)

#### **Requisiti di configurazione di ADFS**

• È necessario definire tre regole per le attestazioni nell'ordine seguente, necessarie affinché Unified Manager analizzi le risposte SAML di ADFS per questa voce di trust della parte che si basa.

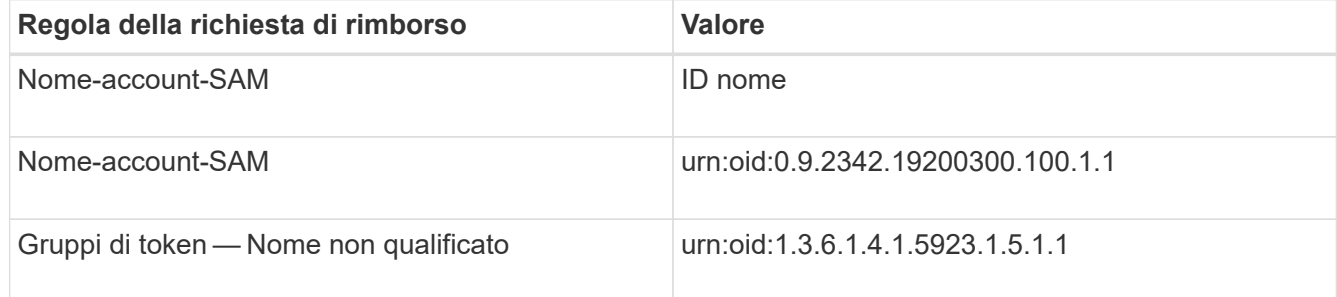

- È necessario impostare il metodo di autenticazione su "Forms Authentication" (autenticazione moduli), altrimenti gli utenti potrebbero ricevere un errore durante la disconnessione da Unified Manager . Attenersi alla seguente procedura:
	- a. Aprire la console di gestione ADFS.
	- b. Fare clic sulla cartella Authentication Policies (Criteri di autenticazione) nella vista ad albero a sinistra.
	- c. Nella sezione azioni a destra, fare clic su Modifica policy di autenticazione primaria globale.
	- d. Impostare il metodo di autenticazione Intranet su "Forms Authentication" invece di "Windows Authentication" predefinito.
- In alcuni casi, l'accesso tramite IdP viene rifiutato quando il certificato di sicurezza di Unified Manager è firmato dalla CA. Esistono due soluzioni alternative per risolvere questo problema:
	- Seguire le istruzioni indicate nel collegamento per disattivare il controllo di revoca sul server ADFS per la parte di base associata al certificato CA concatenato:

["Disattiva il controllo di revoca per fiducia della parte che si basa"](http://www.torivar.com/2016/03/22/adfs-3-0-disable-revocation-check-windows-2012-r2/)

◦ Fare in modo che il server CA si trovi all'interno del server ADFS per firmare la richiesta di certificazione del server Unified Manager.

### **Altri requisiti di configurazione**

• L'inclinazione dell'orologio di Unified Manager è impostata su 5 minuti, quindi la differenza di tempo tra il server IdP e il server Unified Manager non può superare i 5 minuti o l'autenticazione non riesce.

## **Attivazione dell'autenticazione SAML**

È possibile attivare l'autenticazione SAML (Security Assertion Markup Language) in modo che gli utenti remoti vengano autenticati da un provider di identità sicuro (IdP) prima di poter accedere all'interfaccia utente Web di Unified Manager.

## **Prima di iniziare**

- È necessario aver configurato l'autenticazione remota e verificato che sia stata eseguita correttamente.
- È necessario aver creato almeno un utente remoto o un gruppo remoto con il ruolo di amministratore dell'applicazione.
- Il provider di identità (IdP) deve essere supportato da Unified Manager e deve essere configurato.
- È necessario disporre dell'URL IdP e dei metadati.
- È necessario disporre dell'accesso al server IdP.

### **A proposito di questa attività**

Dopo aver abilitato l'autenticazione SAML da Unified Manager, gli utenti non possono accedere all'interfaccia utente grafica fino a quando IdP non è stato configurato con le informazioni sull'host del server Unified Manager. Pertanto, è necessario essere pronti a completare entrambe le parti della connessione prima di avviare il processo di configurazione. L'IdP può essere configurato prima o dopo la configurazione di Unified Manager.

Solo gli utenti remoti avranno accesso all'interfaccia utente grafica di Unified Manager dopo l'attivazione dell'autenticazione SAML. Gli utenti locali e gli utenti di manutenzione non potranno accedere all'interfaccia utente. Questa configurazione non influisce sugli utenti che accedono alla console di manutenzione, ai comandi di Unified Manager o alle ZAPI.

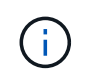

Unified Manager viene riavviato automaticamente dopo aver completato la configurazione SAML in questa pagina.

#### **Fasi**

- 1. Nel riquadro di spostamento a sinistra, fare clic su **General** > **SAML Authentication**.
- 2. Selezionare la casella di controllo **Enable SAML Authentication** (attiva autenticazione SAML).

Vengono visualizzati i campi necessari per configurare la connessione IdP.

3. Immettere l'URI IdP e i metadati IdP richiesti per connettere il server Unified Manager al server IdP.

Se il server IdP è accessibile direttamente dal server Unified Manager, è possibile fare clic sul pulsante **Fetch IdP Metadata** (Scarica metadati IdP) dopo aver immesso l'URI IdP per popolare automaticamente il campo IdP Metadata (metadati IdP).

4. Copiare l'URI dei metadati host di Unified Manager o salvare i metadati host in un file di testo XML.

In questo momento è possibile configurare il server IdP con queste informazioni.

5. Fare clic su **Save** (Salva).

Viene visualizzata una finestra di messaggio per confermare che si desidera completare la configurazione e riavviare Unified Manager.

6. Fare clic su **Confirm and Logout** (Conferma e Disconnetti) per riavviare Unified Manager.

#### **Risultati**

La volta successiva che gli utenti remoti autorizzati tenteranno di accedere all'interfaccia grafica di Unified Manager, inseriranno le proprie credenziali nella pagina di accesso di IdP anziché nella pagina di accesso di Unified Manager.

#### **Al termine**

Se non è già stato completato, accedere all'IdP e immettere l'URI e i metadati del server Unified Manager per completare la configurazione.

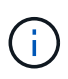

Quando si utilizza ADFS come provider di identità, la GUI di Unified Manager non rispetta il timeout ADFS e continuerà a funzionare fino al raggiungimento del timeout della sessione di Unified Manager. È possibile modificare il timeout della sessione GUI facendo clic su **General** > **Feature Settings** > **Inactivity Timeout**.

#### **Modifica del provider di identità utilizzato per l'autenticazione SAML**

È possibile modificare il provider di identità (IdP) utilizzato da Unified Manager per autenticare gli utenti remoti.

#### **Prima di iniziare**

- È necessario disporre dell'URL IdP e dei metadati.
- È necessario disporre dell'accesso all'IdP.

#### **A proposito di questa attività**

Il nuovo IdP può essere configurato prima o dopo la configurazione di Unified Manager.

#### **Fasi**

- 1. Nel riquadro di spostamento a sinistra, fare clic su **General** > **SAML Authentication**.
- 2. Inserire il nuovo URI IdP e i metadati IdP richiesti per connettere il server Unified Manager all'IdP.

Se l'IdP è accessibile direttamente dal server di Unified Manager, è possibile fare clic sul pulsante **Fetch IdP Metadata** (Scarica metadati IdP) dopo aver immesso l'URL IdP per compilare automaticamente il campo IdP Metadata (metadati IdP).

- 3. Copiare l'URI dei metadati di Unified Manager o salvare i metadati in un file di testo XML.
- 4. Fare clic su **Save Configuration** (Salva configurazione).

Viene visualizzata una finestra di messaggio per confermare che si desidera modificare la configurazione.

### 5. Fare clic su **OK**.

#### **Al termine**

Accedere al nuovo IdP e immettere l'URI e i metadati del server Unified Manager per completare la configurazione.

La volta successiva che gli utenti remoti autorizzati tenteranno di accedere all'interfaccia grafica di Unified Manager, inseriranno le proprie credenziali nella nuova pagina di accesso IdP anziché nella vecchia pagina di accesso IdP.

### **Aggiornamento delle impostazioni di autenticazione SAML dopo la modifica del certificato di protezione di Unified Manager**

Qualsiasi modifica al certificato di protezione HTTPS installato sul server Unified Manager richiede l'aggiornamento delle impostazioni di configurazione per l'autenticazione SAML. Il certificato viene aggiornato se si rinomina il sistema host, si assegna un nuovo indirizzo IP al sistema host o si modifica manualmente il certificato di protezione del sistema.

### **A proposito di questa attività**

Una volta modificato il certificato di protezione e riavviato il server Unified Manager, l'autenticazione SAML non funzionerà e gli utenti non potranno accedere all'interfaccia grafica di Unified Manager. Per riattivare l'accesso all'interfaccia utente, è necessario aggiornare le impostazioni di autenticazione SAML sul server IdP e sul server Unified Manager.

#### **Fasi**

- 1. Accedere alla console di manutenzione.
- 2. Nel **Menu principale**, inserire il numero dell'opzione **Disattiva autenticazione SAML**.

Viene visualizzato un messaggio per confermare che si desidera disattivare l'autenticazione SAML e riavviare Unified Manager.

- 3. Avviare l'interfaccia utente di Unified Manager utilizzando l'FQDN o l'indirizzo IP aggiornato, accettare il certificato del server aggiornato nel browser e accedere utilizzando le credenziali utente di manutenzione.
- 4. Nella pagina **Setup/Authentication**, selezionare la scheda **SAML Authentication** e configurare la connessione IdP.
- 5. Copiare l'URI dei metadati host di Unified Manager o salvare i metadati host in un file di testo XML.
- 6. Fare clic su **Save** (Salva).

Viene visualizzata una finestra di messaggio per confermare che si desidera completare la configurazione e riavviare Unified Manager.

- 7. Fare clic su **Confirm and Logout** (Conferma e Disconnetti) per riavviare Unified Manager.
- 8. Accedere al server IdP e immettere l'URI e i metadati del server Unified Manager per completare la configurazione.

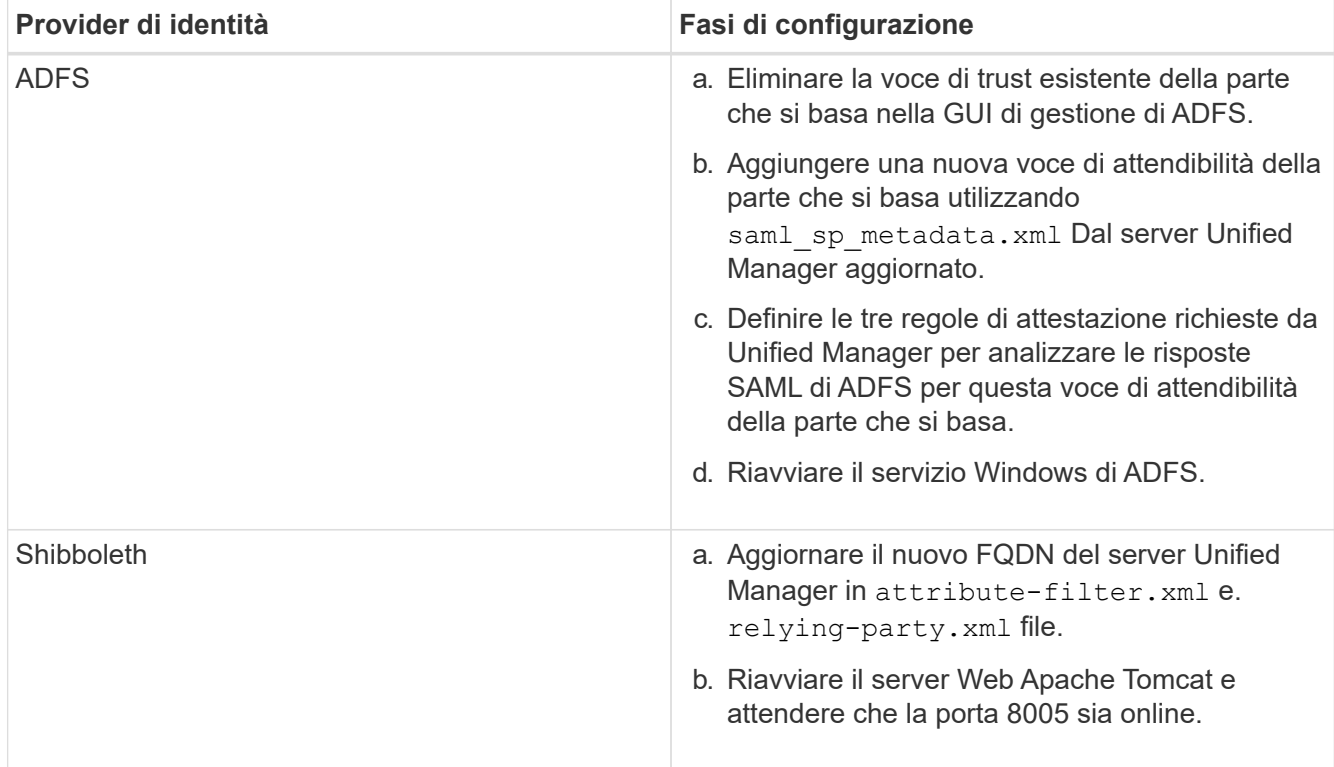

9. Accedere a Unified Manager e verificare che l'autenticazione SAML funzioni come previsto attraverso l'IdP.

## **Disattivazione dell'autenticazione SAML**

È possibile disattivare l'autenticazione SAML quando si desidera interrompere l'autenticazione degli utenti remoti tramite un provider di identità sicuro (IdP) prima che possano accedere all'interfaccia utente Web di Unified Manager. Quando l'autenticazione SAML è disattivata, i provider di servizi di directory configurati, ad esempio Active Directory o LDAP, eseguono l'autenticazione di accesso.

### **A proposito di questa attività**

Una volta disattivata l'autenticazione SAML, gli utenti locali e gli utenti di manutenzione potranno accedere all'interfaccia grafica utente oltre agli utenti remoti configurati.

Se non si dispone dell'accesso all'interfaccia utente grafica, è possibile disattivare l'autenticazione SAML anche utilizzando la console di manutenzione di Unified Manager.

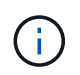

Unified Manager viene riavviato automaticamente dopo la disattivazione dell'autenticazione SAML.

#### **Fasi**

- 1. Nel riquadro di spostamento a sinistra, fare clic su **General** > **SAML Authentication**.
- 2. Deselezionare la casella di controllo **Enable SAML Authentication** (attiva autenticazione SAML).
- 3. Fare clic su **Save** (Salva).

Viene visualizzata una finestra di messaggio per confermare che si desidera completare la configurazione e riavviare Unified Manager.
4. Fare clic su **Confirm and Logout** (Conferma e Disconnetti) per riavviare Unified Manager.

## **Risultati**

La volta successiva che gli utenti remoti tenteranno di accedere all'interfaccia grafica di Unified Manager, inseriranno le proprie credenziali nella pagina di accesso di Unified Manager anziché nella pagina di accesso di IdP.

## **Al termine**

Accedere all'ID ed eliminare l'URI e i metadati del server Unified Manager.

## **Disattivazione dell'autenticazione SAML dalla console di manutenzione**

Potrebbe essere necessario disattivare l'autenticazione SAML dalla console di manutenzione quando non è possibile accedere alla GUI di Unified Manager. Ciò potrebbe verificarsi in caso di errata configurazione o se l'IdP non è accessibile.

## **Prima di iniziare**

È necessario avere accesso alla console di manutenzione come utente di manutenzione.

## **A proposito di questa attività**

Quando l'autenticazione SAML è disattivata, i provider di servizi di directory configurati, ad esempio Active Directory o LDAP, eseguono l'autenticazione di accesso. Gli utenti locali e gli utenti di manutenzione potranno accedere all'interfaccia utente grafica oltre agli utenti remoti configurati.

È inoltre possibile disattivare l'autenticazione SAML dalla pagina Setup/Authentication (Configurazione/autenticazione) dell'interfaccia utente.

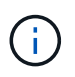

Unified Manager viene riavviato automaticamente dopo la disattivazione dell'autenticazione SAML.

#### **Fasi**

- 1. Accedere alla console di manutenzione.
- 2. Nel **Menu principale**, inserire il numero dell'opzione **Disattiva autenticazione SAML**.

Viene visualizzato un messaggio per confermare che si desidera disattivare l'autenticazione SAML e riavviare Unified Manager.

3. Digitare **y**, quindi premere Invio per riavviare Unified Manager.

#### **Risultati**

La volta successiva che gli utenti remoti tenteranno di accedere all'interfaccia grafica di Unified Manager, inseriranno le proprie credenziali nella pagina di accesso di Unified Manager anziché nella pagina di accesso di IdP.

#### **Al termine**

Se necessario, accedere all'IdP ed eliminare l'URL e i metadati del server Unified Manager.

# **Invio di un pacchetto di supporto Unified Manager al supporto tecnico**

Questo flusso di lavoro mostra come generare, recuperare e inviare un pacchetto di supporto al supporto tecnico utilizzando la console di manutenzione di Unified Manager. È necessario inviare un pacchetto di supporto quando il problema richiede una diagnosi e una risoluzione dei problemi più dettagliate rispetto a un messaggio AutoSupport.

# **A proposito di questa attività**

Unified Manager memorizza un massimo di due bundle di supporto generati contemporaneamente.

Per ulteriori informazioni sulla console di manutenzione, consultare ["Configurazione di Active IQ Unified](https://docs.netapp.com/it-it/active-iq-unified-manager-98/config/concept-configuring-unified-manager.html) [Manager"](https://docs.netapp.com/it-it/active-iq-unified-manager-98/config/concept-configuring-unified-manager.html).

# **Accesso alla console di manutenzione**

Se l'interfaccia utente di Unified Manager non è in funzione o se è necessario eseguire funzioni non disponibili nell'interfaccia utente, è possibile accedere alla console di manutenzione per gestire il sistema Unified Manager.

## **Prima di iniziare**

Unified Manager deve essere installato e configurato.

## **A proposito di questa attività**

Dopo 15 minuti di inattività, la console di manutenzione si disconnette.

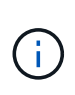

Una volta installato su VMware, se si è già effettuato l'accesso come utente di manutenzione tramite la console VMware, non è possibile effettuare l'accesso simultaneo utilizzando Secure Shell.

#### **Fasi**

1. Per accedere alla console di manutenzione, procedere come segue:

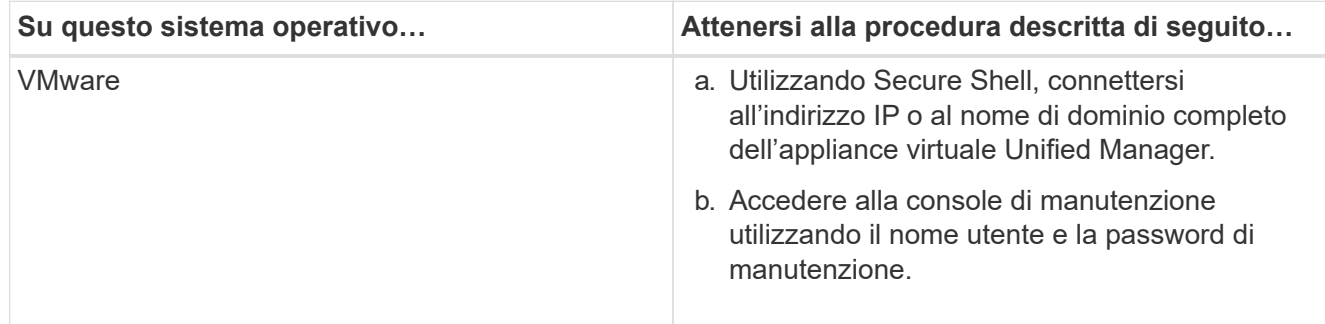

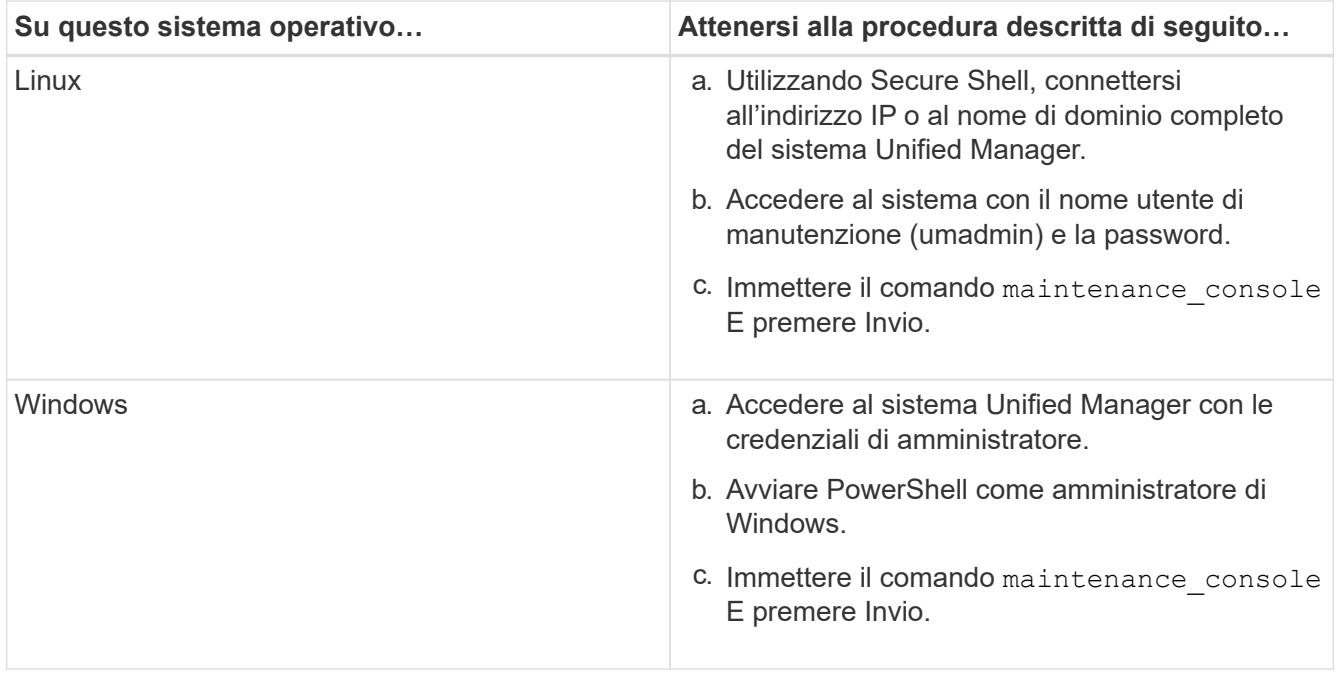

Viene visualizzato il menu della console di manutenzione di Unified Manager.

# **Generazione e caricamento di un bundle di supporto**

È possibile generare un pacchetto di supporto contenente informazioni diagnostiche, in modo da inviarlo al supporto tecnico per la risoluzione dei problemi. A partire da Unified Manager 9.8, se il server Unified Manager è connesso a Internet, è anche possibile caricare il pacchetto di supporto a NetApp dalla console di manutenzione.

# **Prima di iniziare**

È necessario avere accesso alla console di manutenzione come utente di manutenzione.

#### **A proposito di questa attività**

Poiché alcuni tipi di dati di supporto possono utilizzare una grande quantità di risorse del cluster o richiedere molto tempo per il completamento, quando si seleziona il bundle di supporto completo è possibile specificare i tipi di dati da includere o escludere per ridurre le dimensioni del bundle di supporto. È inoltre possibile creare un bundle di supporto leggero che contiene solo 30 giorni di registri e record del database di configurazione, escludendo i dati sulle performance, i file di registrazione dell'acquisizione e il dump dell'heap del server.

Unified Manager memorizza solo i due pacchetti di supporto generati più di recente. I pacchetti di supporto meno recenti vengono eliminati dal sistema.

#### **Fasi**

- 1. Nella console di manutenzione **Menu principale**, selezionare **supporto/Diagnostica**.
- 2. Selezionare **generate Light Support Bundle** o **generate Support Bundle** a seconda del livello di dettagli che si desidera includere nel pacchetto di supporto.
- 3. Se si sceglie il bundle di supporto completo, selezionare o deselezionare i seguenti tipi di dati da includere o escludere nel bundle di supporto:

### ◦ **dump del database**

Un dump del database MySQL Server.

## ◦ **heap dump**

Un'istantanea dello stato dei principali processi del server Unified Manager. Questa opzione è disattivata per impostazione predefinita e deve essere selezionata solo quando richiesto dall'assistenza clienti.

## ◦ **registrazioni di acquisizione**

Registrazione di tutte le comunicazioni tra Unified Manager e i cluster monitorati.

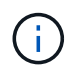

Se si deselezionano tutti i tipi di dati, il bundle di supporto viene ancora generato con altri dati di Unified Manager.

4. Tipo  $q$ , Quindi premere Invio per generare il bundle di supporto.

Poiché la generazione di un bundle di supporto è un'operazione che richiede un uso intensivo della memoria, viene richiesto di verificare di voler generare il bundle di supporto in questo momento.

5. Tipo  $y$ , Quindi premere Invio per generare il bundle di supporto.

Se non si desidera generare il bundle di supporto in questo momento, digitare n, Quindi premere Invio.

- 6. Se sono stati inclusi i file dump del database nel bundle di supporto completo, viene richiesto di specificare il periodo di tempo per il quale si desidera includere le statistiche delle performance. L'inclusione delle statistiche sulle performance può richiedere molto tempo e spazio, per cui è possibile eseguire il dump del database senza includere statistiche sulle performance:
	- a. Inserire la data di inizio nel formato AAAAMMGG.

Ad esempio, immettere 20210101 Per il 1° gennaio 2021. Invio n se non si desidera includere le statistiche delle performance.

b. Inserire il numero di giorni di statistiche da includere, a partire dalle 12 alla data di inizio specificata.

È possibile immettere un numero compreso tra 1 e 10.

Se si includono le statistiche delle performance, il sistema visualizza il periodo di tempo per il quale verranno raccolte le statistiche delle performance.

7. Una volta creato il pacchetto di supporto, viene richiesto se si desidera caricarlo su NetApp. Tipo  $\gamma$ , Quindi premere Invio.

Viene richiesto di inserire il numero del caso di supporto.

8. Se si dispone già di un numero di caso, immetterlo e premere Invio. In caso contrario, premere Invio.

Il bundle di supporto viene caricato in NetApp.

## **Al termine**

Se il server Unified Manager non è connesso a Internet o non è possibile caricare il bundle di supporto per qualsiasi altro motivo, è possibile recuperarlo e inviarlo manualmente. È possibile recuperarlo utilizzando un client SFTP o i comandi CLI UNIX o Linux. Nelle installazioni Windows è possibile utilizzare Desktop remoto (RDP) per recuperare il bundle di supporto.

Il bundle di supporto generato risiede in /support Directory sui sistemi VMware, in /opt/netapp/data/support/ Su sistemi Linux e in ProgramData\NetApp\OnCommandAppData\ocum\support Sui sistemi Windows.

# **Recupero del bundle di supporto utilizzando un client Windows**

Gli utenti Windows possono scaricare e installare uno strumento per recuperare il pacchetto di supporto dal server Unified Manager. È possibile inviare il pacchetto di supporto al supporto tecnico per una diagnosi più dettagliata di un problema. FileZilla o WinSCP sono esempi di strumenti che è possibile utilizzare.

# **Prima di iniziare**

Per eseguire questa attività, è necessario essere l'utente che esegue la manutenzione.

È necessario utilizzare uno strumento che supporti SCP o SFTP.

#### **Fasi**

- 1. Scaricare e installare uno strumento per recuperare il pacchetto di supporto.
- 2. Aprire lo strumento.
- 3. Connettersi al server di gestione di Unified Manager tramite SFTP.

Lo strumento visualizza il contenuto di /support ed è possibile visualizzare tutti i pacchetti di supporto esistenti.

- 4. Selezionare la directory di destinazione del pacchetto di supporto che si desidera copiare.
- 5. Selezionare il pacchetto di supporto che si desidera copiare e utilizzare lo strumento per copiare il file dal server Unified Manager al sistema locale.

# **Informazioni correlate**

["Filezilla - https://filezilla-project.org/"](https://filezilla-project.org/)

# ["WinSCP - http://winscp.net"](http://winscp.net)

# **Recupero del bundle di supporto utilizzando un client UNIX o Linux**

Se si utilizza UNIX o Linux, è possibile recuperare il pacchetto di supporto dalla vApp utilizzando l'interfaccia a riga di comando (CLI) sul server client Linux. È possibile utilizzare SCP o SFTP per recuperare il bundle di supporto.

# **Prima di iniziare**

Per eseguire questa attività, è necessario essere l'utente che esegue la manutenzione.

È necessario aver generato un bundle di supporto utilizzando la console di manutenzione e avere a disposizione il nome del bundle di supporto.

**Fasi**

- 1. Accedere alla CLI tramite Telnet o la console, utilizzando il server client Linux.
- 2. Accedere a. /support directory.
- 3. Recuperare il pacchetto di supporto e copiarlo nella directory locale utilizzando il seguente comando:

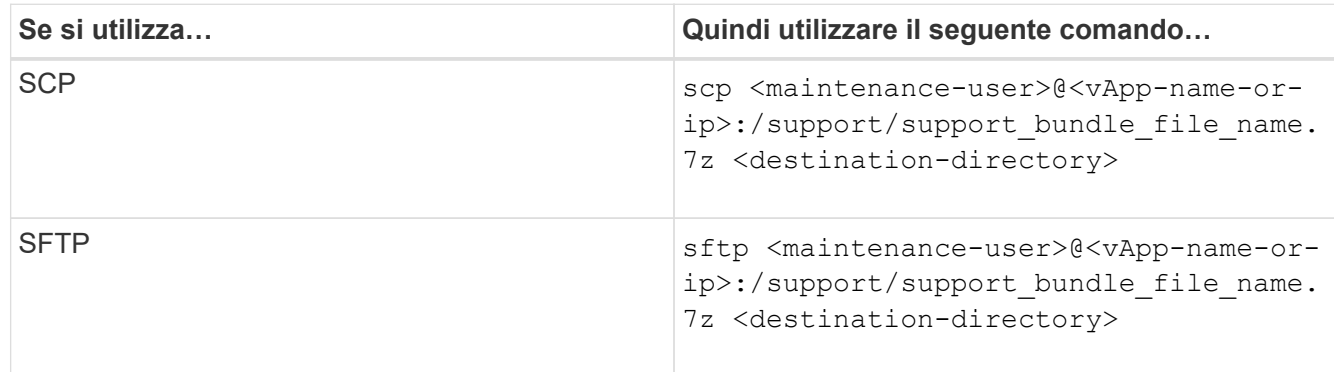

Il nome del bundle di supporto viene fornito quando viene generato utilizzando la console di manutenzione.

4. Inserire la password utente per la manutenzione.

#### **Esempi**

Nell'esempio seguente viene utilizzato SCP per recuperare il bundle di supporto:

```
  $ scp admin@10.10.12.69:/support/support_bundle_20160216_145359.7z
.
Password: <maintenance user password>
support bundle 20160216 145359.7z 100% 119MB 11.9MB/s 00:10
```
Nell'esempio seguente viene utilizzato SFTP per recuperare il bundle di supporto:

```
  $ sftp
admin@10.10.12.69:/support/support_bundle_20160216_145359.7z .
Password: <maintenance user password>
Connected to 10.228.212.69.
Fetching /support/support_bundle_20130216_145359.7z to
./support_bundle_20130216_145359.7z
/support/support_bundle_20160216_145359.7z
```
# **Invio di un pacchetto di supporto al supporto tecnico**

Quando un problema richiede informazioni di diagnosi e risoluzione dei problemi più dettagliate rispetto a quelle fornite da un messaggio AutoSupport, è possibile inviare un pacchetto di supporto al supporto tecnico.

# **Prima di iniziare**

È necessario disporre dell'accesso al pacchetto di supporto per inviarlo al supporto tecnico.

È necessario disporre di un numero di caso generato tramite il sito Web del supporto tecnico.

# **Fasi**

- 1. Accedere al sito di supporto NetApp.
- 2. Caricare il file.

["Come caricare un file su NetApp"](https://kb.netapp.com/Advice_and_Troubleshooting/Miscellaneous/How_to_upload_a_file_to_NetApp)

# **Attività e informazioni relative a diversi flussi di lavoro**

Alcune attività e testi di riferimento che possono aiutarti a comprendere e completare un workflow sono comuni a molti dei flussi di lavoro di Unified Manager, tra cui l'aggiunta e la revisione di note su un evento, l'assegnazione di un evento, il riconoscimento e la risoluzione di eventi e dettagli su volumi, storage virtual machine (SVM), aggregati, e così via.

# **Aggiunta e revisione di note relative a un evento**

Durante la gestione degli eventi, è possibile aggiungere informazioni sulla modalità di risoluzione del problema utilizzando l'area Note e aggiornamenti nella pagina Dettagli evento. Queste informazioni possono consentire a un altro utente assegnato di gestire l'evento. È inoltre possibile visualizzare le informazioni aggiunte dall'utente che ha indirizzato l'ultimo evento, in base alla data e all'ora recenti.

# **Prima di iniziare**

È necessario disporre del ruolo di operatore, amministratore dell'applicazione o amministratore dello storage.

# **Fasi**

- 1. Nel riquadro di navigazione a sinistra, fare clic su **Eventi**.
- 2. Dalla pagina di inventario **Gestione eventi**, fare clic sull'evento per il quale si desidera aggiungere le informazioni relative all'evento.
- 3. Nella pagina dei dettagli **evento**, aggiungere le informazioni richieste nell'area **Note e aggiornamenti**.
- 4. Fare clic su **Post**.

# **Assegnazione di eventi a utenti specifici**

È possibile assegnare eventi non assegnati a se stessi o ad altri utenti, inclusi gli utenti remoti. Se necessario, è possibile riassegnare gli eventi assegnati a un altro utente. Ad esempio, quando si verificano problemi frequenti su un oggetto di storage, è possibile assegnare gli eventi per questi problemi all'utente che gestisce tale oggetto.

#### **Prima di iniziare**

- Il nome e l'ID e-mail dell'utente devono essere configurati correttamente.
- È necessario disporre del ruolo di operatore, amministratore dell'applicazione o amministratore dello storage.

#### **Fasi**

- 1. Nel riquadro di spostamento di sinistra, fare clic su **Gestione eventi**.
- 2. Nella pagina di inventario **Gestione eventi**, selezionare uno o più eventi che si desidera assegnare.
- 3. Assegnare l'evento scegliendo una delle seguenti opzioni:

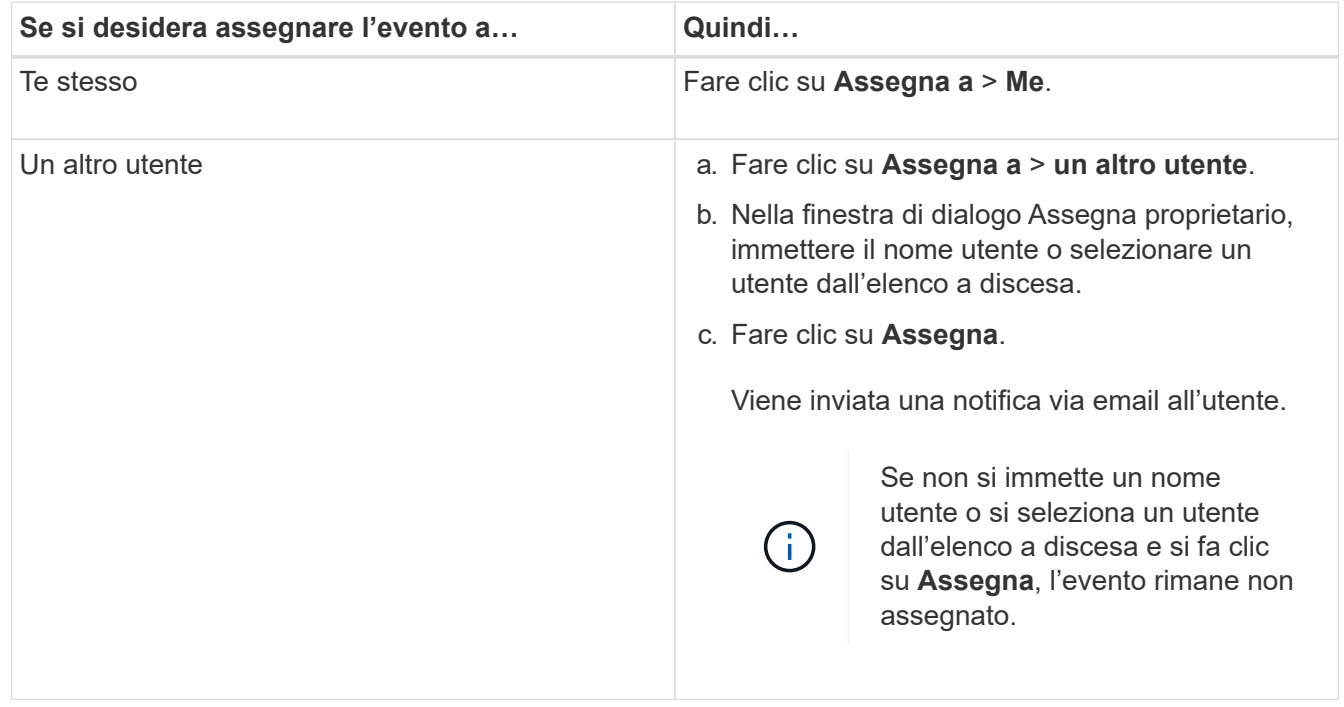

# **Riconoscimento e risoluzione degli eventi**

È necessario riconoscere un evento prima di iniziare a lavorare sul problema che ha generato l'evento, in modo da non continuare a ricevere notifiche di avviso ripetute. Dopo aver eseguito un'azione correttiva per un determinato evento, è necessario contrassegnare l'evento come risolto.

#### **Prima di iniziare**

È necessario disporre del ruolo di operatore, amministratore dell'applicazione o amministratore dello storage.

#### **A proposito di questa attività**

È possibile riconoscere e risolvere più eventi contemporaneamente.

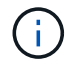

Non è possibile riconoscere gli eventi relativi alle informazioni.

#### **Fasi**

- 1. Nel riquadro di spostamento di sinistra, fare clic su **Gestione eventi**.
- 2. Dall'elenco degli eventi, eseguire le seguenti azioni per riconoscere gli eventi:

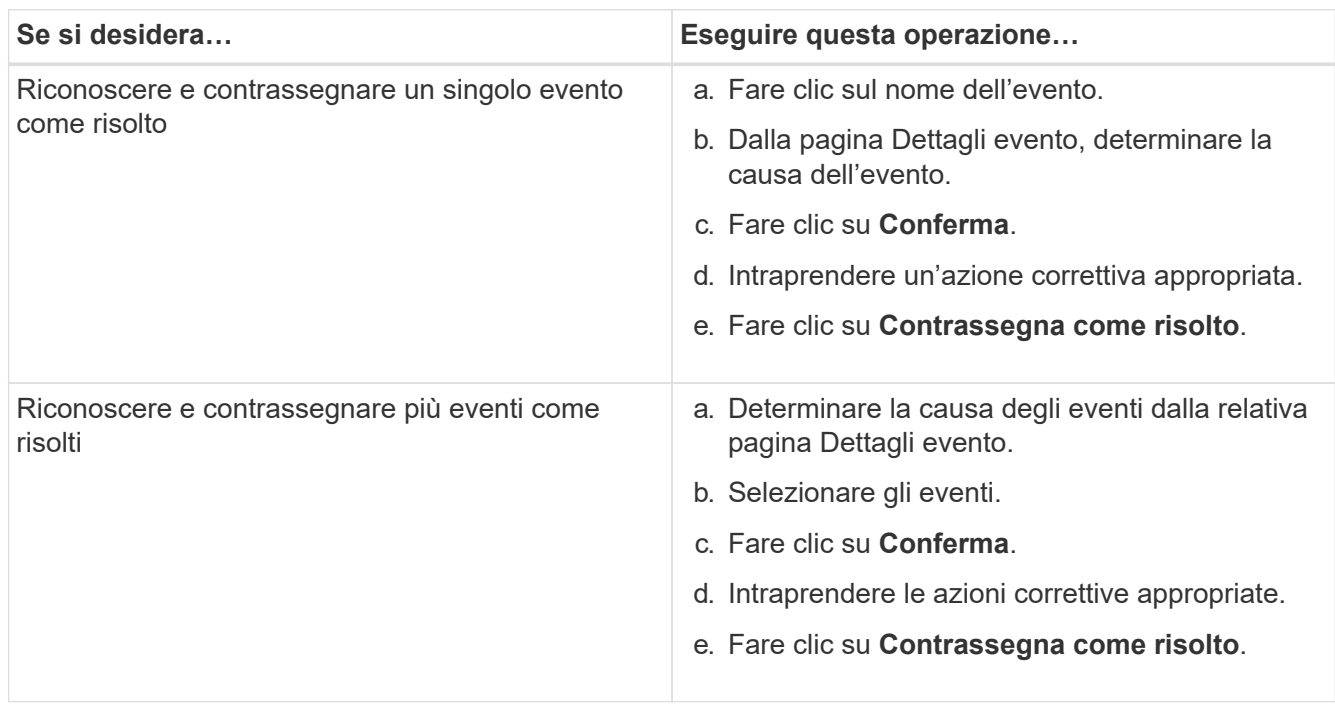

Una volta contrassegnato come risolto, l'evento viene spostato nell'elenco degli eventi risolti.

3. Nell'area **Note e aggiornamenti**, aggiungere una nota sulla modalità di gestione dell'evento, quindi fare clic su **Post**.

# **Pagina dei dettagli dell'evento**

Dalla pagina Dettagli evento è possibile visualizzare i dettagli di un evento selezionato, ad esempio la gravità dell'evento, il livello di impatto, l'area di impatto e l'origine dell'evento. È inoltre possibile visualizzare ulteriori informazioni sulle possibili soluzioni per risolvere il problema.

# • **Nome evento**

Il nome dell'evento e l'ora dell'ultima visualizzazione dell'evento.

Per gli eventi che non riguardano le performance, mentre l'evento si trova nello stato New (nuovo) o Acknowledged (confermato), le ultime informazioni visualizzate non sono note e pertanto nascoste.

#### • **Descrizione dell'evento**

Una breve descrizione dell'evento.

In alcuni casi, nella descrizione dell'evento viene indicato un motivo per l'attivazione dell'evento.

• **Componente in conflitto**

Per gli eventi di performance dinamiche, questa sezione visualizza le icone che rappresentano i

componenti logici e fisici del cluster. Se un componente è in conflitto, la relativa icona viene cerchiata ed evidenziata in rosso.

Vedere [Componenti del cluster e perché possono essere in conflitto](#page-87-0) per una descrizione dei componenti visualizzati qui.

Le sezioni informazioni evento, Diagnosi del sistema e azioni consigliate sono descritte in altri argomenti.

#### **Pulsanti di comando**

I pulsanti di comando consentono di eseguire le seguenti operazioni:

### • Icona **Note**

Consente di aggiungere o aggiornare una nota sull'evento e di rivedere tutte le note lasciate da altri utenti.

## **Menu azioni**

## • **Assegna a me**

Assegna l'evento all'utente.

#### • **Assegna ad altri**

Apre la finestra di dialogo Assegna proprietario, che consente di assegnare o riassegnare l'evento ad altri utenti.

Quando si assegna un evento a un utente, il nome dell'utente e l'ora in cui l'evento è stato assegnato vengono aggiunti all'elenco degli eventi selezionati.

È inoltre possibile annullare l'assegnazione degli eventi lasciando vuoto il campo Ownership (proprietà).

#### • **Riconoscere**

Riconosce gli eventi selezionati in modo da non continuare a ricevere notifiche di avviso ripetute.

Quando si riconosce un evento, il nome utente e l'ora in cui si è confermato l'evento vengono aggiunti all'elenco degli eventi (riconosciuti da) per gli eventi selezionati. Quando si riconosce un evento, si assume la responsabilità della gestione di tale evento.

#### • **Contrassegna come risolto**

Consente di modificare lo stato dell'evento in Resolved (risolto).

Quando si risolve un evento, il nome utente e l'ora in cui l'evento è stato risolto vengono aggiunti all'elenco degli eventi (risolti da) per gli eventi selezionati. Dopo aver eseguito un'azione correttiva per l'evento, è necessario contrassegnare l'evento come risolto.

# • **Aggiungi avviso**

Visualizza la finestra di dialogo Aggiungi avviso, che consente di aggiungere un avviso per l'evento selezionato.

La sezione informazioni evento della pagina Dettagli evento consente di visualizzare i dettagli relativi a un evento selezionato, ad esempio la gravità, il livello di impatto, l'area di impatto e l'origine dell'evento.

I campi non applicabili al tipo di evento sono nascosti. È possibile visualizzare i seguenti dettagli dell'evento:

# • **Tempo di attivazione dell'evento**

L'ora in cui è stato generato l'evento.

# • **Stato**

Lo stato dell'evento: Nuovo, riconosciuto, risolto o obsoleto.

# • **Causa obsoleta**

Le azioni che hanno causato l'obsoleto dell'evento, ad esempio, il problema è stato risolto.

# • **Durata evento**

Per gli eventi attivi (nuovi e riconosciuti), si tratta del tempo che intercorre tra il rilevamento e l'ultima analisi dell'evento. Per gli eventi obsoleti, si tratta del tempo che intercorre tra il rilevamento e la risoluzione dell'evento.

Questo campo viene visualizzato per tutti gli eventi relativi alle performance e per altri tipi di eventi solo dopo che sono stati risolti o resi obsoleti.

# • **Ultimo visto**

La data e l'ora in cui l'evento è stato considerato come attivo per l'ultima volta.

Per gli eventi relativi alle performance, questo valore potrebbe essere più recente del tempo di attivazione dell'evento, in quanto questo campo viene aggiornato dopo ogni nuova raccolta di dati relativi alle performance finché l'evento è attivo. Per altri tipi di eventi, quando si trova nello stato nuovo o confermato, questo contenuto non viene aggiornato e il campo viene quindi nascosto.

# • **Severità**

La severità dell'evento: Critica  $(\times)$ , errore  $( \cdot )$ ), Avviso  $( \cdot )$ . E informazioni  $( \cdot )$ .

# • **Livello di impatto**

Il livello di impatto dell'evento: Incidente, rischio, evento o aggiornamento.

# • **Area di impatto**

L'area di impatto dell'evento: Disponibilità, capacità, performance, protezione, configurazione, O sicurezza.

# • **Origine**

Il nome dell'oggetto in cui si è verificato l'evento.

Quando si visualizzano i dettagli di un evento di policy QoS condivisa, in questo campo vengono elencati fino a tre degli oggetti del carico di lavoro che consumano il maggior numero di IOPS o Mbps.

È possibile fare clic sul collegamento del nome di origine per visualizzare la pagina dei dettagli relativi allo stato o alle prestazioni dell'oggetto.

# • **Annotazioni di origine**

Visualizza il nome e il valore dell'annotazione per l'oggetto a cui è associato l'evento.

Questo campo viene visualizzato solo per gli eventi di integrità su cluster, SVM e volumi.

# • **Gruppi di origine**

Visualizza i nomi di tutti i gruppi di cui è membro l'oggetto interessato.

Questo campo viene visualizzato solo per gli eventi di integrità su cluster, SVM e volumi.

# • **Tipo di origine**

Il tipo di oggetto (ad esempio, SVM, Volume o Qtree) a cui è associato l'evento.

# • **Sul cluster**

Il nome del cluster in cui si è verificato l'evento.

È possibile fare clic sul collegamento del nome del cluster per visualizzare la pagina dei dettagli relativi allo stato o alle prestazioni del cluster.

# • **Conteggio oggetti interessati**

Il numero di oggetti interessati dall'evento.

È possibile fare clic sul collegamento Object (oggetto) per visualizzare la pagina di inventario contenente gli oggetti attualmente interessati dall'evento.

Questo campo viene visualizzato solo per gli eventi relativi alle performance.

# • **Volumi interessati**

Il numero di volumi interessati da questo evento.

Questo campo viene visualizzato solo per gli eventi di performance su nodi o aggregati.

#### • **Criterio attivato**

Il nome del criterio di soglia che ha emesso l'evento.

Per visualizzare i dettagli del criterio di soglia, spostare il cursore del mouse sul nome del criterio. Per i criteri QoS adattivi vengono visualizzati anche il criterio, la dimensione del blocco e il tipo di allocazione (spazio allocato o spazio utilizzato) definiti.

Questo campo viene visualizzato solo per gli eventi relativi alle performance.

# • **ID regola**

Per gli eventi della piattaforma Active IQ, si tratta del numero della regola che è stata attivata per generare l'evento.

## • **Riconosciuto da**

Il nome della persona che ha confermato l'evento e l'ora in cui l'evento è stato riconosciuto.

## • **Risolto da**

Il nome della persona che ha risolto l'evento e l'ora in cui l'evento è stato risolto.

## • **Assegnato a**

Il nome della persona assegnata all'evento.

## • **Impostazioni avvisi**

Vengono visualizzate le seguenti informazioni sugli avvisi:

◦ Se non sono presenti avvisi associati all'evento selezionato, viene visualizzato il collegamento **Add alert** (Aggiungi avviso).

Per aprire la finestra di dialogo Aggiungi avviso, fare clic sul collegamento.

◦ Se all'evento selezionato è associato un avviso, viene visualizzato il nome dell'avviso.

Per aprire la finestra di dialogo Modifica avviso, fare clic sul collegamento.

◦ Se all'evento selezionato sono associati più avvisi, viene visualizzato il numero di avvisi.

È possibile aprire la pagina Configurazione avvisi facendo clic sul collegamento per visualizzare ulteriori dettagli su tali avvisi.

Gli avvisi disattivati non vengono visualizzati.

# • **Ultima notifica inviata**

La data e l'ora in cui è stata inviata la notifica di avviso più recente.

#### • **Invia per**

Meccanismo utilizzato per inviare la notifica di avviso: Email o trap SNMP.

# • **Esecuzione script precedente**

Il nome dello script eseguito al momento della generazione dell'avviso.

#### **Viene visualizzata la sezione Diagnosi del sistema**

La sezione Diagnosi del sistema della pagina Dettagli evento fornisce informazioni utili per diagnosticare i problemi che potrebbero essere stati responsabili dell'evento.

Quest'area viene visualizzata solo per alcuni eventi.

Alcuni eventi relativi alle performance forniscono grafici rilevanti per l'evento specifico che è stato attivato. In genere, questo include un grafico IOPS o Mbps e un grafico di latenza per i dieci giorni precedenti. Se disposti in questo modo, puoi vedere quali componenti dello storage influenzano maggiormente la latenza o sono influenzati dalla latenza, quando l'evento è attivo.

Per gli eventi di performance dinamiche, vengono visualizzati i seguenti grafici:

- Latenza del carico di lavoro Visualizza la cronologia della latenza per i carichi di lavoro più importanti delle vittime, dei carichi di lavoro più voluminosi o degli squali nel componente in conflitto.
- Workload Activity (attività del carico di lavoro) Visualizza i dettagli sull'utilizzo del carico di lavoro del componente del cluster in conflitto.
- Resource Activity (attività risorsa) Visualizza le statistiche cronologiche delle performance per il componente del cluster in conflitto.

Altri grafici vengono visualizzati quando alcuni componenti del cluster sono in conflitto.

Altri eventi forniscono una breve descrizione del tipo di analisi che il sistema sta eseguendo sull'oggetto di storage. In alcuni casi ci saranno una o più righe, una per ogni componente analizzato, per policy di performance definite dal sistema che analizzano più contatori di performance. In questo scenario, accanto alla diagnosi viene visualizzata un'icona verde o rossa per indicare se è stato rilevato o meno un problema in quella particolare diagnosi.

## **Viene visualizzata la sezione azioni consigliate**

La sezione azioni consigliate della pagina Dettagli evento fornisce i possibili motivi dell'evento e suggerisce alcune azioni per tentare di risolvere l'evento autonomamente. Le azioni suggerite sono personalizzate in base al tipo di evento o al tipo di soglia violato.

Questa area viene visualizzata solo per alcuni tipi di eventi.

In alcuni casi, nella pagina sono disponibili collegamenti **Help** che fanno riferimento a informazioni aggiuntive per molte azioni suggerite, incluse le istruzioni per eseguire un'azione specifica. Alcune delle azioni possono comportare l'utilizzo di Unified Manager, Gestore di sistema di ONTAP, OnCommand Workflow Automation, comandi CLI di ONTAP o una combinazione di questi strumenti.

Le azioni suggerite in questo documento devono essere considerate solo una guida per la risoluzione di questo evento. L'azione intrapresa per risolvere questo evento deve basarsi sul contesto dell'ambiente.

Se si desidera analizzare più dettagliatamente l'oggetto e l'evento, fare clic sul pulsante **Analyze workload** (analizza carico di lavoro) per visualizzare la pagina workload Analysis (analisi del carico di lavoro).

Unified Manager è in grado di diagnosticare a fondo alcuni eventi e fornire una singola risoluzione. Quando disponibili, queste risoluzioni vengono visualizzate con il pulsante **Correggi**. Fare clic su questo pulsante per consentire a Unified Manager di risolvere il problema che causa l'evento.

Per gli eventi della piattaforma Active IQ, questa sezione potrebbe contenere un link a un articolo della Knowledge base di NetApp, se disponibile, che descrive il problema e le possibili soluzioni. Nei siti senza accesso alla rete esterna, viene aperto localmente un PDF dell'articolo della Knowledge base; il PDF fa parte del file di regole che viene scaricato manualmente nell'istanza di Unified Manager.

# **Descrizione dei tipi di severità degli eventi**

Ogni evento è associato a un tipo di severità per aiutarti a definire la priorità degli eventi che richiedono un'azione correttiva immediata.

#### • **Critico**

Si è verificato un problema che potrebbe causare un'interruzione del servizio se non viene intrapresa

immediatamente un'azione correttiva.

Gli eventi critici relativi alle performance vengono inviati solo da soglie definite dall'utente.

## • **Errore**

L'origine dell'evento continua a essere in esecuzione; tuttavia, è necessaria un'azione correttiva per evitare interruzioni del servizio.

## • **Attenzione**

L'origine dell'evento ha riscontrato un evento di cui si dovrebbe essere a conoscenza oppure un contatore delle prestazioni per un oggetto cluster non rientra nell'intervallo normale e deve essere monitorato per assicurarsi che non raggiunga la severità critica. Gli eventi di questo livello di gravità non causano interruzioni del servizio e potrebbero non essere necessarie azioni correttive immediate.

Gli eventi di avviso relativi alle performance vengono inviati da soglie definite dall'utente, definite dal sistema o dinamiche.

## • **Informazioni**

L'evento si verifica quando viene rilevato un nuovo oggetto o quando viene eseguita un'azione dell'utente. Ad esempio, quando un oggetto di storage viene cancellato o quando vengono apportate modifiche alla configurazione, viene generato l'evento con tipo di severità informazioni.

Gli eventi informativi vengono inviati direttamente da ONTAP quando rileva una modifica della configurazione.

# **Descrizione dei livelli di impatto degli eventi**

Ogni evento è associato a un livello di impatto (incidente, rischio, evento o aggiornamento) per aiutarti a definire la priorità degli eventi che richiedono un'azione correttiva immediata.

# • **Incidente**

Un incidente è un insieme di eventi che possono causare l'interruzione della fornitura dei dati al client da parte di un cluster e l'esaurimento dello spazio per l'archiviazione dei dati. Gli eventi con un livello di impatto dell'incidente sono i più gravi. È necessario intraprendere un'azione correttiva immediata per evitare interruzioni del servizio.

#### • **Rischio**

Un rischio è costituito da una serie di eventi che possono potenzialmente causare l'interruzione della fornitura dei dati al client da parte di un cluster e l'esaurimento dello spazio per l'archiviazione dei dati. Gli eventi con un livello di rischio di impatto possono causare interruzioni del servizio. Potrebbe essere necessaria un'azione correttiva.

# • **Evento**

Un evento è un cambiamento di stato o stato degli oggetti di storage e dei relativi attributi. Gli eventi con un livello di impatto dell'evento sono informativi e non richiedono azioni correttive.

# • **Upgrade**

Gli eventi di upgrade sono un tipo specifico di evento segnalato dalla piattaforma Active IQ. Questi eventi identificano i problemi in cui la risoluzione richiede l'aggiornamento del software ONTAP, del firmware del nodo o del software del sistema operativo (per gli avvisi di sicurezza). Potrebbe essere necessario eseguire un'azione correttiva immediata per alcuni di questi problemi, mentre altri potrebbero essere in grado di attendere la successiva manutenzione pianificata.

# **Descrizione delle aree di impatto degli eventi**

Gli eventi sono suddivisi in sei aree di impatto (disponibilità, capacità, configurazione, performance, protezione, e sicurezza) per consentirti di concentrarti sui tipi di eventi di cui sei responsabile.

# • **Disponibilità**

Gli eventi di disponibilità avvisano l'utente se un oggetto di storage passa fuori linea, se un servizio di protocollo non funziona, se si verifica un problema di failover dello storage o se si verifica un problema con l'hardware.

# • **Capacità**

Gli eventi di capacità avvisano l'utente se aggregati, volumi, LUN o spazi dei nomi si stanno avvicinando o hanno raggiunto una soglia di dimensione o se il tasso di crescita è insolito per il proprio ambiente.

## • **Configurazione**

Gli eventi di configurazione informano dell'individuazione, dell'eliminazione, dell'aggiunta, della rimozione o della ridenominazione degli oggetti di storage. Gli eventi di configurazione hanno un livello di impatto dell'evento e un tipo di gravità delle informazioni.

#### • **Prestazioni**

Gli eventi relativi alle performance avvisano l'utente di condizioni di risorse, configurazione o attività sul cluster che potrebbero influire negativamente sulla velocità di input o recupero dello storage dei dati sugli oggetti di storage monitorati.

#### • **Protezione**

Gli eventi di protezione avvisano l'utente di incidenti o rischi che coinvolgono relazioni SnapMirror, problemi con la capacità di destinazione, problemi con le relazioni SnapVault o problemi con i processi di protezione. Tutti gli oggetti ONTAP (in particolare aggregati, volumi e SVM) che ospitano volumi secondari e relazioni di protezione sono classificati nell'area di impatto della protezione.

#### • **Sicurezza**

Gli eventi di sicurezza notificano la sicurezza dei cluster ONTAP, delle macchine virtuali di storage (SVM) e dei volumi in base ai parametri definiti in ["Guida al rafforzamento della sicurezza di NetApp per ONTAP 9".](http://www.netapp.com/us/media/tr-4569.pdf)

Inoltre, quest'area include gli eventi di upgrade riportati dalla piattaforma Active IQ.

# <span id="page-87-0"></span>**Componenti del cluster e perché possono essere in conflitto**

È possibile identificare i problemi di performance del cluster quando un componente del cluster entra in conflitto. Le performance dei carichi di lavoro che utilizzano il componente

# rallentano e il loro tempo di risposta (latenza) per le richieste dei client aumenta, il che attiva un evento in Unified Manager.

Un componente in conflitto non può funzionare a un livello ottimale. Le sue performance sono diminuite e le performance di altri componenti e carichi di lavoro del cluster, denominati *vittime*, potrebbero avere una maggiore latenza. Per eliminare un componente dai conflitti, è necessario ridurre il carico di lavoro o aumentare la capacità di gestire più lavoro, in modo che le performance possano tornare ai livelli normali. Poiché Unified Manager raccoglie e analizza le performance dei carichi di lavoro in intervalli di cinque minuti, rileva solo quando un componente del cluster viene costantemente utilizzato in eccesso. I picchi transitori di utilizzo eccessivo che durano solo per una breve durata nell'intervallo di cinque minuti non vengono rilevati.

Ad esempio, un aggregato di storage potrebbe essere in conflitto perché uno o più carichi di lavoro su di esso sono in competizione per soddisfare le richieste di i/O. Altri carichi di lavoro sull'aggregato possono risentirne, causando una diminuzione delle performance. Per ridurre la quantità di attività sull'aggregato, è possibile eseguire diverse operazioni, ad esempio lo spostamento di uno o più carichi di lavoro in un aggregato o nodo meno occupato, per ridurre la domanda complessiva del carico di lavoro sull'aggregato corrente. Per un gruppo di policy QoS, è possibile regolare il limite di throughput o spostare i carichi di lavoro in un gruppo di policy diverso, in modo che i carichi di lavoro non vengano più rallentati.

Unified Manager monitora i seguenti componenti del cluster per avvisare l'utente quando si trovano in conflitto:

# • **Rete**

Rappresenta il tempo di attesa delle richieste di i/o da parte dei protocolli di rete esterni sul cluster. Il tempo di attesa è il tempo impiegato in attesa del completamento delle transazioni "transfer ready" prima che il cluster possa rispondere a una richiesta di i/O. Se il componente di rete è in conflitto, significa che il tempo di attesa elevato a livello di protocollo influisce sulla latenza di uno o più carichi di lavoro.

## • **Elaborazione di rete**

Rappresenta il componente software del cluster coinvolto nell'elaborazione i/o tra il livello di protocollo e il cluster. Il nodo che gestisce l'elaborazione di rete potrebbe essere cambiato da quando è stato rilevato l'evento. Se il componente di elaborazione di rete è in conflitto, significa che un utilizzo elevato nel nodo di elaborazione di rete influisce sulla latenza di uno o più carichi di lavoro.

Quando si utilizza un cluster All SAN Array in una configurazione Active-Active, il valore di latenza di elaborazione della rete viene visualizzato per entrambi i nodi, in modo da poter verificare che i nodi condividano il carico in maniera uguale.

# • **QoS Limit Max**

Rappresenta l'impostazione di throughput massimo (picco) del gruppo di criteri QoS (Quality of Service) dello storage assegnato al carico di lavoro. Se il componente del gruppo di policy è in conflitto, significa che tutti i carichi di lavoro nel gruppo di policy vengono rallentati dal limite di throughput impostato, il che influisce sulla latenza di uno o più di tali carichi di lavoro.

# • **Limite QoS min**

Rappresenta la latenza per un carico di lavoro causata dall'impostazione QoS throughput Minimum (previsto) assegnata ad altri carichi di lavoro. Se il valore minimo di QoS impostato su alcuni carichi di lavoro utilizza la maggior parte della larghezza di banda per garantire il throughput promesso, altri carichi di lavoro verranno rallentati e otterranno una maggiore latenza.

#### • **Interconnessione cluster**

Rappresenta i cavi e gli adattatori con cui i nodi in cluster sono fisicamente connessi. Se il componente di interconnessione del cluster è in conflitto, significa che l'elevato tempo di attesa per le richieste di i/o dell'interconnessione del cluster influisce sulla latenza di uno o più carichi di lavoro.

# • **Elaborazione dei dati**

Rappresenta il componente software del cluster coinvolto nell'elaborazione i/o tra il cluster e l'aggregato di storage che contiene il carico di lavoro. Il nodo che gestisce l'elaborazione dei dati potrebbe essere cambiato da quando è stato rilevato l'evento. Se il componente di elaborazione dei dati è in conflitto, significa che un utilizzo elevato nel nodo di elaborazione dei dati influisce sulla latenza di uno o più carichi di lavoro.

## • **Attivazione del volume**

Rappresenta il processo che tiene traccia dell'utilizzo di tutti i volumi attivi. In ambienti di grandi dimensioni in cui sono attivi più di 1000 volumi, questo processo tiene traccia del numero di volumi critici necessari per accedere alle risorse attraverso il nodo allo stesso tempo. Quando il numero di volumi attivi simultanei supera la soglia massima consigliata, alcuni volumi non critici sperimenteranno la latenza come indicato qui.

## • **Risorse MetroCluster**

Rappresenta le risorse MetroCluster, tra cui NVRAM e ISL (Interswitch link), utilizzate per eseguire il mirroring dei dati tra cluster in una configurazione MetroCluster. Se il componente MetroCluster è in conflitto, significa che un elevato throughput di scrittura dai carichi di lavoro sul cluster locale o un problema di integrità del collegamento sta influenzando la latenza di uno o più carichi di lavoro sul cluster locale. Se il cluster non si trova in una configurazione MetroCluster, questa icona non viene visualizzata.

## • **Operazioni aggregate o aggregate SSD**

Rappresenta l'aggregato di storage su cui vengono eseguiti i carichi di lavoro. Se il componente aggregato è in conflitto, significa che un utilizzo elevato dell'aggregato influisce sulla latenza di uno o più carichi di lavoro. Un aggregato è costituito da tutti i dischi rigidi o da una combinazione di dischi rigidi e SSD (un aggregato di pool flash) o da una combinazione di dischi rigidi e un Tier cloud (un aggregato FabricPool). Un "Saggregato SD" è costituito da tutti gli SSD (un aggregato all-flash) o da una combinazione di SSD e un Tier cloud (un aggregato FabricPool).

#### • **Latenza cloud**

Rappresenta il componente software del cluster coinvolto nell'elaborazione i/o tra il cluster e il livello cloud in cui vengono memorizzati i dati dell'utente. Se il componente di latenza del cloud è in conflitto, significa che una grande quantità di letture da volumi ospitati sul Tier cloud influisce sulla latenza di uno o più carichi di lavoro.

# • **Sync SnapMirror**

Rappresenta il componente software del cluster coinvolto nella replica dei dati utente dal volume primario al volume secondario in una relazione sincrona di SnapMirror. Se il componente Sync SnapMirror è in conflitto, significa che l'attività delle operazioni di SnapMirror Synchronous influisce sulla latenza di uno o più carichi di lavoro.

# **Aggiunta di avvisi**

È possibile configurare gli avvisi in modo che notifichino quando viene generato un

determinato evento. È possibile configurare gli avvisi per una singola risorsa, per un gruppo di risorse o per eventi di un particolare tipo di severità. È possibile specificare la frequenza con cui si desidera ricevere una notifica e associare uno script all'avviso.

## **Prima di iniziare**

- Per consentire al server Active IQ Unified Manager di utilizzare queste impostazioni per inviare notifiche agli utenti quando viene generato un evento, è necessario aver configurato le impostazioni di notifica, ad esempio l'indirizzo e-mail dell'utente, il server SMTP e l'host trap SNMP.
- È necessario conoscere le risorse e gli eventi per i quali si desidera attivare l'avviso, nonché i nomi utente o gli indirizzi e-mail degli utenti che si desidera notificare.
- Se si desidera eseguire uno script in base all'evento, è necessario aggiungere lo script a Unified Manager utilizzando la pagina script.
- È necessario disporre del ruolo di amministratore dell'applicazione o di amministratore dello storage.

## **A proposito di questa attività**

È possibile creare un avviso direttamente dalla pagina Dettagli evento dopo aver ricevuto un evento, oltre a creare un avviso dalla pagina Configurazione avviso, come descritto di seguito.

## **Fasi**

- 1. Nel riquadro di navigazione a sinistra, fare clic su **Storage Management** > **Alert Setup**.
- 2. Nella pagina **Alert Setup**, fare clic su **Add** (Aggiungi).
- 3. Nella finestra di dialogo **Aggiungi avviso**, fare clic su **Nome** e immettere un nome e una descrizione per l'avviso.
- 4. Fare clic su **risorse** e selezionare le risorse da includere o escludere dall'avviso.

È possibile impostare un filtro specificando una stringa di testo nel campo **Nome contiene** per selezionare un gruppo di risorse. In base alla stringa di testo specificata, l'elenco delle risorse disponibili visualizza solo le risorse corrispondenti alla regola di filtro. La stringa di testo specificata fa distinzione tra maiuscole e minuscole.

Se una risorsa è conforme alle regole di inclusione ed esclusione specificate, la regola di esclusione ha la precedenza sulla regola di inclusione e l'avviso non viene generato per gli eventi correlati alla risorsa esclusa.

5. Fare clic su **Eventi** e selezionare gli eventi in base al nome dell'evento o al tipo di severità per cui si desidera attivare un avviso.

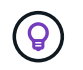

Per selezionare più eventi, premere il tasto Ctrl mentre si effettuano le selezioni.

6. Fare clic su **azioni**, selezionare gli utenti che si desidera notificare, scegliere la frequenza di notifica, scegliere se inviare una trap SNMP al ricevitore della trap e assegnare uno script da eseguire quando viene generato un avviso.

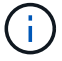

Se si modifica l'indirizzo di posta elettronica specificato per l'utente e si riapre l'avviso per la modifica, il campo Nome appare vuoto perché l'indirizzo di posta elettronica modificato non è più associato all'utente precedentemente selezionato. Inoltre, se l'indirizzo e-mail dell'utente selezionato è stato modificato dalla pagina utenti, l'indirizzo e-mail modificato non viene aggiornato per l'utente selezionato.

È inoltre possibile scegliere di inviare una notifica agli utenti tramite trap SNMP.

7. Fare clic su **Save** (Salva).

# **Esempio di aggiunta di un avviso**

Questo esempio mostra come creare un avviso che soddisfi i seguenti requisiti:

- Nome avviso: HealthTest
- Risorse: Include tutti i volumi il cui nome contiene "abc" ed esclude tutti i volumi il cui nome contiene "xyz"
- Eventi: Include tutti gli eventi sanitari critici
- Azioni: Include ["sample@domain.com"](mailto:sample@domain.com), uno script "Test" e l'utente deve ricevere una notifica ogni 15 minuti

Nella finestra di dialogo Aggiungi avviso, attenersi alla seguente procedura:

- 1. Fare clic su **Nome** e digitare HealthTest Nel campo **Nome avviso**.
- 2. Fare clic su **Resources** (risorse) e nella scheda include (Includi) selezionare **Volumes** (volumi) dall'elenco a discesa.
	- a. Invio abc Nel campo **Nome contiene** per visualizzare i volumi il cui nome contiene "abc".
	- b. Selezionare **<<All Volumes whose name contains 'abc'>>** dall'area risorse disponibili e spostarla nell'area risorse selezionate.
	- c. Fare clic su **Escludi** e digitare xyz Nel campo **Nome contiene**, quindi fare clic su **Aggiungi**.
- 3. Fare clic su **Eventi** e selezionare **critico** dal campo gravità evento.
- 4. Selezionare **All Critical Events** (tutti gli eventi critici) dall'area Matching Events (Eventi corrispondenti) e spostarla nell'area Selected Events (Eventi selezionati).
- 5. Fare clic su **azioni** e digitare sample@domain.com Nel campo Alert these users (Avvisa questi utenti).
- 6. Selezionare **promemoria ogni 15 minuti** per avvisare l'utente ogni 15 minuti.

È possibile configurare un avviso per inviare ripetutamente notifiche ai destinatari per un periodo di tempo specificato. È necessario determinare l'ora in cui la notifica dell'evento è attiva per l'avviso.

- 7. Nel menu Select script to Execute (Seleziona script da eseguire), selezionare **Test** script.
- 8. Fare clic su **Save** (Salva).

# **Pagina dei dettagli relativi a volume/salute**

È possibile utilizzare la pagina Volume / Health Details per visualizzare informazioni dettagliate su un volume selezionato, ad esempio capacità, efficienza dello storage, configurazione, protezione, annotazioni ed eventi generati. È inoltre possibile visualizzare informazioni sugli oggetti correlati e sugli avvisi correlati per il volume.

È necessario disporre del ruolo di amministratore dell'applicazione o di amministratore dello storage.

# **Pulsanti di comando**

I pulsanti di comando consentono di eseguire le seguenti operazioni per il volume selezionato:

# • **Passa alla visualizzazione delle performance**

Consente di accedere alla pagina dei dettagli relativi a volume/prestazioni.

# • **Azioni**

◦ Aggiungi avviso

Consente di aggiungere un avviso al volume selezionato.

◦ Modificare le soglie

Consente di modificare le impostazioni di soglia per il volume selezionato.

◦ Annotare

Consente di annotare il volume selezionato.

◦ Proteggere

Consente di creare relazioni SnapMirror o SnapVault per il volume selezionato.

◦ Relazione

Consente di eseguire le seguenti operazioni di relazione di protezione:

▪ Modifica

Apre la finestra di dialogo Edit Relationship (Modifica relazione) che consente di modificare policy, pianificazioni e velocità di trasferimento massime di SnapMirror esistenti per una relazione di protezione esistente.

▪ Interrompere

Interrompe i trasferimenti in corso per una relazione selezionata. Facoltativamente, consente di rimuovere il checkpoint di riavvio per i trasferimenti diversi dal trasferimento di riferimento. Non è possibile rimuovere il punto di verifica per un trasferimento di riferimento.

▪ Quiesce

Disattiva temporaneamente gli aggiornamenti pianificati per una relazione selezionata. I trasferimenti già in corso devono essere completati prima di interrompere la relazione.

▪ Rompere

Interrompe la relazione tra i volumi di origine e di destinazione e modifica la destinazione in un volume di lettura/scrittura.

• Rimuovere

Elimina in modo permanente la relazione tra l'origine e la destinazione selezionate. I volumi non vengono distrutti e le copie Snapshot sui volumi non vengono rimosse. Questa operazione non può essere annullata.

▪ Riprendi

Consente i trasferimenti pianificati per una relazione a cui è stata data la disattivazione. Al successivo intervallo di trasferimento pianificato, viene utilizzato un checkpoint di riavvio, se presente.

▪ Risincronizzare

Consente di risincronizzare una relazione interrotta in precedenza.

▪ Inizializzare/aggiornare

Consente di eseguire un primo trasferimento baseline su una nuova relazione di protezione o di eseguire un aggiornamento manuale se la relazione è già inizializzata.

▪ Risincronizzazione inversa

Consente di ristabilire una relazione di protezione precedentemente interrotta, invertendo la funzione dell'origine e della destinazione creando una copia dell'origine. I contenuti dell'origine vengono sovrascritti dai contenuti della destinazione e tutti i dati più recenti rispetto ai dati della copia Snapshot comune vengono cancellati.

◦ Ripristinare

Consente di ripristinare i dati da un volume a un altro.

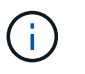

Il pulsante Restore (Ripristina) e i pulsanti Relationship Operation (operazione relazione) non sono disponibili per i volumi che si trovano in relazioni di protezione sincrone.

• **Visualizza volumi**

Consente di passare alla vista Health: All Volumes (Salute: Tutti i volumi).

#### **Scheda capacità**

La scheda Capacity (capacità) visualizza i dettagli relativi al volume selezionato, ad esempio la capacità fisica, la capacità logica, le impostazioni di soglia, la capacità di quota e le informazioni relative a qualsiasi operazione di spostamento del volume:

#### • **Capacità fisica**

Dettagli sulla capacità fisica del volume:

◦ Overflow dello snapshot

Visualizza lo spazio dati utilizzato dalle copie Snapshot.

◦ Utilizzato

Visualizza lo spazio utilizzato dai dati nel volume.

◦ Attenzione

Indica che lo spazio nel volume è quasi pieno. Se questa soglia viene superata, viene generato l'evento spazio quasi pieno.

◦ Errore

Indica che lo spazio nel volume è pieno. Se questa soglia viene superata, viene generato l'evento

spazio pieno.

◦ Inutilizzabile

Indica che viene generato l'evento Thin-Provisioning Volume Space at Risk e che lo spazio nel volume con thin provisioning è a rischio a causa di problemi di capacità aggregata. La capacità inutilizzabile viene visualizzata solo per i volumi con thin provisioning.

◦ Grafico dei dati

Visualizza la capacità totale dei dati e la capacità utilizzata del volume.

Se la funzione di crescita automatica è attivata, il grafico dei dati visualizza anche lo spazio disponibile nell'aggregato. Il grafico dei dati mostra lo spazio di storage effettivo che può essere utilizzato dai dati nel volume, che può essere uno dei seguenti:

- Capacità effettiva dei dati del volume per le seguenti condizioni:
	- Crescita automatica disattivata.
	- Il volume abilitato per la crescita automatica ha raggiunto la dimensione massima.
	- Il volume con provisioning di spessore abilitato per la crescita automatica non può crescere ulteriormente.
- Capacità dei dati del volume dopo aver preso in considerazione le dimensioni massime del volume (per volumi con thin provisioning e per volumi con provisioning spesso quando l'aggregato dispone di spazio per il volume per raggiungere le dimensioni massime)
- Capacità dei dati del volume dopo aver preso in considerazione la successiva dimensione di crescita automatica possibile (per volumi con provisioning spesso con una soglia percentuale di crescita automatica)
- Grafico delle copie Snapshot

Questo grafico viene visualizzato solo quando la capacità Snapshot utilizzata o la riserva Snapshot non è pari a zero.

Entrambi i grafici mostrano la capacità con cui la capacità Snapshot supera la riserva Snapshot se la capacità Snapshot utilizzata supera la riserva Snapshot.

# • **Logica della capacità**

Visualizza le caratteristiche dello spazio logico del volume. Lo spazio logico indica la dimensione reale dei dati memorizzati su disco senza applicare i risparmi derivanti dall'utilizzo delle tecnologie di efficienza dello storage ONTAP.

◦ Reporting dello spazio logico

Visualizza se il volume ha configurato il reporting dello spazio logico. Il valore può essere Enabled (attivato), Disabled (Disattivato) o Not applicable (non applicabile). "non applicabile" viene visualizzato per i volumi su versioni precedenti di ONTAP o su volumi che non supportano il reporting dello spazio logico.

◦ Utilizzato

Visualizza la quantità di spazio logico utilizzata dai dati nel volume e la percentuale di spazio logico utilizzata in base alla capacità totale dei dati.

### ◦ Applicazione dello spazio logico

Visualizza se l'imposizione dello spazio logico è configurata per volumi con thin provisioning. Se impostato su Enabled (attivato), la dimensione logica utilizzata del volume non può essere superiore alla dimensione fisica del volume attualmente impostata.

## • **Crescita automatica**

Visualizza se il volume cresce automaticamente quando è fuori spazio.

## • **Garanzia di spazio**

Visualizza il controllo delle impostazioni del volume FlexVol quando un volume rimuove i blocchi liberi da un aggregato. Questi blocchi sono quindi garantiti per essere disponibili per le scritture nei file nel volume. La garanzia di spazio può essere impostata su una delle seguenti opzioni:

◦ Nessuno

Non è stata configurata alcuna garanzia di spazio per il volume.

◦ File

È garantita la dimensione completa dei file poco scritti (ad esempio LUN).

◦ Volume

La dimensione completa del volume è garantita.

◦ Parziale

Il volume FlexCache riserva spazio in base alle sue dimensioni. Se le dimensioni del volume FlexCache sono pari o superiori a 100 MB, per impostazione predefinita viene impostato lo spazio minimo garantito su 100 MB. Se le dimensioni del volume FlexCache sono inferiori a 100 MB, lo spazio minimo garantito viene impostato sulle dimensioni del volume FlexCache. Se le dimensioni del volume FlexCache vengono aumentate in seguito, la garanzia di spazio minimo non viene incrementata.

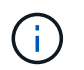

La garanzia di spazio è parziale quando il volume è di tipo Data-cache.

# • **Dettagli (fisici)**

Visualizza le caratteristiche fisiche del volume.

#### • **Capacità totale**

Visualizza la capacità fisica totale nel volume.

# • **Capacità dei dati**

Visualizza la quantità di spazio fisico utilizzato dal volume (capacità utilizzata) e la quantità di spazio fisico ancora disponibile (capacità libera) nel volume. Questi valori vengono visualizzati anche come percentuale della capacità fisica totale.

Quando l'evento Thin-Provised Volume Space at Risk viene generato per volumi con thin provisioning, viene visualizzata la quantità di spazio utilizzata dal volume (capacità utilizzata) e la quantità di spazio disponibile nel volume ma non utilizzabile (capacità inutilizzabile) a causa di problemi di capacità

aggregata.

### • **Snapshot Reserve**

Visualizza la quantità di spazio utilizzata dalle copie Snapshot (capacità utilizzata) e la quantità di spazio disponibile per le copie Snapshot (capacità libera) nel volume. Questi valori vengono visualizzati anche come percentuale della riserva snapshot totale.

Quando viene generato l'evento Thin-Provisioning Volume Space at Risk per volumi con thin provisioning, la quantità di spazio utilizzata dalle copie Snapshot (capacità utilizzata) e la quantità di spazio disponibile nel volume ma non utilizzabile per la creazione di copie Snapshot (capacità inutilizzabile) a causa di problemi di capacità aggregata viene visualizzato.

## • **Soglie del volume**

Visualizza le seguenti soglie di capacità del volume:

◦ Soglia quasi completa

Specifica la percentuale in cui un volume è quasi pieno.

◦ Soglia completa

Specifica la percentuale di riempimento di un volume.

#### • **Altri dettagli**

◦ Dimensione massima crescita automatica

Visualizza le dimensioni massime fino alle quali il volume può crescere automaticamente. Il valore predefinito è il 120% delle dimensioni del volume al momento della creazione. Questo campo viene visualizzato solo quando la funzione di crescita automatica è attivata per il volume.

◦ Capacità impegnata quota qtree

Visualizza lo spazio riservato nelle quote.

◦ Capacità di overcommit quota qtree

Visualizza la quantità di spazio che è possibile utilizzare prima che il sistema generi l'evento Volume Qtree quota Overcommit.

◦ Riserva frazionaria

Controlla le dimensioni della riserva di sovrascrittura. Per impostazione predefinita, la riserva frazionale è impostata su 100, a indicare che il 100% dello spazio riservato richiesto è riservato in modo che gli oggetti siano completamente protetti per le sovrascritture. Se la riserva frazionale è inferiore al 100%, lo spazio riservato per tutti i file con spazio riservato in quel volume viene ridotto alla percentuale di riserva frazionale.

◦ Snapshot Daily Growth Rate

Visualizza la modifica (in percentuale o in KB, MB, GB e così via) che si verifica ogni 24 ore nelle copie Snapshot del volume selezionato.

◦ Snapshot Days to Full (giorni snapshot completi)

Visualizza il numero stimato di giorni rimanenti prima che lo spazio riservato per le copie Snapshot nel volume raggiunga la soglia specificata.

Il campo Snapshot Days to Full (giorni snapshot a pieno) visualizza un valore non applicabile quando il tasso di crescita delle copie Snapshot nel volume è pari a zero o negativo o quando i dati non sono sufficienti per calcolare il tasso di crescita.

◦ Eliminazione automatica di Snapshot

Specifica se le copie Snapshot vengono eliminate automaticamente in spazio libero quando una scrittura su un volume non riesce a causa della mancanza di spazio nell'aggregato.

◦ Copie Snapshot

Visualizza le informazioni sulle copie Snapshot nel volume.

Il numero di copie Snapshot nel volume viene visualizzato come collegamento. Facendo clic sul collegamento, viene visualizzata la finestra di dialogo Snapshot Copies on a Volume (copie Snapshot su un volume), che visualizza i dettagli delle copie Snapshot.

Il conteggio delle copie Snapshot viene aggiornato circa ogni ora; tuttavia, l'elenco delle copie Snapshot viene aggiornato quando si fa clic sull'icona. Ciò potrebbe determinare una differenza tra il numero di copie Snapshot visualizzate nella topologia e il numero di copie Snapshot elencate quando si fa clic sull'icona.

#### • **Spostamento del volume**

Visualizza lo stato dell'operazione corrente o dell'ultima operazione di spostamento del volume eseguita sul volume e altri dettagli, come la fase corrente dell'operazione di spostamento del volume in corso, l'aggregato di origine, l'aggregato di destinazione, l'ora di inizio, l'ora di fine, e ora di fine prevista.

Visualizza anche il numero di operazioni di spostamento del volume eseguite sul volume selezionato. Per ulteriori informazioni sulle operazioni di spostamento del volume, fare clic sul collegamento **Volume Move History** (Cronologia spostamento volume).

#### **Scheda Configuration (Configurazione)**

La scheda Configuration (Configurazione) visualizza i dettagli relativi al volume selezionato, ad esempio il criterio di esportazione, il tipo di RAID, la capacità e le funzionalità correlate all'efficienza dello storage del volume:

### • **Panoramica**

◦ Nome completo

Visualizza il nome completo del volume.

◦ Aggregati

Visualizza il nome dell'aggregato su cui risiede il volume o il numero di aggregati su cui risiede il volume FlexGroup.

◦ Policy di tiering

Visualizza il set di criteri di tiering per il volume, se il volume viene distribuito su un aggregato abilitato a FabricPool. Il criterio può essere Nessuno, solo snapshot, Backup, Auto o tutto.

◦ VM di storage

Visualizza il nome della SVM che contiene il volume.

◦ Percorso di giunzione

Visualizza lo stato del percorso, che può essere attivo o inattivo. Viene visualizzato anche il percorso nella SVM su cui è montato il volume. Fare clic sul collegamento **History** per visualizzare le cinque modifiche più recenti al percorso di giunzione.

◦ Policy di esportazione

Visualizza il nome del criterio di esportazione creato per il volume. È possibile fare clic sul collegamento per visualizzare i dettagli relativi ai criteri di esportazione, ai protocolli di autenticazione e all'accesso attivato sui volumi che appartengono a SVM.

◦ Stile

Visualizza lo stile del volume. Lo stile del volume può essere FlexVol o FlexGroup.

◦ Tipo

Visualizza il tipo di volume selezionato. Il tipo di volume può essere Read-write, Load-sharing, Data-Protection, Data-cache o Temporary.

◦ Tipo RAID

Visualizza il tipo di RAID del volume selezionato. Il tipo RAID può essere RAID0, RAID4, RAID-DP o RAID-TEC.

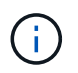

È possibile che vengano visualizzati diversi tipi di RAID per i volumi FlexGroup, poiché i volumi costituenti per FlexGroup possono trovarsi su aggregati di tipi diversi.

◦ Tipo di SnapLock

Visualizza il tipo di SnapLock dell'aggregato che contiene il volume.

◦ Scadenza SnapLock

Visualizza la data di scadenza del volume SnapLock.

#### • **Capacità**

◦ Thin provisioning

Visualizza se il thin provisioning è configurato per il volume.

◦ Crescita automatica

Visualizza se il volume flessibile cresce automaticamente all'interno di un aggregato.

◦ Eliminazione automatica di Snapshot

Specifica se le copie Snapshot vengono eliminate automaticamente in spazio libero quando una scrittura su un volume non riesce a causa della mancanza di spazio nell'aggregato.

◦ Quote

Specifica se le quote sono attivate per il volume.

## • **Efficienza**

◦ Compressione

Specifica se la compressione è attivata o disattivata.

◦ Deduplica

Specifica se la deduplica è attivata o disattivata.

◦ Modalità di deduplica

Specifica se l'operazione di deduplica abilitata su un volume è un'operazione manuale, pianificata o basata su policy. Se la modalità è impostata su pianificato, viene visualizzata la pianificazione delle operazioni e, se la modalità è impostata su un criterio, viene visualizzato il nome del criterio.

◦ Tipo di deduplica

Specifica il tipo di operazione di deduplica in esecuzione sul volume. Se il volume si trova in una relazione SnapVault, il tipo visualizzato è SnapVault. Per qualsiasi altro volume, il tipo viene visualizzato come normale.

◦ Policy di efficienza dello storage

Specifica il nome del criterio di efficienza dello storage assegnato tramite Unified Manager a questo volume. Questo criterio può controllare le impostazioni di compressione e deduplica.

#### • **Protezione**

◦ Copie Snapshot

Specifica se le copie Snapshot automatiche sono attivate o disattivate.

#### **Scheda Protection (protezione)**

La scheda protezione visualizza i dettagli di protezione relativi al volume selezionato, ad esempio informazioni sul ritardo, tipo di relazione e topologia della relazione.

• **Riepilogo**

Visualizza le proprietà delle relazioni SnapMirror e SnapVault per un volume selezionato. Per qualsiasi altro tipo di relazione, viene visualizzata solo la proprietà tipo di relazione. Se si seleziona un volume primario, vengono visualizzati solo i criteri di copia Snapshot locale e gestito. Le proprietà visualizzate per le relazioni SnapMirror e SnapVault includono:

◦ Volume di origine

Visualizza il nome dell'origine del volume selezionato se il volume selezionato è una destinazione.

◦ Stato di ritardo

Visualizza lo stato di ritardo di aggiornamento o trasferimento per una relazione di protezione. Lo stato

può essere Error (errore), Warning (Avviso) o Critical (critico).

Lo stato di ritardo non è applicabile per le relazioni sincrone.

◦ Durata del ritardo

Visualizza l'intervallo di tempo in cui i dati sul mirror si trovano indietro rispetto all'origine.

◦ Ultimo aggiornamento riuscito

Visualizza la data e l'ora dell'aggiornamento della protezione più recente.

L'ultimo aggiornamento riuscito non è applicabile per le relazioni sincrone.

◦ Membro del servizio di storage

Visualizza Sì o No per indicare se il volume appartiene o meno a ed è gestito da un servizio di storage.

◦ Replica flessibile della versione

Visualizza Sì, Sì con opzione di backup o Nessuno. Sì indica che la replica di SnapMirror è possibile anche se i volumi di origine e di destinazione eseguono versioni diverse del software ONTAP. Sì con opzione di backup indica l'implementazione della protezione SnapMirror con la possibilità di conservare più versioni delle copie di backup sulla destinazione. Nessuno indica che la replica flessibile della versione non è attivata.

◦ Funzionalità di relazione

Indica le funzionalità di ONTAP disponibili per la relazione di protezione.

◦ Servizio di protezione

Visualizza il nome del servizio di protezione se la relazione è gestita da un'applicazione del partner di protezione.

◦ Tipo di relazione

Visualizza qualsiasi tipo di relazione, inclusi Asynchronous Mirror, Asynchronous Vault, Asynchronous MirrorVault, StrictSync, E Sync.

◦ Stato di relazione

Visualizza lo stato della relazione SnapMirror o SnapVault. Lo stato può essere non inizializzato, SnapMirrored o interrotto. Se si seleziona un volume di origine, lo stato di relazione non è applicabile e non viene visualizzato.

◦ Transfer Status (Stato trasferimento)

Visualizza lo stato di trasferimento per la relazione di protezione. Lo stato del trasferimento può essere uno dei seguenti:

• Interruzione

I trasferimenti SnapMirror sono attivati; tuttavia, è in corso un'operazione di interruzione del trasferimento che potrebbe includere la rimozione del checkpoint.

▪ Verifica in corso

Il volume di destinazione è sottoposto a un controllo diagnostico e non è in corso alcun trasferimento.

▪ Finalizzazione

I trasferimenti SnapMirror sono attivati. Il volume è attualmente in fase di post-trasferimento per i trasferimenti incrementali SnapVault.

▪ Inattivo

I trasferimenti sono attivati e non è in corso alcun trasferimento.

▪ In-Sync

I dati nei due volumi nella relazione sincrona vengono sincronizzati.

▪ Out-of-Sync

I dati nel volume di destinazione non vengono sincronizzati con il volume di origine.

▪ Preparazione in corso

I trasferimenti SnapMirror sono attivati. Il volume è attualmente in fase di pre-trasferimento per i trasferimenti incrementali SnapVault.

▪ In coda

I trasferimenti SnapMirror sono attivati. Nessun trasferimento in corso.

▪ A Quiesced

I trasferimenti SnapMirror sono disattivati. Nessun trasferimento in corso.

▪ Quiescing

È in corso un trasferimento SnapMirror. I trasferimenti aggiuntivi sono disattivati.

**• Trasferimento in corso** 

I trasferimenti SnapMirror sono attivati e il trasferimento è in corso.

▪ In transizione

Il trasferimento asincrono dei dati dal volume di origine al volume di destinazione è completo e la transizione all'operazione sincrona è iniziata.

■ In attesa

È stato avviato un trasferimento SnapMirror, ma alcune attività associate sono in attesa di essere accodate.

◦ Velocità di trasferimento massima

Visualizza la velocità di trasferimento massima per la relazione. La velocità di trasferimento massima

può essere un valore numerico in kilobyte per secondo (Kbps), Megabyte per secondo (Mbps), Gigabyte per secondo (Gbps) o terabyte per secondo (Tbps). Se viene visualizzato No Limit (Nessun limite), il trasferimento della linea di base tra le relazioni è illimitato.

◦ Policy di SnapMirror

Visualizza il criterio di protezione per il volume. DPDefault indica il criterio di protezione predefinito di Asynchronous Mirror, XDPDefault indica il criterio predefinito di Asynchronous Vault e DPSyncDefault indica il criterio predefinito di Asynchronous MirrorVault. StrictSync indica il criterio di protezione Synchronous Strict predefinito, mentre Sync indica il criterio Synchronous predefinito. È possibile fare clic sul nome del criterio per visualizzare i dettagli associati a tale criterio, incluse le seguenti informazioni:

- Priorità di trasferimento
- Ignorare l'impostazione del tempo di accesso
- Limite di tentativi
- Commenti
- Etichette SnapMirror
- Impostazioni di conservazione
- Copie Snapshot effettive
- Conservare le copie Snapshot
- Soglia di avviso di conservazione
- Copie Snapshot senza impostazioni di conservazione in una relazione SnapVault a cascata in cui l'origine è un volume di protezione dei dati (DP), si applica solo la regola "sm\_created".
- Aggiorna pianificazione

Visualizza la pianificazione di SnapMirror assegnata alla relazione. Posizionando il cursore sull'icona delle informazioni vengono visualizzati i dettagli del programma.

◦ Policy Snapshot locale

Visualizza il criterio di copia Snapshot per il volume. Il criterio è predefinito, Nessuno o qualsiasi nome assegnato a un criterio personalizzato.

# • **Viste**

Visualizza la topologia di protezione del volume selezionato. La topologia include rappresentazioni grafiche di tutti i volumi correlati al volume selezionato. Il volume selezionato è indicato da un bordo grigio scuro e le linee tra i volumi nella topologia indicano il tipo di relazione di protezione. La direzione delle relazioni nella topologia viene visualizzata da sinistra a destra, con l'origine di ciascuna relazione a sinistra e la destinazione a destra.

Le linee doppie in grassetto specificano una relazione di mirror asincrono, una singola linea in grassetto specifica una relazione di vault asincrono, le doppie linee singole specificano una relazione di MirrorVault asincrono e una linea in grassetto e non in grassetto specifica una relazione sincrona. La tabella seguente indica se la relazione sincrona è StrictSync o Sync.

Facendo clic con il pulsante destro del mouse su un volume viene visualizzato un menu dal quale è possibile scegliere se proteggere il volume o ripristinarne i dati. Facendo clic con il pulsante destro del mouse su una relazione viene visualizzato un menu dal quale è possibile scegliere di modificare, interrompere, interrompere, interrompere, rimuovere, o riprendere una relazione.

I menu non vengono visualizzati nei seguenti casi:

- Se le impostazioni RBAC non consentono questa azione, ad esempio, se si dispone solo di privilegi operatore
- Se il volume si trova in una relazione di protezione sincrona
- Quando l'ID del volume è sconosciuto, ad esempio, quando si dispone di una relazione tra cluster e il cluster di destinazione non è stato ancora rilevato, facendo clic su un altro volume nella topologia si selezionano e vengono visualizzate le informazioni relative a tale volume. Un punto interrogativo ( $\bullet$ ) nell'angolo in alto a sinistra di un volume indica che il volume è mancante o che non è stato ancora rilevato. Potrebbe anche indicare che mancano le informazioni sulla capacità. Posizionando il cursore sul punto interrogativo vengono visualizzate ulteriori informazioni, tra cui suggerimenti per l'azione correttiva.

La topologia visualizza le informazioni relative alla capacità del volume, al ritardo, alle copie Snapshot e all'ultimo trasferimento dei dati riuscito, se conforme a uno dei diversi modelli di topologia comuni. Se una topologia non è conforme a uno di questi modelli, le informazioni sul ritardo del volume e sull'ultimo trasferimento dei dati riuscito vengono visualizzate in una tabella di relazioni sotto la topologia. In tal caso, la riga evidenziata nella tabella indica il volume selezionato e, nella vista della topologia, le linee in grassetto con un punto blu indicano la relazione tra il volume selezionato e il volume di origine.

Le viste della topologia includono le seguenti informazioni:

• Capacità

Visualizza la quantità totale di capacità utilizzata dal volume. Posizionando il cursore su un volume nella topologia, vengono visualizzate le impostazioni correnti di avviso e soglia critica per quel volume nella finestra di dialogo Current Threshold Settings (Impostazioni soglia correnti). È inoltre possibile modificare le impostazioni delle soglie facendo clic sul collegamento **Edit thresholds** (Modifica soglie) nella finestra di dialogo Current Threshold Settings (Impostazioni soglie correnti). Deselezionando la casella di controllo **capacità** vengono nascoste tutte le informazioni sulla capacità per tutti i volumi della topologia.

• Ritardo

Visualizza la durata del ritardo e lo stato di ritardo delle relazioni di protezione in entrata. Deselezionando la casella di controllo **Lag** vengono nascoste tutte le informazioni di ritardo per tutti i volumi della topologia. Quando la casella di controllo **Lag** è disattivata, le informazioni sul ritardo per il volume selezionato vengono visualizzate nella tabella delle relazioni sotto la topologia, oltre alle informazioni sul ritardo per tutti i volumi correlati.

• Snapshot

Visualizza il numero di copie Snapshot disponibili per un volume. Deselezionando la casella di controllo **Snapshot** vengono nascoste tutte le informazioni di copia Snapshot per tutti i volumi nella topologia. Fare

clic sull'icona di una copia Snapshot ( ) Visualizza l'elenco di copie Snapshot di un volume. Il conteggio delle copie Snapshot visualizzato accanto all'icona viene aggiornato circa ogni ora; tuttavia, l'elenco delle copie Snapshot viene aggiornato al momento in cui si fa clic sull'icona. Ciò potrebbe determinare una differenza tra il numero di copie Snapshot visualizzate nella topologia e il numero di copie Snapshot elencate quando si fa clic sull'icona.

• Ultimo trasferimento riuscito

Visualizza la quantità, la durata, l'ora e la data dell'ultimo trasferimento di dati riuscito. Quando la casella di controllo **Last Successful Transfer** (ultimo trasferimento riuscito) è disattivata, nella tabella delle relazioni sotto la topologia vengono visualizzate le informazioni sull'ultimo trasferimento riuscito per tutti i volumi

correlati.

## ◦ **Storia**

Visualizza in un grafico la cronologia delle relazioni di protezione SnapMirror e SnapVault in entrata per il volume selezionato. Sono disponibili tre grafici cronologici: Durata del ritardo della relazione in entrata, durata del trasferimento della relazione in entrata e dimensione del trasferimento della relazione in entrata. Le informazioni sulla cronologia vengono visualizzate solo quando si seleziona un volume di destinazione. Se si seleziona un volume primario, i grafici sono vuoti e il messaggio No data found viene visualizzato.

È possibile selezionare un tipo di grafico dall'elenco a discesa nella parte superiore del riquadro Cronologia. È inoltre possibile visualizzare i dettagli di un periodo di tempo specifico selezionando 1 settimana, 1 mese o 1 anno. I grafici cronologici consentono di identificare le tendenze: Ad esempio, se si trasferiscono grandi quantità di dati alla stessa ora del giorno o della settimana, o se la soglia di errore di ritardo o di avviso viene costantemente violata, è possibile intraprendere l'azione appropriata. Inoltre, è possibile fare clic sul pulsante **Esporta** per creare un report in formato CSV per il grafico visualizzato.

I grafici della cronologia della protezione visualizzano le seguenti informazioni:

# • **Durata ritardo relazione**

Visualizza i secondi, i minuti o le ore sull'asse verticale (y) e i giorni, i mesi o gli anni sull'asse orizzontale (x), a seconda del periodo di tempo selezionato. Il valore superiore sull'asse y indica la durata massima del ritardo raggiunta nel periodo di durata mostrato sull'asse x. La linea arancione orizzontale sul grafico mostra la soglia di errore del ritardo, mentre la linea gialla orizzontale mostra la soglia di avviso del ritardo. Posizionando il cursore su queste righe viene visualizzata l'impostazione della soglia. La linea blu orizzontale indica la durata del ritardo. È possibile visualizzare i dettagli relativi a punti specifici del grafico posizionando il cursore su un'area di interesse.

#### • **Durata trasferimento relazione**

Visualizza i secondi, i minuti o le ore sull'asse verticale (y) e i giorni, i mesi o gli anni sull'asse orizzontale (x), a seconda del periodo di tempo selezionato. Il valore superiore sull'asse y indica la durata massima del trasferimento raggiunta nel periodo di durata indicato sull'asse x. È possibile visualizzare i dettagli di punti specifici sul grafico posizionando il cursore sull'area di interesse.

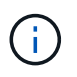

Questo grafico non è disponibile per i volumi che si trovano in relazioni di protezione sincrone.

#### • **Dimensione relazione trasferita**

Visualizza byte, kilobyte, megabyte e così via sull'asse verticale (y) a seconda delle dimensioni del trasferimento e visualizza giorni, mesi o anni sull'asse orizzontale (x) a seconda del periodo di tempo selezionato. Il valore superiore sull'asse y indica la dimensione massima di trasferimento raggiunta nel periodo di durata indicato sull'asse x. È possibile visualizzare i dettagli relativi a punti specifici del grafico posizionando il cursore su un'area di interesse.

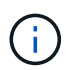

Questo grafico non è disponibile per i volumi che si trovano in relazioni di protezione sincrone.

#### **Area della storia**

L'area History (Cronologia) visualizza i grafici che forniscono informazioni sulla capacità e sulle riserve di spazio del volume selezionato. Inoltre, è possibile fare clic sul pulsante **Esporta** per creare un report in formato CSV per il grafico visualizzato.

I grafici potrebbero essere vuoti e il messaggio potrebbe essere visualizzato No data found viene visualizzato quando i dati o lo stato del volume rimangono invariati per un determinato periodo di tempo.

È possibile selezionare un tipo di grafico dall'elenco a discesa nella parte superiore del riquadro Cronologia. È inoltre possibile visualizzare i dettagli di un periodo di tempo specifico selezionando 1 settimana, 1 mese o 1 anno. I grafici cronologici consentono di identificare le tendenze, ad esempio, se l'utilizzo del volume supera costantemente la soglia quasi completa, è possibile intraprendere l'azione appropriata.

I grafici storici visualizzano le seguenti informazioni:

#### • **Capacità volume utilizzata**

Visualizza la capacità utilizzata nel volume e l'andamento dell'utilizzo della capacità del volume in base alla cronologia di utilizzo, come grafici a linee in byte, kilobyte, megabyte e così via, sull'asse verticale (y). Il periodo di tempo viene visualizzato sull'asse orizzontale (x). È possibile selezionare un periodo di tempo di una settimana, un mese o un anno. È possibile visualizzare i dettagli di punti specifici del grafico posizionando il cursore su un'area specifica. È possibile nascondere o visualizzare un grafico a linee facendo clic sulla legenda appropriata. Ad esempio, quando si fa clic sulla legenda Volume used Capacity (capacità utilizzata volume), la riga del grafico Volume used Capacity (capacità utilizzata volume) viene nascosta.

#### • **Volume Capacity used vs Total** (capacità volume utilizzata vs totale)

Visualizza l'andamento dell'utilizzo della capacità del volume in base alla cronologia di utilizzo, nonché la capacità utilizzata, la capacità totale e i dettagli dei risparmi di spazio derivanti dalla deduplica e dalla compressione, come grafici a linee, in byte, kilobyte, megabyte, e così via, sull'asse verticale (y). Il periodo di tempo viene visualizzato sull'asse orizzontale (x). È possibile selezionare un periodo di tempo di una settimana, un mese o un anno. È possibile visualizzare i dettagli di punti specifici del grafico posizionando il cursore su un'area specifica. È possibile nascondere o visualizzare un grafico a linee facendo clic sulla legenda appropriata. Ad esempio, quando si fa clic sulla legenda capacità di tendenza utilizzata, la linea del grafico capacità di tendenza utilizzata viene nascosta.

#### • **Capacità del volume utilizzata (%)**

Visualizza la capacità utilizzata nel volume e l'andamento dell'utilizzo della capacità del volume in base alla cronologia di utilizzo, sotto forma di grafici a linee, in percentuale, sull'asse verticale (y). Il periodo di tempo viene visualizzato sull'asse orizzontale (x). È possibile selezionare un periodo di tempo di una settimana, un mese o un anno. È possibile visualizzare i dettagli di punti specifici del grafico posizionando il cursore su un'area specifica. È possibile nascondere o visualizzare un grafico a linee facendo clic sulla legenda appropriata. Ad esempio, quando si fa clic sulla legenda Volume used Capacity (capacità utilizzata volume), la riga del grafico Volume used Capacity (capacità utilizzata volume) viene nascosta.

# • **Capacità Snapshot utilizzata (%)**

Visualizza la soglia di avviso Snapshot Reserve e Snapshot come grafici a linee e la capacità utilizzata dalle copie Snapshot come grafico dell'area, in percentuale, sull'asse verticale (y). L'overflow dell'istantanea viene rappresentato con colori diversi. Il periodo di tempo viene visualizzato sull'asse orizzontale (x). È possibile selezionare un periodo di tempo di una settimana, un mese o un anno. È possibile visualizzare i dettagli di punti specifici del grafico posizionando il cursore su un'area specifica. È

possibile nascondere o visualizzare un grafico a linee facendo clic sulla legenda appropriata. Ad esempio, quando si fa clic sulla legenda Snapshot Reserve, la linea del grafico Snapshot Reserve viene nascosta.

#### **Elenco degli eventi**

L'elenco Eventi visualizza i dettagli relativi agli eventi nuovi e riconosciuti:

## • **Severità**

Visualizza la severità dell'evento.

## • **Evento**

Visualizza il nome dell'evento.

## • **Tempo di attivazione**

Visualizza il tempo trascorso da quando è stato generato l'evento. Se il tempo trascorso supera una settimana, viene visualizzata l'indicazione dell'ora in cui è stato generato l'evento.

#### **Riquadro delle annotazioni correlate**

Il riquadro Annotazioni correlate consente di visualizzare i dettagli delle annotazioni associate al volume selezionato. I dettagli includono il nome dell'annotazione e i valori dell'annotazione applicati al volume. È inoltre possibile rimuovere le annotazioni manuali dal pannello Annotazioni correlate.

#### **Pannello Related Devices (dispositivi correlati)**

Il pannello Related Devices (dispositivi correlati) consente di visualizzare e accedere alle copie SVM, aggregati, qtree, LUN e Snapshot correlate al volume:

# • **Storage Virtual Machine**

Visualizza la capacità e lo stato di salute della SVM che contiene il volume selezionato.

# • **Aggregato**

Visualizza la capacità e lo stato di salute dell'aggregato che contiene il volume selezionato. Per i volumi FlexGroup, viene indicato il numero di aggregati che compongono il FlexGroup.

# • **Volumi nell'aggregato**

Visualizza il numero e la capacità di tutti i volumi che appartengono all'aggregato principale del volume selezionato. Viene inoltre visualizzato lo stato di salute dei volumi, in base al livello di gravità più elevato. Ad esempio, se un aggregato contiene dieci volumi, cinque dei quali visualizzano lo stato Avviso e gli altri cinque visualizzano lo stato critico, lo stato visualizzato è critico. Questo componente non viene visualizzato per i volumi FlexGroup.

#### • **Qtree**

Visualizza il numero di qtree contenuti nel volume selezionato e la capacità dei qtree con quota contenuta nel volume selezionato. La capacità dei qtree con quota viene visualizzata in relazione alla capacità dei dati del volume. Viene visualizzato anche lo stato di salute dei qtree, in base al livello di severità più elevato. Ad esempio, se un volume ha dieci qtree, cinque con stato di avviso e i rimanenti cinque con stato critico, lo stato visualizzato è critico.

## • **Condivisioni NFS**

Visualizza il numero e lo stato delle condivisioni NFS associate al volume.

### • **Condivisioni SMB**

Visualizza il numero e lo stato delle condivisioni SMB/CIFS.

### • **LUN**

Visualizza il numero e le dimensioni totali di tutti i LUN nel volume selezionato. Viene inoltre visualizzato lo stato di salute delle LUN, in base al livello di gravità più elevato.

## • **Quote utente e gruppo**

Visualizza il numero e lo stato delle quote utente e del gruppo di utenti associate al volume e ai relativi qtree.

## • **Volumi FlexClone**

Visualizza il numero e la capacità di tutti i volumi clonati del volume selezionato. Il numero e la capacità vengono visualizzati solo se il volume selezionato contiene volumi clonati.

## • **Volume principale**

Visualizza il nome e la capacità del volume principale di un volume FlexClone selezionato. Il volume padre viene visualizzato solo se il volume selezionato è un volume FlexClone.

#### **Pannello gruppi correlati**

Il riquadro Related Groups (gruppi correlati) consente di visualizzare l'elenco dei gruppi associati al volume selezionato.

#### **Pannello Avvisi correlati**

Il riquadro Related Alerts (Avvisi correlati) consente di visualizzare l'elenco degli avvisi creati per il volume selezionato. È inoltre possibile aggiungere un avviso facendo clic sul collegamento Add Alert (Aggiungi avviso) o modificarne uno esistente facendo clic sul nome dell'avviso.

# **Pagina Storage VM / Health Details**

È possibile utilizzare la pagina Storage VM / Health Details per visualizzare informazioni dettagliate sulla SVM selezionata, come ad esempio stato di salute, capacità, configurazione, policy dei dati, interfacce logiche (LIF), LUN, qtree e quote di utenti e gruppi di utenti. È inoltre possibile visualizzare informazioni sugli oggetti correlati e sugli avvisi correlati per SVM.

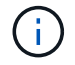

È possibile monitorare solo le SVM di dati.

#### **Pulsanti di comando**

I pulsanti di comando consentono di eseguire le seguenti attività per la SVM selezionata:
# • **Passa alla visualizzazione delle performance**

Consente di accedere alla pagina Storage VM / Performance Details.

# • **Azioni**

◦ Aggiungi avviso

Consente di aggiungere un avviso alla SVM selezionata.

◦ Annotare

Consente di annotare la SVM selezionata.

# • **Visualizza le VM di storage**

Consente di passare alla vista Health: All Storage VM (Salute: Tutte le macchine virtuali dello storage).

# **Scheda Health (Salute)**

La scheda Health (Stato) visualizza informazioni dettagliate sulla disponibilità dei dati, la capacità dei dati e i problemi di protezione di vari oggetti, ad esempio volumi, aggregati, LIF NAS, LIF SAN, LUN, Protocolli, servizi, condivisioni NFS e condivisioni CIFS.

È possibile fare clic sul grafico di un oggetto per visualizzare l'elenco filtrato di oggetti. Ad esempio, è possibile fare clic sul grafico della capacità del volume che visualizza gli avvisi per visualizzare l'elenco dei volumi che presentano problemi di capacità con severità come avviso.

# • **Problemi di disponibilità**

Visualizza, sotto forma di grafico, il numero totale di oggetti, inclusi gli oggetti che presentano problemi di disponibilità e gli oggetti che non presentano problemi di disponibilità. I colori nel grafico rappresentano i diversi livelli di gravità dei problemi. Le informazioni riportate di seguito nel grafico forniscono dettagli sui problemi di disponibilità che possono avere un impatto o hanno già influito sulla disponibilità dei dati nella SVM. Ad esempio, vengono visualizzate informazioni sui LIF NAS e SAN inattivi e sui volumi offline.

È inoltre possibile visualizzare informazioni sui protocolli e sui servizi correlati attualmente in esecuzione, nonché sul numero e lo stato delle condivisioni NFS e CIFS.

# • **Problemi di capacità**

Visualizza, sotto forma di grafico, il numero totale di oggetti, inclusi quelli che presentano problemi di capacità e quelli che non presentano problemi di capacità. I colori nel grafico rappresentano i diversi livelli di gravità dei problemi. Le informazioni sotto il grafico forniscono dettagli sui problemi di capacità che possono avere un impatto o hanno già influito sulla capacità dei dati nella SVM. Ad esempio, vengono visualizzate informazioni sugli aggregati che potrebbero violare i valori di soglia impostati.

# • **Problemi di protezione**

Fornisce una rapida panoramica dello stato di salute relativo alla protezione SVM visualizzando, sotto forma di grafico, il numero totale di relazioni, incluse le relazioni che presentano problemi di protezione e le relazioni che non presentano problemi relativi alla protezione. Quando esistono volumi non protetti, facendo clic sul collegamento si passa alla vista Health: All Volumes (Salute: Tutti i volumi), in cui è possibile visualizzare un elenco filtrato dei volumi non protetti su SVM. I colori nel grafico rappresentano i diversi livelli di gravità dei problemi. Facendo clic su un grafico si passa alla vista relazione: Tutte le relazioni, in cui è possibile visualizzare un elenco filtrato di dettagli delle relazioni di protezione. Le

informazioni riportate di seguito nel grafico forniscono dettagli sui problemi di protezione che possono avere un impatto o hanno già avuto un impatto sulla protezione dei dati nella SVM. Ad esempio, vengono visualizzate informazioni sui volumi con una riserva di copia Snapshot quasi piena o su problemi di ritardo della relazione SnapMirror.

Se la SVM selezionata è una SVM repository, l'area di protezione non viene visualizzata.

## **Scheda capacità**

La scheda Capacity (capacità) visualizza informazioni dettagliate sulla capacità dei dati della SVM selezionata.

Per un SVM con volume FlexVol o volume FlexGroup vengono visualizzate le seguenti informazioni:

# • **Capacità**

L'area Capacity (capacità) visualizza i dettagli relativi alla capacità utilizzata e disponibile allocata da tutti i volumi:

◦ Capacità totale

Visualizza la capacità totale della SVM.

◦ Utilizzato

Visualizza lo spazio utilizzato dai dati nei volumi che appartengono alla SVM.

◦ Disponibilità garantita

Visualizza lo spazio disponibile garantito per i dati disponibili per i volumi nella SVM.

◦ Non garantito

Visualizza lo spazio rimanente per i dati allocati per volumi con thin provisioning nella SVM.

# • **Volumi con problemi di capacità**

L'elenco Volumes with Capacity isumes (volumi con problemi di capacità) visualizza, in formato tabulare, i dettagli sui volumi che presentano problemi di capacità:

◦ Stato

Indica che il volume presenta un problema relativo alla capacità con un livello di gravità indicato.

È possibile spostare il puntatore sullo stato per visualizzare ulteriori informazioni sull'evento o sugli eventi relativi alla capacità generati per il volume.

Se lo stato del volume è determinato da un singolo evento, è possibile visualizzare informazioni quali il nome dell'evento, l'ora e la data in cui è stato attivato l'evento, il nome dell'amministratore a cui è assegnato l'evento e la causa dell'evento. È possibile utilizzare il pulsante **Visualizza dettagli** per visualizzare ulteriori informazioni sull'evento.

Se lo stato del volume è determinato da più eventi della stessa severità, vengono visualizzati i primi tre eventi con informazioni quali il nome dell'evento, l'ora e la data di attivazione degli eventi e il nome dell'amministratore a cui è assegnato l'evento. È possibile visualizzare ulteriori dettagli su ciascuno di questi eventi facendo clic sul nome dell'evento. È inoltre possibile fare clic sul collegamento **View All Events** (Visualizza tutti gli eventi) per visualizzare l'elenco degli eventi generati.

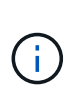

Un volume può avere più eventi con la stessa severità o con diverse severità. Tuttavia, viene visualizzato solo il livello di severità più elevato. Ad esempio, se un volume presenta due eventi con severità di errore e avviso, viene visualizzato solo il livello di gravità dell'errore.

◦ Volume

Visualizza il nome del volume.

◦ Capacità dei dati utilizzati

Visualizza, sotto forma di grafico, informazioni sull'utilizzo della capacità del volume (in percentuale).

◦ Giorni al massimo

Visualizza il numero stimato di giorni rimanenti prima che il volume raggiunga la capacità massima.

◦ Con thin provisioning

Visualizza se la garanzia di spazio è impostata per il volume selezionato. I valori validi sono Sì e No

◦ Aggregati

Per FlexVol Volumes (volumi totali), visualizza il nome dell'aggregato che contiene il volume. Per i volumi FlexGroup, Visualizza il numero di aggregati utilizzati in FlexGroup.

## **Scheda Configuration (Configurazione)**

La scheda Configurazione visualizza i dettagli di configurazione relativi alla SVM selezionata, ad esempio il cluster, il volume root, il tipo di volumi in essa contenuti (volumi FlexVol) e i criteri creati sulla SVM:

# • **Panoramica**

◦ Cluster

Visualizza il nome del cluster a cui appartiene la SVM.

◦ Tipo di volume consentito

Visualizza il tipo di volumi che è possibile creare in SVM. Il tipo può essere FlexVol o FlexVol/FlexGroup.

◦ Volume root

Visualizza il nome del volume root di SVM.

◦ Protocolli consentiti

Visualizza il tipo di protocolli che è possibile configurare su SVM. Inoltre, indica se un protocollo è attivo  $($  ), giù  $($  ), o non è configurato  $($  ).

# • **Interfacce di rete dati**

◦ NAS

Visualizza il numero di interfacce NAS associate a SVM. Inoltre, indica se le interfacce sono in

#### funzione  $($  ) o verso il basso  $($  .

#### ◦ SAN

Visualizza il numero di interfacce SAN associate a SVM. Inoltre, indica se le interfacce sono in funzione  $($  ) o verso il basso  $($  ).

◦ FC-NVMe

Visualizza il numero di interfacce FC-NVMe associate a SVM. Inoltre, indica se le interfacce sono in funzione  $($ ) o verso il basso  $($ ).

#### • **Interfacce di rete di gestione**

◦ Disponibilità

Visualizza il numero di interfacce di gestione associate a SVM. Inoltre, indica se le interfacce di gestione sono in funzione ( ) o verso il basso ( ).

- **Politiche**
	- Snapshot

Visualizza il nome del criterio Snapshot creato su SVM.

◦ Policy di esportazione

Visualizza il nome del criterio di esportazione se viene creato un singolo criterio o il numero di criteri di esportazione se vengono creati più criteri.

- **Servizi**
	- Tipo

Visualizza il tipo di servizio configurato sulla SVM. Il tipo può essere DNS (Domain Name System) o NIS (Network Information Service).

◦ Stato

Visualizza lo stato del servizio, che può essere su  $($ , giù  $($ , o non configurato  $($ ).

◦ Domain Name (Nome dominio)

Visualizza i nomi di dominio completi (FQDN) del server DNS per i servizi DNS o il server NIS per i servizi NIS. Quando il server NIS è attivato, viene visualizzato l'FQDN attivo del server NIS. Quando il server NIS è disattivato, viene visualizzato l'elenco di tutti gli FQDN.

◦ Indirizzo IP

Visualizza gli indirizzi IP del server DNS o NIS. Quando il server NIS è attivato, viene visualizzato l'indirizzo IP attivo del server NIS. Quando il server NIS è disattivato, viene visualizzato l'elenco di tutti gli indirizzi IP.

#### **Scheda Network Interfaces (interfacce di rete)**

La scheda Network Interfaces (interfacce di rete) visualizza i dettagli relativi alle interfacce di rete dati (LIF) create sulla SVM selezionata:

## • **Interfaccia di rete**

Visualizza il nome dell'interfaccia creata sulla SVM selezionata.

## • **Stato operativo**

Visualizza lo stato operativo dell'interfaccia, che può essere su ( ), giù ( ) O Sconosciuto ( ? ). Lo stato operativo di un'interfaccia è determinato dallo stato delle porte fisiche.

# • **Stato amministrativo**

Visualizza lo stato amministrativo dell'interfaccia, che può essere Up ( ), giù ( c ) O Sconosciuto ( ? ). Lo stato amministrativo di un'interfaccia è controllato dall'amministratore dello storage per apportare modifiche alla configurazione o per scopi di manutenzione. Lo stato amministrativo può essere diverso dallo stato operativo. Tuttavia, se lo stato amministrativo di un'interfaccia non è attivo, lo stato operativo è inattivo per impostazione predefinita.

# • **Indirizzo IP / WWPN**

Visualizza l'indirizzo IP per le interfacce Ethernet e il nome della porta universale (WWPN) per le LIF FC.

# • **Protocolli**

Visualizza l'elenco dei protocolli dati specificati per l'interfaccia, ad esempio CIFS, NFS, iSCSI, FC/FCoE, FC-NVMe e FlexCache.

## • **Ruolo**

Visualizza il ruolo dell'interfaccia. I ruoli possono essere dati o gestione.

## • **Porta home**

Visualizza la porta fisica a cui è stata originariamente associata l'interfaccia.

## • **Porta corrente**

Visualizza la porta fisica a cui è attualmente associata l'interfaccia. Se l'interfaccia viene migrata, la porta corrente potrebbe essere diversa dalla porta home.

## • **Set di porte**

Visualizza il set di porte a cui è mappata l'interfaccia.

## • **Policy di failover**

Visualizza il criterio di failover configurato per l'interfaccia. Per le interfacce NFS, CIFS e FlexCache, il criterio di failover predefinito è Next Available (Avanti disponibile). La policy di failover non è applicabile alle interfacce FC e iSCSI.

## • **Routing Groups**

Visualizza il nome del gruppo di routing. È possibile visualizzare ulteriori informazioni sui percorsi e sul gateway di destinazione facendo clic sul nome del gruppo di routing.

I gruppi di routing non sono supportati per ONTAP 8.3 o versioni successive e pertanto viene visualizzata una colonna vuota per questi cluster.

# • **Gruppo di failover**

Visualizza il nome del gruppo di failover.

#### **Scheda qtree**

La scheda Qtree visualizza i dettagli relativi ai qtree e alle relative quote. È possibile fare clic sul pulsante **Edit thresholds** (Modifica soglie) se si desidera modificare le impostazioni della soglia di integrità per la capacità di qtree per uno o più qtree.

Utilizzare il pulsante **Esporta** per creare valori separati da virgole (.csv) contenente i dettagli di tutti i qtree monitorati. Quando si esporta in un file CSV, è possibile scegliere di creare un report qtree per la SVM corrente, per tutte le SVM nel cluster corrente o per tutte le SVM per tutti i cluster del data center. Alcuni campi qtree aggiuntivi vengono visualizzati nel file CSV esportato.

## • **Stato**

Visualizza lo stato corrente del qtree. Lo stato può essere critico (X), errore (1), Avviso (4), o normale  $(\vee)$ .

È possibile spostare il puntatore sull'icona di stato per visualizzare ulteriori informazioni sull'evento o sugli eventi generati per il qtree.

Se lo stato del qtree è determinato da un singolo evento, è possibile visualizzare informazioni quali il nome dell'evento, l'ora e la data in cui è stato attivato l'evento, il nome dell'amministratore a cui è assegnato l'evento e la causa dell'evento. È possibile utilizzare **Visualizza dettagli** per visualizzare ulteriori informazioni sull'evento.

Se lo stato del qtree è determinato da più eventi della stessa severità, vengono visualizzati i primi tre eventi con informazioni quali il nome dell'evento, l'ora e la data in cui sono stati attivati gli eventi e il nome dell'amministratore a cui è assegnato l'evento. È possibile visualizzare ulteriori dettagli su ciascuno di questi eventi facendo clic sul nome dell'evento. È inoltre possibile utilizzare **View All Events** (Visualizza tutti gli eventi) per visualizzare l'elenco degli eventi generati.

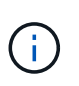

Un qtree può avere più eventi con la stessa severità o con diverse severità. Tuttavia, viene visualizzato solo il livello di severità più elevato. Ad esempio, se un qtree ha due eventi con severità di errore e di avviso, viene visualizzato solo il livello di gravità dell'errore.

## • **Qtree**

Visualizza il nome del qtree.

## • **Cluster**

Visualizza il nome del cluster che contiene il qtree. Viene visualizzato solo nel file CSV esportato.

## • **Storage Virtual Machine**

Visualizza il nome della macchina virtuale di storage (SVM) che contiene il qtree. Viene visualizzato solo nel file CSV esportato.

• **Volume**

Visualizza il nome del volume che contiene il qtree.

È possibile spostare il puntatore sul nome del volume per visualizzare ulteriori informazioni sul volume.

# • **Insieme di quote**

Indica se una quota è attivata o disattivata nel qtree.

# • **Tipo di quota**

Specifica se la quota è per un utente, un gruppo di utenti o un qtree. Viene visualizzato solo nel file CSV esportato.

# • **Utente o gruppo**

Visualizza il nome dell'utente o del gruppo di utenti. Sono disponibili più righe per ciascun utente e gruppo di utenti. Quando il tipo di quota è qtree o se la quota non è impostata, la colonna è vuota. Viene visualizzato solo nel file CSV esportato.

# • **Disco utilizzato %**

Visualizza la percentuale di spazio su disco utilizzato. Se viene impostato un limite massimo di dischi, questo valore si basa sul limite massimo di dischi. Se la quota viene impostata senza un limite massimo di dischi, il valore si basa sullo spazio dei dati del volume. Se la quota non è impostata o se le quote sono disattivate sul volume a cui appartiene il qtree, nella pagina della griglia viene visualizzato "non applicabile" e il campo è vuoto nei dati di esportazione CSV.

# • **Disco rigido**

Visualizza la quantità massima di spazio su disco allocato per il qtree. Unified Manager genera un evento critico quando viene raggiunto questo limite e non sono consentite ulteriori scritture su disco. Il valore viene visualizzato come "Unlimited" per le seguenti condizioni: Se la quota è impostata senza un limite fisso del disco, se la quota non è impostata o se le quote sono disattivate sul volume a cui appartiene il qtree.

# • **Disk Soft Limit**

Visualizza la quantità di spazio su disco allocato per il qtree prima che venga generato un evento di avviso. Il valore viene visualizzato come "Unlimited" per le seguenti condizioni: Se la quota è impostata senza un limite di tolleranza del disco, se la quota non è impostata o se le quote sono disattivate sul volume a cui appartiene il qtree. Per impostazione predefinita, questa colonna è nascosta.

## • **Disk Threshold**

Visualizza il valore di soglia impostato sullo spazio su disco. Il valore viene visualizzato come "Unlimited" per le seguenti condizioni: Se la quota è impostata senza un limite di soglia del disco, se la quota non è impostata o se le quote sono disattivate sul volume a cui appartiene il qtree. Per impostazione predefinita, questa colonna è nascosta.

## • **File utilizzati %**

Visualizza la percentuale di file utilizzati nel qtree. Se viene impostato il limite massimo del file, questo valore si basa sul limite massimo del file. Se la quota è impostata senza un limite massimo di file, non viene visualizzato alcun valore. Se la quota non è impostata o se le quote sono disattivate sul volume a cui appartiene il qtree, nella pagina della griglia viene visualizzato "non applicabile" e il campo è vuoto nei dati di esportazione CSV.

# • **Limite massimo del file**

Visualizza il limite massimo per il numero di file consentiti sui qtree. Il valore viene visualizzato come "Unlimited" per le seguenti condizioni: Se la quota è impostata senza un limite massimo di file, se la quota non è impostata o se le quote sono disattivate sul volume a cui appartiene il qtree.

# • **Limite di software del file**

Visualizza il soft limit per il numero di file consentiti sui qtree. Il valore viene visualizzato come "Unlimited" per le seguenti condizioni: Se la quota è impostata senza un limite software del file, se la quota non è impostata o se le quote sono disattivate sul volume a cui appartiene il qtree. Per impostazione predefinita, questa colonna è nascosta.

#### **Scheda quote utente e gruppo**

Visualizza i dettagli relativi alle quote dell'utente e del gruppo di utenti per la SVM selezionata. È possibile visualizzare informazioni quali lo stato della quota, il nome dell'utente o del gruppo di utenti, i limiti di volume e di spazio su disco e i file impostati, la quantità di spazio su disco e il numero di file utilizzati e il valore di soglia del disco. È inoltre possibile modificare l'indirizzo e-mail associato a un utente o a un gruppo di utenti.

# • **Pulsante di comando Modifica indirizzo email**

Apre la finestra di dialogo Modifica indirizzo e-mail, che visualizza l'indirizzo e-mail corrente dell'utente o del gruppo di utenti selezionato. È possibile modificare l'indirizzo e-mail. Se il campo**Edit Email Address** (Modifica indirizzo e-mail) è vuoto, viene utilizzata la regola predefinita per generare un indirizzo e-mail per l'utente o il gruppo di utenti selezionato.

Se più utenti hanno la stessa quota, i nomi degli utenti vengono visualizzati come valori separati da virgole. Inoltre, la regola predefinita non viene utilizzata per generare l'indirizzo e-mail; pertanto, è necessario fornire l'indirizzo e-mail richiesto per l'invio delle notifiche.

## • **Pulsante di comando Configura regole e-mail**

Consente di creare o modificare le regole per generare un indirizzo e-mail per le quote dell'utente o del gruppo di utenti configurate sulla SVM. Quando si verifica una violazione delle quote, viene inviata una notifica all'indirizzo e-mail specificato.

## • **Stato**

Visualizza lo stato corrente della quota. Lo stato può essere critico ( $\bigotimes$ ), Avviso ( $\bigtriangleup$ ), o normale ( $\bigtriangleup$ ).

È possibile spostare il puntatore sull'icona di stato per visualizzare ulteriori informazioni sull'evento o sugli eventi generati per la quota.

Se lo stato della quota è determinato da un singolo evento, è possibile visualizzare informazioni quali il nome dell'evento, l'ora e la data in cui è stato attivato l'evento, il nome dell'amministratore a cui è assegnato l'evento e la causa dell'evento. È possibile utilizzare **Visualizza dettagli** per visualizzare ulteriori informazioni sull'evento.

Se lo stato della quota è determinato da più eventi della stessa severità, vengono visualizzati i primi tre eventi con informazioni quali il nome dell'evento, l'ora e la data di attivazione degli eventi e il nome dell'amministratore a cui è assegnato l'evento. È possibile visualizzare ulteriori dettagli su ciascuno di questi eventi facendo clic sul nome dell'evento. È inoltre possibile utilizzare **View All Events** (Visualizza tutti gli eventi) per visualizzare l'elenco degli eventi generati.

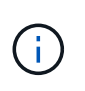

Una quota può avere più eventi con la stessa severità o con diverse severità. Tuttavia, viene visualizzato solo il livello di severità più elevato. Ad esempio, se una quota ha due eventi con severità di errore e avviso, viene visualizzato solo il livello di gravità dell'errore.

## • **Utente o gruppo**

Visualizza il nome dell'utente o del gruppo di utenti. Se più utenti hanno la stessa quota, i nomi degli utenti vengono visualizzati come valori separati da virgole.

Il valore viene visualizzato come "Sconosciuto" quando ONTAP non fornisce un nome utente valido a causa di errori SecD.

## • **Tipo**

Specifica se la quota è per un utente o un gruppo di utenti.

## • **Volume o Qtree**

Visualizza il nome del volume o del qtree in cui è specificata la quota dell'utente o del gruppo di utenti.

È possibile spostare il puntatore sul nome del volume o del qtree per visualizzare ulteriori informazioni sul volume o sul qtree.

## • **Disco utilizzato %**

Visualizza la percentuale di spazio su disco utilizzato. Il valore viene visualizzato come "non applicabile" se la quota è impostata senza un limite massimo di dischi.

## • **Disco rigido**

Visualizza la quantità massima di spazio su disco allocato per la quota. Unified Manager genera un evento critico quando viene raggiunto questo limite e non sono consentite ulteriori scritture su disco. Il valore viene visualizzato come "Unlimited" se la quota è impostata senza un limite di disco rigido.

## • **Disk Soft Limit**

Visualizza la quantità di spazio su disco allocato per la quota prima che venga generato un evento di avviso. Il valore viene visualizzato come "Unlimited" se la quota è impostata senza un limite di tolleranza del disco. Per impostazione predefinita, questa colonna è nascosta.

## • **Disk Threshold**

Visualizza il valore di soglia impostato sullo spazio su disco. Il valore viene visualizzato come "Unlimited" se la quota è impostata senza un limite di soglia del disco. Per impostazione predefinita, questa colonna è nascosta.

## • **File utilizzati %**

Visualizza la percentuale di file utilizzati nel qtree. Il valore viene visualizzato come "non applicabile" se la quota è impostata senza un limite massimo di file.

## • **Limite massimo del file**

Visualizza il limite massimo per il numero di file consentiti nella quota. Il valore viene visualizzato come "Unlimited" se la quota è impostata senza un limite massimo di file.

## • **Limite di software del file**

Visualizza il soft limit per il numero di file consentiti nella quota. Il valore viene visualizzato come "Unlimited" se la quota è impostata senza un limite software del file. Per impostazione predefinita, questa colonna è nascosta.

## • **Indirizzo e-mail**

Visualizza l'indirizzo e-mail dell'utente o del gruppo di utenti a cui vengono inviate le notifiche in caso di violazione delle quote.

#### **Scheda condivisioni NFS**

La scheda condivisioni NFS visualizza informazioni relative alle condivisioni NFS, ad esempio il relativo stato, il percorso associato al volume (volumi FlexGroup o volumi FlexVol), i livelli di accesso dei client alle condivisioni NFS e i criteri di esportazione definiti per i volumi esportati. Le condivisioni NFS non vengono visualizzate nelle seguenti condizioni: Se il volume non è montato o se i protocolli associati alla policy di esportazione per il volume non contengono condivisioni NFS.

• **Stato**

Visualizza lo stato corrente delle condivisioni NFS. Lo stato può essere Error ( $\Box$ ) O normale ( $\Box$ ).

## • **Percorso di giunzione**

Visualizza il percorso in cui è montato il volume. Se a un qtree viene applicato un criterio di esportazione NFS esplicito, la colonna visualizza il percorso del volume attraverso il quale è possibile accedere al qtree.

## • **Percorso di giunzione attivo**

Visualizza se il percorso per accedere al volume montato è attivo o inattivo.

## • **Volume o Qtree**

Visualizza il nome del volume o del qtree a cui viene applicato il criterio di esportazione NFS. Se un criterio di esportazione NFS viene applicato a un qtree nel volume, la colonna visualizza sia i nomi del volume che il qtree.

È possibile fare clic sul collegamento per visualizzare i dettagli relativi all'oggetto nella relativa pagina dei dettagli. Se l'oggetto è un qtree, vengono visualizzati i collegamenti sia per il qtree che per il volume.

## • **Stato del volume**

Visualizza lo stato del volume che si sta esportando. Lo stato può essere Offline, Online, Restricted o Mixed.

◦ Offline

Non è consentito l'accesso in lettura o scrittura al volume.

◦ Online

È consentito l'accesso in lettura e scrittura al volume.

◦ Limitato

Sono consentite operazioni limitate, come la ricostruzione della parità, ma non è consentito l'accesso ai dati.

◦ Misto

I componenti di un volume FlexGroup non si trovano tutti nello stesso stato.

# • **Stile di sicurezza**

Visualizza l'autorizzazione di accesso per i volumi esportati. Lo stile di sicurezza può essere UNIX, Unified, NTFS o Mixed.

◦ UNIX (client NFS)

I file e le directory del volume dispongono delle autorizzazioni UNIX.

◦ Unificato

I file e le directory del volume hanno uno stile di sicurezza unificato.

◦ NTFS (client CIFS)

I file e le directory del volume dispongono delle autorizzazioni NTFS di Windows.

◦ Misto

I file e le directory del volume possono disporre di autorizzazioni UNIX o NTFS di Windows.

# • **Autorizzazione UNIX**

Visualizza i bit di autorizzazione UNIX in un formato di stringa ottale, impostato per i volumi esportati. È simile ai bit di permesso di stile UNIX.

# • **Politica di esportazione**

Visualizza le regole che definiscono l'autorizzazione di accesso per i volumi esportati. È possibile fare clic sul collegamento per visualizzare i dettagli sulle regole associate ai criteri di esportazione, ad esempio i protocolli di autenticazione e l'autorizzazione di accesso.

# **Scheda SMB Shares (condivisioni SMB**

Visualizza le informazioni sulle condivisioni SMB sulla SVM selezionata. È possibile visualizzare informazioni quali lo stato della condivisione SMB, il nome della condivisione, il percorso associato alla SVM, lo stato del percorso di giunzione della condivisione, l'oggetto contenente, lo stato del volume contenente, i dati di sicurezza della condivisione e i criteri di esportazione definiti per la condivisione. È inoltre possibile determinare se esiste un percorso NFS equivalente per la condivisione SMB.

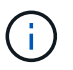

Le condivisioni nelle cartelle non vengono visualizzate nella scheda condivisioni SMB.

# • **Pulsante di comando View User Mapping (Visualizza mappatura utente)**

Apre la finestra di dialogo User Mapping (mappatura utente).

È possibile visualizzare i dettagli della mappatura utente per SVM.

## • **Mostra pulsante di comando ACL**

Apre la finestra di dialogo Access Control per la condivisione.

È possibile visualizzare i dettagli dell'utente e delle autorizzazioni per la condivisione selezionata.

• **Stato**

Visualizza lo stato corrente della condivisione. Lo stato può essere normale  $(\bullet)$  O Error  $(\bullet)$ .

# • **Nome condivisione**

Visualizza il nome della condivisione SMB.

• **Percorso**

Visualizza il percorso di giunzione in cui viene creata la condivisione.

# • **Percorso di giunzione attivo**

Visualizza se il percorso di accesso alla condivisione è attivo o inattivo.

# • **Oggetto contenente**

Visualizza il nome dell'oggetto contenente a cui appartiene la condivisione. L'oggetto contenente può essere un volume o un qtree.

Facendo clic sul collegamento, è possibile visualizzare i dettagli sull'oggetto contenente nella relativa pagina Dettagli. Se l'oggetto contenente è un qtree, vengono visualizzati i collegamenti per qtree e volume.

## • **Stato del volume**

Visualizza lo stato del volume che si sta esportando. Lo stato può essere Offline, Online, Restricted o Mixed.

◦ Offline

Non è consentito l'accesso in lettura o scrittura al volume.

◦ Online

È consentito l'accesso in lettura e scrittura al volume.

◦ Limitato

Sono consentite operazioni limitate, come la ricostruzione della parità, ma non è consentito l'accesso ai dati.

◦ Misto

I componenti di un volume FlexGroup non si trovano tutti nello stesso stato.

• **Sicurezza**

Visualizza l'autorizzazione di accesso per i volumi esportati. Lo stile di sicurezza può essere UNIX, Unified, NTFS o Mixed.

◦ UNIX (client NFS)

I file e le directory del volume dispongono delle autorizzazioni UNIX.

◦ Unificato

I file e le directory del volume hanno uno stile di sicurezza unificato.

◦ NTFS (client CIFS)

I file e le directory del volume dispongono delle autorizzazioni NTFS di Windows.

◦ Misto

I file e le directory del volume possono disporre di autorizzazioni UNIX o NTFS di Windows.

# • **Politica di esportazione**

Visualizza il nome della policy di esportazione applicabile alla condivisione. Se non viene specificato un criterio di esportazione per SVM, il valore viene visualizzato come non abilitato.

È possibile fare clic sul collegamento per visualizzare i dettagli sulle regole associate ai criteri di esportazione, ad esempio i protocolli di accesso e le autorizzazioni. Il collegamento viene disattivato se il criterio di esportazione per la SVM selezionata è disattivato.

# • **Equivalente NFS**

Specifica se esiste un equivalente NFS per la condivisione.

## **Scheda SAN**

Visualizza i dettagli relativi a LUN, gruppi di iniziatori e iniziatori per la SVM selezionata. Per impostazione predefinita, viene visualizzata la vista LUN. È possibile visualizzare i dettagli relativi ai gruppi iniziatori nella scheda Initiator Groups (gruppi iniziatori) e i dettagli sugli iniziatori nella scheda Initiator (iniziatori).

# • Scheda **LUN**

Visualizza i dettagli relativi ai LUN che appartengono alla SVM selezionata. È possibile visualizzare informazioni quali il nome del LUN, lo stato del LUN (online o offline), il nome del file system (volume o qtree) che contiene il LUN, il tipo di sistema operativo host, la capacità totale dei dati e il numero di serie del LUN. La colonna LUN Performance (prestazioni LUN) fornisce un collegamento alla pagina LUN/Performance Details (Dettagli LUN/prestazioni).

È inoltre possibile visualizzare informazioni sull'attivazione del thin provisioning sul LUN e sul mapping del LUN a un gruppo iniziatore. Se è mappato a un iniziatore, è possibile visualizzare i gruppi e gli iniziatori iniziatori che sono mappati al LUN selezionato.

## • Scheda **Initiator Groups**

Visualizza i dettagli sui gruppi di iniziatori. È possibile visualizzare dettagli quali il nome del gruppo iniziatore, lo stato di accesso, il tipo di sistema operativo host utilizzato da tutti gli iniziatori del gruppo e il protocollo supportato. Facendo clic sul collegamento nella colonna Access state (Stato di accesso), è possibile visualizzare lo stato di accesso corrente del gruppo Initiator.

## ◦ **Normale**

Il gruppo iniziatore è connesso a più percorsi di accesso.

# ◦ **Percorso singolo**

Il gruppo iniziatore è connesso a un singolo percorso di accesso.

# ◦ **Nessun percorso**

Nessun percorso di accesso connesso al gruppo iniziatore.

È possibile visualizzare se i gruppi di iniziatori sono mappati a tutte le interfacce o a interfacce specifiche attraverso un set di porte. Quando si fa clic sul collegamento count nella colonna mapped interfaces (interfacce mappate), vengono visualizzate tutte le interfacce o interfacce specifiche per un set di porte. Le interfacce mappate attraverso il portale di destinazione non vengono visualizzate. Viene visualizzato il numero totale di iniziatori e LUN mappati a un gruppo di iniziatori.

È inoltre possibile visualizzare i LUN e gli iniziatori mappati al gruppo iniziatore selezionato.

# • Scheda **Initiator**

Visualizza il nome e il tipo dell'iniziatore e il numero totale di gruppi di iniziatori mappati a questo iniziatore per la SVM selezionata.

È inoltre possibile visualizzare i LUN e i gruppi di iniziatori mappati al gruppo di iniziatori selezionato.

## **Riquadro delle annotazioni correlate**

Il riquadro Annotazioni correlate consente di visualizzare i dettagli delle annotazioni associate alla SVM selezionata. I dettagli includono il nome dell'annotazione e i valori dell'annotazione applicati alla SVM. È inoltre possibile rimuovere le annotazioni manuali dal pannello Annotazioni correlate.

## **Pannello Related Devices (dispositivi correlati)**

Il pannello Related Devices (dispositivi correlati) consente di visualizzare il cluster, gli aggregati e i volumi correlati alla SVM:

## • **Cluster**

Visualizza lo stato di integrità del cluster a cui appartiene la SVM.

## • **Aggregati**

Visualizza il numero di aggregati che appartengono alla SVM selezionata. Viene inoltre visualizzato lo stato di salute degli aggregati, in base al livello di severità più elevato. Ad esempio, se una SVM contiene dieci aggregati, cinque dei quali visualizzano lo stato Warning (Avviso) e gli altri cinque visualizzano lo stato Critical (critico), lo stato visualizzato è Critical (critico).

## • **Aggregati assegnati**

Visualizza il numero di aggregati assegnati a una SVM. Viene inoltre visualizzato lo stato di salute degli aggregati, in base al livello di severità più elevato.

## • **Volumi**

Visualizza il numero e la capacità dei volumi che appartengono alla SVM selezionata. Viene inoltre

visualizzato lo stato di salute dei volumi, in base al livello di gravità più elevato. Quando ci sono volumi FlexGroup nella SVM, il conteggio include anche FlexGroup; non include i componenti FlexGroup.

# **Pannello gruppi correlati**

Il riquadro Related Groups (gruppi correlati) consente di visualizzare l'elenco dei gruppi associati alla SVM selezionata.

# **Pannello Avvisi correlati**

Il riquadro Related Alerts (Avvisi correlati) consente di visualizzare l'elenco degli avvisi creati per la SVM selezionata. È inoltre possibile aggiungere un avviso facendo clic sul collegamento **Aggiungi avviso** oppure modificare un avviso esistente facendo clic sul nome dell'avviso.

# **Pagina dei dettagli del cluster/stato di salute**

La pagina Cluster / Health Details fornisce informazioni dettagliate su un cluster selezionato, ad esempio informazioni su stato, capacità e configurazione. È inoltre possibile visualizzare informazioni sulle interfacce di rete (LIF), i nodi, i dischi, le periferiche correlate e gli avvisi correlati per il cluster.

Lo stato accanto al nome del cluster, ad esempio (buona), rappresenta lo stato della comunicazione; indica se Unified Manager può comunicare con il cluster. Non rappresenta lo stato di failover o lo stato generale del cluster.

## **Pulsanti di comando**

I pulsanti di comando consentono di eseguire le seguenti attività per il cluster selezionato:

# • **Passa alla visualizzazione delle performance**

Consente di accedere alla pagina Cluster / Performance Details (Dettagli cluster/prestazioni).

## • **Azioni**

- Add Alert (Aggiungi avviso): Apre la finestra di dialogo Add Alert (Aggiungi avviso), che consente di aggiungere un avviso al cluster selezionato.
- Riscopri: Avvia un aggiornamento manuale del cluster, che consente a Unified Manager di rilevare le recenti modifiche apportate al cluster.

Se Unified Manager è associato a OnCommand Workflow Automation, l'operazione di risDiscovery riacquisisce anche i dati memorizzati nella cache da WFA, se presenti.

Una volta avviata l'operazione di riscoperta, viene visualizzato un collegamento ai dettagli del lavoro associato per consentire la registrazione dello stato del lavoro.

- Annotate (Annotazione): Consente di annotare il cluster selezionato.
- **Visualizza cluster**

Consente di accedere alla vista Health: Tutti i cluster.

#### **Scheda Health (Salute)**

Visualizza informazioni dettagliate sui problemi di disponibilità dei dati e capacità dei dati di vari oggetti cluster, ad esempio nodi, SVM e aggregati. I problemi di disponibilità sono correlati alla funzionalità di erogazione dei dati degli oggetti del cluster. I problemi di capacità sono legati alla capacità di memorizzazione dei dati degli oggetti del cluster.

È possibile fare clic sul grafico di un oggetto per visualizzare un elenco filtrato degli oggetti. Ad esempio, è possibile fare clic sul grafico della capacità SVM che visualizza gli avvisi per visualizzare un elenco filtrato di SVM. Questo elenco contiene SVM con volumi o qtree che presentano problemi di capacità con un livello di gravità di Warning. È inoltre possibile fare clic sul grafico della disponibilità delle SVM che visualizza gli avvisi per visualizzare l'elenco delle SVM che presentano problemi di disponibilità con un livello di gravità di avviso.

# • **Problemi di disponibilità**

Visualizza graficamente il numero totale di oggetti, inclusi gli oggetti che presentano problemi di disponibilità e gli oggetti che non presentano problemi di disponibilità. I colori nel grafico rappresentano i diversi livelli di gravità dei problemi. Le informazioni riportate di seguito nel grafico forniscono dettagli sui problemi di disponibilità che possono avere un impatto o hanno già influito sulla disponibilità dei dati nel cluster. Ad esempio, vengono visualizzate informazioni sugli shelf di dischi inattivi e sugli aggregati offline.

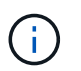

I dati visualizzati per il grafico a barre SFO si basano sullo stato ha dei nodi. I dati visualizzati per tutti gli altri grafici a barre vengono calcolati in base agli eventi generati.

# • **Problemi di capacità**

Visualizza graficamente il numero totale di oggetti, inclusi gli oggetti che presentano problemi di capacità e gli oggetti che non presentano problemi di capacità. I colori nel grafico rappresentano i diversi livelli di gravità dei problemi. Le informazioni sotto il grafico forniscono dettagli sui problemi di capacità che possono avere un impatto o hanno già influito sulla capacità dei dati nel cluster. Ad esempio, vengono visualizzate informazioni sugli aggregati che potrebbero violare i valori di soglia impostati.

## **Scheda capacità**

Visualizza informazioni dettagliate sulla capacità del cluster selezionato.

## • **Capacità**

Visualizza il grafico della capacità dei dati sulla capacità utilizzata e la capacità disponibile di tutti gli aggregati allocati:

◦ Spazio logico utilizzato

La dimensione reale dei dati memorizzati in tutti gli aggregati di questo cluster senza applicare i risparmi derivanti dall'utilizzo delle tecnologie di efficienza dello storage ONTAP.

◦ Utilizzato

La capacità fisica utilizzata dai dati su tutti gli aggregati. Ciò non include la capacità utilizzata per parità, dimensionamento corretto e prenotazione.

◦ Disponibile

Visualizza la capacità disponibile per i dati.

◦ Parti di ricambio

Visualizza la capacità storage disponibile per lo storage in tutti i dischi spare.

◦ Con provisioning

Visualizza la capacità fornita per tutti i volumi sottostanti.

# • **Dettagli**

Visualizza informazioni dettagliate sulla capacità utilizzata e disponibile.

◦ Capacità totale

Visualizza la capacità totale del cluster. Non include la capacità assegnata per la parità.

◦ Utilizzato

Visualizza la capacità utilizzata dai dati. Ciò non include la capacità utilizzata per parità, dimensionamento corretto e prenotazione.

◦ Disponibile

Visualizza la capacità disponibile per i dati.

◦ Con provisioning

Visualizza la capacità fornita per tutti i volumi sottostanti.

◦ Parti di ricambio

Visualizza la capacità storage disponibile per lo storage in tutti i dischi spare.

## • **Tier cloud**

Visualizza la capacità del livello cloud totale utilizzata e la capacità utilizzata per ciascun livello cloud connesso per gli aggregati abilitati FabricPool nel cluster. Un FabricPool può essere concesso in licenza o senza licenza.

## • **Interruzione della capacità fisica per tipo di disco**

L'area Physical Capacity Breakout by Disk Type (suddivisione capacità fisica per tipo di disco) visualizza informazioni dettagliate sulla capacità dei dischi dei vari tipi di disco nel cluster. Facendo clic sul tipo di disco, è possibile visualizzare ulteriori informazioni sul tipo di disco dalla scheda Disks (dischi).

◦ Capacità totale utilizzabile

Visualizza la capacità disponibile e la capacità di riserva dei dischi dati.

◦ DISCO RIGIDO

Visualizza graficamente la capacità utilizzata e la capacità disponibile di tutti i dischi dati HDD nel cluster. La linea tratteggiata rappresenta la capacità di riserva dei dischi dati nell'HDD.

◦ Flash

▪ Dati SSD

Visualizza graficamente la capacità utilizzata e la capacità disponibile dei dischi dati SSD nel cluster.

▪ Cache SSD

Visualizza graficamente la capacità memorizzabile dei dischi della cache SSD nel cluster.

▪ SSD Spare

Visualizza graficamente la capacità di riserva dei dischi SSD, dei dati e della cache nel cluster.

◦ Dischi non assegnati

Visualizza il numero di dischi non assegnati nel cluster.

#### • **Elenco aggregati con problemi di capacità**

Visualizza in formato tabulare i dettagli sulla capacità utilizzata e la capacità disponibile degli aggregati che presentano problemi di capacità.

◦ Stato

Indica che l'aggregato presenta un problema relativo alla capacità di una certa gravità.

È possibile spostare il puntatore sullo stato per visualizzare ulteriori informazioni sull'evento o sugli eventi generati per l'aggregato.

Se lo stato dell'aggregato è determinato da un singolo evento, è possibile visualizzare informazioni quali il nome dell'evento, l'ora e la data in cui è stato attivato l'evento, il nome dell'amministratore a cui è assegnato l'evento e la causa dell'evento. Fare clic sul pulsante **View Details** (Visualizza dettagli) per visualizzare ulteriori informazioni sull'evento.

Se lo stato dell'aggregato è determinato da più eventi della stessa severità, vengono visualizzati i primi tre eventi con informazioni quali il nome dell'evento, l'ora e la data di attivazione degli eventi e il nome dell'amministratore a cui è assegnato l'evento. È possibile visualizzare ulteriori dettagli su ciascuno di questi eventi facendo clic sul nome dell'evento. È inoltre possibile fare clic sul collegamento **View All Events** (Visualizza tutti gli eventi) per visualizzare l'elenco degli eventi generati.

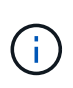

Un aggregato può avere più eventi correlati alla capacità con la stessa severità o con diverse severità. Tuttavia, viene visualizzato solo il livello di severità più elevato. Ad esempio, se un aggregato ha due eventi con livelli di gravità di errore e critico, viene visualizzata solo la severità critica.

◦ Aggregato

Visualizza il nome dell'aggregato.

◦ Capacità dei dati utilizzati

Visualizza graficamente le informazioni sull'utilizzo della capacità aggregata (in percentuale).

◦ Giorni al massimo

Visualizza il numero stimato di giorni rimanenti prima che l'aggregato raggiunga la capacità completa.

#### **Scheda Configuration (Configurazione)**

Visualizza i dettagli sul cluster selezionato, ad esempio indirizzo IP, numero di serie, contatto e posizione:

#### • **Panoramica del cluster**

◦ Interfaccia di gestione

Visualizza la LIF di gestione del cluster utilizzata da Unified Manager per connettersi al cluster. Viene visualizzato anche lo stato operativo dell'interfaccia.

◦ Host Name (Nome host) o IP Address (Indirizzo IP

Visualizza l'FQDN, il nome breve o l'indirizzo IP della LIF di gestione del cluster utilizzata da Unified Manager per connettersi al cluster.

◦ FQDN

Visualizza il nome di dominio completo (FQDN) del cluster.

◦ Versione del sistema operativo

Visualizza la versione di ONTAP in esecuzione nel cluster. Se i nodi del cluster eseguono versioni diverse di ONTAP, viene visualizzata la versione ONTAP più recente.

◦ Numero di serie

Visualizza il numero di serie del cluster.

◦ Contatto

Visualizza i dettagli dell'amministratore da contattare in caso di problemi con il cluster.

◦ Posizione

Visualizza la posizione del cluster.

◦ Personalità

Identifica se si tratta di un cluster configurato con All SAN Array.

# • **Panoramica del cluster remoto**

Fornisce dettagli sul cluster remoto in una configurazione MetroCluster. Queste informazioni vengono visualizzate solo per le configurazioni MetroCluster.

◦ Cluster

Visualizza il nome del cluster remoto. È possibile fare clic sul nome del cluster per accedere alla pagina dei dettagli del cluster.

◦ Nome host o indirizzo IP

Visualizza l'FQDN, il nome breve o l'indirizzo IP del cluster remoto.

◦ Numero di serie

Visualizza il numero di serie del cluster remoto.

◦ Posizione

Visualizza la posizione del cluster remoto.

#### • **Panoramica di MetroCluster**

Fornisce dettagli sul cluster locale in una configurazione MetroCluster. Queste informazioni vengono visualizzate solo per le configurazioni MetroCluster.

◦ Tipo

Visualizza se il tipo di MetroCluster è a due o quattro nodi.

◦ Configurazione

Visualizza la configurazione MetroCluster, che può avere i seguenti valori:

- Configurazione stretch con cavi SAS
- Configurazione stretch con bridge FC-SAS
- Configurazione fabric con switch FC

Per un MetroCluster a quattro nodi, è supportata solo la configurazione fabric con switch FC.

+

Ĥ.

◦ Switch over automatizzato non pianificato (AUSO)

Visualizza se lo switchover automatizzato non pianificato è attivato per il cluster locale. Per impostazione predefinita, AUSO è abilitato per tutti i cluster in una configurazione MetroCluster a due nodi in Unified Manager. È possibile utilizzare l'interfaccia della riga di comando per modificare l'impostazione DI AUSO.

#### • **Nodi**

◦ Disponibilità

Visualizza il numero di nodi attivi (0) o verso il basso (0) nel cluster.

◦ Versioni del sistema operativo

Visualizza le versioni di ONTAP in esecuzione sui nodi e il numero di nodi in cui è in esecuzione una determinata versione di ONTAP. Ad esempio, 9.6 (2), 9.3 (1) specifica che due nodi eseguono ONTAP 9.6 e un nodo esegue ONTAP 9.3.

#### • **Storage Virtual Machines**

◦ Disponibilità

Visualizza il numero di SVM attive ( ) o verso il basso ( ) nel cluster.

• **Interfacce di rete**

◦ Disponibilità

Visualizza il numero di LIF non di dati in servizio () o verso il basso () nel cluster.

◦ Interfacce di gestione dei cluster

Visualizza il numero di LIF di gestione del cluster.

◦ Interfacce di gestione dei nodi

Visualizza il numero di LIF di gestione dei nodi.

◦ Interfacce cluster

Visualizza il numero di LIF del cluster.

◦ Interfacce di intercluster

Visualizza il numero di LIF intercluster.

# • **Protocolli**

◦ Protocolli dati

Visualizza l'elenco dei protocolli dati concessi in licenza abilitati per il cluster. I protocolli dati includono iSCSI, CIFS, NFS, NVMe e FC/FCoE.

# • **Livelli di cloud**

Elenca i nomi dei Tier cloud a cui è connesso il cluster. Elenca inoltre il tipo (Amazon S3, Microsoft Azure Cloud, IBM Cloud Object Storage, Google Cloud Storage, Alibaba Cloud Object Storage o StorageGRID) e gli stati dei Tier cloud (disponibili o non disponibili).

# **Scheda connettività MetroCluster**

Visualizza i problemi e lo stato di connettività dei componenti del cluster nella configurazione MetroCluster. Un cluster viene visualizzato in una casella rossa quando il partner per il disaster recovery del cluster presenta problemi.

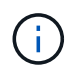

La scheda connettività MetroCluster viene visualizzata solo per i cluster che si trovano in una configurazione MetroCluster.

È possibile accedere alla pagina dei dettagli di un cluster remoto facendo clic sul nome del cluster remoto. È inoltre possibile visualizzare i dettagli dei componenti facendo clic sul collegamento count di un componente. Ad esempio, facendo clic sul collegamento count del nodo nel cluster viene visualizzata la scheda Node (nodo) nella pagina Details (dettagli) del cluster. Facendo clic sul collegamento Count dei dischi nel cluster remoto, viene visualizzata la scheda Disk (disco) nella pagina Details (dettagli) del cluster remoto.

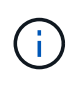

Quando si gestisce una configurazione MetroCluster a otto nodi, facendo clic sul collegamento Count del componente Disk Shelf vengono visualizzati solo gli shelf locali della coppia ha predefinita. Inoltre, non è possibile visualizzare gli shelf locali sull'altra coppia ha.

È possibile spostare il puntatore sui componenti per visualizzare i dettagli e lo stato di connettività dei cluster in caso di problemi e per visualizzare ulteriori informazioni sull'evento o sugli eventi generati per il problema.

Se lo stato del problema di connettività tra i componenti è determinato da un singolo evento, è possibile visualizzare informazioni come il nome dell'evento, l'ora e la data in cui è stato attivato l'evento, il nome dell'amministratore a cui è assegnato l'evento e la causa dell'evento. Il pulsante View Details (Visualizza dettagli) fornisce ulteriori informazioni sull'evento.

Se lo stato del problema di connettività tra i componenti è determinato da più eventi della stessa severità, vengono visualizzati i primi tre eventi con informazioni quali il nome dell'evento, l'ora e la data di attivazione degli eventi e il nome dell'amministratore a cui è assegnato l'evento. È possibile visualizzare ulteriori dettagli su ciascuno di questi eventi facendo clic sul nome dell'evento. È inoltre possibile fare clic sul collegamento **View All Events** (Visualizza tutti gli eventi) per visualizzare l'elenco degli eventi generati.

## **Scheda Replica MetroCluster**

Visualizza lo stato dei dati da replicare. È possibile utilizzare la scheda Replica MetroCluster per garantire la protezione dei dati eseguendo il mirroring sincrono dei dati con i cluster già in peering. Un cluster viene visualizzato in una casella rossa quando il partner per il disaster recovery del cluster presenta problemi.

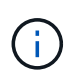

La scheda Replica MetroCluster viene visualizzata solo per i cluster in una configurazione MetroCluster.

In un ambiente MetroCluster, è possibile utilizzare questa scheda per verificare le connessioni logiche e il peering del cluster locale con il cluster remoto. È possibile visualizzare la rappresentazione obiettiva dei componenti del cluster con le relative connessioni logiche. In questo modo è possibile identificare i problemi che potrebbero verificarsi durante il mirroring di metadati e dati.

Nella scheda Replica MetroCluster, il cluster locale fornisce la rappresentazione grafica dettagliata del cluster selezionato e il partner MetroCluster fa riferimento al cluster remoto.

## **Scheda Network Interfaces (interfacce di rete)**

Visualizza i dettagli di tutte le LIF non di dati create sul cluster selezionato.

• **Interfaccia di rete**

Visualizza il nome della LIF creata sul cluster selezionato.

## • **Stato operativo**

Visualizza lo stato operativo dell'interfaccia, che può essere su ( ), giù ( ) O Sconosciuto ( 2). Lo stato operativo di un'interfaccia di rete è determinato dallo stato delle porte fisiche.

## • **Stato amministrativo**

Visualizza lo stato amministrativo dell'interfaccia, che può essere Up ( ), giù ( ) O Sconosciuto ( ? ). È possibile controllare lo stato amministrativo di un'interfaccia quando si apportano modifiche alla configurazione o durante la manutenzione. Lo stato amministrativo può essere diverso dallo stato operativo. Tuttavia, se lo stato amministrativo di una LIF è inattivo, lo stato operativo è inattivo per impostazione predefinita.

## • **Indirizzo IP**

Visualizza l'indirizzo IP dell'interfaccia.

## • **Ruolo**

Visualizza il ruolo dell'interfaccia. I ruoli possibili sono LIF di gestione cluster, LIF di gestione nodi, LIF cluster e LIF intercluster.

# • **Porta home**

Visualizza la porta fisica a cui è stata originariamente associata l'interfaccia.

# • **Porta corrente**

Visualizza la porta fisica a cui è attualmente associata l'interfaccia. Dopo la migrazione LIF, la porta corrente potrebbe essere diversa dalla porta home.

# • **Policy di failover**

Visualizza il criterio di failover configurato per l'interfaccia.

# • **Routing Groups**

Visualizza il nome del gruppo di routing. È possibile visualizzare ulteriori informazioni sui percorsi e sul gateway di destinazione facendo clic sul nome del gruppo di routing.

I gruppi di routing non sono supportati per ONTAP 8.3 o versioni successive e pertanto viene visualizzata una colonna vuota per questi cluster.

# • **Gruppo di failover**

Visualizza il nome del gruppo di failover.

## **Scheda nodi**

Visualizza le informazioni sui nodi nel cluster selezionato. È possibile visualizzare informazioni dettagliate sulle coppie ha, sugli shelf di dischi e sulle porte:

# • **Dettagli ha**

Fornisce una rappresentazione grafica dello stato ha e dello stato di salute dei nodi nella coppia ha. Lo stato di salute del nodo è indicato dai seguenti colori:

◦ **Verde**

Il nodo è in una condizione di funzionamento.

# ◦ **Giallo**

Il nodo ha assunto il controllo del nodo partner o il nodo deve affrontare alcuni problemi ambientali.

◦ **Rosso**

Il nodo non è attivo.

È possibile visualizzare informazioni sulla disponibilità della coppia ha e intraprendere le azioni necessarie per prevenire eventuali rischi. Ad esempio, nel caso di una possibile operazione di Takeover, viene visualizzato il seguente messaggio: Storage failover possible.

È possibile visualizzare un elenco degli eventi relativi alla coppia ha e al relativo ambiente, ad esempio

ventole, alimentatori, batteria NVRAM, schede flash, service processor e connettività degli shelf di dischi. È inoltre possibile visualizzare l'ora in cui sono stati attivati gli eventi.

È possibile visualizzare altre informazioni relative al nodo, ad esempio il numero di modello e il numero di serie.

Se sono presenti cluster a nodo singolo, è possibile visualizzare anche i dettagli relativi ai nodi.

# • **Shelf di dischi**

Visualizza le informazioni sugli shelf di dischi nella coppia ha.

È inoltre possibile visualizzare gli eventi generati per gli shelf di dischi e i componenti ambientali e l'ora in cui sono stati attivati gli eventi.

# ◦ **ID shelf**

Visualizza l'ID dello shelf in cui si trova il disco.

# ◦ **Stato del componente**

Visualizza i dettagli ambientali degli shelf di dischi, come alimentatori, ventole, sensori di temperatura, sensori di corrente, connettività del disco, e sensori di tensione. I dettagli ambientali vengono visualizzati sotto forma di icone nei seguenti colori:

# ▪ **Verde**

I componenti ambientali funzionano correttamente.

## ▪ **Grigio**

Non sono disponibili dati per i componenti ambientali.

## ▪ **Rosso**

Alcuni dei componenti ambientali sono inutilizzati.

## ◦ **Stato**

Visualizza lo stato dello shelf di dischi. Gli stati possibili sono Offline, Online, No status, Initialization Required, Missing, E Sconosciuto.

## ◦ **Modello**

Visualizza il numero di modello dello shelf di dischi.

# ◦ **Local Disk Shelf**

Indica se lo shelf di dischi si trova nel cluster locale o nel cluster remoto. Questa colonna viene visualizzata solo per i cluster in una configurazione MetroCluster.

## ◦ **ID univoco**

Visualizza l'identificatore univoco dello shelf di dischi.

## ◦ **Versione firmware**

Visualizza la versione del firmware dello shelf di dischi.

# • **Porte**

Visualizza le informazioni relative alle porte FC, FCoE ed Ethernet associate. È possibile visualizzare i dettagli relativi alle porte e ai LIF associati facendo clic sulle icone delle porte.

È inoltre possibile visualizzare gli eventi generati per le porte.

È possibile visualizzare i seguenti dettagli della porta:

◦ ID porta

Visualizza il nome della porta. Ad esempio, i nomi delle porte possono essere e0M, e0a e e0b.

◦ Ruolo

Visualizza il ruolo della porta. I ruoli possibili sono Cluster, Data, Intercluster, Node-Management e **Undefined** 

◦ Tipo

Visualizza il protocollo di layer fisico utilizzato per la porta. I tipi possibili sono Ethernet, Fibre Channel e FCoE.

◦ PN. WWN

Visualizza il nome della porta universale (WWPN) della porta.

◦ Rev. Firmware

Visualizza la revisione del firmware della porta FC/FCoE.

◦ Stato

Visualizza lo stato corrente della porta. Gli stati possibili sono Up (su), Down (non attivo), link Not Connected (collegamento non connesso) o Sconosciuto (2).

È possibile visualizzare gli eventi relativi alle porte dall'elenco Eventi. È inoltre possibile visualizzare i dettagli LIF associati, ad esempio nome LIF, stato operativo, indirizzo IP o WWPN, protocolli, nome della SVM associata alla LIF, porta corrente, policy di failover e gruppo di failover.

# **Scheda Disks (dischi)**

Visualizza i dettagli relativi ai dischi nel cluster selezionato. È possibile visualizzare informazioni relative al disco, ad esempio il numero di dischi utilizzati, dischi di riserva, dischi rotti e dischi non assegnati. È inoltre possibile visualizzare altri dettagli, ad esempio il nome del disco, il tipo di disco e il nodo proprietario del disco.

# • **Riepilogo pool di dischi**

Visualizza il numero di dischi classificati in base ai tipi effettivi (FCAL, SAS, SATA, MSATA, SSD, NVMe SSD, SSD CAP, Array LUN e VMDISK) e lo stato dei dischi. È inoltre possibile visualizzare altri dettagli, ad esempio il numero di aggregati, dischi condivisi, dischi di riserva, dischi rotti, dischi non assegnati, e dischi non supportati. Se si fa clic sul collegamento numero effettivo dei tipi di disco, vengono visualizzati i dischi dello stato selezionato e del tipo effettivo. Ad esempio, se si fa clic sul collegamento Count (Conteggio) per lo stato del disco rotto e il tipo effettivo SAS, vengono visualizzati tutti i dischi con lo stato del disco rotto e il tipo effettivo SAS.

## • **Disco**

Visualizza il nome del disco.

# • **Gruppi RAID**

Visualizza il nome del gruppo RAID.

# • **Nodo proprietario**

Visualizza il nome del nodo a cui appartiene il disco. Se il disco non è assegnato, in questa colonna non viene visualizzato alcun valore.

# • **Stato**

Visualizza lo stato del disco: Aggregato, condiviso, spare, interrotto, non assegnato, Non supportato o sconosciuto. Per impostazione predefinita, questa colonna viene ordinata per visualizzare gli stati nel seguente ordine: Interrotto, non assegnato, non supportato, Spare, aggregato, E condiviso.

# • **Disco locale**

Visualizza Sì o No per indicare se il disco si trova nel cluster locale o nel cluster remoto. Questa colonna viene visualizzata solo per i cluster in una configurazione MetroCluster.

# • **Posizione**

Visualizza la posizione del disco in base al tipo di contenitore, ad esempio Copia, dati o parità. Per impostazione predefinita, questa colonna è nascosta.

# • **Aggregati interessati**

Visualizza il numero di aggregati interessati dal problema a causa del disco guasto. È possibile spostare il puntatore sul collegamento del conteggio per visualizzare gli aggregati interessati, quindi fare clic sul nome dell'aggregato per visualizzare i dettagli dell'aggregato. È inoltre possibile fare clic sul conteggio aggregato per visualizzare l'elenco degli aggregati interessati nella vista Health: All aggregates (Salute: Tutti gli aggregati).

In questa colonna non viene visualizzato alcun valore per i seguenti casi:

- Per i dischi rotti quando un cluster contenente tali dischi viene aggiunto a Unified Manager
- Quando non ci sono dischi guasti

# • **Pool di storage**

Visualizza il nome del pool di storage a cui appartiene l'SSD. È possibile spostare il puntatore sul nome del pool di storage per visualizzare i dettagli del pool di storage.

## • **Capacità memorizzabile**

Visualizza la capacità del disco disponibile per l'utilizzo.

# • **Capacità raw**

Visualizza la capacità del disco raw non formattato prima del dimensionamento corretto e della configurazione RAID. Per impostazione predefinita, questa colonna è nascosta.

# • **Tipo**

Visualizza i tipi di dischi, ad esempio ATA, SATA, FCAL o VMDISK.

# • **Tipo effettivo**

Visualizza il tipo di disco assegnato da ONTAP.

Alcuni tipi di dischi ONTAP sono considerati equivalenti ai fini della creazione e dell'aggiunta di aggregati e della gestione delle spare. ONTAP assegna un tipo di disco effettivo per ciascun tipo di disco.

# • **Blocchi di riserva consumati in %**

Visualizza in percentuale i blocchi di riserva consumati nel disco SSD. Questa colonna è vuota per i dischi diversi dai dischi SSD.

# • **Durata nominale utilizzata %**

Visualizza in percentuale una stima della durata degli SSD utilizzati, in base all'utilizzo effettivo degli SSD e alla previsione del produttore della durata degli SSD. Un valore superiore a 99 indica che la durata stimata è stata consumata, ma potrebbe non indicare un guasto dell'unità SSD. Se il valore non è noto, il disco viene omesso.

# • **Firmware**

Visualizza la versione del firmware del disco.

## • **GIRI/MIN**

Visualizza i giri al minuto (RPM) del disco. Per impostazione predefinita, questa colonna è nascosta.

## • **Modello**

Visualizza il numero di modello del disco. Per impostazione predefinita, questa colonna è nascosta.

## • **Venditore**

Visualizza il nome del produttore del disco. Per impostazione predefinita, questa colonna è nascosta.

• **ID shelf**

Visualizza l'ID dello shelf in cui si trova il disco.

• **Baia**

Visualizza l'ID dell'alloggiamento in cui si trova il disco.

## **Riquadro delle annotazioni correlate**

Consente di visualizzare i dettagli delle annotazioni associati al cluster selezionato. I dettagli includono il nome dell'annotazione e i valori dell'annotazione applicati al cluster. È inoltre possibile rimuovere le annotazioni manuali dal pannello Annotazioni correlate.

#### **Pannello Related Devices (dispositivi correlati)**

Consente di visualizzare i dettagli dei dispositivi associati al cluster selezionato.

I dettagli includono le proprietà del dispositivo connesso al cluster, ad esempio il tipo di dispositivo, le dimensioni, il numero e lo stato di salute. È possibile fare clic sul collegamento del conteggio per ulteriori analisi su quel particolare dispositivo.

È possibile utilizzare il pannello dei partner MetroCluster per ottenere il conteggio e i dettagli sul partner MetroCluster remoto insieme ai componenti del cluster associati, ad esempio nodi, aggregati e SVM. Il pannello dei partner MetroCluster viene visualizzato solo per i cluster in una configurazione MetroCluster.

Il pannello Related Devices (dispositivi correlati) consente di visualizzare e accedere ai nodi, alle SVM e agli aggregati correlati al cluster:

## • **Partner MetroCluster**

Visualizza lo stato di salute del partner MetroCluster. Utilizzando il collegamento count, è possibile spostarsi ulteriormente e ottenere informazioni sullo stato e la capacità dei componenti del cluster.

# • **Nodi**

Visualizza il numero, la capacità e lo stato di salute dei nodi che appartengono al cluster selezionato. Capacità indica la capacità totale utilizzabile rispetto alla capacità disponibile.

## • **Storage Virtual Machines**

Visualizza il numero di SVM appartenenti al cluster selezionato.

# • **Aggregati**

Visualizza il numero, la capacità e lo stato di salute degli aggregati che appartengono al cluster selezionato.

## **Pannello gruppi correlati**

Consente di visualizzare l'elenco dei gruppi che include il cluster selezionato.

## **Pannello Avvisi correlati**

Il riquadro Related Alerts (Avvisi correlati) consente di visualizzare l'elenco degli avvisi per il cluster selezionato. È inoltre possibile aggiungere un avviso facendo clic sul collegamento Add Alert (Aggiungi avviso) o modificarne uno esistente facendo clic sul nome dell'avviso.

# **Pagina aggregata/Dettagli salute**

È possibile utilizzare la pagina aggregato/Dettagli salute per visualizzare informazioni dettagliate sull'aggregato selezionato, ad esempio la capacità, le informazioni sul disco, i dettagli di configurazione e gli eventi generati. È inoltre possibile visualizzare informazioni sugli oggetti correlati e sugli avvisi correlati per l'aggregato.

# **Pulsanti di comando**

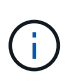

Durante il monitoraggio di un aggregato abilitato a FabricPool, i valori di commit e overcommit in questa pagina sono rilevanti solo per la capacità locale o del Tier di performance. La quantità di spazio disponibile nel Tier cloud non viene riflessa nei valori di overcommit. Analogamente, i valori di soglia aggregati sono rilevanti solo per il Tier di performance locale.

I pulsanti di comando consentono di eseguire le seguenti attività per l'aggregato selezionato:

## • **Passa alla visualizzazione delle performance**

Consente di accedere alla pagina aggregata/Dettagli sulle prestazioni.

- **Azioni**
	- Aggiungi avviso

Consente di aggiungere un avviso all'aggregato selezionato.

◦ Modificare le soglie

Consente di modificare le impostazioni di soglia per l'aggregato selezionato.

# • **Visualizza aggregati**

Consente di passare alla vista Health: All aggregates (Salute: Tutti gli aggregati).

#### **Scheda capacità**

La scheda Capacity (capacità) visualizza informazioni dettagliate sull'aggregato selezionato, ad esempio capacità, soglie e tasso di crescita giornaliero.

Per impostazione predefinita, gli eventi di capacità non vengono generati per gli aggregati root. Inoltre, i valori di soglia utilizzati da Unified Manager non sono applicabili agli aggregati root dei nodi. Solo un rappresentante del supporto tecnico può modificare le impostazioni per questi eventi da generare. Quando le impostazioni vengono modificate da un rappresentante del supporto tecnico, i valori di soglia vengono applicati all'aggregato root del nodo.

# • **Capacità**

Visualizza il grafico della capacità dei dati e il grafico delle copie Snapshot, che visualizzano i dettagli della capacità dell'aggregato:

◦ Spazio logico utilizzato

La dimensione reale dei dati memorizzati nell'aggregato senza applicare i risparmi derivanti dall'utilizzo delle tecnologie di efficienza dello storage ONTAP.

◦ Utilizzato

La capacità fisica utilizzata dai dati nell'aggregato.

◦ Assegnazione in eccesso

Quando lo spazio nell'aggregato viene sottoposto a overcommit, il grafico visualizza un flag con la quantità di overcommit.

◦ Attenzione

Visualizza una linea punteggiata nella posizione in cui è impostata la soglia di avviso; ciò significa che lo spazio nell'aggregato è quasi pieno. Se questa soglia viene superata, viene generato l'evento spazio quasi pieno.

◦ Errore

Visualizza una linea continua nella posizione in cui è impostata la soglia di errore; ciò significa che lo spazio nell'aggregato è pieno. Se questa soglia viene superata, viene generato l'evento spazio pieno.

◦ Grafico delle copie Snapshot

Questo grafico viene visualizzato solo quando la capacità Snapshot utilizzata o la riserva Snapshot non è pari a zero.

Entrambi i grafici mostrano la capacità con cui la capacità Snapshot supera la riserva Snapshot se la capacità Snapshot utilizzata supera la riserva Snapshot.

## • **Tier cloud**

Visualizza lo spazio utilizzato dai dati nel livello cloud per gli aggregati abilitati a FabricPool. Un FabricPool può essere concesso in licenza o senza licenza.

Quando il cloud Tier viene mirrorato su un altro cloud provider (il "mirror Tier"), vengono visualizzati entrambi i livelli di cloud.

# • **Dettagli**

Visualizza informazioni dettagliate sulla capacità.

◦ Capacità totale

Visualizza la capacità totale nell'aggregato.

◦ Capacità dei dati

Visualizza la quantità di spazio utilizzata dall'aggregato (capacità utilizzata) e la quantità di spazio disponibile nell'aggregato (capacità libera).

◦ Riserva di Snapshot

Visualizza la capacità Snapshot utilizzata e libera dell'aggregato.

◦ Capacità con overcommit

Visualizza l'overcommitment aggregato. L'overcommitment aggregato consente di fornire più storage di quello effettivamente disponibile da un dato aggregato, purché non tutto lo storage sia attualmente in uso. Quando viene utilizzato il thin provisioning, la dimensione totale dei volumi nell'aggregato può superare la capacità totale dell'aggregato.

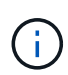

Se l'aggregato è stato sottoposto a overcommit, è necessario monitorarne attentamente lo spazio disponibile e aggiungere storage secondo necessità per evitare errori di scrittura dovuti a spazio insufficiente.

◦ Tier cloud

Visualizza lo spazio utilizzato dai dati nel livello cloud per gli aggregati abilitati a FabricPool. Un FabricPool può essere concesso in licenza o senza licenza. Quando il cloud Tier viene mirrorato su un altro cloud provider (il Tier mirror), vengono visualizzati entrambi i Tier cloud

◦ Spazio cache totale

Visualizza lo spazio totale dei dischi a stato solido (SSD) o delle unità di allocazione aggiunti a un aggregato di Flash Pool. Se Flash Pool è stato abilitato per un aggregato ma non sono stati aggiunti SSD, lo spazio cache viene visualizzato come 0 KB.

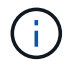

Questo campo è nascosto se Flash Pool è disattivato per un aggregato.

# ◦ Soglie aggregate

Visualizza le seguenti soglie di capacità aggregate:

▪ Soglia quasi completa

Specifica la percentuale in cui un aggregato è quasi pieno.

▪ Soglia completa

Specifica la percentuale in cui un aggregato è pieno.

▪ Soglia quasi sovrascrittura

Specifica la percentuale in cui un aggregato viene quasi sottoposto a overcommit.

▪ Soglia di overcommit

Specifica la percentuale di overcommit di un aggregato.

◦ Altri dettagli: Tasso di crescita giornaliero

Visualizza lo spazio su disco utilizzato nell'aggregato se il tasso di variazione tra gli ultimi due campioni continua per 24 ore.

Ad esempio, se un aggregato utilizza 10 GB di spazio su disco alle 14:00 e 12 GB alle 18:00, il tasso di crescita giornaliero (GB) per questo aggregato è di 2 GB.

◦ Spostamento del volume

Visualizza il numero di operazioni di spostamento del volume attualmente in corso:

▪ Volumi in uscita

Visualizza il numero e la capacità dei volumi spostati fuori dall'aggregato.

È possibile fare clic sul collegamento per visualizzare ulteriori dettagli, ad esempio il nome del volume, l'aggregato in cui il volume viene spostato, lo stato dell'operazione di spostamento del volume e l'ora di fine stimata.

▪ Volumi in

Visualizza il numero e la capacità rimanente dei volumi spostati nell'aggregato.

È possibile fare clic sul collegamento per visualizzare ulteriori dettagli, ad esempio il nome del volume, l'aggregato da cui il volume viene spostato, lo stato dell'operazione di spostamento del volume e l'ora di fine stimata.

◦ Capacità utilizzata stimata dopo lo spostamento del volume

Visualizza la quantità stimata di spazio utilizzato (in percentuale e in KB, MB, GB e così via) nell'aggregato al termine delle operazioni di spostamento del volume.

# • **Panoramica della capacità - volumi**

Visualizza i grafici che forniscono informazioni sulla capacità dei volumi contenuti nell'aggregato. Viene visualizzata la quantità di spazio utilizzata dal volume (capacità utilizzata) e la quantità di spazio disponibile (capacità libera) nel volume. Quando l'evento Thin-Provised Volume Space at Risk viene generato per volumi con thin provisioning, viene visualizzata la quantità di spazio utilizzata dal volume (capacità utilizzata) e la quantità di spazio disponibile nel volume ma non utilizzabile (capacità inutilizzabile) a causa di problemi di capacità aggregata.

È possibile selezionare il grafico che si desidera visualizzare dagli elenchi a discesa. È possibile ordinare i dati visualizzati nel grafico per visualizzare dettagli quali le dimensioni utilizzate, le dimensioni fornite, la capacità disponibile, il tasso di crescita giornaliero più rapido e il tasso di crescita più lento. È possibile filtrare i dati in base alle macchine virtuali di storage (SVM) che contengono i volumi nell'aggregato. È inoltre possibile visualizzare i dettagli dei volumi con thin provisioning. È possibile visualizzare i dettagli di punti specifici sul grafico posizionando il cursore sull'area di interesse. Per impostazione predefinita, il grafico visualizza i primi 30 volumi filtrati nell'aggregato.

## **Scheda Disk Information (informazioni disco)**

Visualizza informazioni dettagliate sui dischi nell'aggregato selezionato, inclusi il tipo e le dimensioni RAID e il tipo di dischi utilizzati nell'aggregato. La scheda visualizza inoltre graficamente i gruppi RAID e i tipi di dischi utilizzati (ad esempio SAS, ATA, FCAL, SSD o VMDISK). È possibile visualizzare ulteriori informazioni, ad esempio l'alloggiamento del disco, lo shelf e la velocità di rotazione, posizionando il cursore sui dischi di parità e sui dischi dati.

## • **Dati**

Visualizza graficamente i dettagli relativi a dischi dati dedicati, dischi dati condivisi o entrambi. Quando i dischi dati contengono dischi condivisi, vengono visualizzati i dettagli grafici dei dischi condivisi. Quando i dischi dati contengono dischi dedicati e dischi condivisi, vengono visualizzati i dettagli grafici dei dischi dati dedicati e dei dischi dati condivisi.

# ◦ **Dettagli RAID**

I dettagli RAID vengono visualizzati solo per i dischi dedicati.

▪ Tipo

Visualizza il tipo di RAID (RAID0, RAID4, RAID-DP o RAID-TEC).

▪ Dimensione gruppo

Visualizza il numero massimo di dischi consentiti nel gruppo RAID.

▪ Gruppi

Visualizza il numero di gruppi RAID nell'aggregato.

# ◦ **Dischi utilizzati**

**• Tipo effettivo** 

Visualizza i tipi di dischi dati (ad esempio ATA, SATA, FCAL, SSD, O VMDISK) nell'aggregato.

▪ Dischi di dati

Visualizza il numero e la capacità dei dischi dati assegnati a un aggregato. I dettagli del disco dati non vengono visualizzati quando l'aggregato contiene solo dischi condivisi.

▪ Dischi di parità

Visualizza il numero e la capacità dei dischi di parità assegnati a un aggregato. I dettagli del disco di parità non vengono visualizzati quando l'aggregato contiene solo dischi condivisi.

▪ Dischi condivisi

Visualizza il numero e la capacità dei dischi dati condivisi assegnati a un aggregato. I dettagli dei dischi condivisi vengono visualizzati solo quando l'aggregato contiene dischi condivisi.

◦ **Dischi di riserva**

Visualizza il tipo, il numero e la capacità effettivi dei dischi dati di riserva disponibili per il nodo nell'aggregato selezionato.

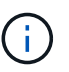

Quando un aggregato viene eseguito il failover nel nodo partner, Unified Manager non visualizza tutti i dischi di riserva compatibili con l'aggregato.

# • **Cache SSD**

Fornisce dettagli sui dischi SSD con cache dedicata e sui dischi SSD con cache condivisa.

Vengono visualizzati i seguenti dettagli per i dischi SSD della cache dedicata:

## ◦ **Dettagli RAID**

▪ Tipo

Visualizza il tipo di RAID (RAID0, RAID4, RAID-DP o RAID-TEC).

▪ Dimensione gruppo

Visualizza il numero massimo di dischi consentiti nel gruppo RAID.

▪ Gruppi

Visualizza il numero di gruppi RAID nell'aggregato.

## ◦ **Dischi utilizzati**

**· Tipo effettivo** 

Indica che i dischi utilizzati per la cache nell'aggregato sono di tipo SSD.

▪ Dischi di dati

Visualizza il numero e la capacità dei dischi dati assegnati a un aggregato per la cache.

▪ Dischi di parità

Visualizza il numero e la capacità dei dischi di parità assegnati a un aggregato per la cache.

#### ◦ **Dischi di riserva**

Visualizza il tipo, il numero e la capacità effettivi dei dischi spare disponibili per il nodo nell'aggregato selezionato per la cache.

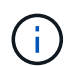

Quando un aggregato viene eseguito il failover nel nodo partner, Unified Manager non visualizza tutti i dischi di riserva compatibili con l'aggregato.

Fornisce i seguenti dettagli per la cache condivisa:

#### ◦ **Pool di storage**

Visualizza il nome del pool di storage. È possibile spostare il puntatore sul nome del pool di storage per visualizzare i seguenti dettagli:

▪ Stato

Visualizza lo stato del pool di storage, che può essere integro o non funzionante.

▪ Allocazioni totali

Visualizza le unità di allocazione totali e le dimensioni del pool di storage.

▪ Dimensione unità di allocazione

Visualizza la quantità minima di spazio nel pool di storage che è possibile allocare a un aggregato.

▪ Dischi

Visualizza il numero di dischi utilizzati per creare il pool di storage. Se il numero di dischi nella colonna del pool di storage e il numero di dischi visualizzati nella scheda Disk Information (informazioni disco) per il pool di storage non corrispondono, significa che uno o più dischi sono rotti e che il pool di storage non è integro.

▪ Allocazione utilizzata

Visualizza il numero e la dimensione delle unità di allocazione utilizzate dagli aggregati. È possibile fare clic sul nome dell'aggregato per visualizzare i dettagli dell'aggregato.

▪ Allocazione disponibile

Visualizza il numero e le dimensioni delle unità di allocazione disponibili per i nodi. È possibile fare clic sul nome del nodo per visualizzare i dettagli dell'aggregato.

#### ◦ **Cache allocata**

Visualizza le dimensioni delle unità di allocazione utilizzate dall'aggregato.

# ◦ **Unità di allocazione**

Visualizza il numero di unità di allocazione utilizzate dall'aggregato.

◦ **Dischi**

Visualizza il numero di dischi contenuti nel pool di storage.

# ◦ **Dettagli**

▪ Pool di storage

Visualizza il numero di pool di storage.

▪ Dimensione totale

Visualizza le dimensioni totali dei pool di storage.

## • **Tier cloud**

Visualizza il nome del livello cloud, se è stato configurato un aggregato abilitato a FabricPool, e mostra lo spazio totale utilizzato. Quando il cloud Tier viene mirrorato su un altro cloud provider (il Tier mirror), vengono visualizzati i dettagli di entrambi i Tier cloud

## **Scheda Configuration (Configurazione)**

La scheda Configuration (Configurazione) visualizza i dettagli relativi all'aggregato selezionato, ad esempio il nodo del cluster, il tipo di blocco, il tipo di RAID, la dimensione RAID e il numero di gruppi RAID:

## • **Panoramica**

◦ Nodo

Visualizza il nome del nodo che contiene l'aggregato selezionato.

◦ Tipo di blocco

Visualizza il formato a blocchi dell'aggregato: A 32 bit o a 64 bit.

◦ Tipo RAID

Visualizza il tipo di RAID (RAID0, RAID4, RAID-DP, RAID-TEC o RAID misto).

◦ Dimensione RAID

Visualizza le dimensioni del gruppo RAID.

◦ Gruppi RAID

Visualizza il numero di gruppi RAID nell'aggregato.

◦ Tipo di SnapLock

Visualizza il tipo di SnapLock dell'aggregato.

# • **Tier cloud**

Se si tratta di un aggregato abilitato a FabricPool, vengono visualizzati i dettagli del livello cloud. Alcuni campi sono diversi a seconda del provider di storage. Quando il cloud Tier viene mirrorato su un altro cloud provider (il "mirror Tier"), vengono visualizzati entrambi i livelli di cloud.

◦ Provider

Visualizza il nome del provider di storage, ad esempio StorageGRID, Amazon S3, IBM Cloud Object Storage, Microsoft Azure Cloud, Google Cloud Storage o Alibaba Cloud Object Storage.

◦ Nome

Visualizza il nome del livello cloud quando è stato creato da ONTAP.

◦ Server

Visualizza l'FQDN del livello cloud.

◦ Porta

La porta utilizzata per comunicare con il provider cloud.

◦ Access Key o account

Visualizza la chiave di accesso o l'account per il livello cloud.

◦ Nome container

Visualizza il nome del bucket o del container del livello cloud.

◦ SSL

Visualizza se la crittografia SSL è attivata per il livello cloud.

# **Area della storia**

L'area History (Cronologia) visualizza i grafici che forniscono informazioni sulla capacità dell'aggregato selezionato. Inoltre, è possibile fare clic sul pulsante **Esporta** per creare un report in formato CSV per il grafico visualizzato.

È possibile selezionare un tipo di grafico dall'elenco a discesa nella parte superiore del riquadro Cronologia. È inoltre possibile visualizzare i dettagli di un periodo di tempo specifico selezionando 1 settimana, 1 mese o 1 anno. I grafici cronologici consentono di identificare le tendenze: Ad esempio, se l'utilizzo dell'aggregato supera costantemente la soglia quasi completa, è possibile intraprendere l'azione appropriata.

I grafici storici visualizzano le seguenti informazioni:

# • **Capacità aggregata utilizzata (%)**

Visualizza la capacità utilizzata nell'aggregato e l'andamento dell'utilizzo della capacità aggregata in base alla cronologia di utilizzo come grafici a linee, in percentuale, sull'asse verticale (y). Il periodo di tempo viene visualizzato sull'asse orizzontale (x). È possibile selezionare un periodo di tempo di una settimana, un mese o un anno. È possibile visualizzare i dettagli di punti specifici del grafico posizionando il cursore su un'area specifica. È possibile nascondere o visualizzare un grafico a linee facendo clic sulla legenda
appropriata. Ad esempio, quando si fa clic sulla legenda capacità utilizzata, la linea del grafico capacità utilizzata viene nascosta.

## • **Capacità aggregata utilizzata rispetto alla capacità totale**

Visualizza l'andamento dell'utilizzo della capacità aggregata in base alla cronologia di utilizzo, alla capacità utilizzata e alla capacità totale, come grafici a linee, in byte, kilobyte, megabyte, e così via, sull'asse verticale (y). Il periodo di tempo viene visualizzato sull'asse orizzontale (x). È possibile selezionare un periodo di tempo di una settimana, un mese o un anno. È possibile visualizzare i dettagli di punti specifici del grafico posizionando il cursore su un'area specifica. È possibile nascondere o visualizzare un grafico a linee facendo clic sulla legenda appropriata. Ad esempio, quando si fa clic sulla legenda capacità di tendenza utilizzata, la linea del grafico capacità di tendenza utilizzata viene nascosta.

## • **Capacità aggregata utilizzata (%) rispetto a impegnata (%)**

Visualizza l'andamento dell'utilizzo della capacità aggregata in base alla cronologia di utilizzo, nonché lo spazio impegnato come grafici a linee, in percentuale, sull'asse verticale (y). Il periodo di tempo viene visualizzato sull'asse orizzontale (x). È possibile selezionare un periodo di tempo di una settimana, un mese o un anno. È possibile visualizzare i dettagli di punti specifici del grafico posizionando il cursore su un'area specifica. È possibile nascondere o visualizzare un grafico a linee facendo clic sulla legenda appropriata. Ad esempio, quando si fa clic sulla legenda spazio impegnato, la riga del grafico spazio impegnato viene nascosta.

## **Elenco degli eventi**

L'elenco Eventi visualizza i dettagli relativi agli eventi nuovi e riconosciuti:

#### • **Severità**

Visualizza la severità dell'evento.

## • **Evento**

Visualizza il nome dell'evento.

#### • **Tempo di attivazione**

Visualizza il tempo trascorso da quando è stato generato l'evento. Se il tempo trascorso supera una settimana, viene visualizzata l'indicazione dell'ora in cui è stato generato l'evento.

#### **Pannello Related Devices (dispositivi correlati)**

Il pannello Related Devices (dispositivi correlati) consente di visualizzare il nodo del cluster, i volumi e i dischi correlati all'aggregato:

• Nodo \*

Visualizza la capacità e lo stato di integrità del nodo che contiene l'aggregato. Capacità indica la capacità totale utilizzabile rispetto alla capacità disponibile.

## • **Aggregati nel nodo**

Visualizza il numero e la capacità di tutti gli aggregati nel nodo del cluster che contiene l'aggregato selezionato. Viene inoltre visualizzato lo stato di salute degli aggregati, in base al livello di severità più elevato. Ad esempio, se un nodo del cluster contiene dieci aggregati, cinque dei quali visualizzano lo stato Warning e gli altri cinque dei quali visualizzano lo stato critico, lo stato visualizzato è critico.

#### • **Volumi**

Visualizza il numero e la capacità dei volumi FlexVol e FlexGroup nell'aggregato; il numero non include i componenti FlexGroup. Viene inoltre visualizzato lo stato di salute dei volumi, in base al livello di gravità più elevato.

#### • **Pool di risorse**

Visualizza i pool di risorse correlati all'aggregato.

### • **Dischi**

Visualizza il numero di dischi nell'aggregato selezionato.

#### **Pannello Avvisi correlati**

Il riquadro Related Alerts (Avvisi correlati) consente di visualizzare l'elenco degli avvisi creati per l'aggregato selezionato. È inoltre possibile aggiungere un avviso facendo clic sul collegamento Add Alert (Aggiungi avviso) o modificarne uno esistente facendo clic sul nome dell'avviso.

## **Aggiunta di utenti**

È possibile aggiungere utenti locali o utenti di database utilizzando la pagina utenti. È inoltre possibile aggiungere utenti o gruppi remoti appartenenti a un server di autenticazione. È possibile assegnare ruoli a questi utenti e, in base ai privilegi dei ruoli, gli utenti possono gestire gli oggetti e i dati di storage con Unified Manager o visualizzare i dati in un database.

#### **Prima di iniziare**

- È necessario disporre del ruolo di amministratore dell'applicazione.
- Per aggiungere un utente o un gruppo remoto, è necessario aver attivato l'autenticazione remota e configurato il server di autenticazione.
- Se si prevede di configurare l'autenticazione SAML in modo che un provider di identità (IdP) autentichi gli utenti che accedono all'interfaccia grafica, assicurarsi che questi utenti siano definiti come utenti "remote".

L'accesso all'interfaccia utente non è consentito per gli utenti di tipo "local" o "maintenance" quando l'autenticazione SAML è attivata.

#### **A proposito di questa attività**

Se si aggiunge un gruppo da Windows Active Directory, tutti i membri diretti e i sottogruppi nidificati possono autenticarsi in Unified Manager, a meno che i sottogruppi nidificati non siano disattivati. Se si aggiunge un gruppo da OpenLDAP o altri servizi di autenticazione, solo i membri diretti di tale gruppo possono autenticarsi in Unified Manager.

#### **Fasi**

- 1. Nel riquadro di navigazione a sinistra, fare clic su **Generale** > **utenti**.
- 2. Nella pagina **utenti**, fare clic su **Aggiungi**.

3. Nella finestra di dialogo **Aggiungi utente**, selezionare il tipo di utente che si desidera aggiungere e immettere le informazioni richieste.

Quando si immettono le informazioni utente richieste, è necessario specificare un indirizzo e-mail univoco per l'utente. Evitare di specificare indirizzi e-mail condivisi da più utenti.

4. Fare clic su **Aggiungi**.

# **Creazione di un utente di database**

Per supportare una connessione tra Workflow Automation e Unified Manager, o per accedere alle viste del database, è necessario innanzitutto creare un utente del database con il ruolo Schema di integrazione o Schema report nell'interfaccia utente Web di Unified Manager.

## **Prima di iniziare**

È necessario disporre del ruolo di amministratore dell'applicazione.

## **A proposito di questa attività**

Gli utenti dei database forniscono integrazione con Workflow Automation e accesso a viste di database specifiche per i report. Gli utenti del database non hanno accesso all'interfaccia utente Web di Unified Manager o alla console di manutenzione e non possono eseguire chiamate API.

## **Fasi**

- 1. Nel riquadro di navigazione a sinistra, fare clic su **Generale** > **utenti**.
- 2. Nella pagina **utenti**, fare clic su **Aggiungi**.
- 3. Nella finestra di dialogo **Aggiungi utente**, selezionare **utente database** nell'elenco a discesa **tipo**.
- 4. Digitare un nome e una password per l'utente del database.
- 5. Nell'elenco a discesa **ruolo**, selezionare il ruolo appropriato.

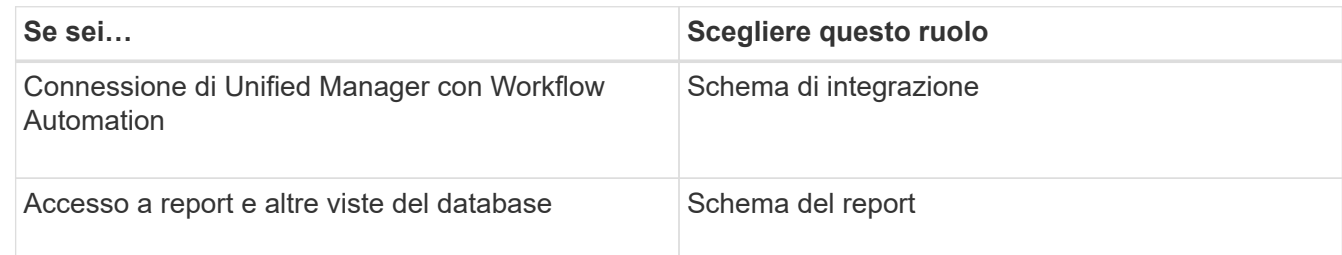

# 6. Fare clic su **Aggiungi**.

# **Definizioni dei ruoli utente**

L'utente addetto alla manutenzione o l'amministratore dell'applicazione assegna un ruolo a ogni utente. Ogni ruolo contiene alcuni privilegi. L'ambito delle attività che è possibile eseguire in Unified Manager dipende dal ruolo assegnato e dai privilegi contenuti nel ruolo.

Unified Manager include i seguenti ruoli utente predefiniti:

### • **Operatore**

Visualizza le informazioni sul sistema storage e altri dati raccolti da Unified Manager, incluse cronologie e tendenze della capacità. Questo ruolo consente all'operatore di storage di visualizzare, assegnare, riconoscere, risolvere e aggiungere note per gli eventi.

### • **Storage Administrator**

Configura le operazioni di gestione dello storage in Unified Manager. Questo ruolo consente all'amministratore dello storage di configurare le soglie e di creare avvisi e altre opzioni e policy specifiche per la gestione dello storage.

### • **Amministratore dell'applicazione**

Configura impostazioni non correlate alla gestione dello storage. Questo ruolo consente la gestione di utenti, certificati di sicurezza, accesso al database e opzioni amministrative, tra cui autenticazione, SMTP, networking e AutoSupport.

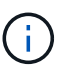

Quando Unified Manager viene installato sui sistemi Linux, l'utente iniziale con il ruolo di amministratore dell'applicazione viene automaticamente chiamato "umadmin".

#### • **Schema di integrazione**

Questo ruolo consente l'accesso in sola lettura alle viste del database di Unified Manager per l'integrazione di Unified Manager con OnCommand Workflow Automation (Wfa).

#### • **Schema report**

Questo ruolo consente l'accesso in sola lettura ai report e ad altre viste del database direttamente dal database di Unified Manager. I database visualizzabili includono:

- vista\_modello\_netapp
- netapp\_performance
- ocum
- ocum\_report
- ocum\_report\_birt
- opm
- scalemonitor

## **Definizioni dei tipi di utente**

Un tipo di utente specifica il tipo di account che l'utente possiede e include utenti remoti, gruppi remoti, utenti locali, utenti di database e utenti di manutenzione. Ciascuno di questi tipi ha un proprio ruolo, assegnato da un utente con il ruolo di Amministratore.

I tipi di utenti di Unified Manager sono i seguenti:

#### • **Utente manutenzione**

Creato durante la configurazione iniziale di Unified Manager. L'utente di manutenzione crea quindi utenti aggiuntivi e assegna ruoli. L'utente che esegue la manutenzione è anche l'unico utente ad avere accesso alla console di manutenzione. Quando Unified Manager viene installato su un sistema Red Hat Enterprise Linux o CentOS, all'utente che esegue la manutenzione viene assegnato il nome utente "umadmin".

## • **Utente locale**

Accede all'interfaccia utente di Unified Manager ed esegue le funzioni in base al ruolo assegnato dall'utente di manutenzione o da un utente con il ruolo di amministratore dell'applicazione.

## • **Gruppo remoto**

Gruppo di utenti che accedono all'interfaccia utente di Unified Manager utilizzando le credenziali memorizzate sul server di autenticazione. Il nome di questo account deve corrispondere al nome di un gruppo memorizzato nel server di autenticazione. A tutti gli utenti del gruppo remoto viene concesso l'accesso all'interfaccia utente di Unified Manager utilizzando le proprie credenziali utente individuali. I gruppi remoti possono eseguire le funzioni in base ai ruoli assegnati.

## • **Utente remoto**

Consente di accedere all'interfaccia utente di Unified Manager utilizzando le credenziali memorizzate nel server di autenticazione. Un utente remoto esegue le funzioni in base al ruolo assegnato dall'utente di manutenzione o da un utente con il ruolo di amministratore dell'applicazione.

# • **Utente database**

Dispone di accesso in sola lettura ai dati nel database di Unified Manager, non ha accesso all'interfaccia Web di Unified Manager o alla console di manutenzione e non può eseguire chiamate API.

# **Ruoli e funzionalità degli utenti di Unified Manager**

In base al ruolo utente assegnato, è possibile determinare le operazioni che è possibile eseguire in Unified Manager.

Nella tabella seguente sono riportate le funzioni che ciascun ruolo utente può eseguire:

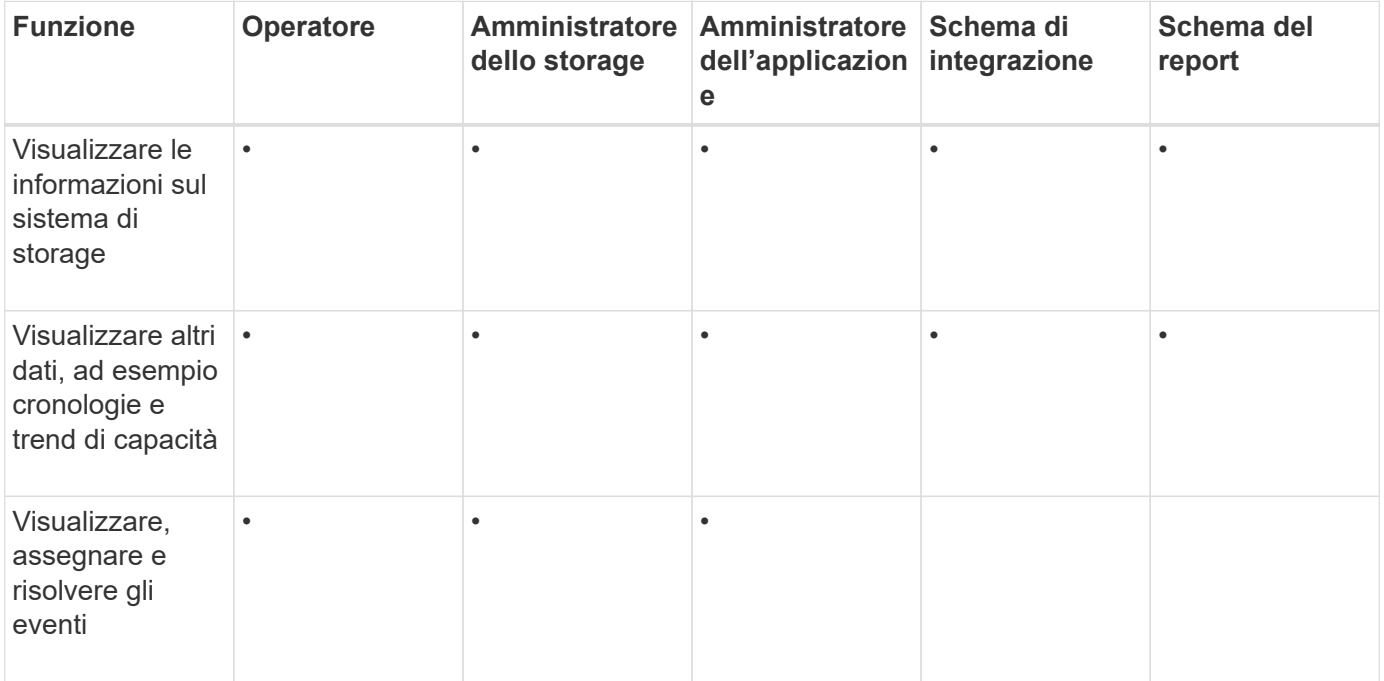

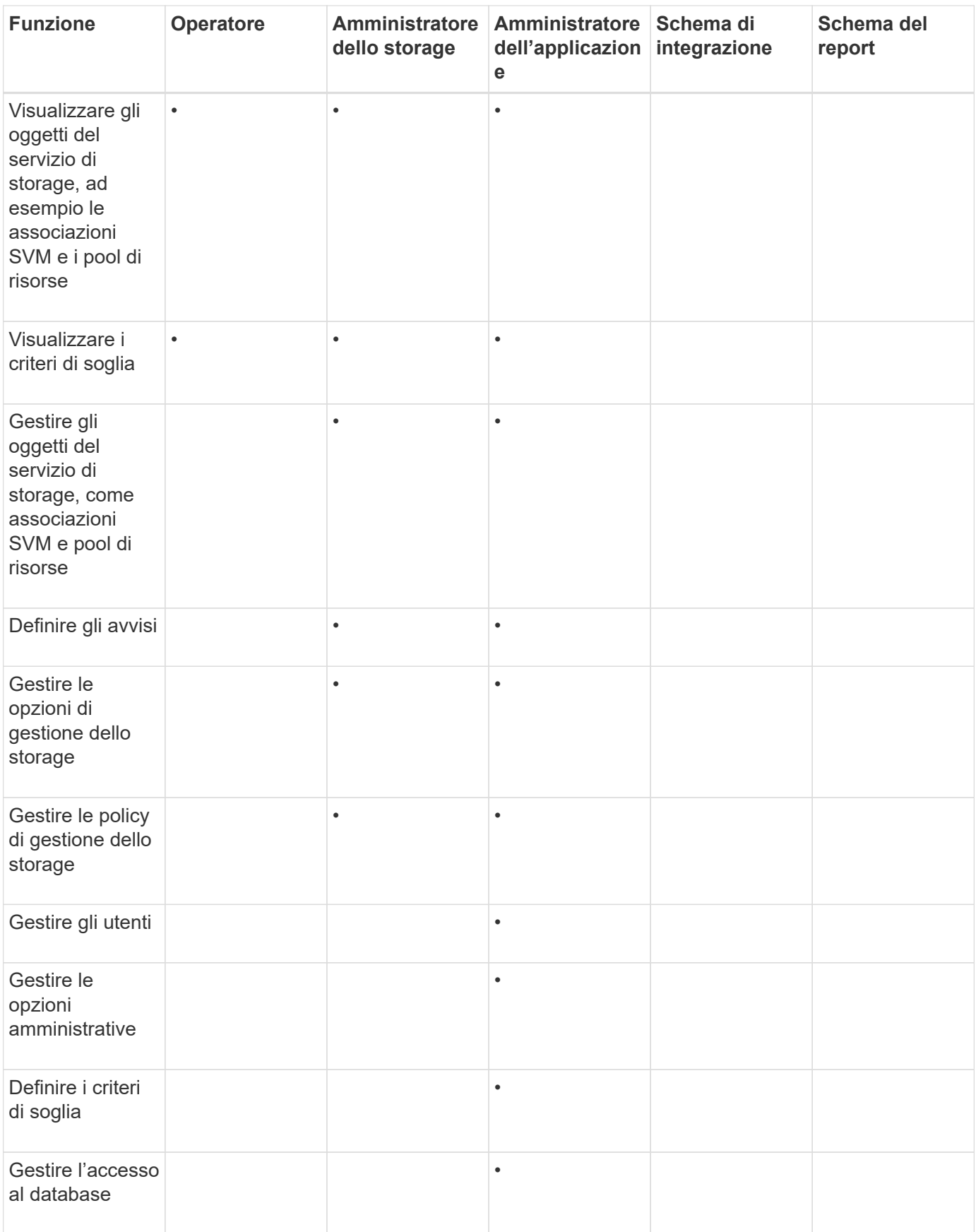

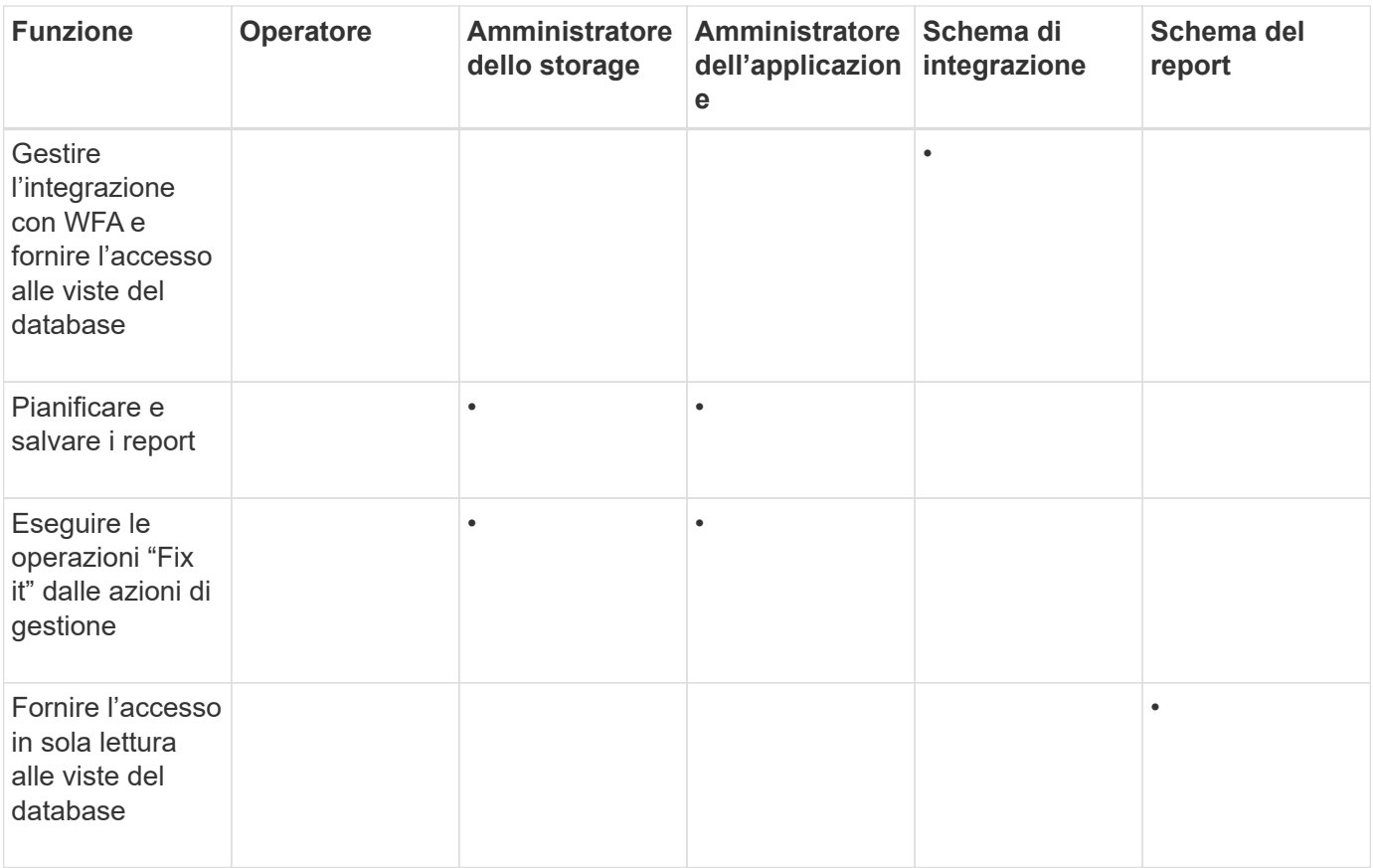

## **Generazione di un certificato di protezione HTTPS**

È possibile generare un nuovo certificato di protezione HTTPS per diversi motivi, ad esempio se si desidera firmare con un'autorità di certificazione diversa o se il certificato di protezione corrente è scaduto. Il nuovo certificato sostituisce quello esistente.

## **Prima di iniziare**

È necessario disporre del ruolo di amministratore dell'applicazione.

#### **A proposito di questa attività**

Se non si dispone dell'accesso all'interfaccia utente Web di Unified Manager, è possibile rigenerare il certificato HTTPS con gli stessi valori utilizzando la console di manutenzione.

#### **Fasi**

- 1. Nel riquadro di spostamento a sinistra, fare clic su **Generale** > **certificato HTTPS**.
- 2. Fare clic su **Rigenera certificato HTTPS**.

Viene visualizzata la finestra di dialogo Rigenera certificato HTTPS.

3. Selezionare una delle seguenti opzioni a seconda della modalità di generazione del certificato:

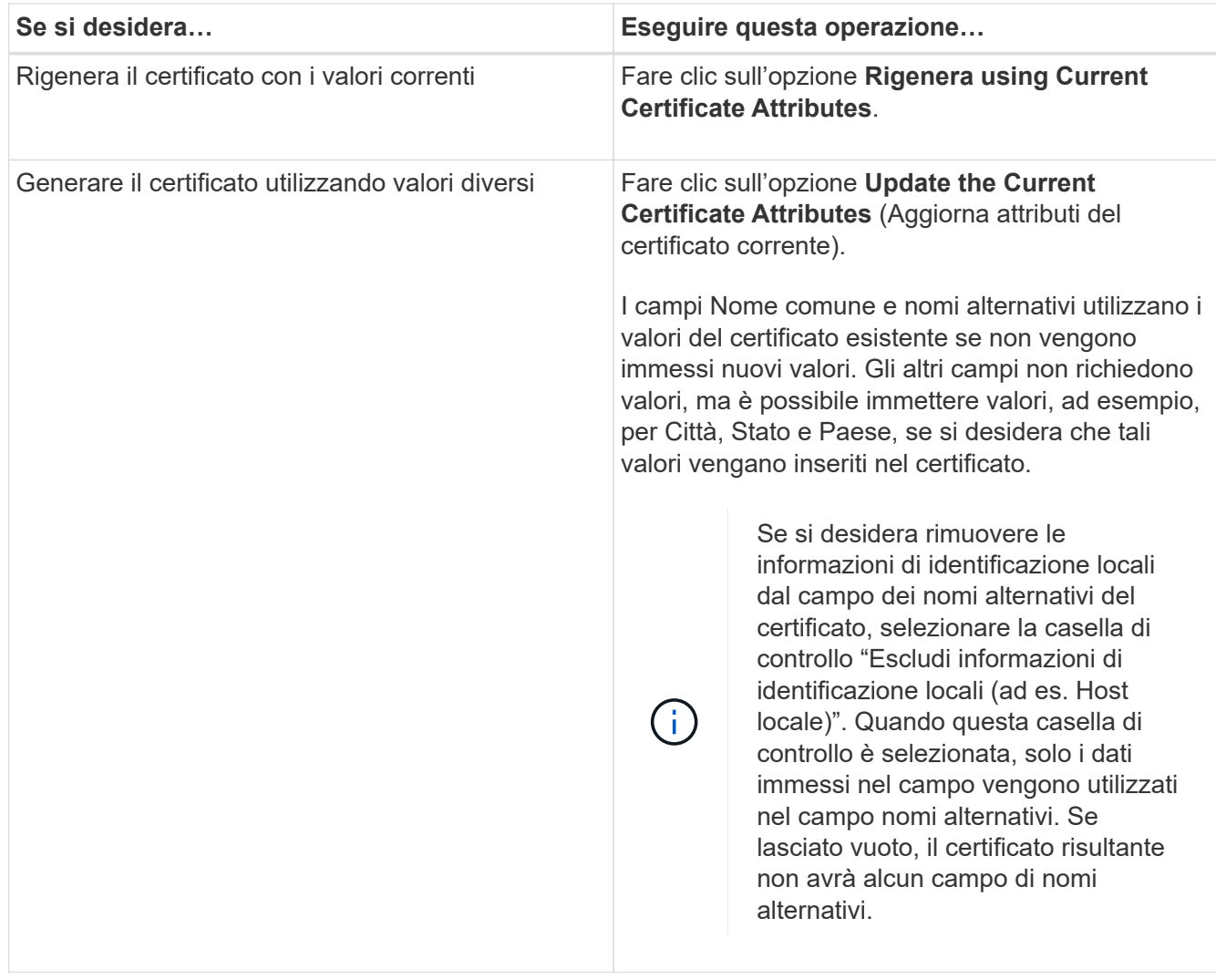

- 4. Fare clic su **Sì** per rigenerare il certificato.
- 5. Riavviare il server Unified Manager in modo che il nuovo certificato abbia effetto.

## **Al termine**

Verificare le informazioni sul nuovo certificato visualizzando il certificato HTTPS.

# **Comandi CLI di Unified Manager supportati**

In qualità di amministratore dello storage, è possibile utilizzare i comandi CLI per eseguire query sugli oggetti storage, ad esempio su cluster, aggregati, volumi, Qtree e LUN. È possibile utilizzare i comandi CLI per eseguire query nel database interno di Unified Manager e nel database ONTAP. È inoltre possibile utilizzare i comandi CLI negli script eseguiti all'inizio o alla fine di un'operazione o quando viene attivato un avviso.

Tutti i comandi devono essere preceduti dal comando um cli login e un nome utente e una password validi per l'autenticazione.

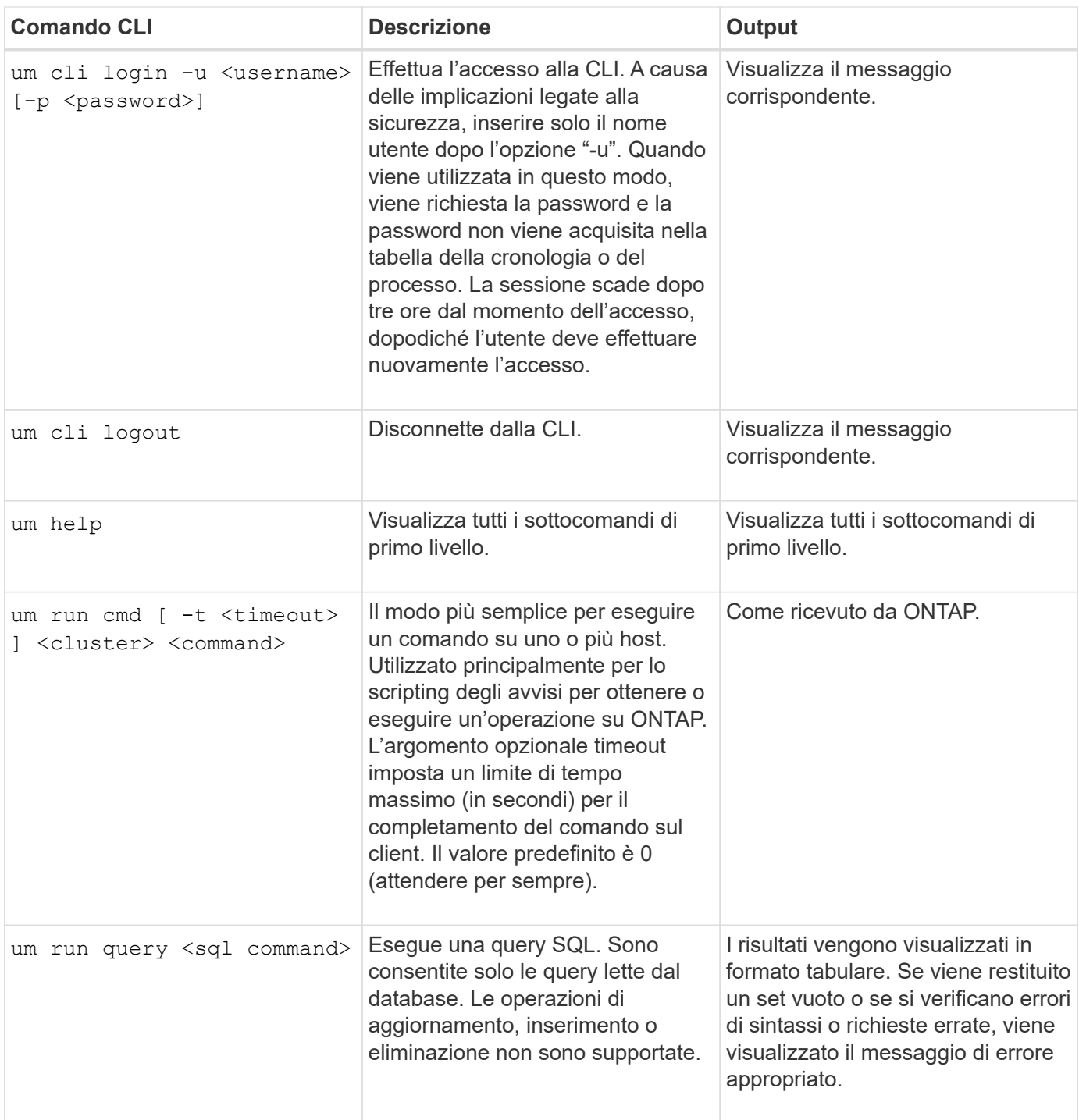

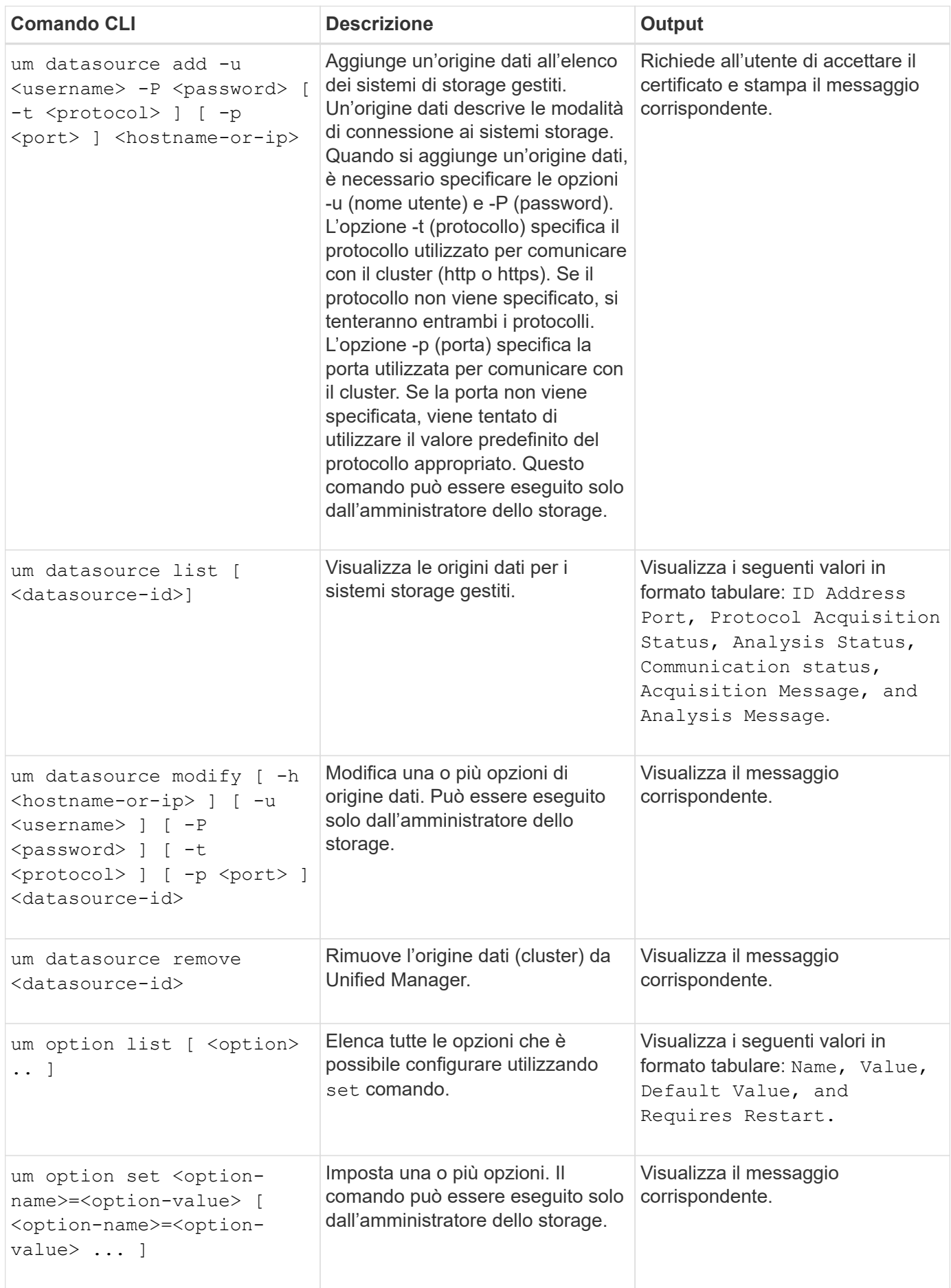

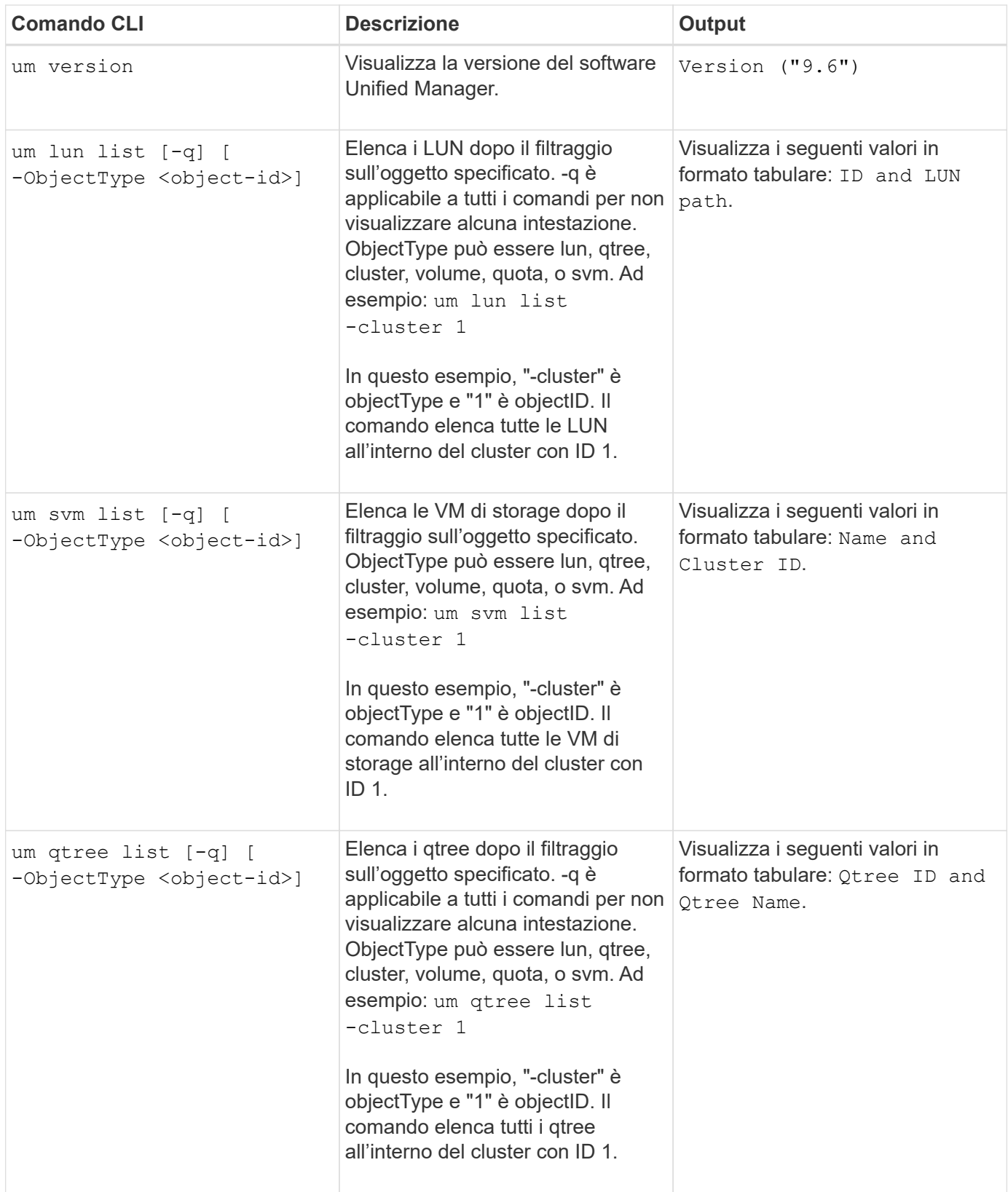

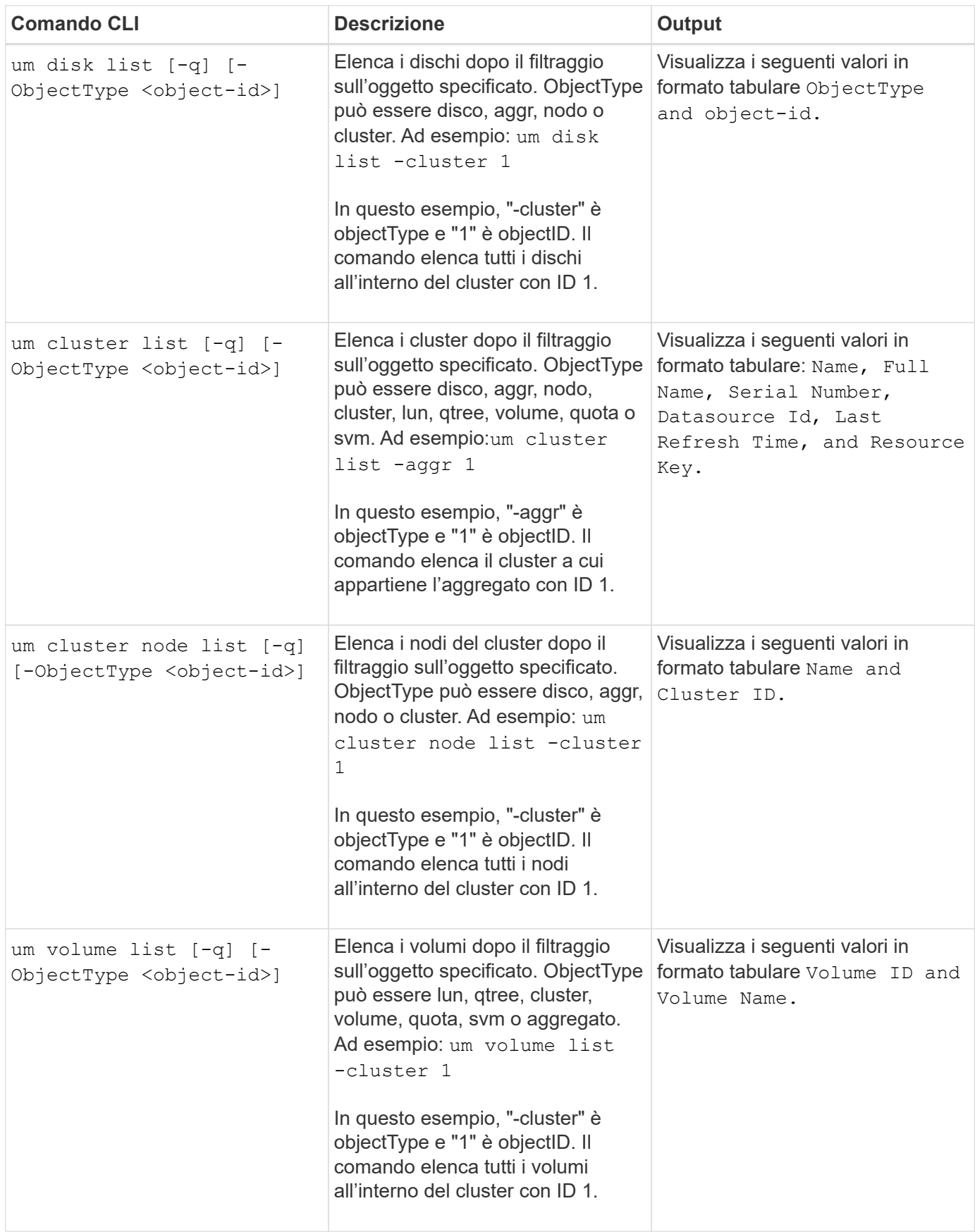

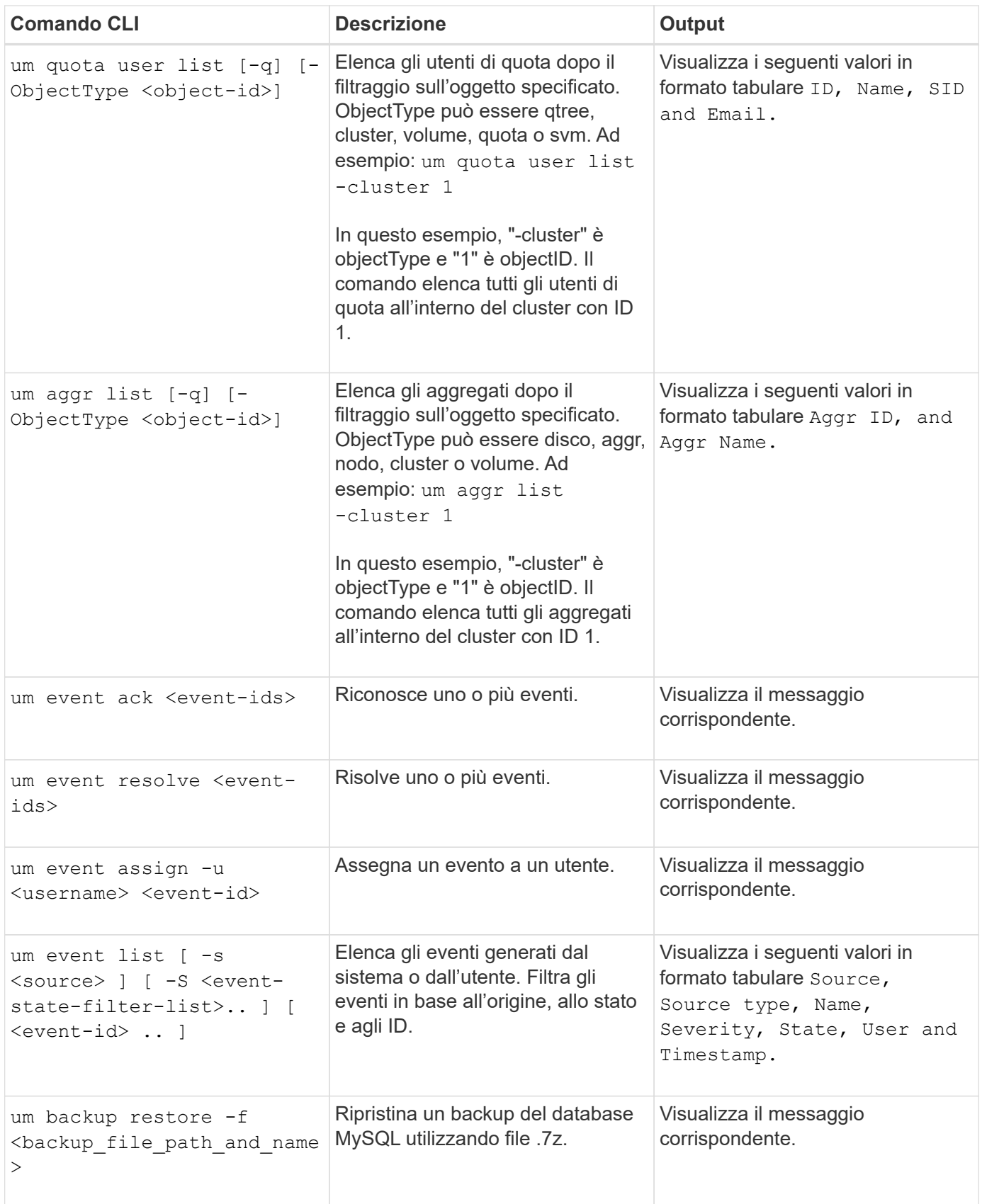

### **Informazioni sul copyright**

Copyright © 2024 NetApp, Inc. Tutti i diritti riservati. Stampato negli Stati Uniti d'America. Nessuna porzione di questo documento soggetta a copyright può essere riprodotta in qualsiasi formato o mezzo (grafico, elettronico o meccanico, inclusi fotocopie, registrazione, nastri o storage in un sistema elettronico) senza previo consenso scritto da parte del detentore del copyright.

Il software derivato dal materiale sottoposto a copyright di NetApp è soggetto alla seguente licenza e dichiarazione di non responsabilità:

IL PRESENTE SOFTWARE VIENE FORNITO DA NETAPP "COSÌ COM'È" E SENZA QUALSIVOGLIA TIPO DI GARANZIA IMPLICITA O ESPRESSA FRA CUI, A TITOLO ESEMPLIFICATIVO E NON ESAUSTIVO, GARANZIE IMPLICITE DI COMMERCIABILITÀ E IDONEITÀ PER UNO SCOPO SPECIFICO, CHE VENGONO DECLINATE DAL PRESENTE DOCUMENTO. NETAPP NON VERRÀ CONSIDERATA RESPONSABILE IN ALCUN CASO PER QUALSIVOGLIA DANNO DIRETTO, INDIRETTO, ACCIDENTALE, SPECIALE, ESEMPLARE E CONSEQUENZIALE (COMPRESI, A TITOLO ESEMPLIFICATIVO E NON ESAUSTIVO, PROCUREMENT O SOSTITUZIONE DI MERCI O SERVIZI, IMPOSSIBILITÀ DI UTILIZZO O PERDITA DI DATI O PROFITTI OPPURE INTERRUZIONE DELL'ATTIVITÀ AZIENDALE) CAUSATO IN QUALSIVOGLIA MODO O IN RELAZIONE A QUALUNQUE TEORIA DI RESPONSABILITÀ, SIA ESSA CONTRATTUALE, RIGOROSA O DOVUTA A INSOLVENZA (COMPRESA LA NEGLIGENZA O ALTRO) INSORTA IN QUALSIASI MODO ATTRAVERSO L'UTILIZZO DEL PRESENTE SOFTWARE ANCHE IN PRESENZA DI UN PREAVVISO CIRCA L'EVENTUALITÀ DI QUESTO TIPO DI DANNI.

NetApp si riserva il diritto di modificare in qualsiasi momento qualunque prodotto descritto nel presente documento senza fornire alcun preavviso. NetApp non si assume alcuna responsabilità circa l'utilizzo dei prodotti o materiali descritti nel presente documento, con l'eccezione di quanto concordato espressamente e per iscritto da NetApp. L'utilizzo o l'acquisto del presente prodotto non comporta il rilascio di una licenza nell'ambito di un qualche diritto di brevetto, marchio commerciale o altro diritto di proprietà intellettuale di NetApp.

Il prodotto descritto in questa guida può essere protetto da uno o più brevetti degli Stati Uniti, esteri o in attesa di approvazione.

LEGENDA PER I DIRITTI SOTTOPOSTI A LIMITAZIONE: l'utilizzo, la duplicazione o la divulgazione da parte degli enti governativi sono soggetti alle limitazioni indicate nel sottoparagrafo (b)(3) della clausola Rights in Technical Data and Computer Software del DFARS 252.227-7013 (FEB 2014) e FAR 52.227-19 (DIC 2007).

I dati contenuti nel presente documento riguardano un articolo commerciale (secondo la definizione data in FAR 2.101) e sono di proprietà di NetApp, Inc. Tutti i dati tecnici e il software NetApp forniti secondo i termini del presente Contratto sono articoli aventi natura commerciale, sviluppati con finanziamenti esclusivamente privati. Il governo statunitense ha una licenza irrevocabile limitata, non esclusiva, non trasferibile, non cedibile, mondiale, per l'utilizzo dei Dati esclusivamente in connessione con e a supporto di un contratto governativo statunitense in base al quale i Dati sono distribuiti. Con la sola esclusione di quanto indicato nel presente documento, i Dati non possono essere utilizzati, divulgati, riprodotti, modificati, visualizzati o mostrati senza la previa approvazione scritta di NetApp, Inc. I diritti di licenza del governo degli Stati Uniti per il Dipartimento della Difesa sono limitati ai diritti identificati nella clausola DFARS 252.227-7015(b) (FEB 2014).

#### **Informazioni sul marchio commerciale**

NETAPP, il logo NETAPP e i marchi elencati alla pagina<http://www.netapp.com/TM> sono marchi di NetApp, Inc. Gli altri nomi di aziende e prodotti potrebbero essere marchi dei rispettivi proprietari.